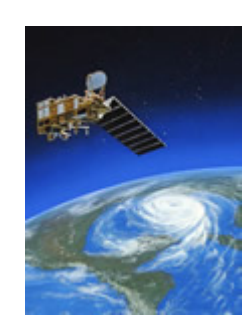

## **Esov Software User Manual**

PE-SW-ESA-GS-154 2.5.3

24 May 2019

Copyright © 2008 - 2019 ESA

Copyright 2006 - 2019 by the European Space Agency. All Rights Reserved. This document is subject to copyright protection. No portion may be copied without prior written consent from the European Space Agency.

Esov utilises the JIDE Docking Framework Technology which is copyright of JIDE Software, Inc.

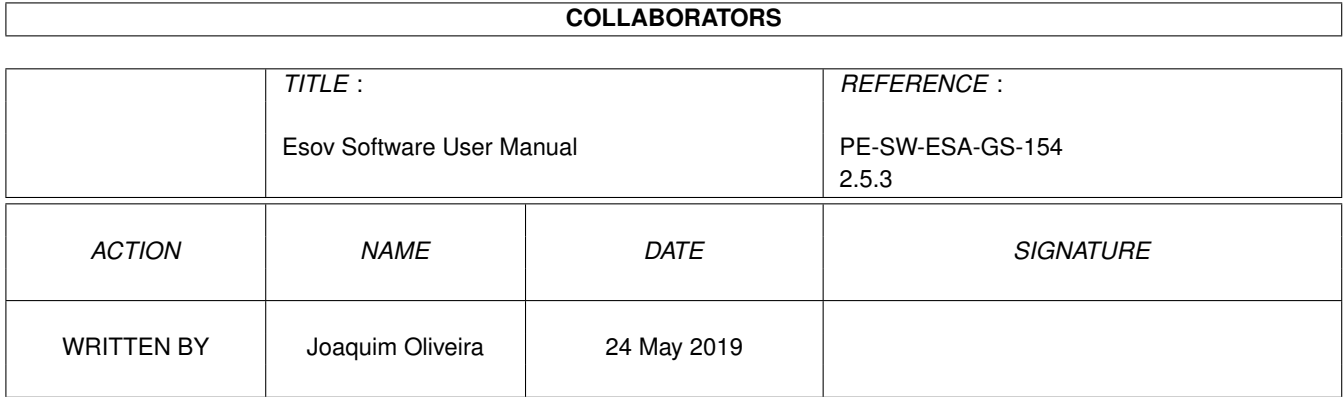

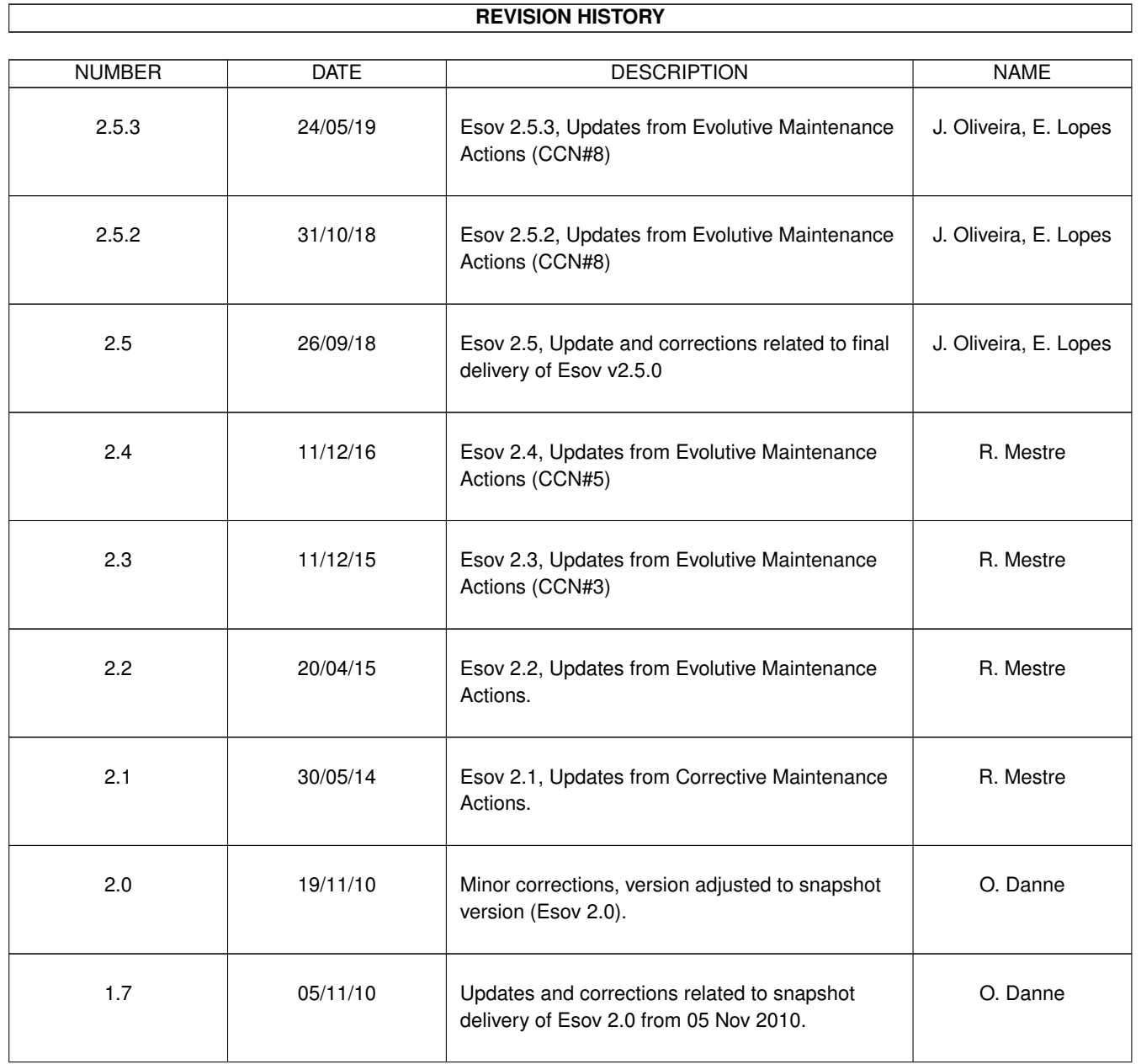

 $\overline{\phantom{a}}$ 

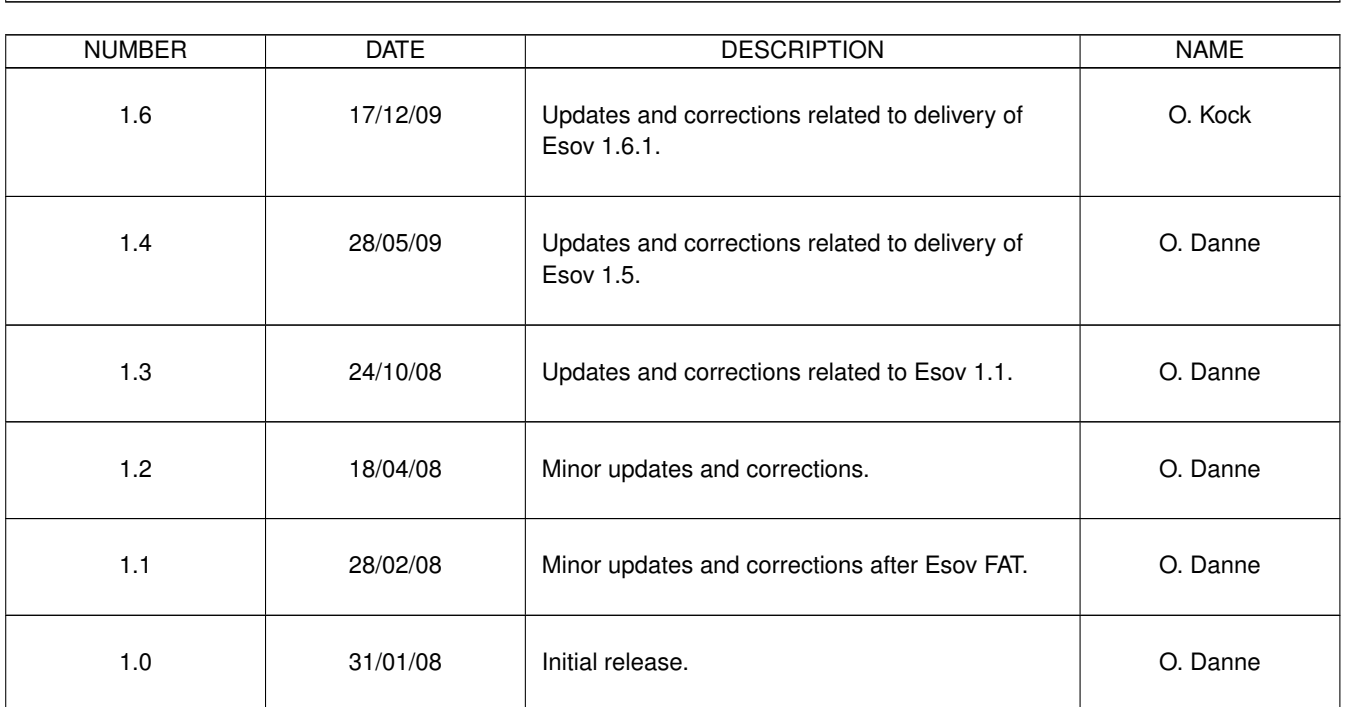

## **REVISION HISTORY**

## **Contents**

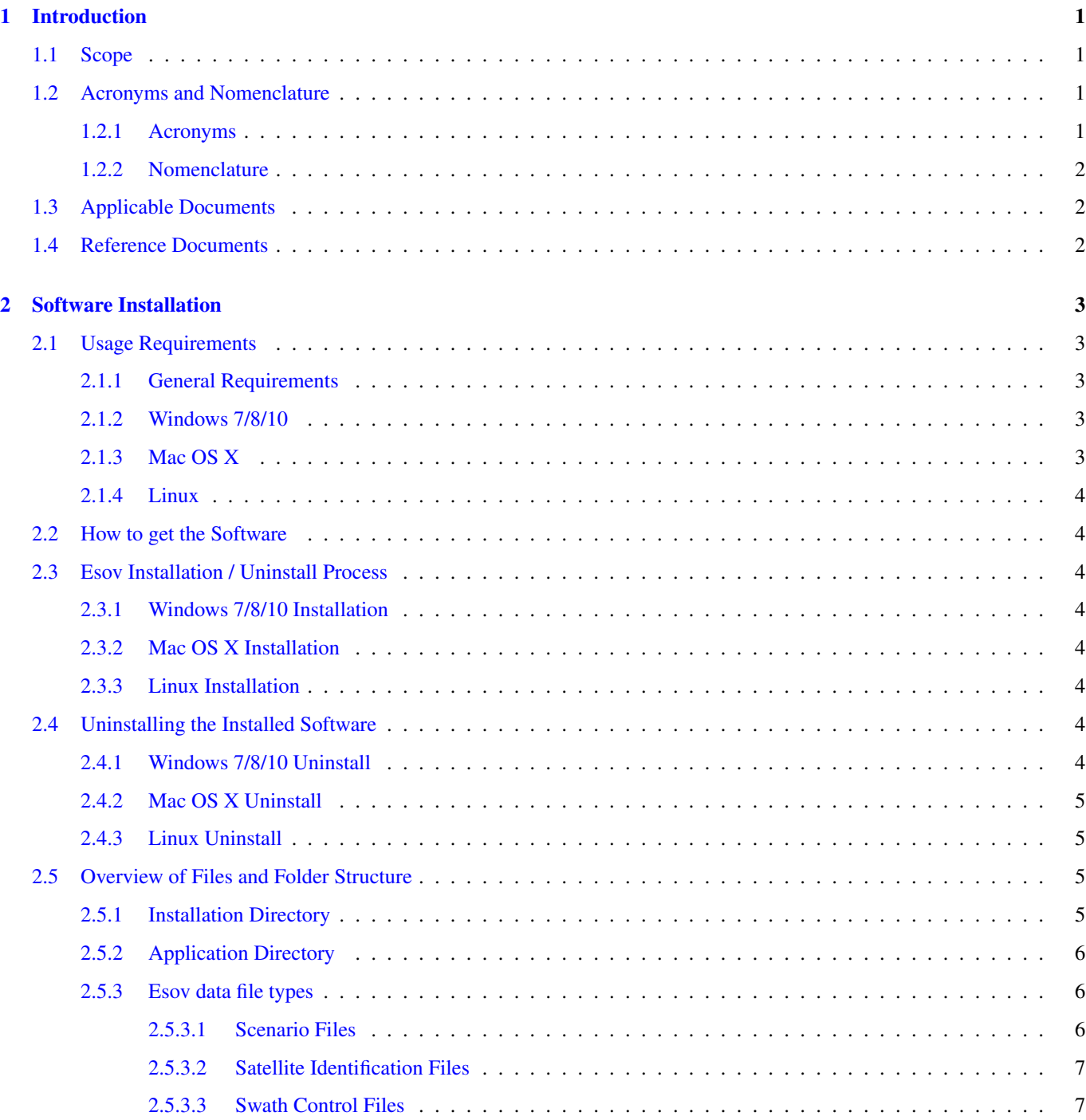

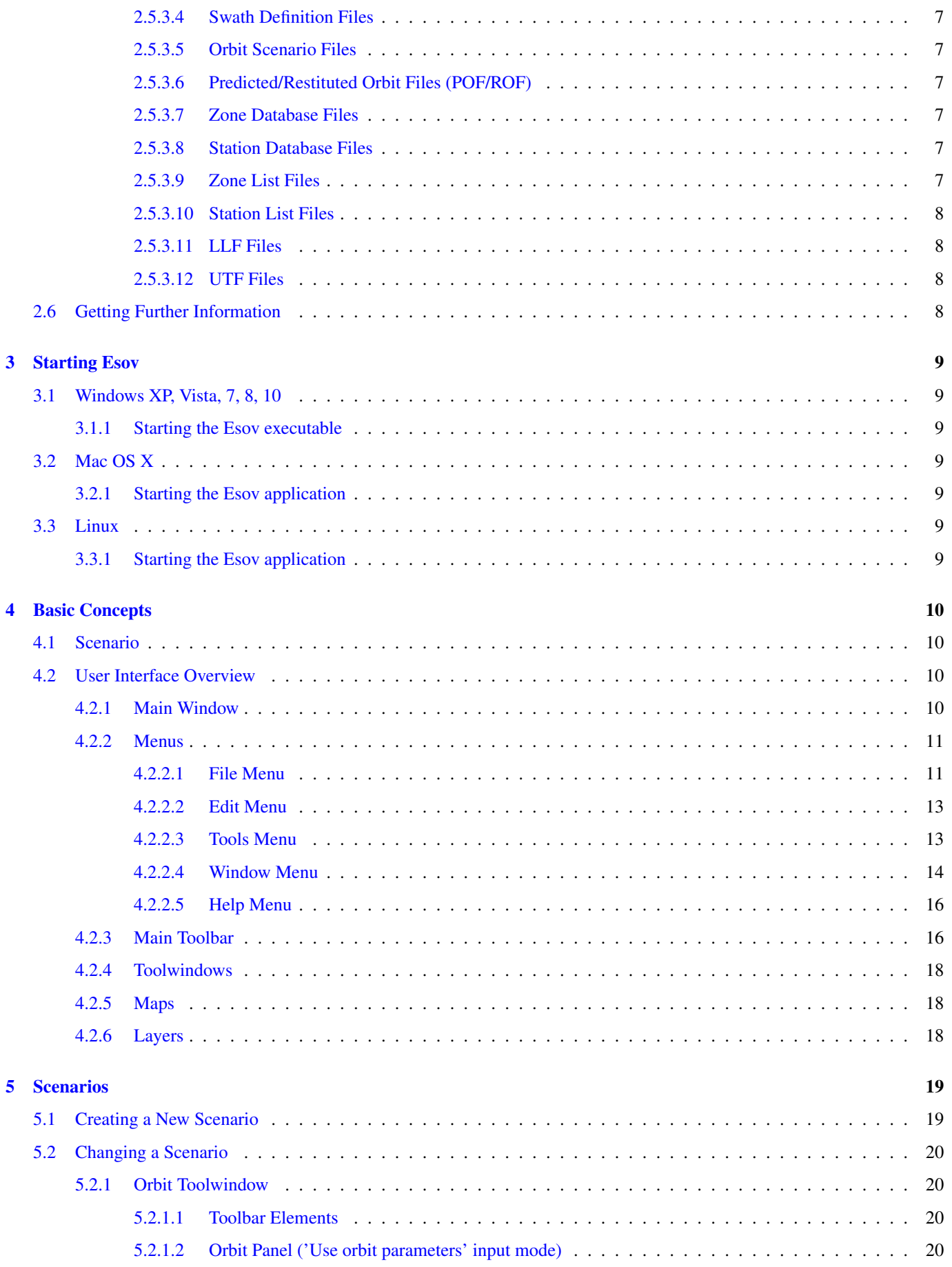

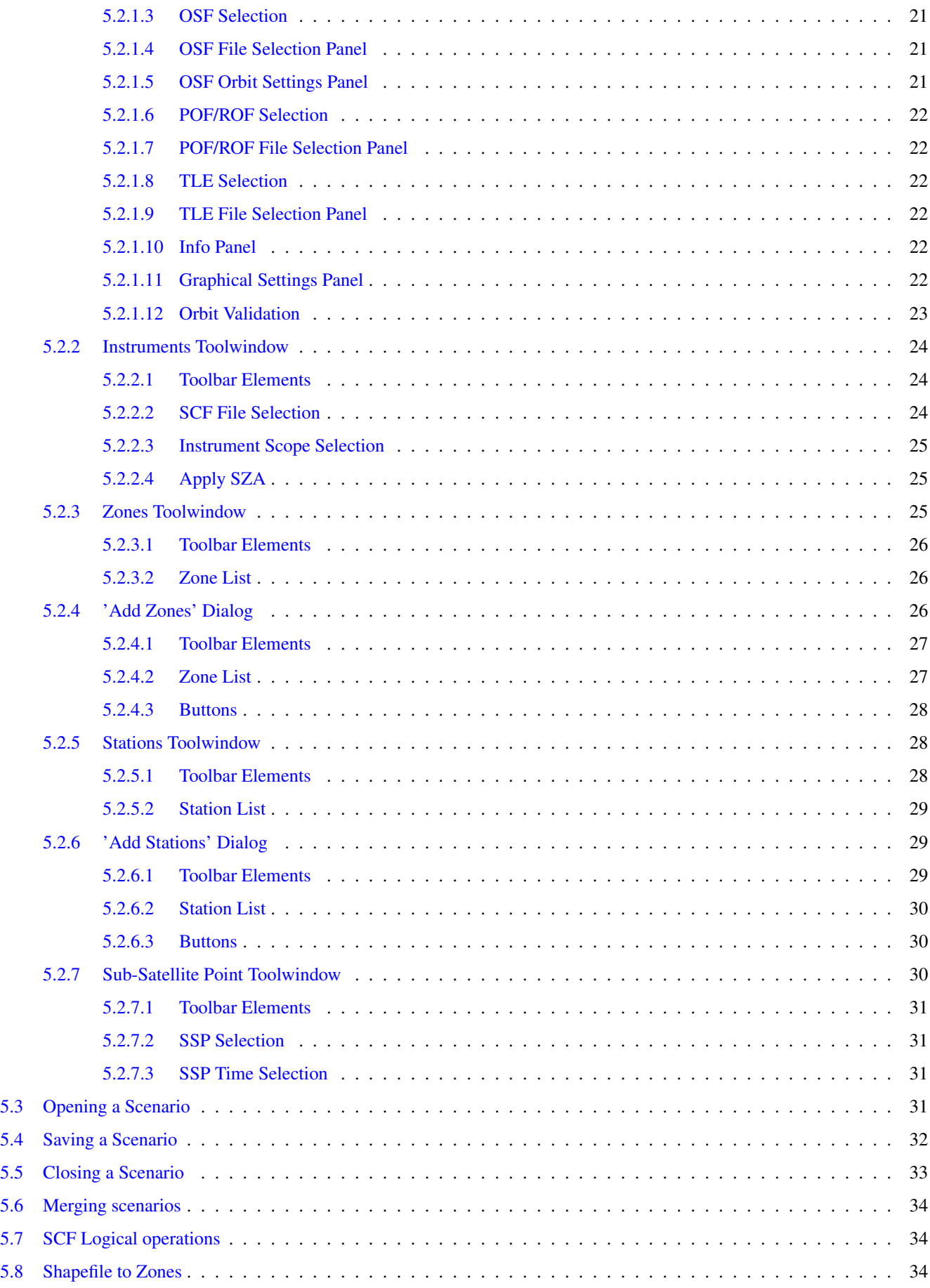

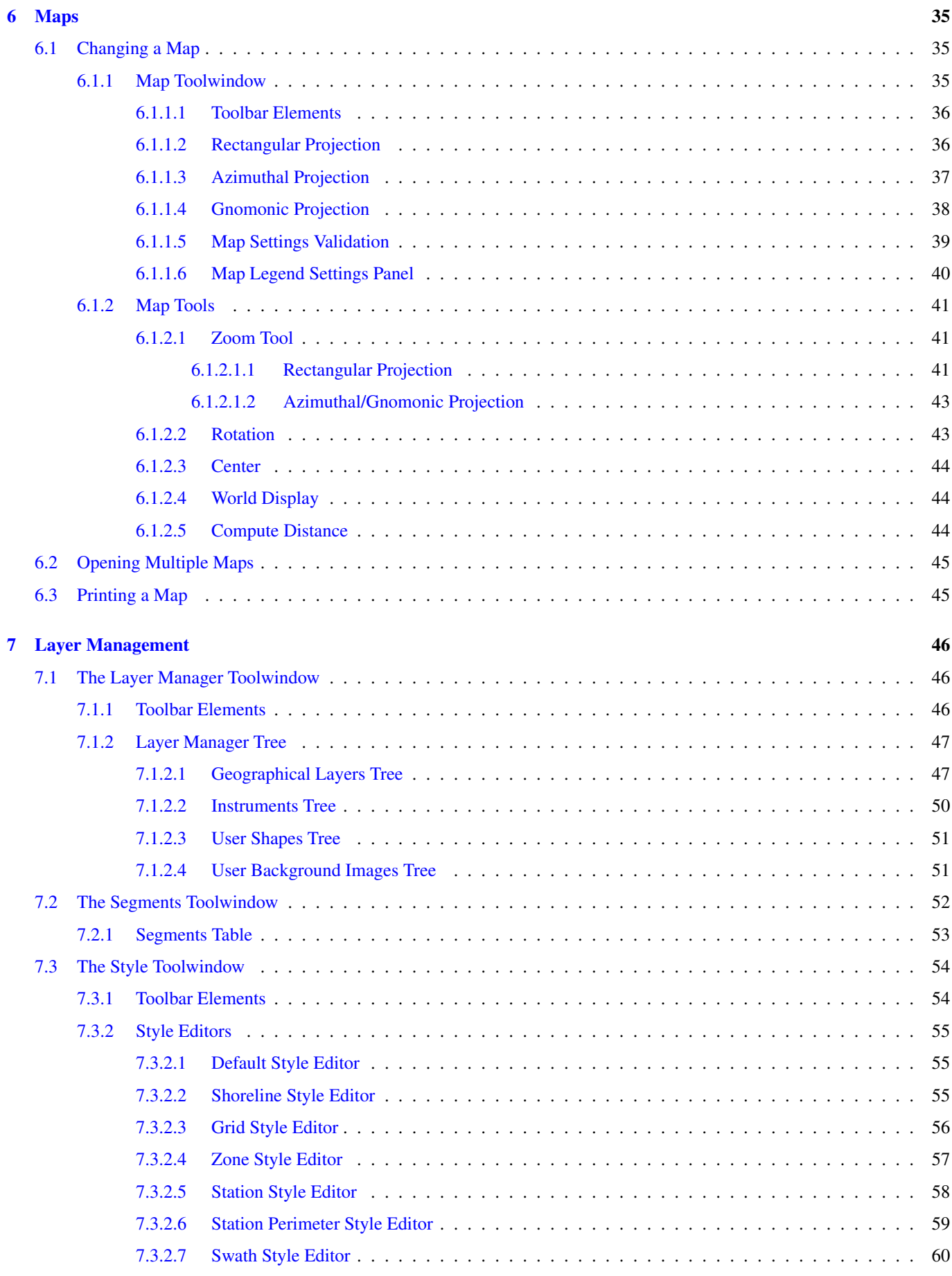

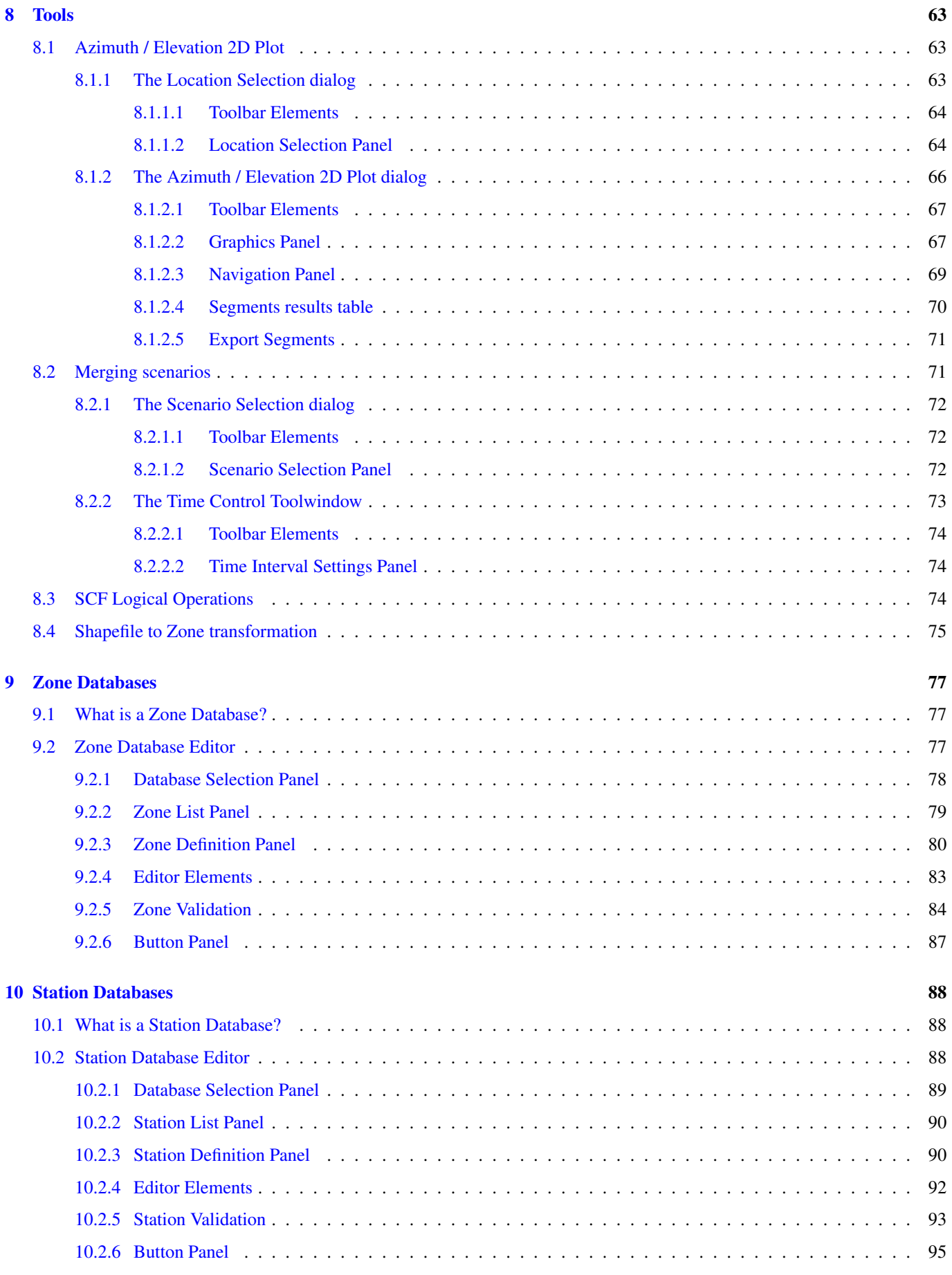

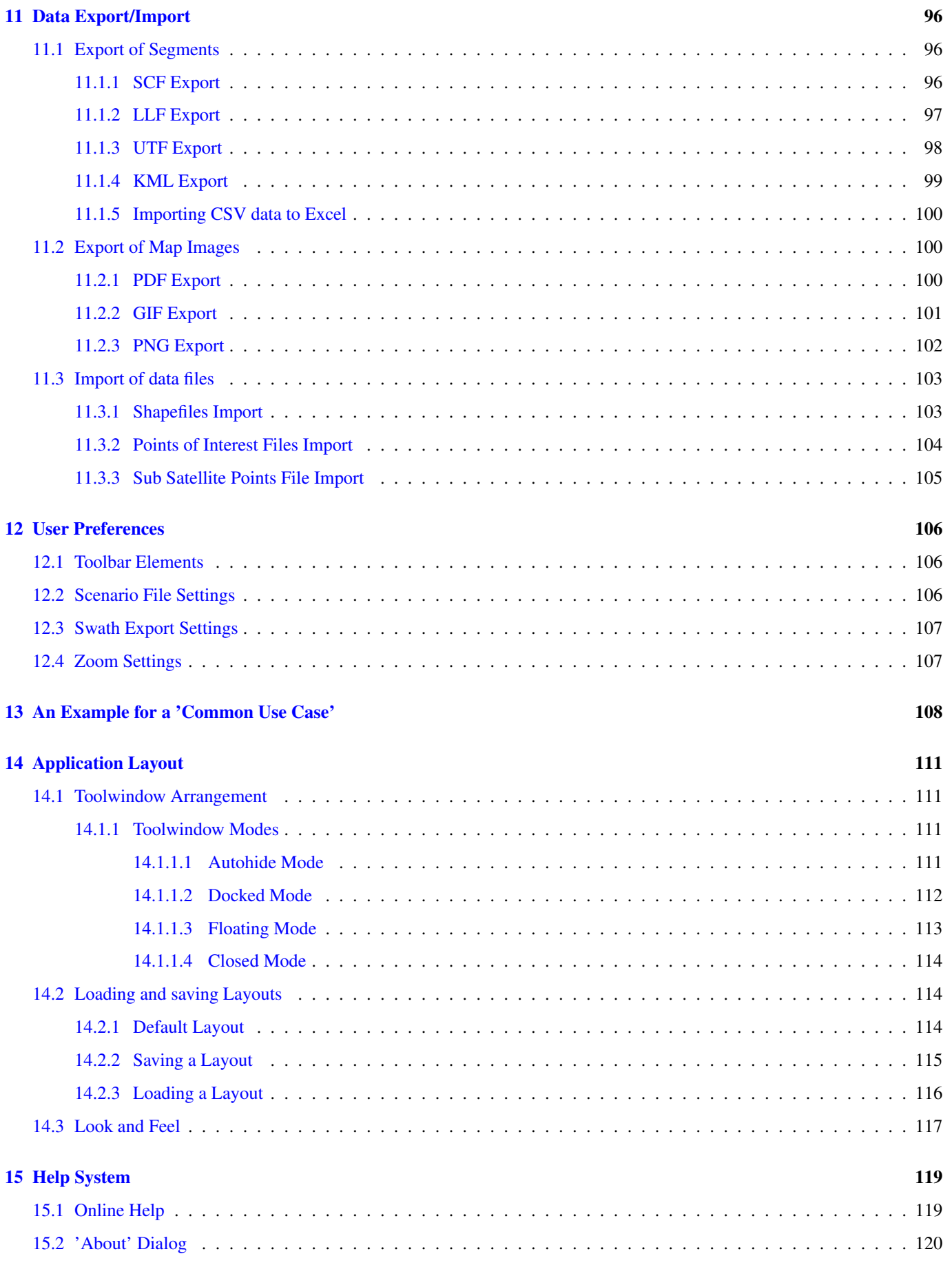

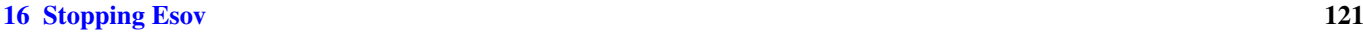

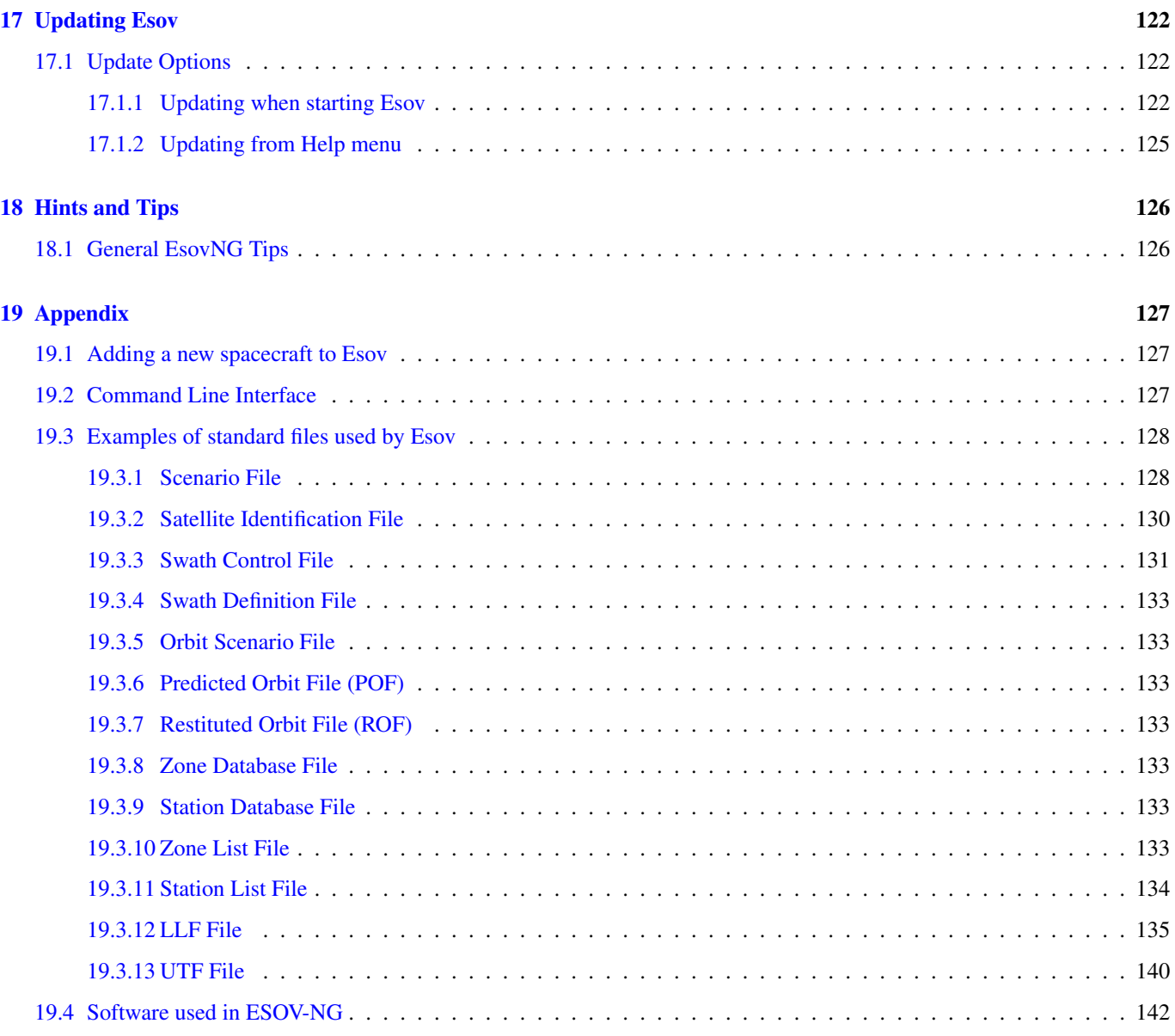

# **List of Figures**

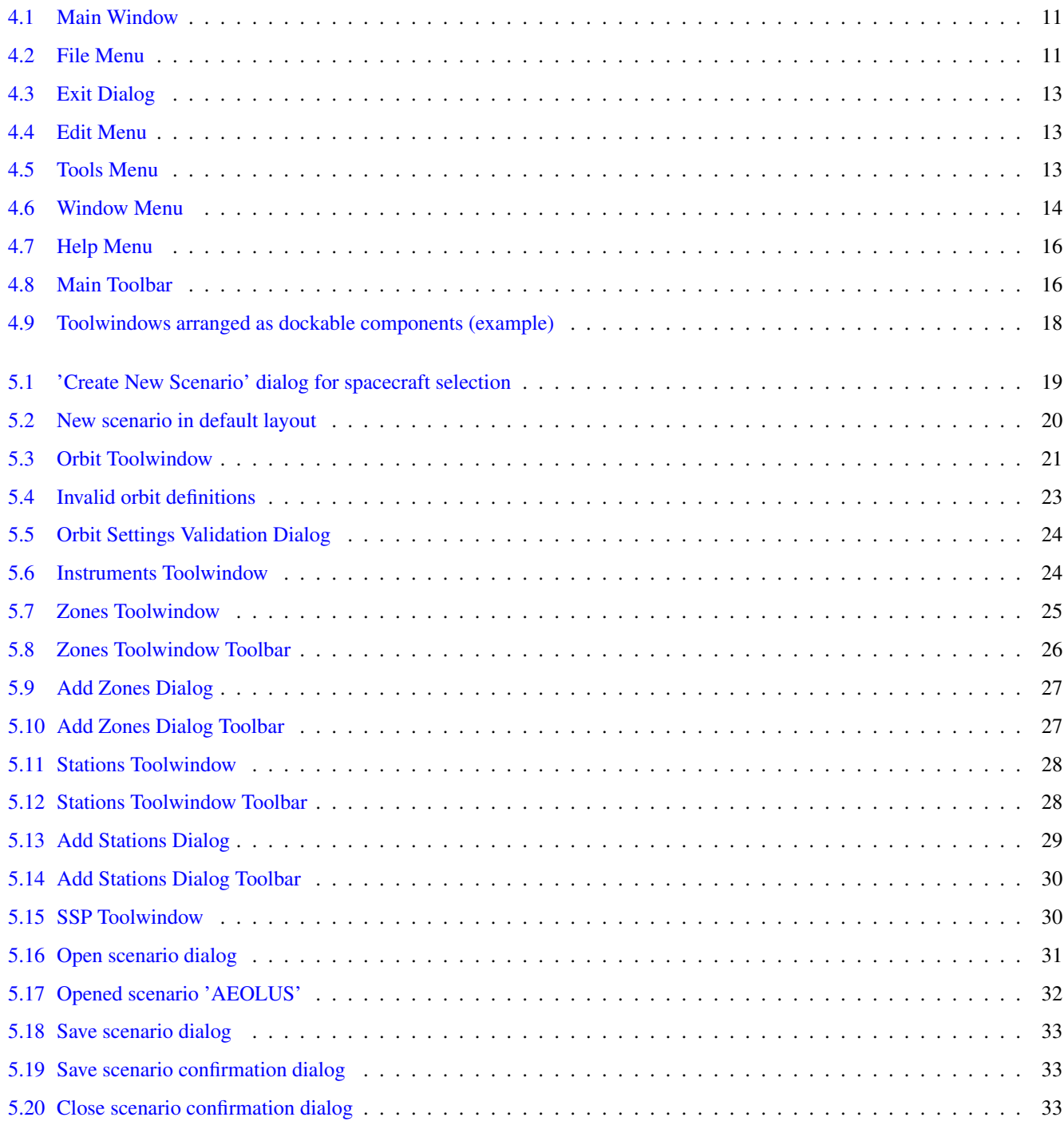

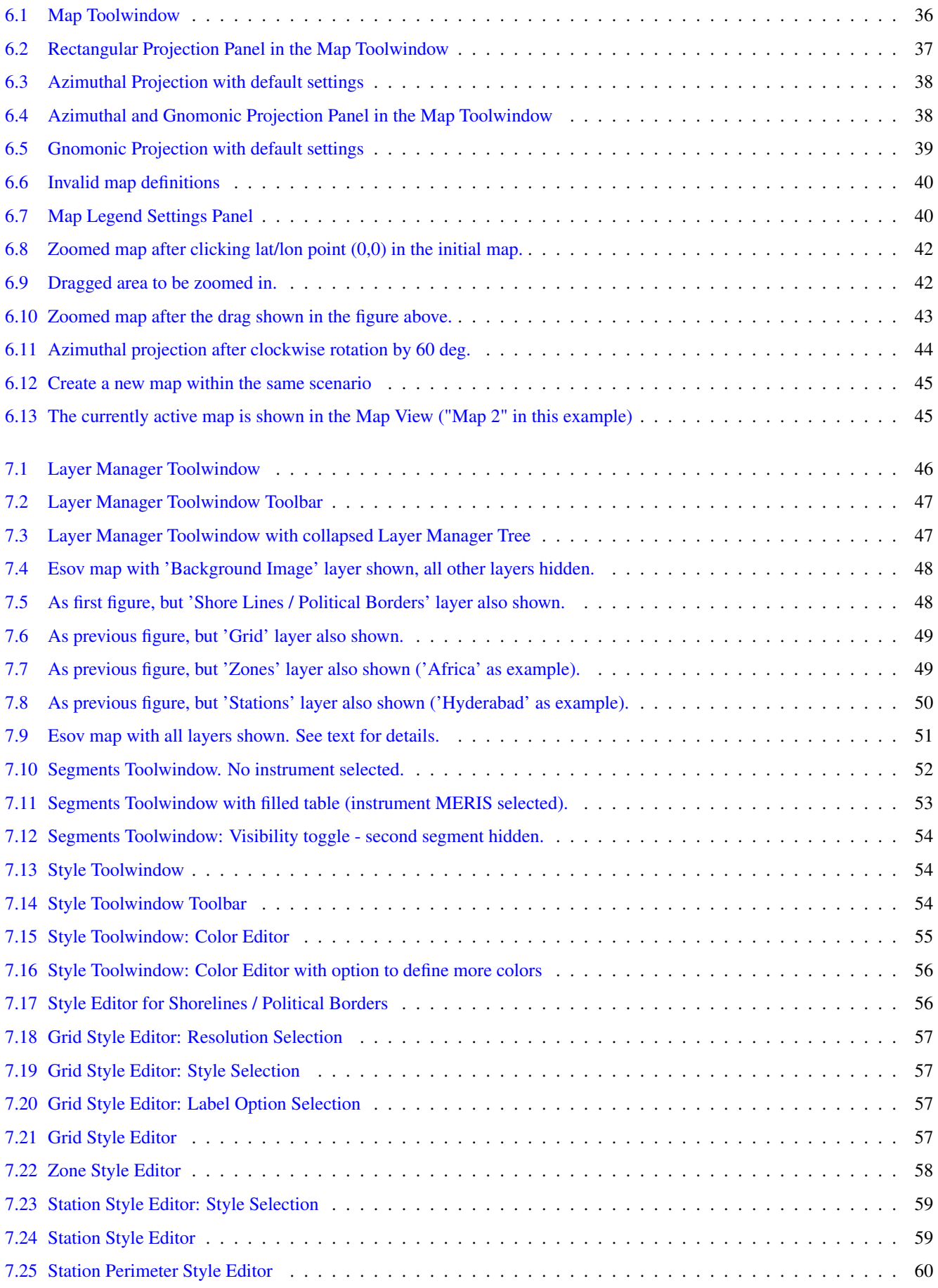

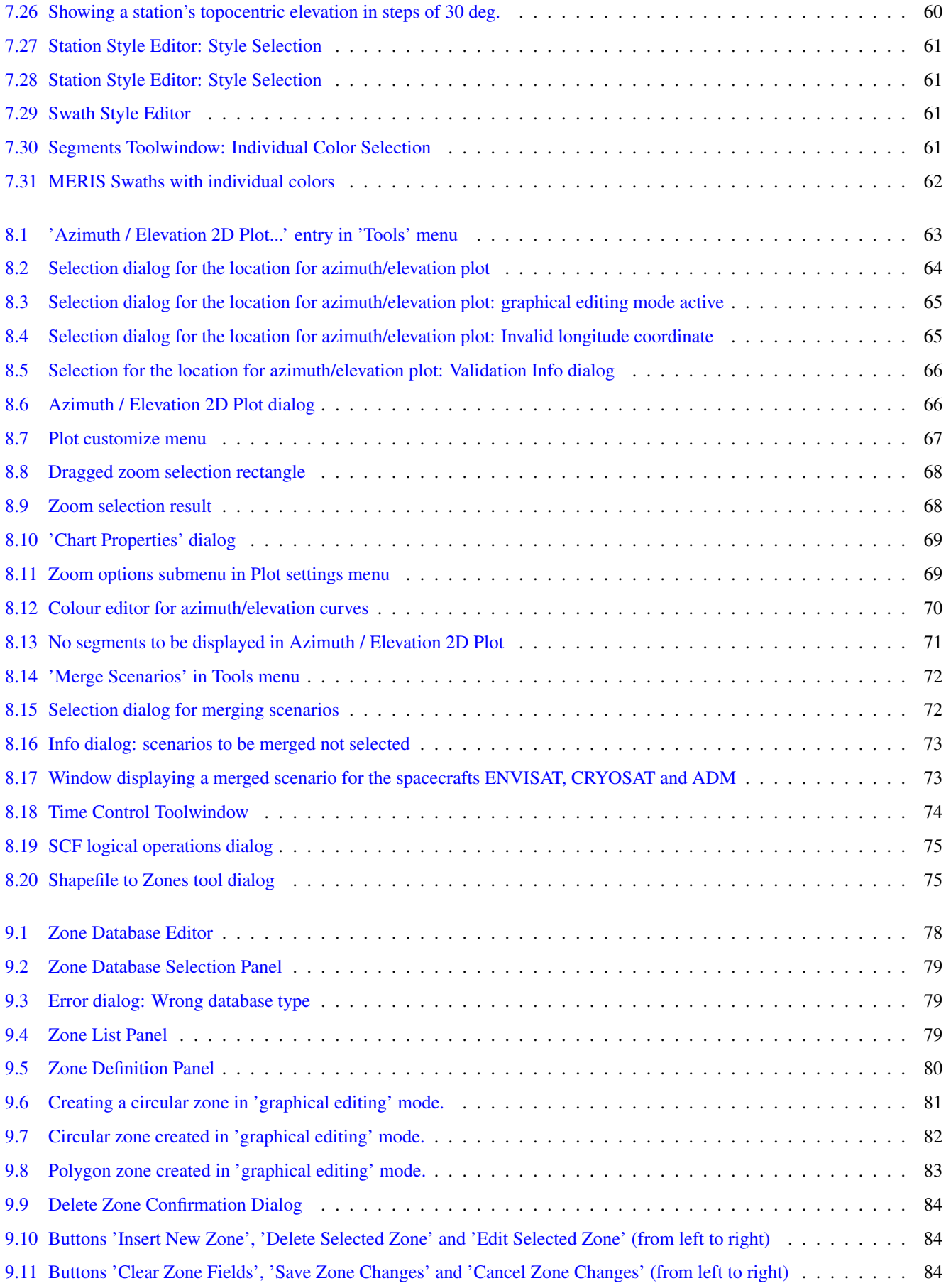

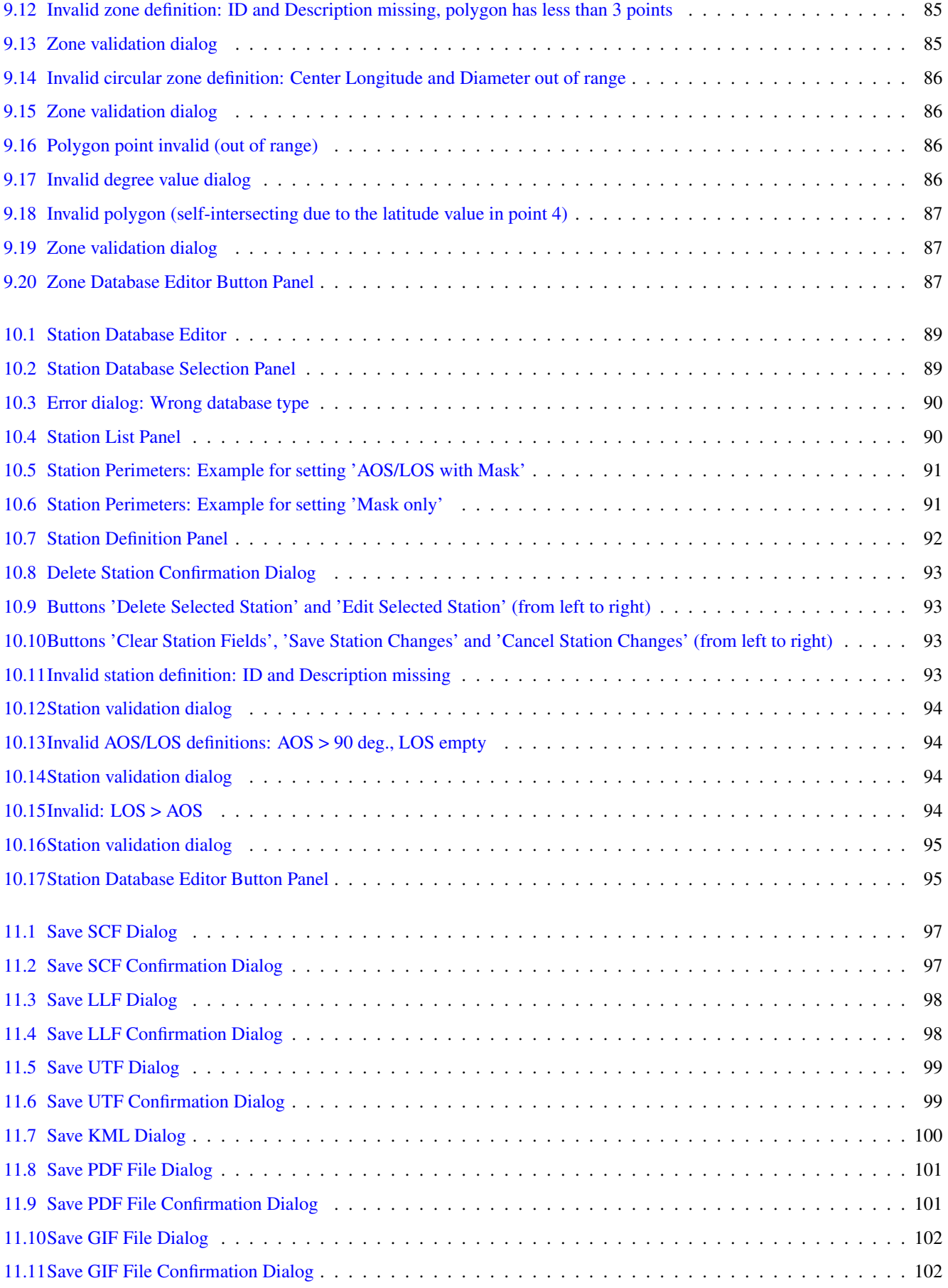

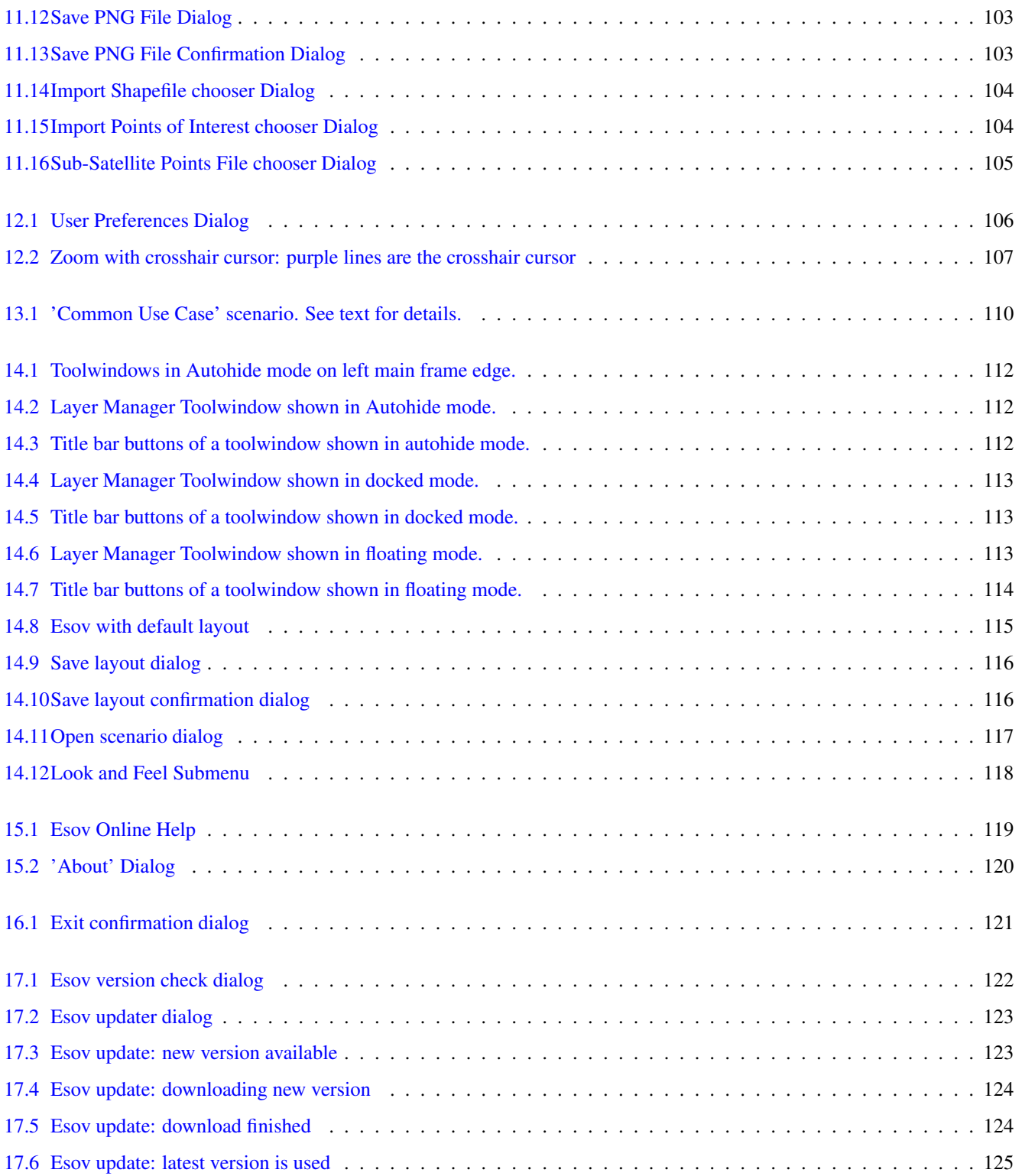

## <span id="page-16-0"></span>**Introduction**

## <span id="page-16-1"></span>**1.1 Scope**

This document is the software user manual (SUM) for the Esov software.

## <span id="page-16-2"></span>**1.2 Acronyms and Nomenclature**

## <span id="page-16-3"></span>**1.2.1 Acronyms**

- ADD Architecture Design Document
- CFI Customer Furnished Item
- DME Deimos Engenharia
- EOCFI Earth Observation CFI
- ESA European Space Agency
- ESTEC European Space Technology and Research Centre
- IDF (Satellite) Identification File
- KML Keyhole Markup Language
- OSF Orbit Scenario File
- POF Predicted Orbit File
- ROF Restituted Orbit File
- TLE Two-line element
- SCF Swath Control File
- SDF Swath Definition File
- SLF Station List File
- STP Software Test Plan
- SUM Software User Manual
- ZLF Zone List File

## <span id="page-17-0"></span>**1.2.2 Nomenclature**

## <span id="page-17-1"></span>**1.3 Applicable Documents**

- [ADD] Esov Architectural Design Document. Issue 1.0, 02/21/2008.
- [STP] Esov Software Test Plan. Issue 1.0, 02/21/2008.

## <span id="page-17-2"></span>**1.4 Reference Documents**

• [CFI] EO CFI SW Data Handling User Manual (Ref. EO-MA-DMS-GS-0007). Issue 4.14.

## <span id="page-18-0"></span>**Software Installation**

This section describes how to get, install and start the EsovNG software. It also describes the folder structure and files available after a successful installation.

## <span id="page-18-1"></span>**2.1 Usage Requirements**

The software is a Java program. Currently, it will run on the platforms Windows 7/8/10, Mac OS X and Linux for 64-bit.

### <span id="page-18-2"></span>**2.1.1 General Requirements**

The software requires:

- a 1.7 version of the Java Development Kit (JDK) (included in the Esov software for Windows and Mac OS X).
- 150+ Mb of hard disk space
- 512+ Mb RAM

### <span id="page-18-3"></span>**2.1.2 Windows 7/8/10**

The software requirements are:

• Microsoft Windows 7/8/10

The display hardware requirements are:

- at least 1024 X 786 resolution is advised
- at least 16-bits colours are advised

## <span id="page-18-4"></span>**2.1.3 Mac OS X**

The software requirements are:

• Mac OS X 10.7 or above

The display hardware requirements are:

• at least 1024 X 786 resolution is advised

## <span id="page-19-0"></span>**2.1.4 Linux**

The software will run on common Linux distributions fulfilling the general requirements listed above.

The display hardware requirements are:

• at least 1024 X 786 resolution is advised

## <span id="page-19-1"></span>**2.2 How to get the Software**

The EsovNG software is distributed by ESA through the World Wide Web (WWW). Using a web browser go to the page: http://eop-cfi.esa.int/index.php/applications/esov/

Following the instructions given on the page, and you will be able to save the distribution file on your local disk.

An EsovNG distribution consists of one single installer file for the specific operating system:

- Windows 64-bit: EsovNG\_windows-x64\_X\_X.exe
- Mac OS X 64-bit: EsovNG\_macintel64\_X\_X.dmg
- Linux 64-bit: EsovNG\_linux64\_X\_X.sh

These installers contain all files as described later on in Section [2.5.](#page-20-2)

## <span id="page-19-2"></span>**2.3 Esov Installation / Uninstall Process**

The installation and uninstall of Esov is very simple. Installation and uninstall will basically be guided through an Install4j installation wizard.

## <span id="page-19-3"></span>**2.3.1 Windows 7/8/10 Installation**

On Windows, simply run the executable installer 'EsovNG\_windows-x64\_X\_X.exe'. An installation wizard will then guide you through the rest of the installation process.

## <span id="page-19-4"></span>**2.3.2 Mac OS X Installation**

On Mac OS X, first unpack the dmg package 'EsovNG\_macintel64\_X\_X.dmg' by double-clicking it in a Finder window. A new Finder window will be opened, showing the installer 'Esov Installer'. Double-click this installer. An installation wizard will then guide you through the rest of the installation process.

## <span id="page-19-5"></span>**2.3.3 Linux Installation**

On Linux, simply run the shell script 'EsovNG\_linux64\_X\_X.sh'. An installation wizard will then guide you through the rest of the installation process.

## <span id="page-19-6"></span>**2.4 Uninstalling the Installed Software**

## <span id="page-19-7"></span>**2.4.1 Windows 7/8/10 Uninstall**

On Windows, simply run the executable 'uninstall.exe' in the directory Esov was formerly installed. An installation wizard will then guide you through the rest of the uninstall process.

## <span id="page-20-0"></span>**2.4.2 Mac OS X Uninstall**

On Mac OS X, double-click the file 'Esov Uninstaller' in a Finder window in the directory Esov was formerly installed. An installation wizard will then guide you through the rest of the uninstall process.

## <span id="page-20-1"></span>**2.4.3 Linux Uninstall**

On Linux, simply run the shell script 'uninstall.sh' in the directory Esov was formerly installed. An installation wizard will then guide you through the rest of the uninstall process.

## <span id="page-20-2"></span>**2.5 Overview of Files and Folder Structure**

## <span id="page-20-3"></span>**2.5.1 Installation Directory**

The Esov installation directory (chosen during the installation process) consists of the following files and subfolders:

• 'instrument\_swath' : subfolder containing one further subfolder per defined spacecraft. These spacecraft-specific sub-subfolders each contain a satellite identification file (.idf), and a swath definition file per instrument.

Note that this subfolder (as all the other ones in the installation directory) is removed and re-installed every time the Esov application is re-installed or updated. This means that new spacecrafts (satellite identification and swath definition files) should not be added manually to this folder by the user (although possible in principie). For this purpose, a dedicated subfolder in the Application directory is foreseen (see below).

• 'orbit scenario files' : subfolder containing one further subfolder per defined spacecraft. These spacecraft-specific subsubfolders each contain default orbit files (pre-loadable by the application).

Note that this subfolder (as all the other ones in the installation directory) is removed and re-installed every time the Esov application is re-installed or updated. This means that new spacecrafts (satellite identification and swath definition files) should not be added manually to this folder by the user (although possible in principie).

- 'lib' : subfolder with all jar archives used by the application.
- 'resources/geodata/background' : subfolder containing background image files (one .jpg with an image itself, and a world file (.wld) with image information).
- 'resources/geodata/shapes' : subfolder containing shape files to build up a layer with shorelines and political borders.
- application executable : file to start the application:
	- Windows: 'esovng.exe'
	- Mac OS X: 'esovng.app'
	- Linux: 'esovng.sh'
- uninstaller file : file to uninstall the application:
	- Windows: 'esovng.exe'
	- Mac OS X: 'esovng.app'
	- Linux: 'esovng.sh'
- 'LICENSE.TXT' : file containing license information.
- 'readme.html' : a readme file.
- '.install4j' : folder created by the installer (not used by Esov).

## <span id="page-21-0"></span>**2.5.2 Application Directory**

The Esov application directory is meant to contain specific data wich is maintained and created by the application (e.g., zone/station databases, layout data, scenario files or swath control files). The location of this directory is platform dependent:

- Windows 7/8/10: 'C:/Users/username/AppData/Roaming/Esov'
- Mac OS X: '/Users/username/Library/Application Support/Esov'
- Linux: '/home/username/.esovng'

After Esov has been launched for the first time, this folder contains a subfolder 'user\_instrument\_swath', in which new spacecrafts can be added by the user, following the file conventions as for the subfolder 'instrument\_swath' in the installation directory. At startup, Esov will automatically search for spacecrafts in this folder as well. In this way, user-defined spacecrafts will not be lost if Esov is re-installed or updated.

Furthermore, this folder contains a subfolder 'tmp' in which internal data used by the application is stored. This folder is deleted and re-created every time the application is started, therefore, the user should not store relevant data there. However, the user is free to create own subfolders in the application directory to structure his data as he/she likes.

NOTE: in Mac OS X and Windows the above listed folders are by default hidden to the users. To make these folders visible:

- Mac OS X 10.7 (Lion) and 10.8 (Mountain Lion): Make the user Library folder permanently visible by changing the 'hidden' flag' using Terminal:
	- 1. Launch Terminal.app (from User account)
	- 2. 2. Type the command: chflags nohidden ~/Library
	- 3. Press return
- Mac OS X 10.9 (Mavericks) and 10.10 (Yosemite): Make the user Library folder permanently visible by changing the settings using Finder:
	- 1. Open the user home folder (/Users/username) in the Finder
	- 2. Select View --> Show View Options
	- 3. Enable the option Show Library Folder
	- 4. Close the View Options window
- Windows 7, 8, 10 : Make the AppData folder visible by changing the settings using Windows Explorer:
	- 1. Go to Windows Explorer to open a window showing the file system
	- 2. Select Computer --> OSDisk (C:)
	- 3. Click 'Organize' on the window menu bar
	- 4. Select 'Folder and search options'
	- 5. Select the 'View' tab
	- 6. Under Hidden files and folders, select the option 'Show hidden files, folders, and drives'
	- 7. Click 'Apply' and 'OK'

## <span id="page-21-1"></span>**2.5.3 Esov data file types**

### <span id="page-21-2"></span>**2.5.3.1 Scenario Files**

A Scenario File is the physical instance of an Esov scenario (see Chapter [5\)](#page-34-0). This file follows ESA's Earth Observation File XML standard. It has the extension '.xml'. An example listing for a Scenario File can be found in Section [19.3.1](#page-143-1)

#### <span id="page-22-0"></span>**2.5.3.2 Satellite Identification Files**

A Satellite Identification File contains the default settings to identify a satellite. This file follows ESA's Earth Observation File XML standard. It has the extension '.idf'. An example listing for a Satellite Identification can be found in Section [19.3.2](#page-145-0)

#### <span id="page-22-1"></span>**2.5.3.3 Swath Control Files**

A Swath Control File (also known as a Mission Timelines File) contains time segments which allow to recompute spatial satellite swaths with Esov. This file follows ESA's Earth Observation File XML standard. It has the extension '.scf'. An example listing for a Swath Control File can be found in Section [19.3.3,](#page-146-0) see also Section [11.1.1](#page-111-2)

#### <span id="page-22-2"></span>**2.5.3.4 Swath Definition Files**

A Swath Definition File contains the information for the instrument-specific definition of a swath (e.g., 'point swath' type, 'line swath' type etc.). This file follows ESA's Earth Observation File XML standard. The file extension is mission-dependent (set in the IDF). An example listing for a Swath Definition File can be found in Section [19.3.4](#page-148-0)

#### <span id="page-22-3"></span>**2.5.3.5 Orbit Scenario Files**

A Orbit Scenario File contains information about the specific orbit of a satellite (i.e., orbit changes). This file follows ESA's Earth Observation File XML standard. An example listing for a Orbit Scenario File can be found in Section [19.3.5](#page-148-1)

#### <span id="page-22-4"></span>**2.5.3.6 Predicted/Restituted Orbit Files (POF/ROF)**

Predicted/Restituted Orbit Files (POF/ROF) provide orbit information in a different way. From the point of view of the implementation in Esov, the main differences between the OSF and POF/ROF are the following:

- the POF/ROF have limited validity while the OSF is valid from a given time onwards
- in the case of a POF/ROF, the relevant information to be displayed in the Info panel of the Orbit toolwindow will be the start/stop validity times and their corresponding start/stop orbit numbers

These files also follow ESA's Earth Observation File XML standard. Example listings for a POF and a ROF can be found in Section [19.3.6](#page-148-2) and Section [19.3.7,](#page-148-3) respectively.

#### <span id="page-22-5"></span>**2.5.3.7 Zone Database Files**

A Zone Database File contains information on zones (e.g., their polygon points) which can be used by Esov. This file follows ESA's Earth Observation File XML standard. An example listing for a Zone Database File can be found in Section [19.3.8](#page-148-4)

#### <span id="page-22-6"></span>**2.5.3.8 Station Database Files**

A Station Database File contains information on stations (e.g., their location) which can be used by Esov. This file follows ESA's Earth Observation File XML standard. An example listing for a Station Database File can be found in Section [19.3.9](#page-148-5)

#### <span id="page-22-7"></span>**2.5.3.9 Zone List Files**

A Zone List File contains a simple list of zones represented by their ID. This list can be used by Esov to restore a set of zones formerly defined by the user. This file follows ESA's Earth Observation File XML standard. It has the extension '.zlf'. An example listing for a Zone List File can be found in Section [19.3.10](#page-148-6)

### <span id="page-23-0"></span>**2.5.3.10 Station List Files**

A Station List File contains a simple list of stations represented by their ID. This list can be used by Esov to restore a set of stations formerly defined by the user. This file follows ESA's Earth Observation File XML standard. It has the extension '.slf'. An example listing for a Station List File can be found in Section [19.3.11](#page-149-0)

### <span id="page-23-1"></span>**2.5.3.11 LLF Files**

A latitude/longitude file (LLF) contains the latitude/longitude information for all distinct points of a segment (start/stop as well as intermediate points). LLF files can be stored in the three formats XML, CSV and ASCII. Example listings for LLF Files in all these formats can be found in Section [19.3.12,](#page-150-0) see also Section [11.1.2](#page-112-0)

### <span id="page-23-2"></span>**2.5.3.12 UTF Files**

A UTF file contains the time information (time\_from\_anx and UTC) for the start and stop points of a segment. UTF files can be stored in the three formats XML, CSV and ASCII. Example listings for UTF Files in all these formats can be found in Section [19.3.13,](#page-155-0) see also Section [11.1.3](#page-113-0)

## <span id="page-23-3"></span>**2.6 Getting Further Information**

For more information, please contact:

• esov@eopp.esa.int

## <span id="page-24-0"></span>**Starting Esov**

General remark: The screen shots in this manual have been taken from Esov running on a Windows system. Single GUI components may look slightly different on other platforms (i.e., depending on the specific 'Look and Feel'), but there is no functional difference between them.

## <span id="page-24-1"></span>**3.1 Windows XP, Vista, 7, 8, 10**

## <span id="page-24-2"></span>**3.1.1 Starting the Esov executable**

To start Esov, select Esov in the Windows Start menu or double click on the Esov icon on the Windows desktop, if configured during the installation. If not, open a Windows Explorer and go to the Esov installation folder and double click on esovng.exe. A splash screen appears, followed by the Esov initial frame (Figure [4.1\)](#page-26-2).

## <span id="page-24-3"></span>**3.2 Mac OS X**

## <span id="page-24-4"></span>**3.2.1 Starting the Esov application**

To start Esov, double click on the Esov icon on the desktop, if configured during the installation. If not, open a Finder window and go to the Esov installation folder and double click on esovng.app. A splash screen appears, followed by the Esov initial frame (Figure [4.1\)](#page-26-2).

## <span id="page-24-5"></span>**3.3 Linux**

## <span id="page-24-6"></span>**3.3.1 Starting the Esov application**

To start Esov, double click on the Esov icon on the desktop, if configured during the installation. If not, open an Explorer window and go to the Esov installation folder and double click on esovng. A splash screen appears, followed by the Esov initial frame (Figure [4.1\)](#page-26-2).

## <span id="page-25-0"></span>**Basic Concepts**

## <span id="page-25-1"></span>**4.1 Scenario**

The basic component in Esov is referred as Scenario. A Scenario resembles a set of settings for a spacecraft. These settings contain orbital, instrumental and geographical settings as well as regional (in Esov referred as zones) and ground station definitions. These settings together describe all necessary elements for calculating orbital swaths and intersection points (e.g. instrument swaths intersecting reception areas of ground stations).

Furthermore, a Scenario stores information related to the presentation of its data. It holds an Esov Map, which contains visibility, boundaries and projectional information. Thus an Esov Map provides a certain view or perspective onto a Scenario. Style information for all presentable elements is also held within the Scenario.

The physical representation of a Scenario is given by a Scenario File, which holds the information as mentioned above in an XML file. Scenario Files can be imported into or exported from the Esov application. Scenarios are explained in Chapter [5.](#page-34-0)

## <span id="page-25-2"></span>**4.2 User Interface Overview**

## <span id="page-25-3"></span>**4.2.1 Main Window**

Esov usually starts up with an almost empty Main Window (Figure [4.1\)](#page-26-2). The only user interface components presented are the Main Menu Bar and the [Main Toolbar,](#page-31-4) both located right below the top Main Window border, as well as the Application Status Bar with the usual progress, cursor position, insert/overwrite and memory status elements. Note that most elements of the [Main](#page-31-4) [Toolbar](#page-31-4) are not active. The only active elements are for [creating](#page-34-3) or [opening](#page-46-5) [Scenarios,](#page-34-1) and for invoking the [Help System.](#page-134-1) In order to start using Esov, first create a new scenario or open a scenario stored on the file system.

Figure 4.1: Main Window

### <span id="page-26-2"></span><span id="page-26-0"></span>**4.2.2 Menus**

#### <span id="page-26-1"></span>**4.2.2.1 File Menu**

|                          |  | <b>File Edit Window</b> |  |
|--------------------------|--|-------------------------|--|
| <b>New Scenario</b>      |  |                         |  |
| <b>New Map</b>           |  |                         |  |
| $O$ pen                  |  |                         |  |
| Close                    |  |                         |  |
| Save                     |  |                         |  |
| Save As                  |  |                         |  |
| Print                    |  |                         |  |
| Export Segments ▶        |  |                         |  |
| <b>Export Image</b><br>▶ |  |                         |  |
| Import<br>Þ              |  |                         |  |
| <b>Exit</b>              |  |                         |  |

Figure 4.2: File Menu

<span id="page-26-3"></span>The File Menu (Figure [4.2\)](#page-26-3) exhibits the following items:

## New

Selecting this menu item creates a new scenario, see Section [5.1](#page-34-1) for further explanations.

New Map

 $+ - 0 \times$ 

69M of 309M | III

Selecting this menu item creates a new map view within the current scenario, see Section [6.2](#page-60-0) for further explanations. This command is only available when a scenario is open.

Open

Selecting this menu item opens a scenario file stored on the file system, see Section [5.3](#page-46-3) for further explanations.

Close

Selecting this menu item closes the current scenario, see Section [5.5](#page-48-0) for further explanations.

Save

Selecting this menu item saves the current scenario to a file on the file system, see Section [5.4](#page-47-0) for further explanations. Note that no new file is created when the current scenario is already associated with a file.

Save As

Selecting this menu item saves the current scenario to a file on the file system, see Section [5.4](#page-47-0) for further explanations. Note that a new file is created even when the current scenario is already associated with a file.

Print

Selecting this menue item prints the current map view.

Export Segments

Selecting this menu item exports the current segments to the file system, see Section [11.1](#page-111-1) for further explanations.

Export Image

Selecting this menu item exports an image of the current map view to the file system, see Section [11.2](#page-115-1) for further explanations.

Import...

Selecting this menu item imports data in several different formats: Shapefiles, Points of Interest, Sub-Satellite points, , see Section [11.3](#page-118-0) for further explanations.

Exit

Selecting this menu item exits Esov. Note that the user is ask to confirm the exit unless the Do not ask again option has been selected in the Exit Dialog (see Figure [4.3\)](#page-28-2).

Please note: On Mac OS X platforms, the File menu does not contain this 'Exit' entry. Here, the exit functionality is provided through the 'Quit Esov' entry in the specific 'Esov' application menu (provided automatically, as for any application on Mac OS X).

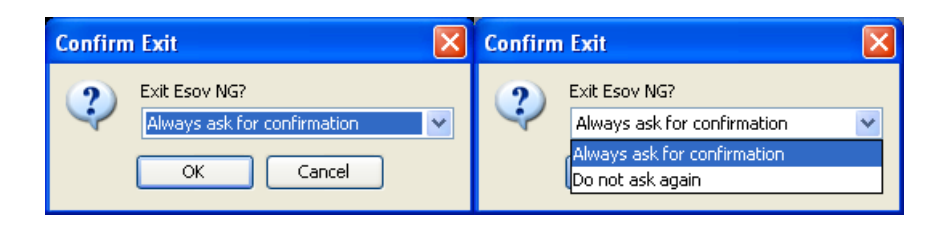

Figure 4.3: Exit Dialog

### <span id="page-28-2"></span><span id="page-28-0"></span>**4.2.2.2 Edit Menu**

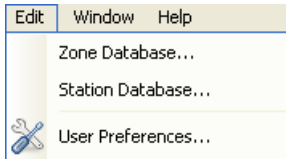

Figure 4.4: Edit Menu

<span id="page-28-3"></span>The Edit Menu (Figure [4.4\)](#page-28-3) exhibits the following items:

#### Zone Database

Selecting this menu item opens the Zone Database Editor, see Section [9.2](#page-92-2) for further explanations.

#### Station Database

Selectiing this menu item opens the Sation Database Editor, see Section [10.2](#page-103-2) for further explanations.

```
User Preferences
```
Selecting this menu item opens the User Preferences Dialog, see Chapter [12](#page-121-0) for further explanations.

#### <span id="page-28-1"></span>**4.2.2.3 Tools Menu**

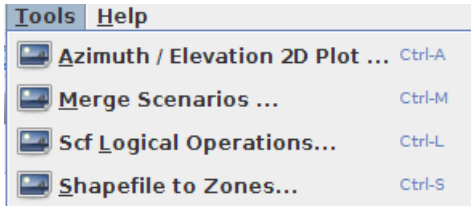

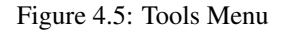

<span id="page-28-4"></span>The Tools Menu (Figure [4.5\)](#page-28-4) exhibits the following items:

Azimuth / Elevation 2D Plot...

#### Merge Scenarios

Selecting this menu item opens the selection dialog for merging scenarios, see Section [5.6](#page-49-0) for further explanations.

#### SCF Logical Operations

Selecting this menu item opens the selection dialog for performing logical operations on SCF files, see Section [5.7](#page-49-1) for further explanations.

#### Shapefiles to Zones

Selecting this menu item opens the selection dialog for transforming a shapefile to a zone database file, see Section [5.8](#page-49-2) for further explanations.

#### <span id="page-29-0"></span>**4.2.2.4 Window Menu**

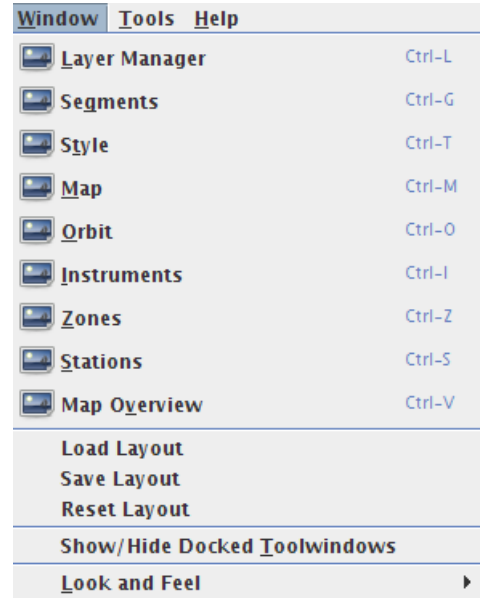

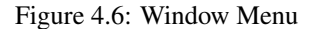

<span id="page-29-1"></span>The Window (Figure [4.6\)](#page-29-1) exhibits the following items:

#### Layer Manager

Selecting this menu item displays the Layer Manager, see Section [7.1](#page-61-1) for further explanations. Note that this menue item is activate only when a scenario has been opened or created.

#### Segments

Selecting this menu item displays the Segments Toolwindow, see Section [7.2](#page-67-0) for further explanations. Note that this menu item is activate only when a scenario has been opened or created.

Style

Selecting this menu item displays the Style Editor Window. The Style Editor allows to change the rendering style for entities displayed in the current map. Note that this menu item is activate only when a scenario has been opened or created.

Map

Selecting this menu item displays the Map Toolwindow, see Section [6.1.1](#page-50-2) for further explanations. Note that this menu item is activate only when a scenario has been opened or created.

Orbit

Selecting this menu item displays the Orbit Toolwindow, see Section [5.2.1](#page-35-1) for further explanations. Note that this menu item is activate only when a scenario has been opened or created.

**Instruments** 

Selecting this menu item displays the Instruments Toolwindow, see Section [5.2.2](#page-39-0) for further explanations. Note that this menu item is activate only when a scenario has been opened or created.

Zones

Selecting this menu item displays the Zones Toolwindow, see Section [5.2.3](#page-40-2) for further explanations. Note that this menu item is activate only when a scenario has been opened or created.

Stations

Selecting this menu item displays the Stations Toolwindow, see Section [5.2.5](#page-43-1) for further explanations. Note that this menu item is activate only when a scenario has been opened or created.

Map Overview

Selecting this menu item displays the Map Overview Toolwindow with a thumbnail of the map current viee location. Note that this menu item is activate only when a scenario has been opened or created.

Sub Satellite Position

Selecting this menu item displays the Sub-Satellite Position Toolwindow, see Section [5.2.7](#page-45-2) for further explanations. Note that this menu item is activate only when a scenario has been opened or created.

Load Layout

Selecting this menu item loads a toolwindow layout from the File Sytem. Note that this menu item is activate only when a scenario has been opened or created.

Save Layout

Selecting this menu item saves the current toolwindow layout to the File Sytem. Note that this menu item is activate only when a scenario has been opened or created.

#### Reset Layout

Selecting this menu item resets the current toolwindow layout to the default layout. Note that this menu item is activate only when a scenario has been opened or created.

#### Show / Hide Docked Toolwindows

Selecting this menu item toogles the visibility of docked Toolwindows. Note that this menu item is activate only when a scenario has been opened or created.

#### Look and Feel

Selecting this menu item allows to select a graphical user interface look and feel other than the default.

#### <span id="page-31-0"></span>**4.2.2.5 Help Menu**

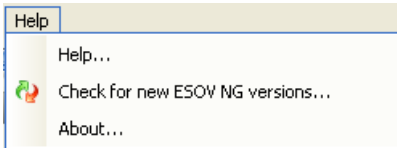

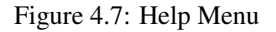

<span id="page-31-2"></span>The Help Menu exhibits the following items:

Help...

Selecting this menu item opens the Help System, see Chapter [15](#page-134-0) for further explanations.

Check for new Esov versions...

Selecting this menu item opens the Esov Online Update Dialog, see Chapter [17](#page-137-0) for further explanations.

About...

Selecting this menu item displays the Esov version and license information.

### <span id="page-31-4"></span><span id="page-31-3"></span><span id="page-31-1"></span>**4.2.3 Main Toolbar**

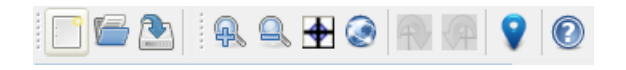

Figure 4.8: Main Toolbar

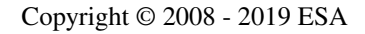

Selecting this toolbar element creates a new scenario, see Section [5.1](#page-34-1) for further explanations.

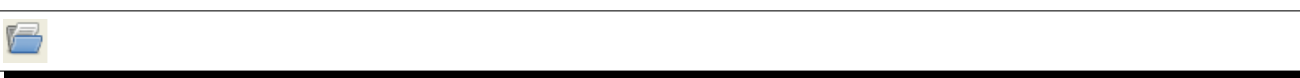

Selecting this toolbar element opens a scenario file stored on the file system, see Section [5.3](#page-46-3) for further explanations.

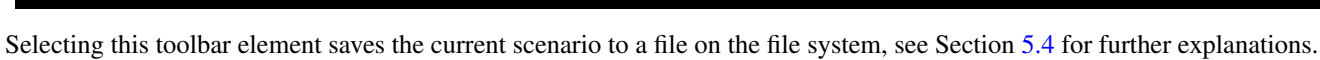

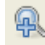

Selecting this toolbar element enables/disables the zoom mechanism for the current map view. If the zoom mechanism is enabled, the center mechanism (see below) is disabled (and vice versa).

 $\circledcirc$ 

Selecting this toolbar element zooms out of the current map view.

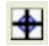

Selecting this toolbar element enables/disables the center mechanism for the current map view. If the center mechanism is enabled, the zoom mechanism (see above) is disabled (and vice versa).

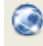

Selecting this toolbar element displays the whole world in the current map view.

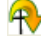

Selecting this toolbar element to rotate the current map view clockwise by 30 degrees. Note that this item only applies to the azimuthal and gnomonic projections.

Selecting this toolbar element rotates the current map view counter-clockwise by 30 degrees. Note that this item only applies to the azimuthal and gnomonic projections.

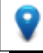

Selecting this toolbar element activates the distance calculator. To compute the geodetic distance between two point first double click on the initial point (marked by a pin) then click on the second point (marked by a different coloured pin). The distance label is shown next to the target point.

Selecting this toolbar element opens the Software User Manual.

#### <span id="page-33-0"></span>**4.2.4 Toolwindows**

In Esov, the major subcomponents of a Scenario are administrated in Toolwindows. There are distinct toolwindows for the instruments of a spacecraft and their current scope, for the orbital settings underlying the computation of swaths, zones and groundstations to be considered, layering and style information, and finally for a tabular summary of the computed swath segments. With the JIDE Docking Framework which comes with Esov, toolwindows can be arranged very flexible (shown/hidden, docked, moved etc.). This will be explained in more detail in Chapter [14.](#page-126-0)

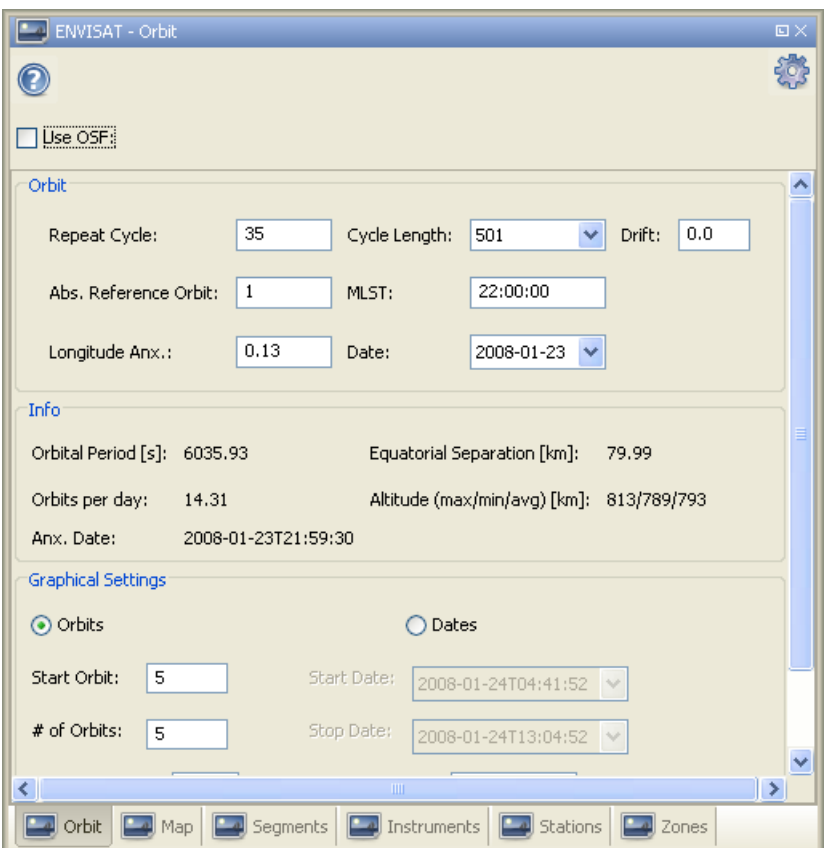

Figure 4.9: Toolwindows arranged as dockable components (example)

### <span id="page-33-3"></span><span id="page-33-1"></span>**4.2.5 Maps**

The key component for all graphical representation of a scenario is the Map. The map is held in a distinct pane which is, in opposite to toolwindows (see below), always visible in Esov. Basically, the map shows a map of the Earth, represented by a layer of shorelines/political border and/or a satellite background image. On this map, the computed instrument swaths are drawn. The map can be viewn under different projections and provides tools (such as zooming, rotation) to offer to the user an optimal view of the scenario which is currently analyzed. Maps are explained in Chapter [6.](#page-50-0)

### <span id="page-33-2"></span>**4.2.6 Layers**

The representation of a scenario and the current view on it is provided by a concept of different Layers, which are administrated (i.e., shown or hidden) with a special toolwindow, the Layer Manager. This concept distinguishes between pure view layers which can always be shown/hidden independent of swaths being calculated (such as zones, groundstations, background image), and layers depending on the current spacecraft and its orbit/instruments settings. All layers are clearly arranged in a tree view within the Layer Manager toolwindow.

## <span id="page-34-0"></span>**Scenarios**

## <span id="page-34-1"></span>**5.1 Creating a New Scenario**

<span id="page-34-3"></span>To create a new scenario, click 'New' in the File menu, or the button 'New Scenario' in the main toolbar. A dialog 'Create New Scenario' appears (Figure [5.1.](#page-34-2))., which contains a drop-down list with available spacecrafts. Select the spacecraft you want to work with, and click OK. The dialog 'Create New Scenario' is closed, and a new, unnamed scenario is opened in the main frame. The arrangement of the toolwindows will be the same as in other open frames or, if no other frames are open, as it was when the previous session was left. When the application is launched the first time after installation, a default layout will be used (Figure [5.2.](#page-35-4)).

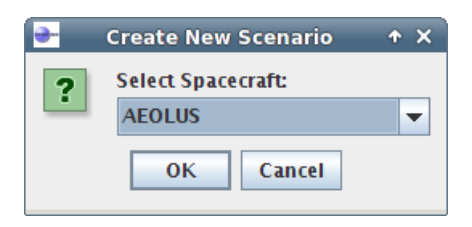

<span id="page-34-2"></span>Figure 5.1: 'Create New Scenario' dialog for spacecraft selection

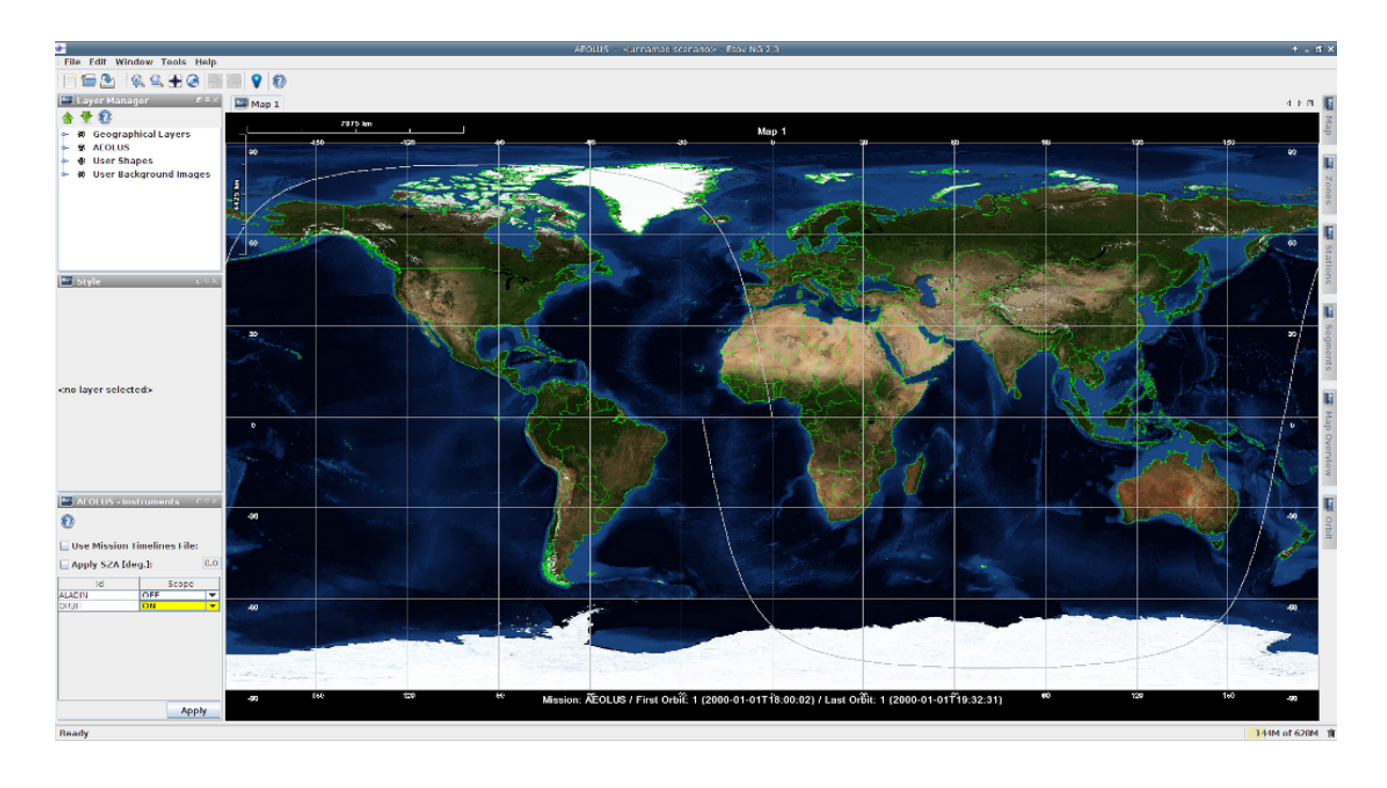

Figure 5.2: New scenario in default layout

## <span id="page-35-4"></span><span id="page-35-0"></span>**5.2 Changing a Scenario**

Basically, a scenario will be changed every time if scenario-relevant parameters are changed by the toolwindows, and if these changes are manually or automatically (depending on the distincs toolwindow) applied. This will be explained in detail in the following sections. A scenario will not be changed by actions which purely affect the visibility of layers (e.g., show/hide latitude/longitude grid lines).

## <span id="page-35-1"></span>**5.2.1 Orbit Toolwindow**

The Orbit toolwindow is the GUI component in which the orbit settings of a scenario can be defined.

### <span id="page-35-2"></span>**5.2.1.1 Toolbar Elements**

In the Orbit Panel Toolbar the user can find two elements:

- Help Button: Invokes the Online Help for this toolwindow.
- 'Apply' button: Invokes a validation of format and consistence of the toolwindow input elements. If the input is valid, a swath computation based on this input is performed.

### <span id="page-35-3"></span>**5.2.1.2 Orbit Panel ('Use orbit parameters' input mode)**

In the Orbit Panel (see Figure [5.3.](#page-36-3)) the user can change the repeat cycle of the satellites orbit, the cycle length, drift, absolute reference orbit, MLST (Mean Local Solar Time), longitude ascending node crossing, and date. For these orbit parameters, there are generally four input modes: 'Use orbit parameters', 'Use Orbit Scenario File', 'Use Predicted / Restituted Orbit File' and 'Use TLE'. The OSF or POF/ROF mode can be selected by the 'Use Orbit Scenario File', 'Use Predicted / Restituted Orbit File' or 'Use TLE' radiobuttons, respectively, at the top of the orbit section. In 'Use orbit parameters' mode (see Figure [5.3\)](#page-36-3) the user
can type in a value for the repeat cycle. Accordingly, the possible values for the cycle length will be given in a drop-down box. These values are computed by the application, based on the values for Minimum/Maximum Orbits per Day, as specified in the IDF file of the current spacecraft. If no valid cycle length exists for the given repeat cycle, the drop-down box will remain empty, which will result in a validation error when the orbit settings are applied for swath computation (see Section [5.2.1.12\)](#page-38-0). All other parameters need to be typed in a simple text field, except for the date which can be chosen via a calendar which pops up when the date text field is clicked.

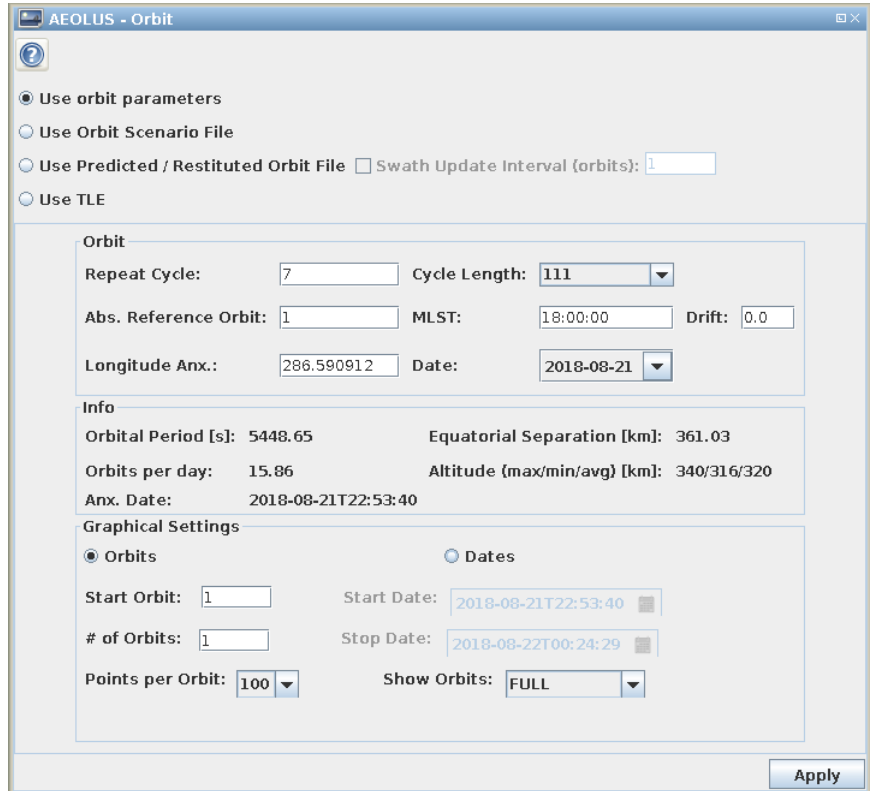

Figure 5.3: Orbit Toolwindow

## **5.2.1.3 OSF Selection**

With the radiobutton 'Use Orbit Scenario File', the user can set the 'Use Orbit Scenario File' input mode of orbit parameters. With the selection of this radiobutton, the Orbit panel for the Use orbit parameters input is replaced by the OSF File Selection panel and, after the selection of an OSF file, the OSF Orbit Settings panel (see below).

## **5.2.1.4 OSF File Selection Panel**

The OSF File Selection Panel consists of a non-editable text field and a 'Select OSF File' button. When this button is clicked, an 'Open OSF File' dialog appears. Its current directory is the Esov application directory. If an OSF file is selected and opened by clicking 'Open' in the 'Open OSF File' dialog, the 'OSF Orbit Settings Panel' is displayed below.

## **5.2.1.5 OSF Orbit Settings Panel**

The OSF Orbit Settings Panel consists of a table listing the orbit changes which were read from the selected OSF file. The parameters are in particular: repeat cycle, cycle length, absolute reference orbit, longitude ascending node crossing, first orbit, last orbit, and drift. With a radio button in the first column, a distinct set of these parameters can be chosen for the swath computations.

## **5.2.1.6 POF/ROF Selection**

With the radiobutton 'Use Predicted / Restituted Orbit File', the user can set the 'Use Predicted / Restituted Orbit File' input mode of orbit parameters. With the selection of this radiobutton, the Orbit panel for the Use orbit parameters input is replaced by the POF/ROF File Selection panel and, after the selection of a POF/ROF file, the Info and Graphical Settings panels (see below).

## **5.2.1.7 POF/ROF File Selection Panel**

The POF/ROF File Selection Panel consists of a non-editable text field and a 'Select POF/ROF File' button. When this button is clicked, an 'Open POF/ROF File' dialog appears. Its current directory is the Esov application directory. When a POF/ROF file has been successfully loaded, the graphical settings panel is adjusted to cover the complete validity defined in the file.

Loading of a ROF file may take some time, depending on the number of state vector entries stored in the file. During the loading procedure, ESOV is blocked and will not react on user interaction. A progressbar visualizes this state.

## **5.2.1.8 TLE Selection**

With the radiobutton 'Use TLE', the user can set the 'Use TLE' input mode of orbit parameters. With the selection of this radiobutton, the Orbit panel for the Use orbit parameters input is replaced by the TLE File Selection panel and, after the selection of a TLE file, the Info and Graphical Settings panels (see below).

## **5.2.1.9 TLE File Selection Panel**

The TLE File Selection Panel consists of a non-editable text field and a 'Select TLE File' button. When this button is clicked, an 'Open TLE File' dialog appears. Its current directory is the Esov application directory. When a TLE file has been successfully loaded, the graphical settings panel is adjusted to cover the complete validity defined in the file.

## **5.2.1.10 Info Panel**

The Info panel displays additional relevant parameters which depend on the orbit settings defined manually or from an OSF file. The parameters are in particular: orbital period, equatorial separation, orbits per day, altitude (max., min., avg.), and date of ascending node crossing. In case of relevant changes in the orbit settings (i.e., a selection of a different OSF orbit change), the displayed parameters in the Info panel are updated accordingly.

When using ESOV with a POF/ROF file loaded, the info panel displays the validity range of the orbit definition loaded. The parameters in this case are the valid orbit range (start and stop orbit) and the valid time range (start and stop UTC).

## **5.2.1.11 Graphical Settings Panel**

In the Graphical Settings Panel, the parameters defining the range of orbits displayed in the map can be set. This range is basically defined either by the start orbit and the number of orbits, or by the start and stop dates. With the selection of either the radio button 'Orbits' or 'Dates', the input fields for one of the choices are enables, and the other are disabled, respectively. Start orbit and number of orbits are set in simple text fields, start and stop dates can be chosen via a calendar which pops up when the date text field is clicked.

Changing the inputs of start orbit/number of orbits, or start/stop date will invoke an immediate update of all these settings to keep consistency every time. E.g., if the number of orbits is increased by one, the corresponding stop date will be updated and increased by one orbital period.

Further options which can be set here are: 'Points per Orbit' (which defines the temporal resolution), 'Show Orbits' (which defines the parts of orbits to be displayed, i.e., full, ascending or descending mode), and finally 'Show Orbit Numbers'. Selecting this checkbox will result in additional labels in the map displaying the orbit numbers.

The graphical settings will be applied after a map update invoked by the 'Apply' gearwheel icon.

### <span id="page-38-0"></span>**5.2.1.12 Orbit Validation**

Before a swath calculation will be performed after clicking the 'Apply' gearwheel icon, a validation of the input values is performed. The following rules are checked:

- None of the input fields in the Orbit toolwindow must be empty.
- All input fields (except date/time input) in the Orbit toolwindow must have number format.
- The MLST field must have time format hh:mm:ss and be within [00:00:00, 23:59:59].
- The Repeat Cycle must have integer format and be within [1,9999].
- A Cycle Length must exist for the given Repeat Cycle (i.e., the value must not remain empty after the Repeat Cycle was set).
- The Absolute Reference Orbit must have integer format and be within [1,99999].
- The Anx. Longitude must be within [0,360].
- The Start Orbit must have integer format and be within [1,99999].
- The Number of Orbits must have integer format and be within [1,99999].
- The Start Date must not be behind the Stop Date.

In POF/ROF mode, the settings in the dialog panel are validated against the validity range as defined in the POF/ROF file. The application will not accept start or stop orbits beyond the scope of the POF/ROF file. The parameter validity range is displaced in the Info Panel in this case.

Figure [5.4](#page-38-1) shows an example for the violation of some rules listed above. In this case, a Validation Dialog appears after the 'Apply' button was clicked, and the relevant input fields are highlighted in red.

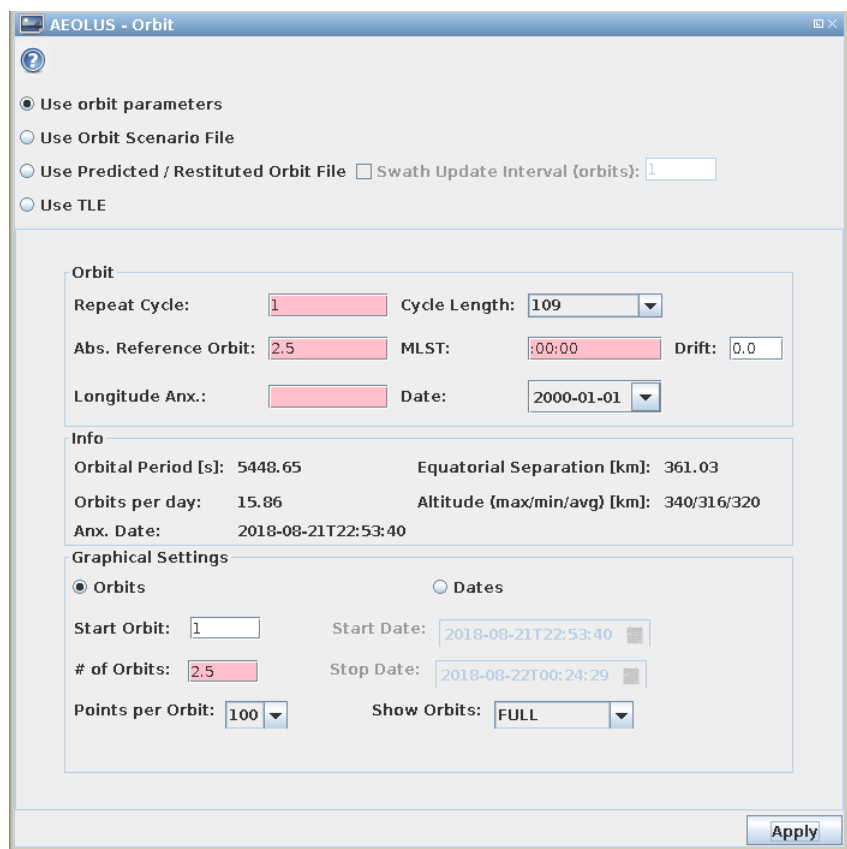

<span id="page-38-1"></span>Figure 5.4: Invalid orbit definitions

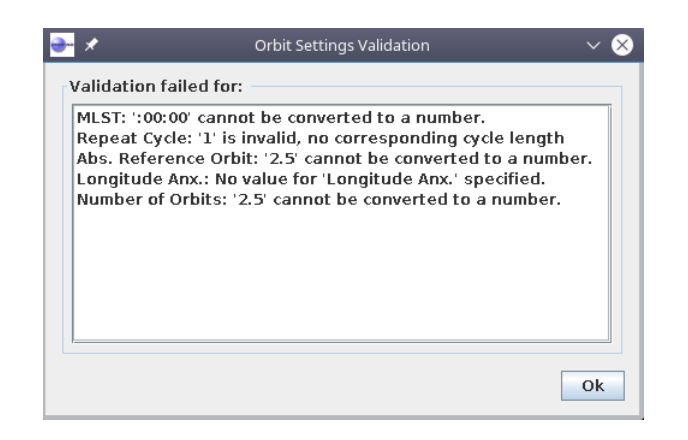

Figure 5.5: Orbit Settings Validation Dialog

## **5.2.2 Instruments Toolwindow**

The Instruments toolwindow (Figure [5.6\)](#page-39-0) is the GUI component in which the instrument settings (i.e. the scope of the instruments of the selected spacecraft) of a scenario can be defined.

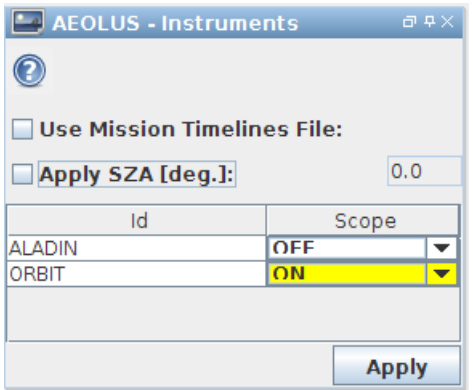

Figure 5.6: Instruments Toolwindow

## <span id="page-39-0"></span>**5.2.2.1 Toolbar Elements**

In the Instruments Panel Toolbar, the user can find three elements:

• Help Button: Invokes the Online Help for this toolwindow.

#### **5.2.2.2 SCF File Selection**

With the checkbox 'Use Mission Timelines File', the user can decide if time segments from SCF files shall be considered for the current scenario.

When the 'Use Mission Timelines File' checkbox is selected, a non-editable text field and a 'Select SCF File' button appear underneath the checkbox. When the 'Select SCF File' button is clicked, a directory chooser 'Open Directory with SCF Files' appears. Its current directory is the Esov application directory (see Section [2.5.2\)](#page-21-0). If a directory is selected and 'Open' is clicked, the directory chooser is closed, and the scope of all instruments for which SCF files exist in this directory is set to 'SCF'.

If the orbit settings in an SCF file are not consistent with the current orbit settings of the scenario, the former are adjusted, and the user is warned about this in an info message dialog.

## **5.2.2.3 Instrument Scope Selection**

Underneath the SCF selection elements, the Instruments toolwindow provides a table which lists all available instruments of the selected spacecraft together with their current scope in the scenario. For each instrument, the scope can be selected from a drop-down menu. It can take one of the following values:

- OFF: The instrument is not considered for swath calculations.
- ON: The instrument is considered for swath calculations. No filters are applied.
- ZONE: The instrument is considered for swath calculations. The computed swaths are filtered with regard to the zones defined in the current scenario.
- STATION: The instrument is considered for swath calculations. The computed swaths are filtered with regard to the stations defined in the current scenario. (This filter can only be applied to instruments with point swaths.)
- SCF: If an SCF directory was chosen and 'Use Mission Timelines File' is selected, an instrument with scope 'SCF' is considered for swath calculations if an SCF file exists for this instrument. In this case, the information stored in this file is used for the swath computation. If no SCF file exists, the instrument is not considered for swath calculations. The name convention for the SCF file is 'instrumentname.scf', e.g. 'MERIS.scf'.
- DRS: The instrument is considered for swath calculations. The computed swaths are filtered with regard to the visibility to a DRS satellite. (This filter is only available when defined in the mission's IDF file)

If the scope of an instrument has a value other than OFF, the corresponding table cell is highlighted in yellow.

## **5.2.2.4 Apply SZA**

With the checkbox 'Apply SZA', the user can decide if Sun Zenith Angle shall be applied in time segments computation for the selected instruments in the current scenario.

When the 'Apply SZA' checkbox is selected, an editable text field is enable next to the checkbox. The user can input a value in degrees to consider as the Sun Zenith Angle. It should be noted that this functionality is available only for some mission. When it is not available a warning message shall be displayed when computing segments.

## **5.2.3 Zones Toolwindow**

The Zones toolwindow (Figure [5.7\)](#page-40-0) is the GUI component in which zones can be added/removed to/from a scenario, and from which zone list files can be saved/restored.

|              | <del>'</del> Zones  |                        | $\square \times$ |
|--------------|---------------------|------------------------|------------------|
|              | BP<br>╬<br>$\equiv$ | $\mathbf C$            |                  |
| С            | Id                  | Description            |                  |
| ¢,           | ZAUS                | Australia              |                  |
| $\mathbf{G}$ | <b>ZSAM</b>         | South America          |                  |
| <b>K</b>     | ZAFR                | Africa                 |                  |
|              | <b>※ ZEUR</b>       | Europe                 |                  |
|              | <b>※ ZSCN</b>       | Scandinavia            |                  |
| $\alpha$     | <b>ZGBR</b>         | United Kingdom         |                  |
|              | ◆ ZIRE              | Ireland                |                  |
|              | <b>幸 ZPOT</b>       | Pacific Ocean Tropical |                  |
|              | 幸 ZPOS              | Pacific Ocean South    |                  |
|              |                     |                        |                  |

<span id="page-40-0"></span>Figure 5.7: Zones Toolwindow

## **5.2.3.1 Toolbar Elements**

In the Zones Toolwindow Toolbar (see Figure [5.8.](#page-41-0)) the user can find five elements:

- 'Open Zone List' Button: If this button is clicked, an 'Open Zone List File' dialog appears. Its current directory is the Esov application directory. If a file is selected and 'Open' is clicked, the file chooser is closed, and the zones from the selected zone list file are loaded in the scenario and properly displayed in the zone list (see below).
- 'Save Zone List' Button: If this button is clicked, a 'Save Zone List File' dialog appears. Its current directory is the Esov application directory. If a file name is set and 'Save' is clicked, the file chooser is closed, and the zones from the zone list (see below) are saved in the specified file.
- '+' Button ('Add Zone(s) to Scenario): If this button is clicked, the 'Add Zones' dialog (see in detail Section [5.2.4\)](#page-41-1) appears.
- '-' Button ('Remove Zone(s) from Scenario): If this button is clicked and a zone was selected before, this zone is removed from the scenario and is not listed in the zone list (see below) any more. The map is updated accordingly.
- Help Button: Invokes the Online Help for this toolwindow.

<span id="page-41-0"></span>Note that no 'Apply' icon is provided here since relevant changes related to this toolwindow are automatically applied.

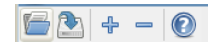

#### Figure 5.8: Zones Toolwindow Toolbar

#### **5.2.3.2 Zone List**

The zone list is a tabular display of the zones which are defined in the current scenario. This table consists of four columns:

- Zone Computation: A gearwheel icon is displayed for each zone in the table. If the icon is clicked, it will accordingly disappear in the table cell. This means that the zone is not considered for swath computations and is ommited in scenario. The map is updated accordingly, zone filtering for this zone will not take place. To consider the zone again for swath computations and draw the zone in scenario, you need to click in the gearwheel icon. Then it re-appears, and the map is updated accordingly, now taking into account zone filtering for this zone again.
- Zone ID: The zone ID (unique identifier) is displayed in this column.
- Zone Description: The zone description is displayed in this column.

## <span id="page-41-1"></span>**5.2.4 'Add Zones' Dialog**

The Add Zones Dialog (see Figure [5.9\)](#page-42-0) is a GUI component which zones can be selected to either add them to the current scenario, or to a user database This dialog consists of a toolbar, a list for the selection of zones, and a button panel.

|          |             | Add Zones                    |
|----------|-------------|------------------------------|
|          | ?           |                              |
| T        | Id          | Description                  |
|          | <b>ZANA</b> | Antarctic                    |
|          | ZANB        | Antarctic                    |
|          | ZANC        | Antarctic                    |
|          | ZAND        | Antarctic                    |
| $\equiv$ | ZGNA        | Greenland                    |
| Ξ        | ZNAM        | North America                |
| ۵        | ZAUS        | Australia                    |
| Ξ        | ZICE        | Iceland                      |
| Ξ        | ZASI        | Asia                         |
| ø        | <b>ZSAM</b> | South America                |
| ø        | <b>ZAFR</b> | Africa                       |
| ٥        | ZEUR        | Europe                       |
| ø        | ZSCN        | Scandinavia                  |
| ۵        | <b>ZGBR</b> | United Kingdom               |
| ۵        | ZIRE        | Ireland                      |
| Ξ        | ZAOA        | Atlantic Ocean               |
| Ξ        | ZPON        | Pacific Ocean (North)        |
| ø        | ZPOT        | Pacific Ocean Tropical       |
| ø        | ZPOS        | Pacific Ocean South          |
| ⊑        | ZIOT        | Indian Ocean Tropical        |
| Ξ        | <b>ZIOS</b> | Indian Ocean South           |
| Ξ        | ZARC        | Arctic                       |
| Ξ        | ZANT        | Antarctic                    |
|          | ZRT01       | Blackforest (example circle) |
|          |             | Add<br>Close                 |

Figure 5.9: Add Zones Dialog

#### <span id="page-42-0"></span>**5.2.4.1 Toolbar Elements**

In the Add Zones DialogToolbar (see Figure [5.10\)](#page-42-1) the user can find three elements:

- 'Copy system-defined zone into user database' button: If this button is clicked, the zone database editor appears which is needed to copy a system-defined zone into a user database. Only 'system-defined' zones can be copied into a user database, the copy is then per definition a 'user-defined' zone. To avoid confusion, it is not possible to copy a 'scenario-defined' zone (a zone which had been added to the scenario) since a scenario-defined zone might have been a system-defined or a user-defined zone before. Consequently, this button is only enabled when a 'system-defined' zone (see below) was selected in the zone list.
- 'Hide system-defined zones' button: If this toggle button is clicked, 'system-defined' zones (which are all the zones coming with the application) are shown/hidden in the zone list (see below).
- 'Help' button: Invokes the Online Help for this dialog.

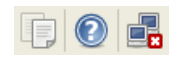

Figure 5.10: Add Zones Dialog Toolbar

## <span id="page-42-1"></span>**5.2.4.2 Zone List**

The zone list is a tabular display of the zones which are defined in the current scenario. This table consists of three columns:

- Type: An icon representing the zone type is displayed for each zone in the table. The three different types are:
	- 'system-defined' a zone which comes with the application (within in a jar file)
	- 'user-defined' a zone which was defined by the user with the zone database editor
	- 'scenario-defined' a zone which is defined in the current scenario (therefore, listed in the Zones toolwindow)

The meaning is also illustrated by a tooltip if the mouse is moved onto an icon.

- Zone ID: The zone ID (unique identifier) is displayed in this column.
- Zone Description: The zone description is displayed in this column.

#### **5.2.4.3 Buttons**

In the Add Zones Dialog Button Panel the user can find two buttons:

- 'Add' button: If this button is clicked after one or zones in the list were selected, these zones are added to the scenario. The map is updated accordingly, and these zones are now listed in the Zones toolwindow.
- 'Close' button: Invokes the Online Help for this dialog.

## **5.2.5 Stations Toolwindow**

The Stations toolwindow (Figure [5.11\)](#page-43-0) is the GUI component in which stations can be added/removed to/from a scenario, and from which station list files can be saved/restored.

|          | <b>回</b> 区<br>└ Stations |                          |  |
|----------|--------------------------|--------------------------|--|
| 昌摩       | ╬                        |                          |  |
| C        | Id                       | Description              |  |
| Q.       | <b>GCOTOPHX</b>          | Cotopaxi (ECUADOR)       |  |
| 42       | <b>GKUMANHX</b>          | Kumamoto (JAPAN)         |  |
| 42       | <b>GPRALBBX</b>          | Prince Albert (CANADA)   |  |
| 4        | <b>GWFRGHHX</b>          | West Freugh (UK)         |  |
| $\alpha$ | GOHIGGHX                 | O'Higgins (ANTARCTIC, FR |  |
| 47       | <b>GHATOIHX</b>          | Hatoyama (JAPAN)         |  |
| 42       | <b>GSYOWAHX</b>          | Syowa (ANTARCTIC, JAPAN) |  |
| ₩.       | <b>GPARIPHX</b>          | Pari-Pari (INDONESIA)    |  |
|          |                          |                          |  |
|          |                          |                          |  |

Figure 5.11: Stations Toolwindow

#### <span id="page-43-0"></span>**5.2.5.1 Toolbar Elements**

In the Stations Toolwindow Toolbar (see Figure [5.12.](#page-43-1)) the user can find five elements:

- 'Open Station List' Button: If this button is clicked, an 'Open Station List File' dialog appears. Its current directory is the Esov application directory. If a file is selected and 'Open' is clicked, the file chooser is closed, and the stations from the selected station list file are loaded in the scenario and properly displayed in the station list (see below).
- 'Save Station List' Button: If this button is clicked, a 'Save Station List File' dialog appears. Its current directory is the Esov application directory. If a file name is set and 'Save' is clicked, the file chooser is closed, and the stations from the station list (see below) are saved in the specified file.
- '+' Button ('Add Station(s) to Scenario): If this button is clicked, the 'Add Stations' dialog (see in detail Section [5.2.6\)](#page-44-0) appears.
- '-' Button ('Remove Station(s) from Scenario): If this button is clicked and a station was selected before, this station is removed from the scenario and is not listed in the station list (see below) any more. The map is updated accordingly.
- Help Button: Invokes the Online Help for this toolwindow.

<span id="page-43-1"></span>Note that no 'Apply' icon is provided here since relevant changes related to this toolwindow are automatically applied.

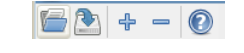

Figure 5.12: Stations Toolwindow Toolbar

### **5.2.5.2 Station List**

The station list is a tabular display of the stations which are defined in the current scenario. This table consists of four columns:

- Station Computation: A gearwheel icon is displayed for each station in the table. If the icon is clicked, it will accordingly disappear in the table cell. This means that the station is not considered for swath computations and is ommited in scenario. The map is updated accordingly, station filtering for this station will not take place. To consider the station again for swath computations and draw the station in scenario, you need to click in the gearwheel icon. Then it re-appears, and the map is updated accordingly, now taking into account station filtering for this station again.
- Station ID: The station ID (unique identifier) is displayed in this column.
- Station Description: The station description is displayed in this column.

## <span id="page-44-0"></span>**5.2.6 'Add Stations' Dialog**

The Add Stations Dialog (see Figure [5.13.](#page-44-1)) is a GUI component which stations can be selected to either add them to the current scenario, or to a user database This dialog consists of a toolbar, a list for the selection of stations, and a button panel.

|                             | <b>Add Stations</b>         |  |  |  |
|-----------------------------|-----------------------------|--|--|--|
| d.<br>$\bigcirc$            |                             |  |  |  |
| Id<br>T                     | Description                 |  |  |  |
| <b>GELICINBX</b><br>Ξ       | Fucino (ITALY)              |  |  |  |
| Ξ<br><b>GKIRUNBX</b>        | Kiruna (SWEDEN)             |  |  |  |
| $\Box$<br>GMASPAHX          | Maspalomas (SPAIN)          |  |  |  |
| Ξ<br><b>GFAIRBHX</b>        | Fairbanks (ALASKA)          |  |  |  |
| ۵<br><b>GCOTOPHX</b>        | Cotopaxi (ECUADOR)          |  |  |  |
| Ξ<br><b>GGATINBX</b>        | Gatineau (CANADA)           |  |  |  |
| $\Box$<br><b>GTROMSHX</b>   | Tromsoe (NORWAY)            |  |  |  |
| Ξ<br><b>GALICEHX</b>        | Alice Spring (AUSTRALIA)    |  |  |  |
| Ξ<br><b>GHYDERHX</b>        | Hyderabad (INDIA)           |  |  |  |
| ۵<br><b>GKUMANHX</b>        | Kumamoto (JAPAN)            |  |  |  |
| ۵<br><b>GPRALBBX</b>        | Prince Albert (CANADA)      |  |  |  |
| ۵<br><b>GWFRGHHX</b>        | West Freugh (UK)            |  |  |  |
| ۵<br>GOHIGGHX               | O'Higgins (ANTARCTIC, FRG)  |  |  |  |
| ٥<br><b>GHATOIHX</b>        | Hatoyama (JAPAN)            |  |  |  |
| ۵<br><b>GSYOWAHX</b>        | Syowa (ANTARCTIC, JAPAN)    |  |  |  |
| ۵<br><b>GPARIPHX</b>        | Pari-Pari (INDONESIA)       |  |  |  |
| Ξ<br>GRHYADHX               | Rhyad (SAUDI ARABIA)        |  |  |  |
| Ξ<br>GBANGKHX               | Bangkok (THAILAND)          |  |  |  |
| Ξ<br>GAUSSAHX               | Aussaguel (FRANCE)          |  |  |  |
| Ξ<br><b>GHOBRTHX</b>        | Hobart (AUSTRALIA)          |  |  |  |
| $\Box$<br><b>GCUIABHX</b>   | Cuiaba (BRAZIL)             |  |  |  |
| Ξ<br><b>GBEIIIHX</b>        | Beijing (CHINA)             |  |  |  |
| Ξ<br><b>GLIBREHX</b>        | Libreville, Mobile (GABON)  |  |  |  |
| $\equiv$<br><b>GATLANHX</b> | Atlanta (UNITED STATES)     |  |  |  |
| $\Box$<br><b>GTAIWAHX</b>   | Taiwan (TAIWAN)             |  |  |  |
| Ξ<br><b>GISRAEHX</b>        | Israel (ISRAEL)             |  |  |  |
| Ξ<br><b>GIOHANHX</b>        | Johannesburg (SOUTH AFRICA) |  |  |  |
| Ξ<br><b>GMCMURHX</b>        | McMurdo (UNITED STATES)     |  |  |  |
| $\Box$<br><b>GSINGAHX</b>   | Singapore (SINGAPORE)       |  |  |  |
|                             | Add<br>Close                |  |  |  |

Figure 5.13: Add Stations Dialog

#### <span id="page-44-1"></span>**5.2.6.1 Toolbar Elements**

In the Add Stations DialogToolbar (see Figure [5.14.](#page-45-0)) the user can find three elements:

• 'Copy system-defined station into user database' button: If this button is clicked, the station database editor appears which is needed to copy a system-defined station into a user database. Only 'system-defined' stations can be copied into a user database, the copy is then per definition a 'user-defined' station. To avoid confusion, it is not possible to copy a 'scenario-defined' station (a station which had been added to the scenario) since a scenario-defined station might have been a system-defined or a userdefined station before. Consequently, this button is only enabled when a 'system-defined' station (see below) was selected in the station list.

- 'Hide system-defined stations' button: If this toggle button is clicked, 'system-defined' stations (which are all the stations coming with the application) are shown/hidden in the station list (see below).
- 'Help' button: Invokes the Online Help for this dialog.

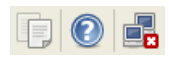

Figure 5.14: Add Stations Dialog Toolbar

## <span id="page-45-0"></span>**5.2.6.2 Station List**

The station list is a tabular display of the stations which are defined in the current scenario. This table consists of three columns:

- Type: An icon representing the station type is displayed for each station in the table. The three different types are:
	- 'system-defined' a station which comes with the application (within in a jar file)
	- 'user-defined' a station which was defined by the user with the station database editor
	- 'scenario-defined' a station which is defined in the current scenario (therefore, listed in the Stations toolwindow)

The meaning is also illustrated by a tooltip if the mouse is moved onto an icon.

- Station ID: The station ID (unique identifier) is displayed in this column.
- Station Description: The station description is displayed in this column.

## **5.2.6.3 Buttons**

In the Add Stations Dialog Button Panel the user can find two buttons:

- 'Add' button: If this button is clicked after one or stations in the list were selected, these stations are added to the scenario. The map is updated accordingly, and these stations are now listed in the Stations toolwindow.
- 'Close' button: Invokes the Online Help for this dialog.

## **5.2.7 Sub-Satellite Point Toolwindow**

<span id="page-45-1"></span>The Sub-Satellite Point toolwindow (Figure [5.15\)](#page-45-1) is the GUI component in which the user can configure the visualization of the satellite position at a given time.

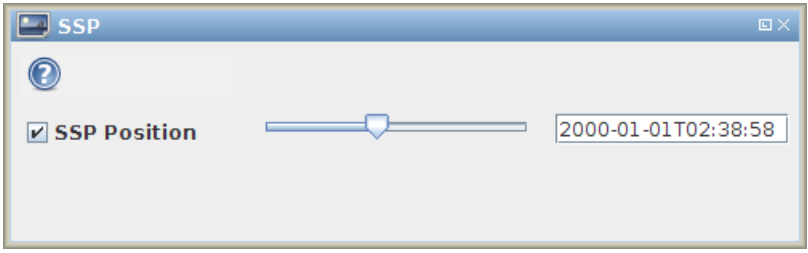

Figure 5.15: SSP Toolwindow

## **5.2.7.1 Toolbar Elements**

In the SSP Panel Toolbar, the user can find one element:

• Help Button: Invokes the Online Help for this toolwindow.

## **5.2.7.2 SSP Selection**

With the checkbox 'SSP Position', the user can decide if the map showns the satellite position (marked with a satellite icon and labelled with the corresponding date and time).

## **5.2.7.3 SSP Time Selection**

When the 'SSP Position' checkbox is selected the editable date/time field and the slider bar become active. Through these widgets the user can select the epoch at which to display the satellite position. The acceptable values range between the orbit current time interval. The display is automatically updated whenever the user edits the date filed or releases the slider after moving it.

## **5.3 Opening a Scenario**

To open an existing scenario, click 'Open' in the File menu, or the button 'Open Scenario' in the main toolbar. A file choose dialog 'Open a Scenario' appears (Figure [5.16\)](#page-46-0). Select the scenario you want to open, and click 'Open'. The dialog 'Open a Scenario' is closed, and the scenario is opened in the main frame. Its name is given with full path in the frame title (Figure [5.17\)](#page-47-0).

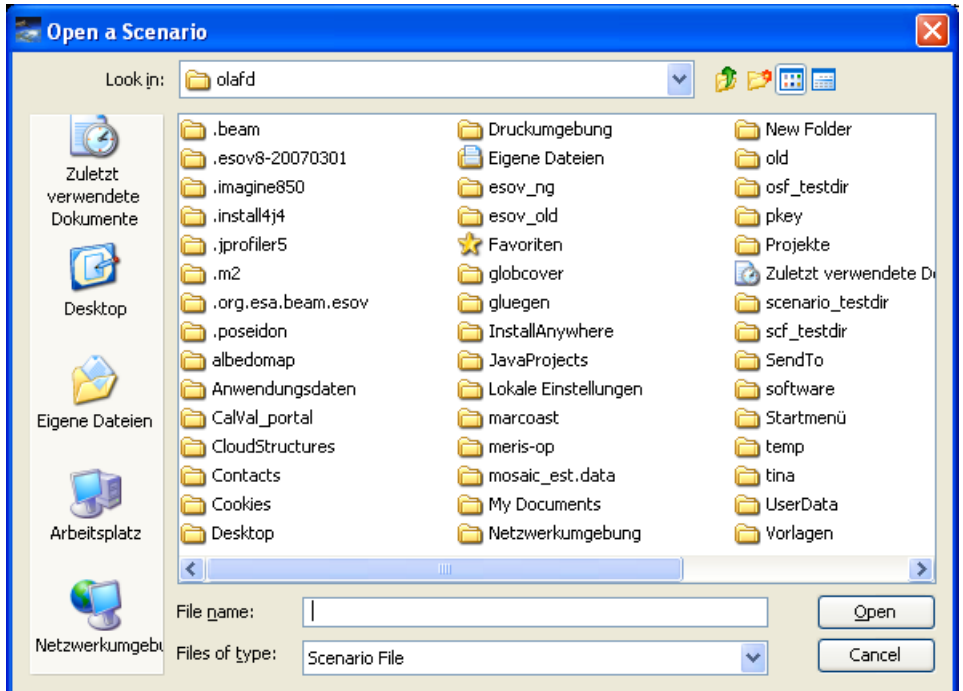

<span id="page-46-0"></span>Figure 5.16: Open scenario dialog

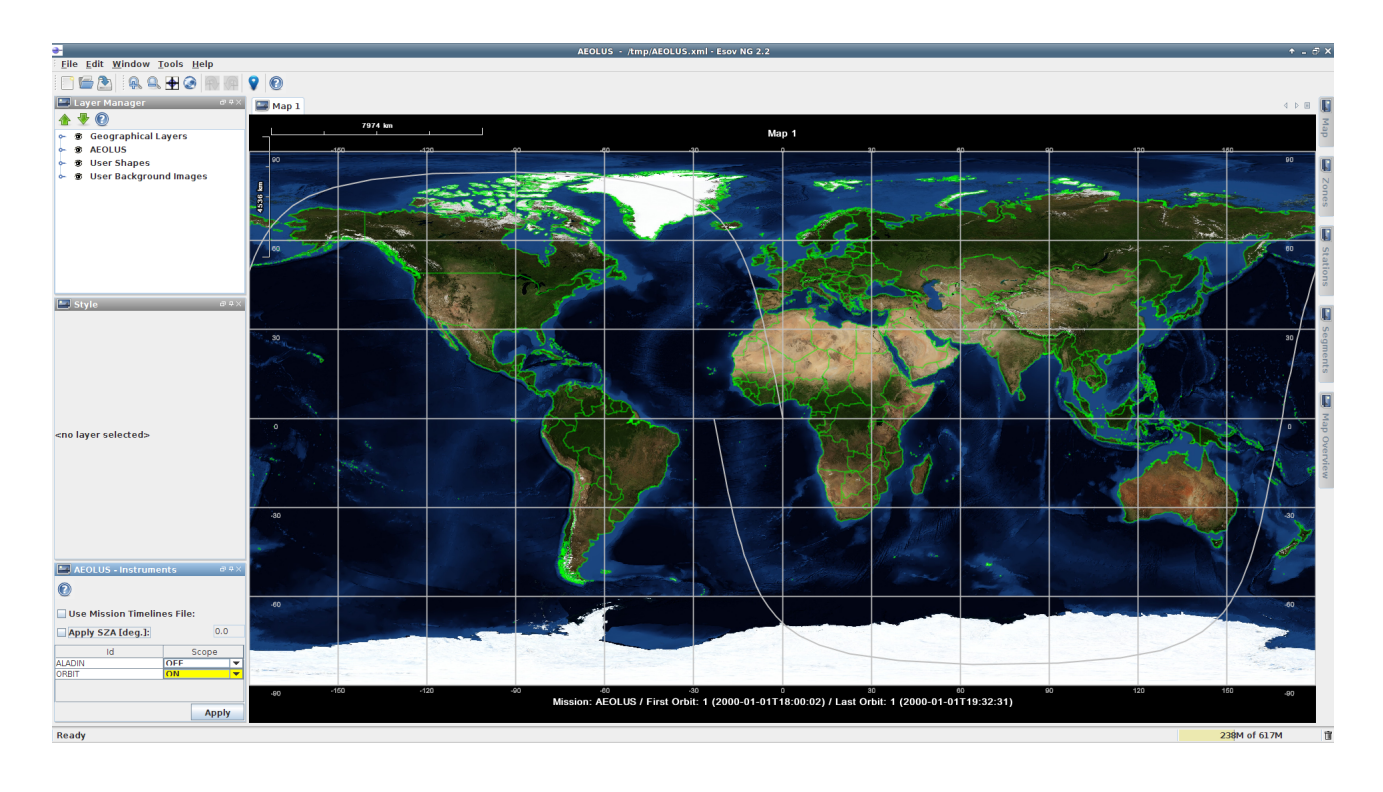

Figure 5.17: Opened scenario 'AEOLUS'

# <span id="page-47-1"></span><span id="page-47-0"></span>**5.4 Saving a Scenario**

To save a scenario, there are two entries in the File menu: 'Save' and 'Save as...'. For the latter, there is an equivalent button in the toolbar (see Section [4.2.3\)](#page-31-0).

- Save As...: If the 'Save As...' functionality is invoked, a save dialog 'Save Scenario' appears (Figure [5.18\)](#page-48-0). In this dialog, type a filename and click 'Save'. If this file does not already exist, the 'Save' dialog disappears, and the scenario is saved in a scenario file with extension '.xml'. If this scenario file already exists, you will be informed by a confirmation dialog (Figure [5.19\)](#page-48-1). In case you want to overwrite the existing scenario file, click 'OK'.
- Save: If the scenario has already been saved earlier, it will just be saved again under the existing item. If the scenario has not yet been saved, a 'Save' dialog appears, and the scenario can be saved as described above.

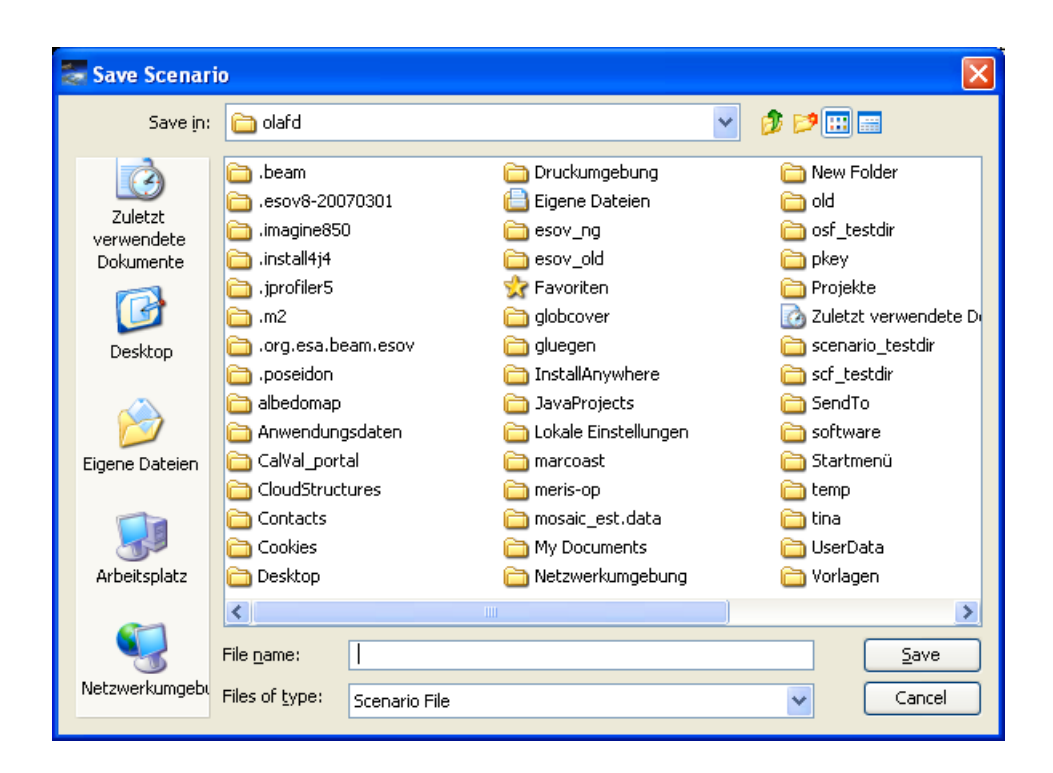

Figure 5.18: Save scenario dialog

<span id="page-48-0"></span>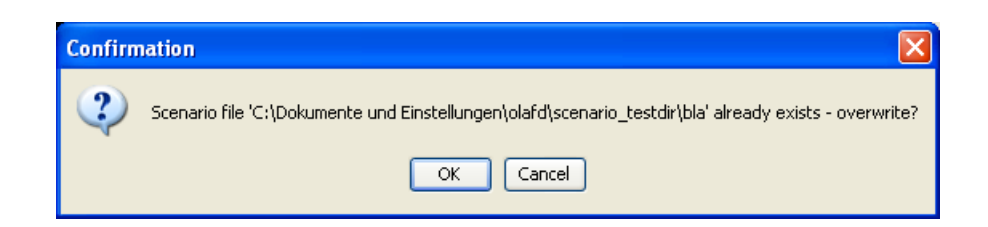

Figure 5.19: Save scenario confirmation dialog

## <span id="page-48-1"></span>**5.5 Closing a Scenario**

<span id="page-48-2"></span>To close a scenario, click 'Close' in the File menu. A confirmation dialog appears asking if the scenario shall be saved before closing. (Figure [5.20\)](#page-48-2). If 'Yes' is clicked, the scenario will be saved as described in Section [5.4.](#page-47-1) If 'No' is clicked, the scenario will be closed immediately, and an empty main frame will remain. 'Cancel' cancels the 'Close' action.

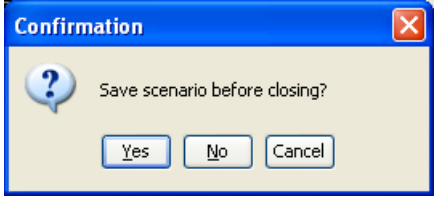

Figure 5.20: Close scenario confirmation dialog

# **5.6 Merging scenarios**

It is now possible in Esov to merge several single scenarios to a 'multi-satellite' scenario and to display this in a separate frame. This functionality is described in detail in the 'Tools' chapter (Section [8.2\)](#page-86-0).

# **5.7 SCF Logical operations**

It is now possible in Esov to perform logical operations over SCF files (and, or, not). The operations are allowed for instrument files of the same mission. This functionality is described in detail in the 'Tools' chapter (Section [8.3\)](#page-89-0).

# **5.8 Shapefile to Zones**

It is now possible in Esov to create a zone database definition file from a shapefile. This functionality is described in detail in the 'Tools' chapter (Section [8.4\)](#page-90-0).

# **Chapter 6**

# **Maps**

All geographic information for a chosen Scenario such as satellite orbits, instrument swaths and station perimeters are presented on a Map. When a Scenario is opened or newly created a new Map is created automatically. The automatically created Map can be changed manually and be printed.

# **6.1 Changing a Map**

A Map can be changed and customised by means of the [Map Toolwindow](#page-50-0) and the Map Tools of the [Main Toolbar.](#page-31-1)

## <span id="page-50-1"></span>**6.1.1 Map Toolwindow**

<span id="page-50-0"></span>The Map Toolwindow can be accessed by selecting the Map from the Window menu item in th[eMain Menu.](#page-26-0) In the default Toolwindow Layout the Map Toolwindow is also available from the Toolwindow Bar on the right side of the [Main Window](#page-25-0) frame. A typical instance of the Map Toolwindow is shown in the screenshot below.

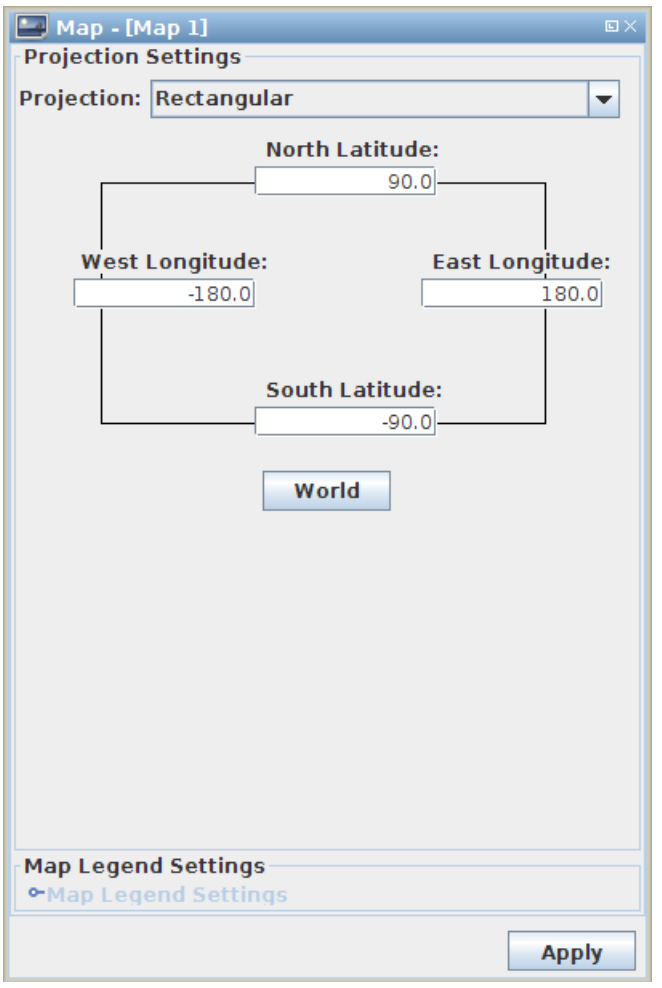

Figure 6.1: Map Toolwindow

The Toolwindow consists of basically three components: the [Toolbar Elements,](#page-51-0) the [Projection Settings Panel,](#page-51-1) and the [Map](#page-55-0) [Legend Settings Panel.](#page-55-0)

## **6.1.1.1 Toolbar Elements**

<span id="page-51-0"></span>Selecting the **toolbar element opens this Section of the Software User Manual.** 

#### **6.1.1.2 Rectangular Projection**

<span id="page-51-1"></span>The rectangular projection is the default projection used and displayed when a new scenario has been set up (e.g., as shown in Figure [5.2\)](#page-35-0). For this projection, there is a corresponding projection panel in the Map Toolwindow as shown in Figure [6.2.](#page-52-0) It contains the following elements to define the settings for this projection:

- 'Projection' drop-down box: The projection (rectangular, azimuthal or gnomonic) can be selected.
- 'North Latitude' text field: Defines the latitude of the upper map boundary.
- 'South Latitude' text field: Defines the latitude of the lower map boundary.
- 'West Longitude' text field: Defines the longitude of the left map boundary.
- 'East Longitude' text field: Defines the longitude of the right map boundary.
- 'World' button: Resets the map boundaries to the default values (+90N, -90S, +180E, -180W), which is the same functionality as for the 'World' button in the main toolbar (Section [4.2.3\)](#page-31-0).

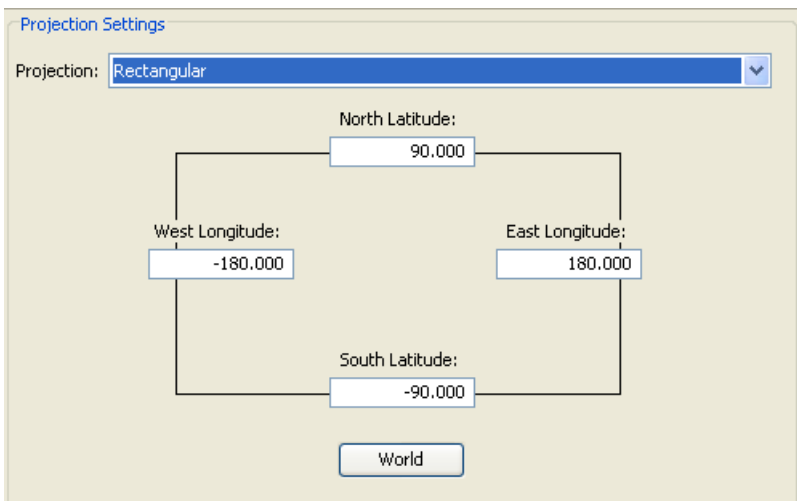

Figure 6.2: Rectangular Projection Panel in the Map Toolwindow

## <span id="page-52-0"></span>**6.1.1.3 Azimuthal Projection**

The Azimuthal Projection is a projection on which the azimuths of all points are shown correctly with respect to the center.

As of version 1.6, changes to the projection are reflected in the map only when you select 'apply' instead of immediately as in earlier versions. With the default settings, a map in azimuthal projection looks as shown in Figure [6.3.](#page-53-0) For this projection, there is a corresponding projection panel in the Map Toolwindow as shown in Figure [6.4.](#page-53-1) It contains the following elements to define the settings for this projection:

- 'Center Longitude' text field: Defines the center longitude value used in the projection formulas. This is also the longitude in the center of the map display.
- 'Center Latitude' text field: Defines the center latitude value used in the projection formulas. This is also the latitude in the center of the map display.
- 'View Angle' text field: Defines the latitude difference from the center of the map display to the upper/lower boundary (at zero rotation angle). Projection parameters are not changed, i.e. no recomputation of the projection is required.
- 'Rotation Angle' text field: The map is simply rotated by the given degree value. Projection parameters are not changed, i.e. no recomputation of the projection is required.
- 'North Pole' button: Resets the map parameters to the default values (Center Latitude +90deg., Center Longitude 0deg., View Angle 45deg., Rotation Angle 0deg.), which is the same functionality as for the 'World' button in the main toolbar (Section [4.2.3\)](#page-31-0).
- 'South Pole' button: Sets the map parameters to the default values, except that -90deg. instead of +90deg. is set for the Center Latitude.

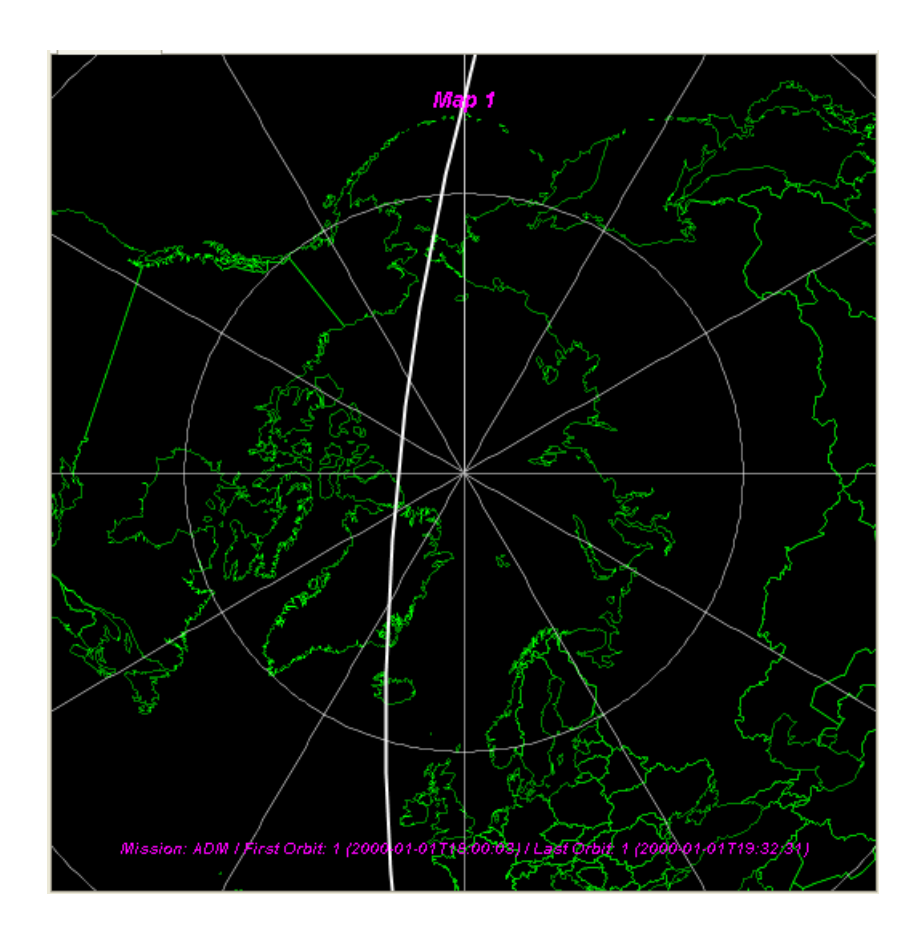

Figure 6.3: Azimuthal Projection with default settings

<span id="page-53-0"></span>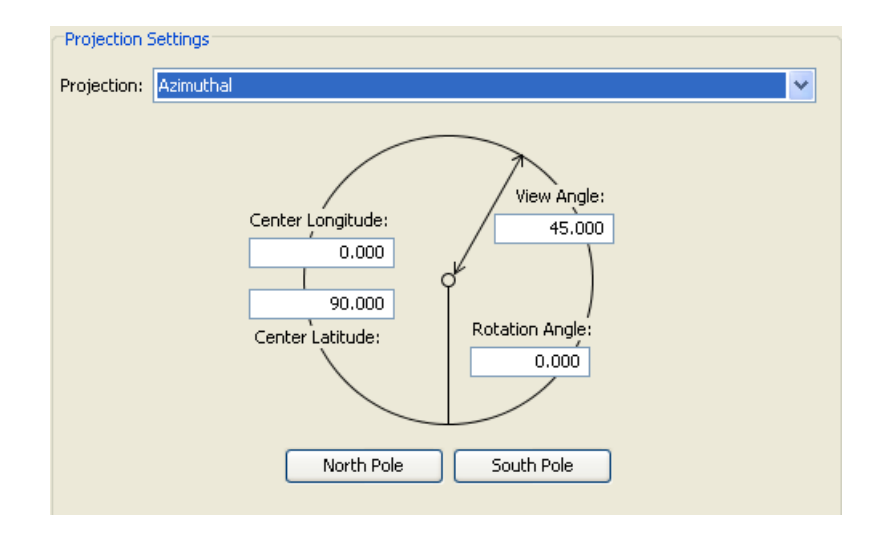

Figure 6.4: Azimuthal and Gnomonic Projection Panel in the Map Toolwindow

## <span id="page-53-1"></span>**6.1.1.4 Gnomonic Projection**

The Gnomonic Projection is a projection in which great circles are mapped to straight lines. Since this projection sends two antipodal points P\_1 and P\_2 to the same point P in the projection plane, it can only be used to project one hemisphere at a time. As of version 1.6, changes to the projection are reflected in the map only when you select 'apply' instead of immediately as

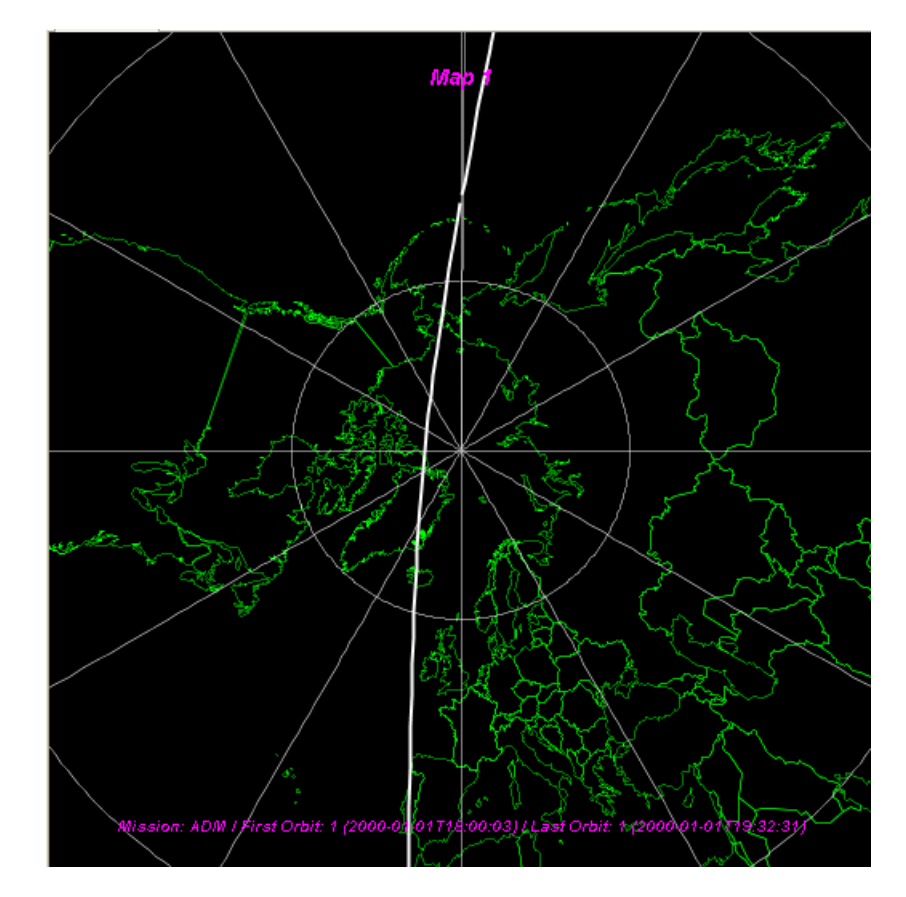

in earlier versions. With the default settings, a map in gnomonic projection looks as in Figure [6.5.](#page-54-0) For this projection, the corresponding projection panel looks the same as for the azimuthal projection (Figure [6.4\)](#page-53-1).

Figure 6.5: Gnomonic Projection with default settings

## <span id="page-54-0"></span>**6.1.1.5 Map Settings Validation**

Map settings are only accepted by the application when they could be correctly validated. Validation is performed immediately upon input. Failed validation leads to a red input field that cannot loose focus, so that you have to provide valid input in order to apply these settings.

The following validation rules are checked:

- None of the input fields in the map toolwindow must be empty.
- All input fields must have number format.
- North and South Latitude must be within [-90, 90].
- North Latitude must be greater than South Latitude.
- West and East Longitude must be within [-180, 180].
- West and East Longitude must not be equal. (Note that it is possible to set the West Longitude > East Longitude, i.e. West Longitude being positive and East Longitude being negative. In this case, the 'date line' at +/- 180deg. will be included in the map.)
- Center Latitude must be within [-90, 90].
- Center Longitude must be within [-180, 180].
- View Angle must be within [0, 90] for Azimuthal Projection, and within [0, 90) for Gnomonic Projection.
- Rotation Angle must be within [-180, 180].

Figure [6.6](#page-55-1) shows an example for the violation of some rules listed above.

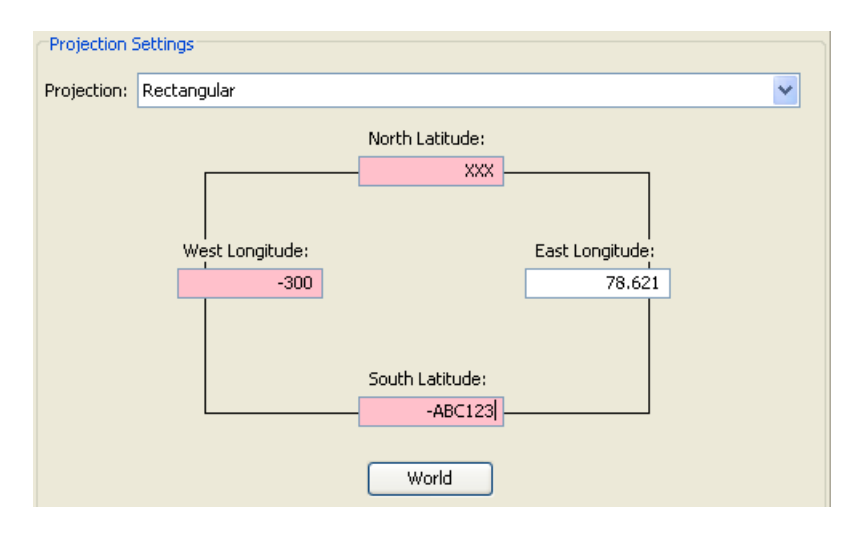

Figure 6.6: Invalid map definitions

## <span id="page-55-1"></span>**6.1.1.6 Map Legend Settings Panel**

<span id="page-55-0"></span>The Map Legend Settings Panel (Figure [6.7\)](#page-55-2) provides the opportunity to

- Set a map background colour.
- Set a title for the map.
- Show or hide the map title.
- Show or hide a horizontal or vertical scale indicator. The indicator gives a rough estimate of the dimensions in the center of the displayed image.
- Choose colours for the title and info text displayed on the map.
- Show or hide the title at the top and the info subtitle at the bottom of the map.

To apply these settings, the 'Apply' gearwheel icon needs to be clicked.

<span id="page-55-2"></span>Note that for the title and info colour, white/black/light gray/dark gray values work best, because the text is rendered with a glow in the inverse colour in order to get a good contrast even on top of a background image. If you choose a very colourful display this can lead to very ugly effects.

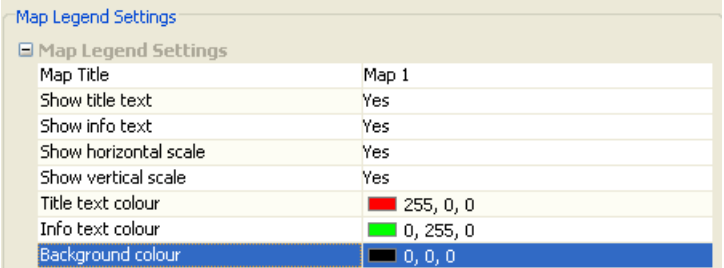

Figure 6.7: Map Legend Settings Panel

## **6.1.2 Map Tools**

Esov provides several tools to optimize the map view onto the current scenario (e.g., region of interest, swath details etc.). These are:

- Zoom Tool
- Rotation
- World Display
- Distance Computation

which will be described in the following subsections. All the map tools are accessible from the main toolbar.

## **6.1.2.1 Zoom Tool**

The zoom tool is generally invoked with the buttons:

- $Zoom \, \text{In}$ :
- $\bullet$  'Zoom Out':

The way how the zoom mechanism is applied to the map depends on the current projection. To help aiming you can activate a crosshair cursor for zooming in the user preferences dialog. (Section [12.4\)](#page-122-0)

## **6.1.2.1.1 Rectangular Projection**

- Zoom In: The zoom-in mechanism is enabled/disabled with the 'Zoom in' toggle button If enabled, the mouse pointer symbol is changed to a crosshair if moved over the map. The mechanism works then in two ways:
	- "Click": If the user clicks into the map, it is zoomed in by a factor of two. The clicked point is taken as new center point of the map. Also, the map is expanded on the map panel as far as possible (Figure [6.8\)](#page-57-0).
	- "Drag": If the user clicks into the map and moves the mouse with mouse button pressed, a rectangular area to be zoomed in will be spawned and highlighted in dark green shade (Figure [6.9\)](#page-57-1). The zoom will be performed when the mouse is released. In the zoomed map, this rectangular area will be displayed as large as possible, i.e. fill the total horizontal or vertical range of the map panel (depending on its current aspect ratio). In the other direction, the map map is again expanded on the map panel as far as possible. An example is shown in Figure [6.10.](#page-58-0)
- Zoom Out: If the 'Zoom out' button, the current map is zoomed out by a factor of two (inverse action to the 'Click' zoom in). If the maximum latitude/longitude ranges are already shown (as in the initial map or after clicking 'World Display', see below), this button has no effect.

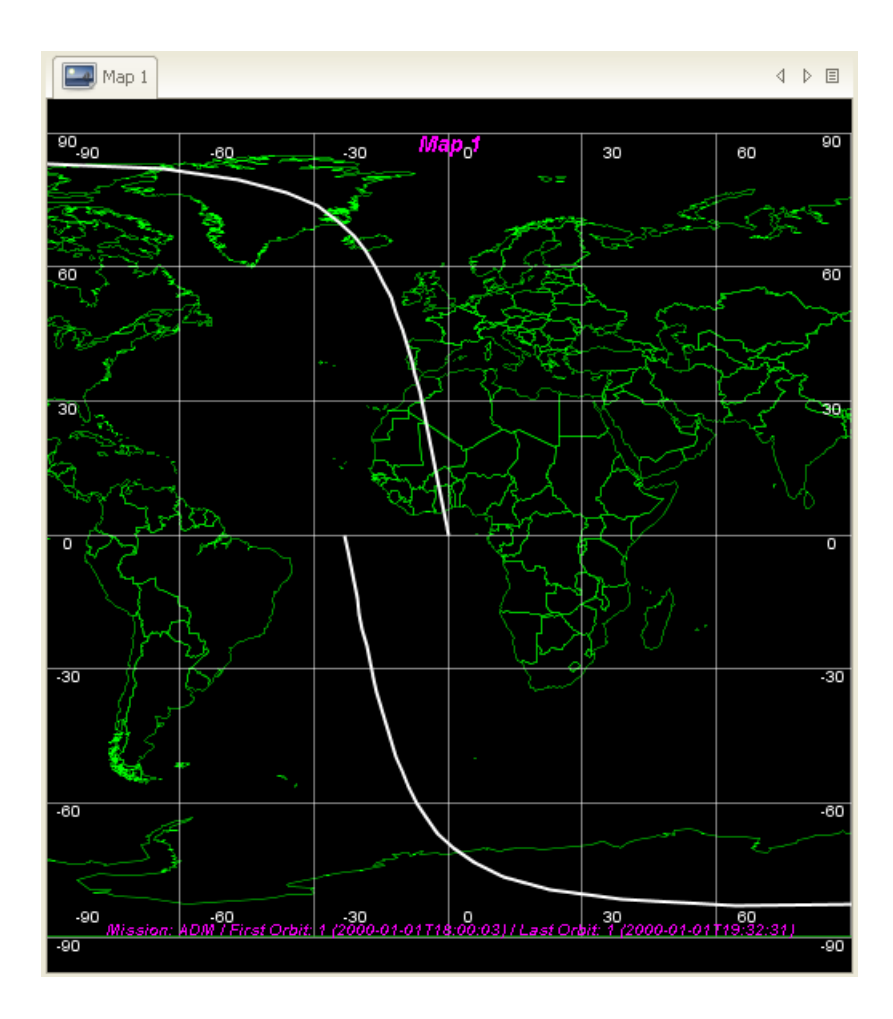

Figure 6.8: Zoomed map after clicking lat/lon point (0,0) in the initial map.

<span id="page-57-0"></span>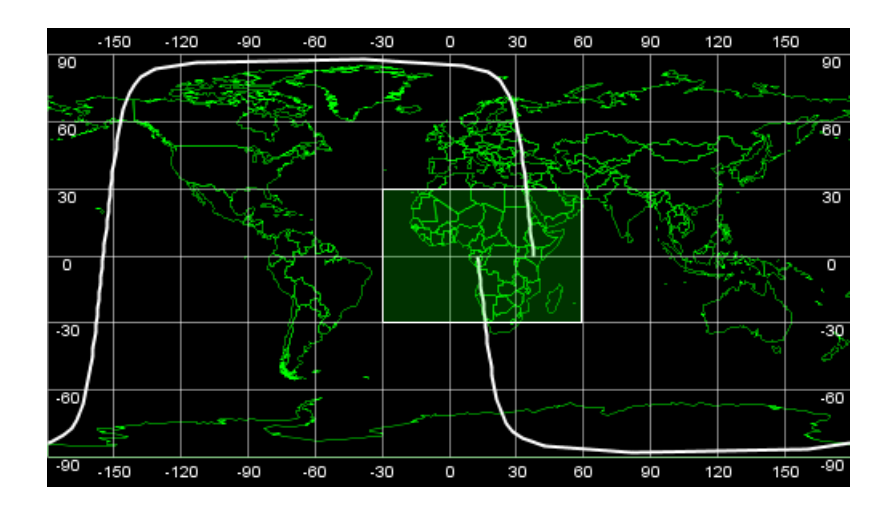

<span id="page-57-1"></span>Figure 6.9: Dragged area to be zoomed in.

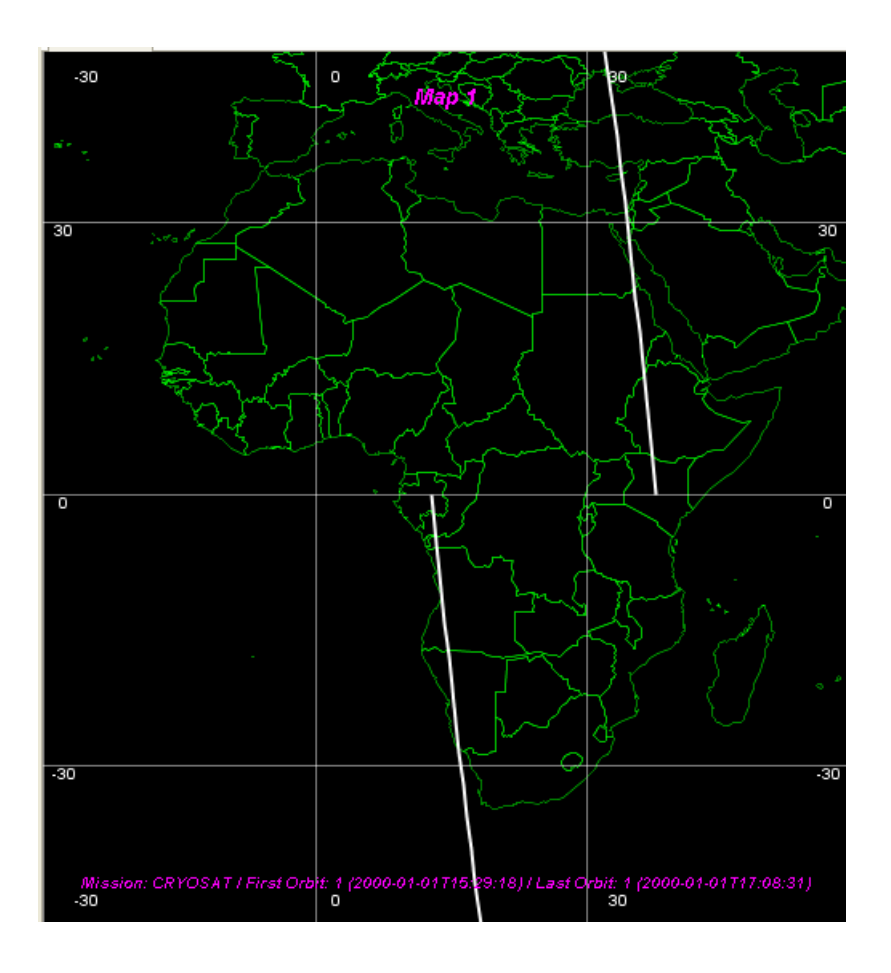

Figure 6.10: Zoomed map after the drag shown in the figure above.

## <span id="page-58-0"></span>**6.1.2.1.2 Azimuthal/Gnomonic Projection**

- Zoom In: The zoom-in mechanism is also enabled/disabled with the 'Zoom in' toggle button If enabled, the mouse pointer symbol is changed to a crosshair if moved over the map. The mechanism works with the same approach as for Rectangular projection.
- Zoom Out: If the 'Zoom out' button is clicked, the current map is zoomed out in a way that the view angle is increased by a value of 10 deg.. All other values remain unchanged. The maximum view angle is 90 deg..
- The crosshair cursor, configurable in the user preferences, is especially useful for zooming in azimuthal and gnomonic projection. (Section [12.4\)](#page-122-0)

## **6.1.2.2 Rotation**

The rotation tool is generally invoked with the buttons:

- 'Rotate Clockwise': **R**
- 'Rotate Counterclockwise':

The rotation tool can only be used for the Azimuthal and Gnomonic projection. Each time a rotation button is clicked, a rotation by an absolute value of 30deg. will be performed. Note that the 'Rotate Clockwise' mechanism changes accordingly the 'Rotation Angle' value in the Map Settings Panel. An example for a clockwise rotation by 60 deg. in the Azimuthal projection is shown in Figure [6.11.](#page-59-0)

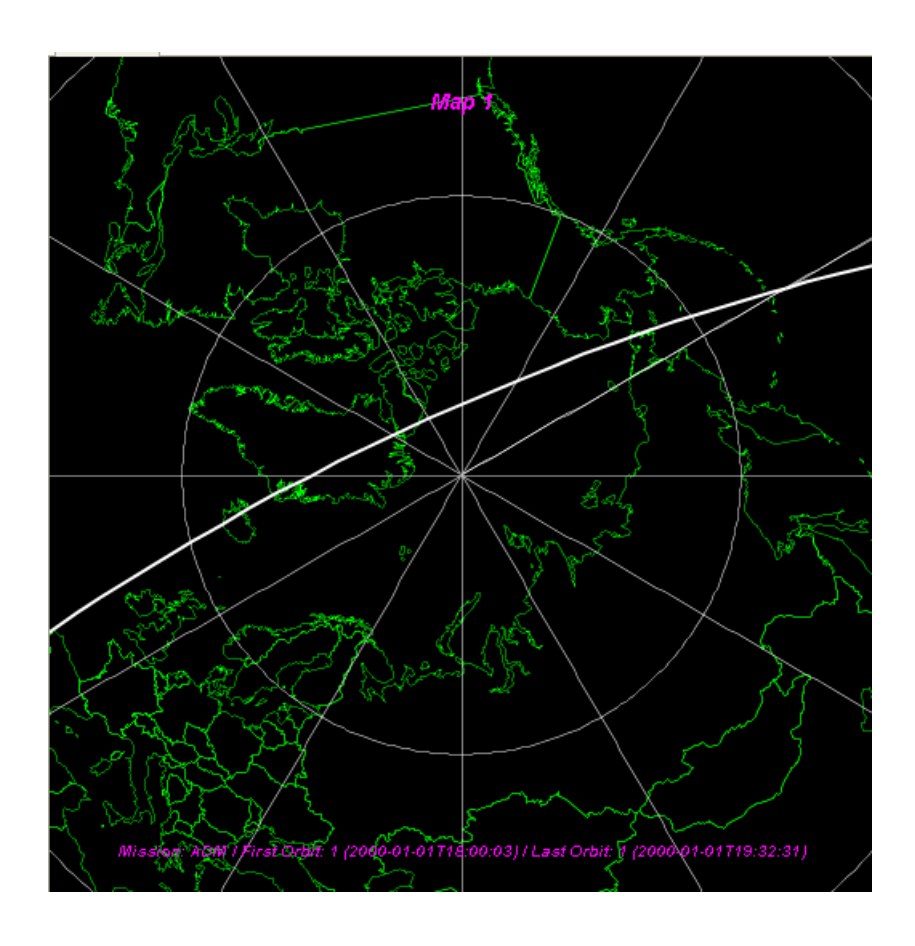

Figure 6.11: Azimuthal projection after clockwise rotation by 60 deg.

## <span id="page-59-0"></span>**6.1.2.3 Center**

The Center tool is generally invoked with the button:

# •  $'Center:$   $\bigoplus$

The Center tool can be used for all projections. If clicked in the Rectangular projection, the map is centered with regard to the longitude corresponding to the clicked point. If a zoom had been performed before, or if the tool is applied in the Azimuthal or Gnomonic projection, the map is centered with regard to both longitude and latitude corresponding to the clicked point.

## **6.1.2.4 World Display**

The World Display tool is generally invoked with the button:

• 'Show world':

The World Display tool can be used for all projections. If clicked, the default map parameters (as described in Section [6.1.1\)](#page-50-1) will be set and applied for the current projection. However, note that the 'whole world' can never be shown for the Azimuthal and Gnomonic projection, since this is not possible for these projections.

## **6.1.2.5 Compute Distance**

The Distance between two points tool is generally invoked with the button:

• 'Compute distance':

Selecting this tool activates the distance calculator. To compute the geodetic distance between two point first double click on the initial point (marked by a pin) then click on the second point (marked by a different coloured pin). The distance label is shown next to the target point.

# **6.2 Opening Multiple Maps**

As of version 1.6 you can open multiple maps at the same time within one scenario. When you are working on a scenario, you can either choose "New Map" from the "File" menu or right-click the title-tab of the current map and choose "New Map". This will create a new map tab with the same settings as the current map, but a different title. Figure [6.12.](#page-60-0)

The name of the current map is also displayed in the title of the Map View, as you can now change the projection or the selected region on each map separately. Figure [6.13](#page-60-1)

Many of the other settings of the application apply to all maps currently available, e.g. you will always see the same layers on all maps. This feature is intended to provide multiple views for the same scenario, so all styles, layers, instruments etc. are always available on all maps.

By dragging the maps title tab you can position maps so that multiple maps are shown at the same time. Be aware that this results in longer rendering time (as each visible map has to be updated at the same time) and higher memory requirements. Also, the orientation of maps is not reproduced when saving/opening a scenario. All maps are always stacked when a new scenario is loaded, so that only one map is visible after loading a scenario.

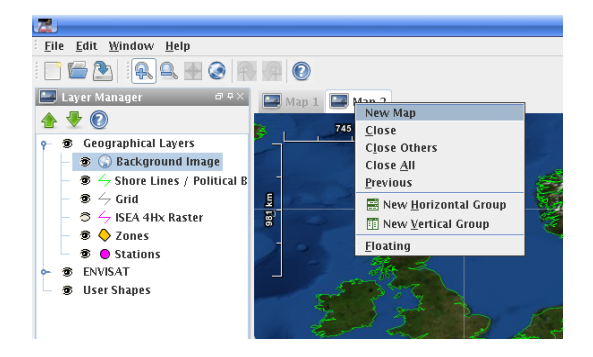

Figure 6.12: Create a new map within the same scenario

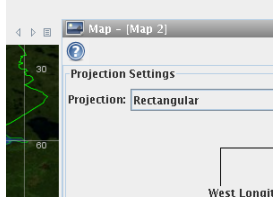

<span id="page-60-0"></span>Figure 6.13: The currently active map is shown in the Map View ("Map 2" in this example)

## <span id="page-60-1"></span>**6.3 Printing a Map**

The current map can be printed using the 'Print...' menu entry in the 'File' menu. A native printing standard dialog will then displayed, guiding the user through the printing process. Note that only the map display itself will be printed, not the whole application frame. Also note that on Mac OS X the printer driver may not allow to change the orientation so that, depending on the map aspect ratio, not the whole space on the paper might be used. In this case, the user should export the map as GIF, PNG or PDF file (see Section [11.2\)](#page-115-0) and use printing capabilities of external applications.

# **Chapter 7**

# **Layer Management**

# **7.1 The Layer Manager Toolwindow**

The Layer Manager toolwindow (Figure [7.1\)](#page-61-0) is the GUI component in which the visibility of the layers which can be displayed in the Esov map is controlled.

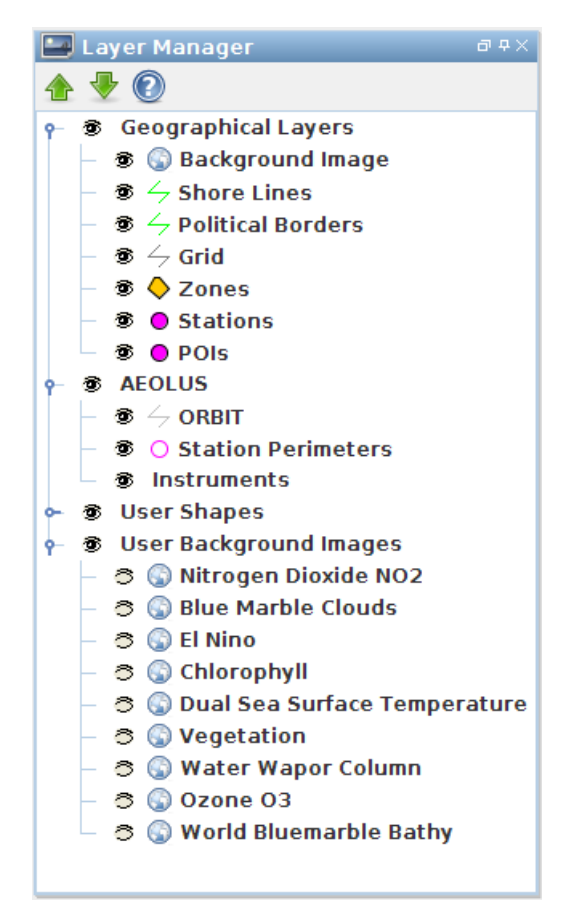

Figure 7.1: Layer Manager Toolwindow

## <span id="page-61-0"></span>**7.1.1 Toolbar Elements**

In the Layer Manager Toolwindow Toolbar (see Figure [7.2\)](#page-62-0) the user can find three elements:

- Button 'Move up': When this button is clicked, a selected layer in the layer manager tree will be moved up by one position.
- Button 'Move down': When this button is clicked, a selected layer in the layer manager tree will be moved down by one position.
- Help Button: Invokes the Online Help for this toolwindow.

Note that no 'Apply' icon is provided here since relevant changes related to this toolwindow are automatically applied.

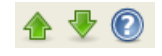

#### Figure 7.2: Layer Manager Toolwindow Toolbar

## <span id="page-62-0"></span>**7.1.2 Layer Manager Tree**

The Layer Manager Tree contains all layers which can basically be displayed in Esov. The tree is divided into three main branches, the Geographical Layers Tree, Instruments Tree of the selected spacecraft the User Shapes Tree and the User Background Images. Each layer in the tree has an 'eye' icon which serves as toggle button to show/hide the layer in the map. The tree and its subtrees can be expanded (as inFigure [7.1\)](#page-61-0) or collapsed (Figure [7.3\)](#page-62-1).

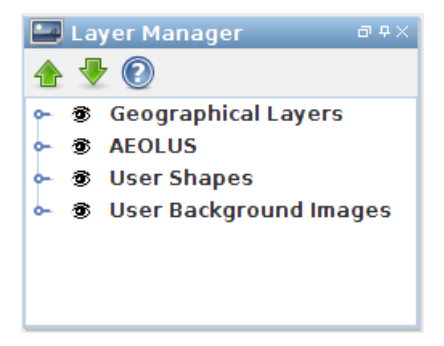

Figure 7.3: Layer Manager Toolwindow with collapsed Layer Manager Tree

#### <span id="page-62-1"></span>**7.1.2.1 Geographical Layers Tree**

The Geographical Layers Tree contains the following layers available in Esov:

- Background Image: NASA BlueMarble Bathymetry image of the world, providing a high-contrast view of continents, oceans and polar regions for a better geographic orientation (Figure [7.4\)](#page-63-0)
- Shore Lines / Political Borders: Layer providing polygons of shore lines and political borders for the globe. (Figure [7.5\)](#page-63-1)
- Grid: Layer providing latitude/longitude grid lines. (Figure [7.6\)](#page-64-0)
- Zones: Layer providing polygons of the zones defined in the current scenario. (Figure [7.7\)](#page-64-1)
- Stations: Layer providing point symbols of the stations defined in the current scenario. (Figure [7.8\)](#page-65-0)
- POIs: Layer providing Points of interest loaded in the current scenario. POI layer files can be imported through the menu 'File ->Import...' (see Section [11.3.2](#page-119-0) and Section [11.3.3\)](#page-120-0)

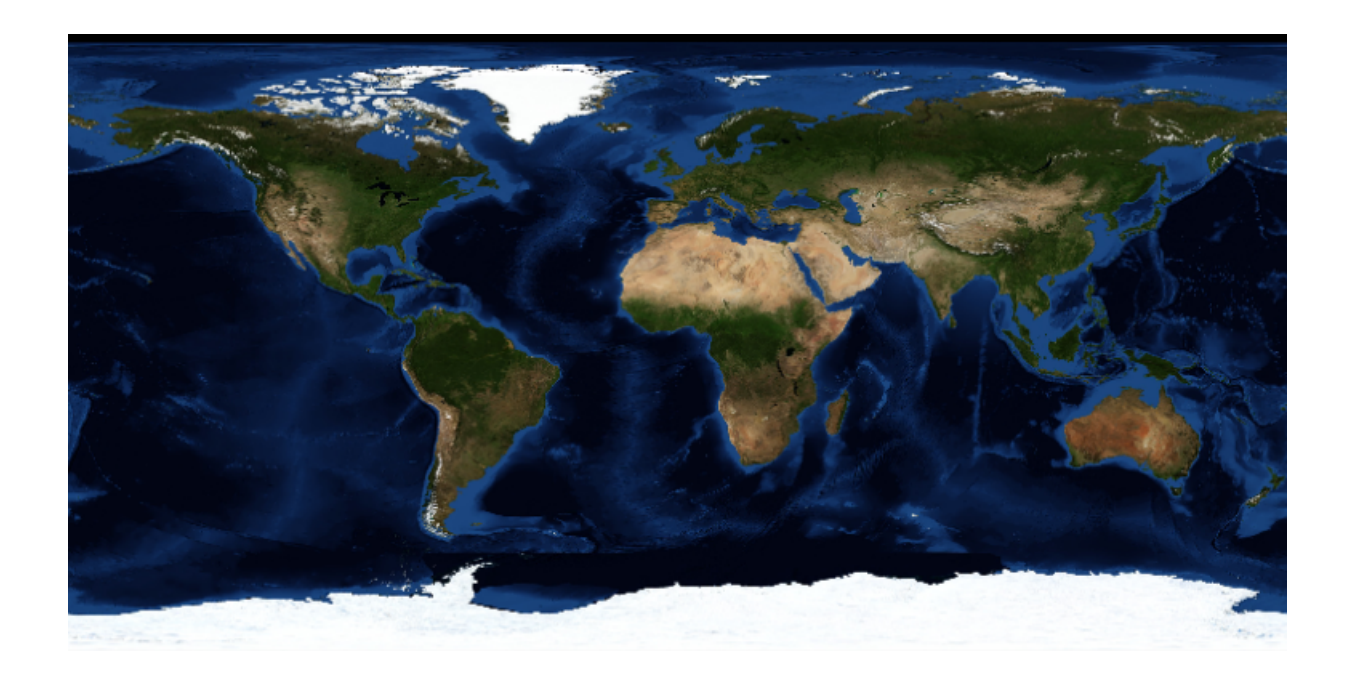

Figure 7.4: Esov map with 'Background Image' layer shown, all other layers hidden.

<span id="page-63-1"></span><span id="page-63-0"></span>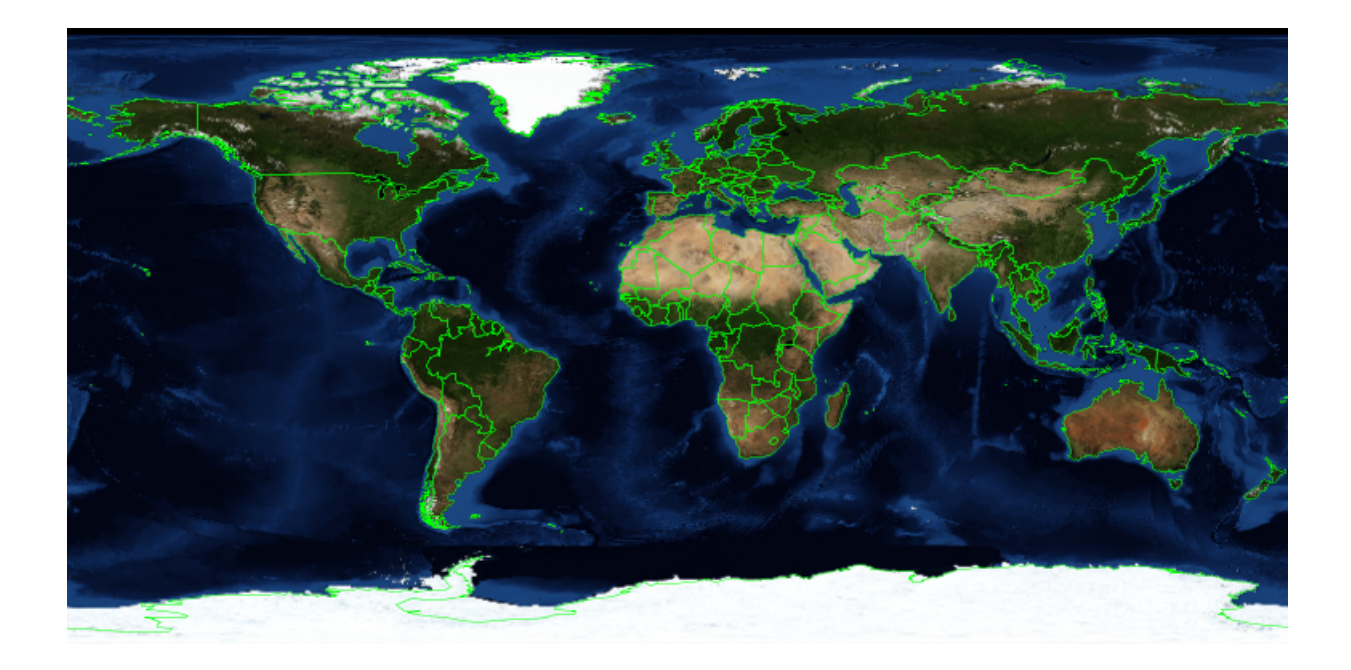

Figure 7.5: As first figure, but 'Shore Lines / Political Borders' layer also shown.

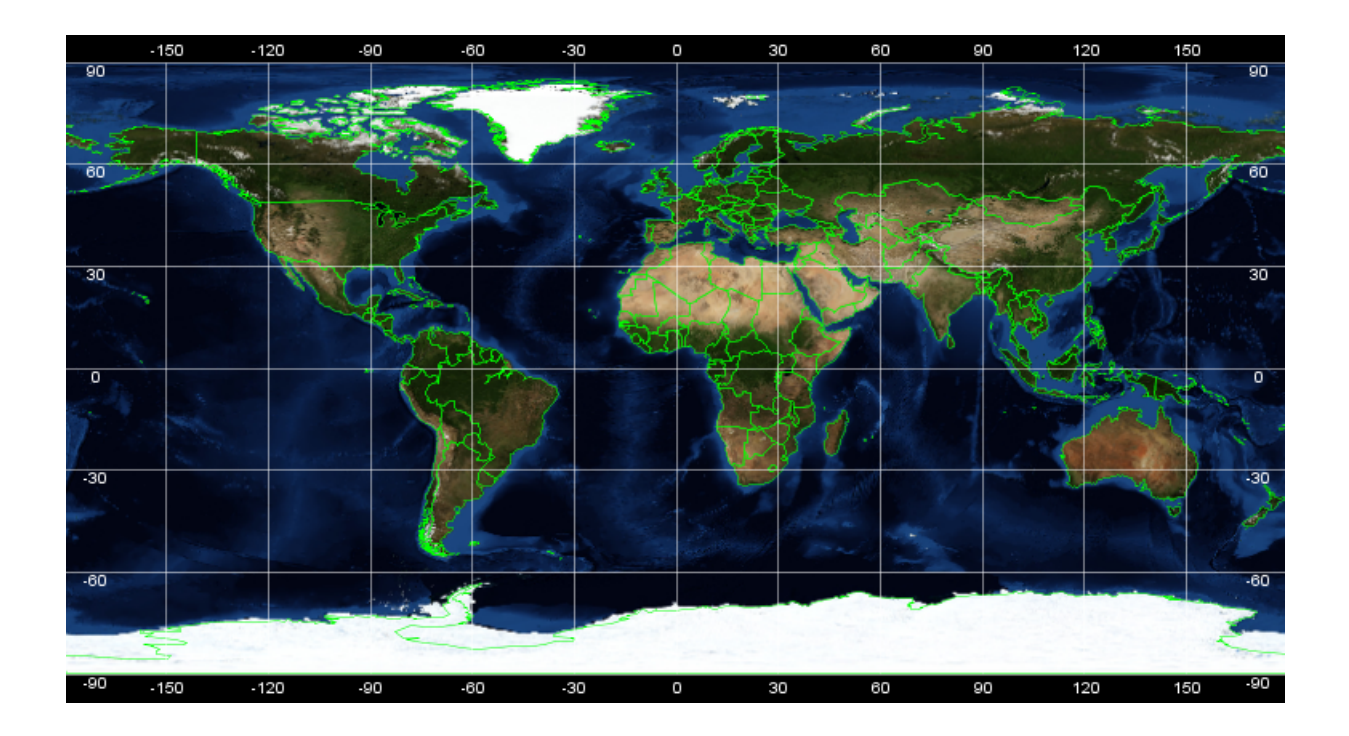

Figure 7.6: As previous figure, but 'Grid' layer also shown.

<span id="page-64-0"></span>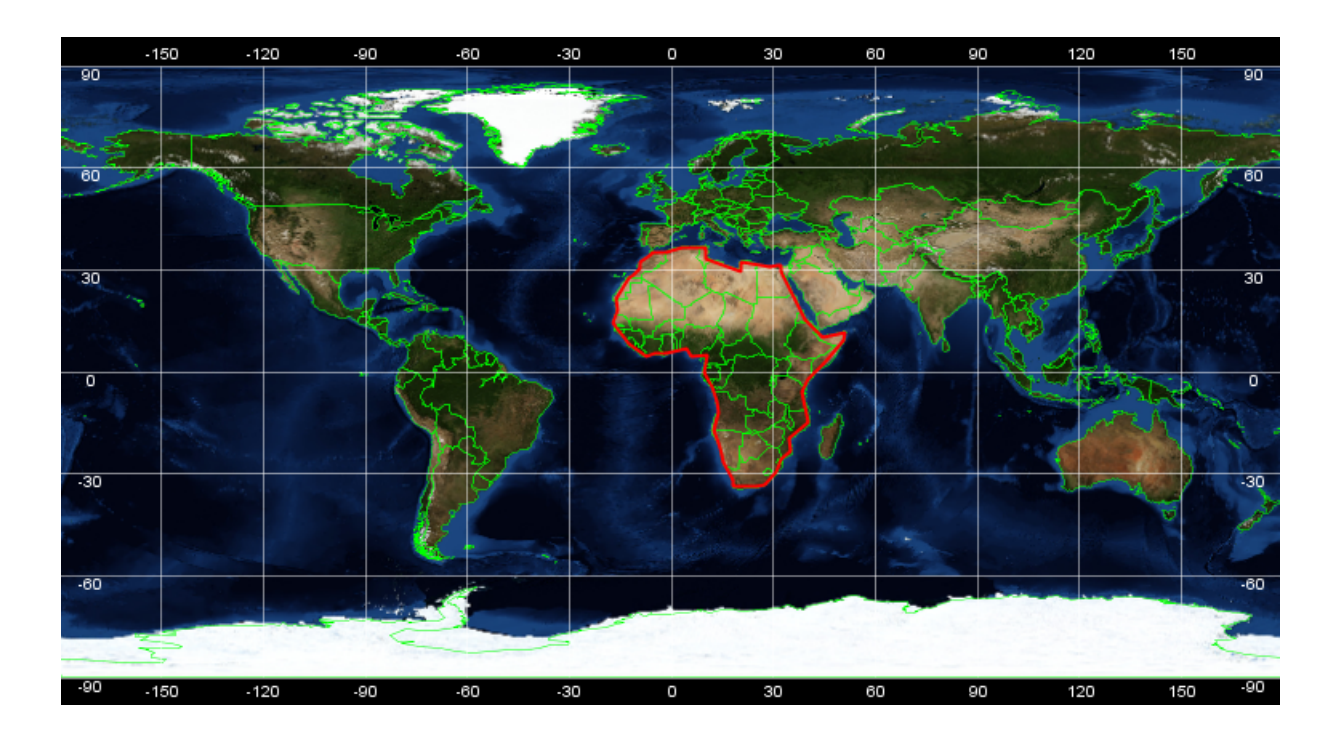

<span id="page-64-1"></span>Figure 7.7: As previous figure, but 'Zones' layer also shown ('Africa' as example).

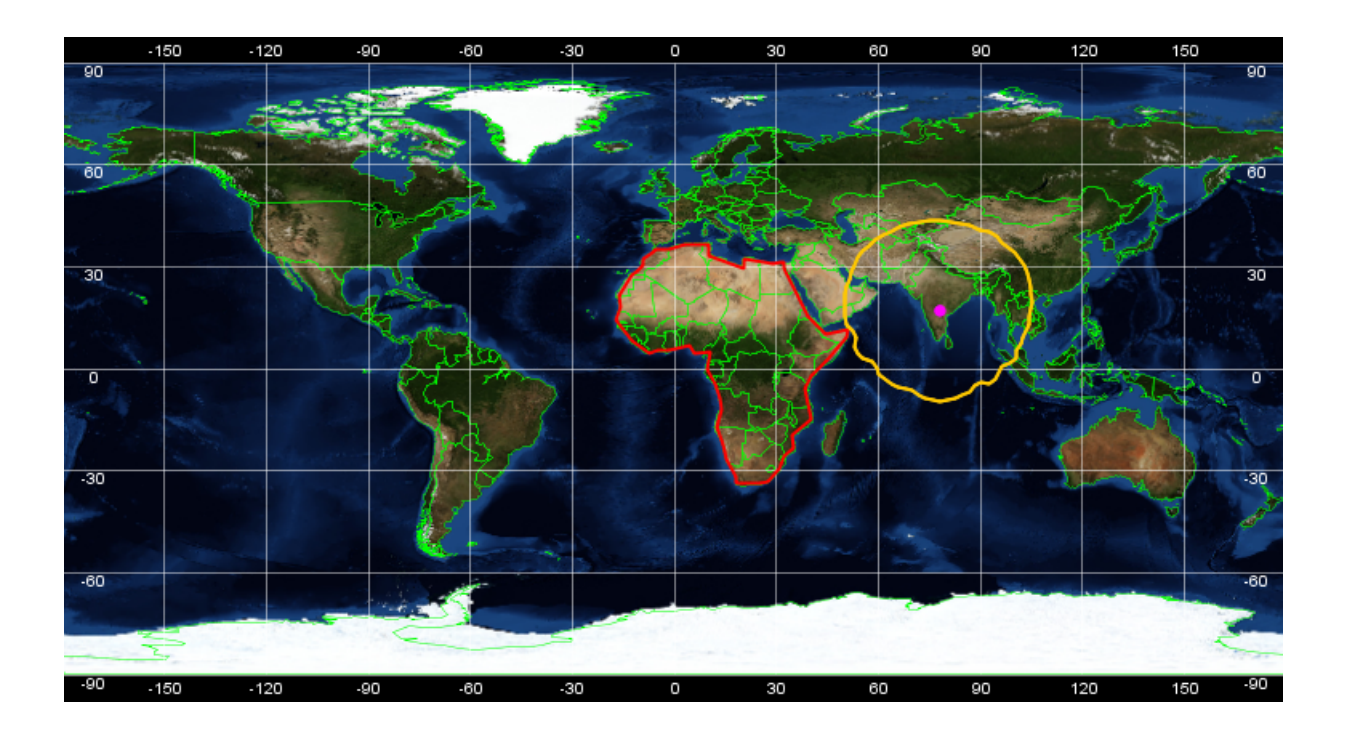

Figure 7.8: As previous figure, but 'Stations' layer also shown ('Hyderabad' as example).

## <span id="page-65-0"></span>**7.1.2.2 Instruments Tree**

The Instruments Tree contains the spacecraft-specific layers available in Esov:

- ORBIT: The orbit layer of the selected spacecraft, represented by a line ('point swath' type for every spacecraft, see below).
- Station Perimeters: The layer providing polygons of the perimeters of the stations defined in the current scenario. (Note that these perimeters are spacecraft-dependent. Therefore, they are listed in the instrument tree and not handled as geographical layer.)
- Instruments Subtree: The Instruments Tree contains the single layers representing the swaths of the different instruments as computed for the current scenario. The swaths are represented either by a line (for 'point swath type' instruments whose trace on the ground is a one-dimensional line), or by a polygon (for 'line swath type' and 'asar swath type' instruments whose trace on the ground is a two-dimensional area).

Figure [7.9](#page-66-0) shows an example of all layers visible in an Esov map. For the ENVISAT spacecraft, a range of five orbits is shown for the orbit layer and for the instruments MERIS ('line swath' type with zone filter applied) and MWR ('point swath' type with station filter applied).

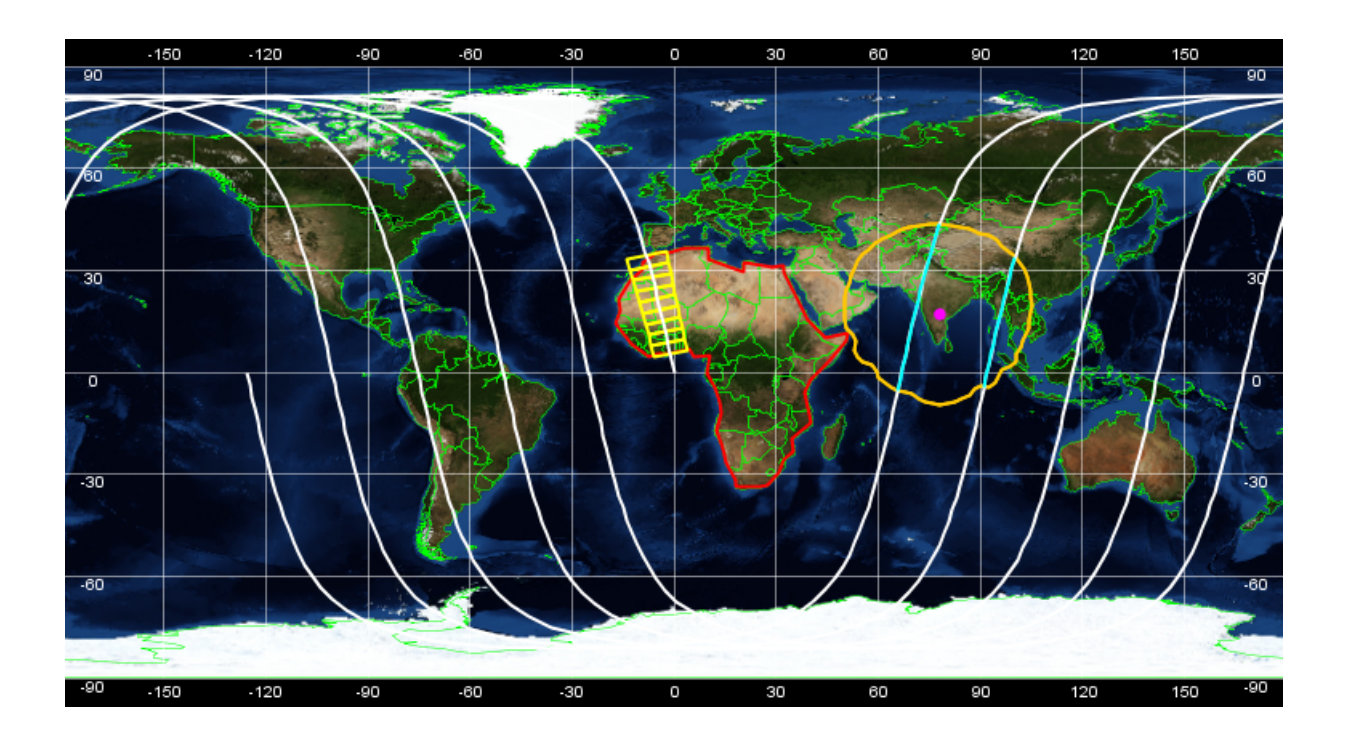

Figure 7.9: Esov map with all layers shown. See text for details.

## <span id="page-66-0"></span>**7.1.2.3 User Shapes Tree**

The User Shapes tree contains user supplied overly shapes.

ESRI shape files can be imported through the menu 'File->Import...->Shapefile...' (see Section [11.3.1\)](#page-118-0). Shapes can also be added to ESOV by simply copying ESRI Shape File format conformant files into a dedicated user shapes directory. This directory is located in the Esov application directory ('user\_shape\_files'). ESOV detects and displays shapefiles that consist at least of:

- \*.shp: contains the geometry data
- \*.dbf: contains the attribute data
- \*.shx: contains the connection between attributes and geometries
- \*.prj: contains the projection information of the data

The 'user shape files' directory is scanned once during the ESOV startup phase.

Initially, all User Shapes detected are set to 'invisible'; a User Shape can be switched to the visible state by clicking on the 'eye'-icon.

User Shape files are displayed in the User Shapes tree by using

- the type name(s) stored in the shape files or
- the shape file name without the file extension when no type names are available from the shape file.

## **7.1.2.4 User Background Images Tree**

The User Background Images tree contains user supplied background images.

Specific background images are supplied ESOV by simply copying ESRI Shape File format in a dedicated user background images directory. This directory is located in the Esov application directory ('user\_background\_images'). ESOV detects and displays images that consist at least of:

- \*.jpg: contains the image itself
- \*.prj: contains the projection information of the data
- \*.wld: contains the location information of the data

The 'user\_background\_images' directory is scanned once during the ESOV startup phase.

Initially, all User Background images detected are set to 'invisible'; a User Background Image can be switched to the visible state by clicking on the 'eye'-icon.

User Background Images files are displayed in the User Background tree by using

• the image file name without the file extension

# **7.2 The Segments Toolwindow**

The Segments Toolwindow Figure [7.11](#page-68-0) is an informative toolwindow which lists the single segments computed for a certain instrument for the current scenario. This toolwindow contains information only if an instrument (or the spacecraft's orbit) has been selected in the Layer Manager Tree, otherwise just a message 'no instrument selected' is displayed (Figure [7.10\)](#page-67-0)

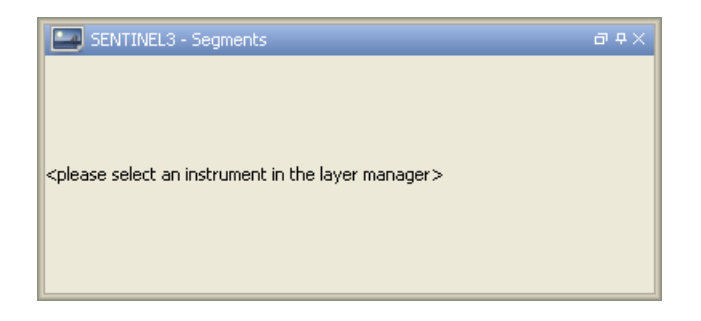

<span id="page-67-0"></span>Figure 7.10: Segments Toolwindow. No instrument selected.

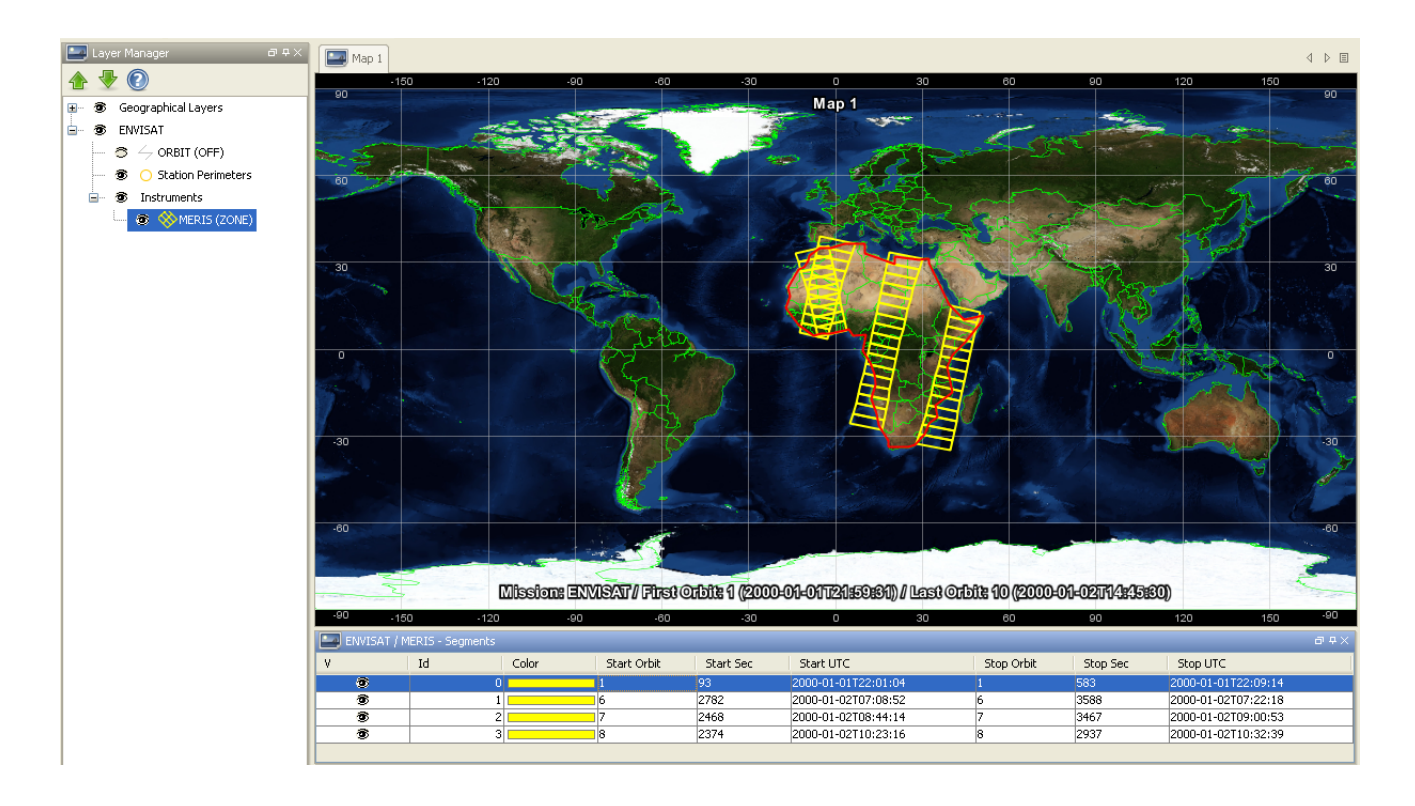

Figure 7.11: Segments Toolwindow with filled table (instrument MERIS selected).

## <span id="page-68-0"></span>**7.2.1 Segments Table**

The segments of the selected instrument are displayed in a table wth the following columns:

- Visibility: 'Eye' icon serving as toggle button to show/hide a single segment in the map.
- Id: Segment index, starting with 0.
- Colour: Segment colour in the map.
- Start orbit: Start orbit of the segment
- Start second: Start time of the segment (relative time within the orbit, given in seconds)
- Start UTC: UTC start time of the segment
- Stop orbit: Stop orbit of the segment
- Stop second: Stop time of the segment (relative time within the orbit, given in seconds)
- Stop UTC: UTC stop time of the segment
- Zone: Identifier of the zone (if scope ZONE/MULTIZONE is applied to the instrument)
- Station: Identifier of the ground station (if scope STATION/MULTISATION is applied to the instrument)
- Geo: Longitude of the GEO satellite (if scope DRS is applied to the ORBIT, being DRS visibility enabled in IDF)

The Segments Table provides the following functionalities:

- Single segments can be shown/hidden with the 'Visibility' toggle button ('eye' icon) (Figure [7.12\)](#page-69-0).
- Single segments can be selected to set their specific style in the style toolwindow (see Section [7.3\)](#page-69-1). Multiple selection is also possible.

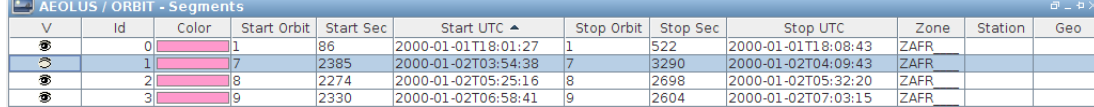

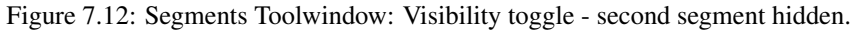

## <span id="page-69-1"></span><span id="page-69-0"></span>**7.3 The Style Toolwindow**

The management of layer style properties is handled by a 'Style' toolwindow (Figure [7.13\)](#page-69-2). In this toolwindow, properties for distinct layers are listed in a table, together with suitable editors to change each property. Furthermore, it provides a description area providing a brief description of a selected property.

## **7.3.1 Toolbar Elements**

The Style Toolwindow Toolbar contains some special elements which are useful in particular for the property editors. In the Style Toolwindow Toolbar (see Figure [7.14\)](#page-69-3) the user can find the following elements:

- 'Categorized': When this toggle button is selected, the style properties are displayed in a categorzed tree. (Note that currently only one category, 'Style Info', is used.)
- 'Alphabetic':When this toggle button is selected, the style properties are displayed alphabetically.
- Show/Hide Description Area: When this toggle button is selected/deselected, the description area underneath the style info is shown/hidden.
- Expand: When this toggle button is selected, the tree in the 'Categorized' view is expanded.
- Collapse: When this toggle button is selected, the tree in the 'Categorized' view is collapsed.
- Help Button: Invokes the Online Help for this toolwindow.

<span id="page-69-2"></span>Note that no 'Apply' icon is provided here since relevant changes related to this toolwindow are automatically applied.

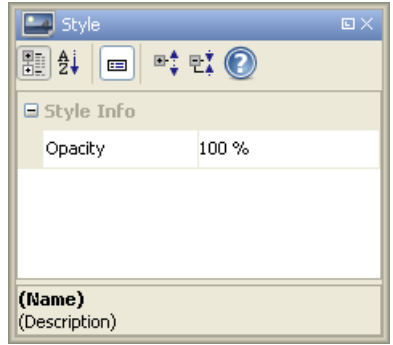

<span id="page-69-3"></span>Figure 7.13: Style Toolwindow

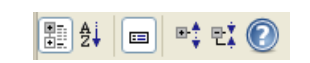

Figure 7.14: Style Toolwindow Toolbar

## **7.3.2 Style Editors**

The styles of the different layers used in Esov are controlled with specific editors which provide a user-friendly way to set the single layer properties. If a layer is selected in the layer manager, the corresponding editor is displayed in the Style Toolwindow.

## **7.3.2.1 Default Style Editor**

A 'default style editor' (Figure [7.13\)](#page-69-2) is displayed when a root or subroot node is selected in the Layer Manager ('Geographical Layers', spacecraft name or 'Instruments'). It consists of one single property 'opacity'. This editor is usable in principle, however, changes have no effect. The opacity needs to be set separately for each single layer. The 'default style editor' is also displayed for the background image layer. This layer has a fix opacity of 100 percent.

## **7.3.2.2 Shoreline Style Editor**

When the layer 'Shorelines / Political Borders' is selected, the Shoreline Style Editor is displayed (Figure [7.17.](#page-71-0) With this editor, the following properties can be configured:

• Opacity: The opacity of the polygons can be set on a scale from 0 to 100 percent. (Figure [7.17\)](#page-71-0) The default value is '50'.

Note that the appearance of the slider bar is a bit platform-dependent, i.e. the percentage scale might not be fully visible on every platform. In this case, the user can (as for all table rows in the Style Toolwindow) manually change row height by left-click with the mouse on the horizontal row boundaries, and drag them up/down.

• Color: The color of the polygons can be set manually by typing the hexadecimal value of the color (if known) in the right table cell of the 'Color' row, or with a separate color editor which is invoked by left-click in the table cell. This color editor provides a variety of predefined colors, and, by clicking 'More Colors', also options to define new colors ( Figure [7.15](#page-70-0) and (Figure [7.16\)](#page-71-1). The default value is 'green' (#00FF00).

<span id="page-70-0"></span>If the color was set by its hexadecimal value, the user needs to click into the left table column to finally set the value. A color choice from the color editor will be automatically applied, and the map is updated accordingly.

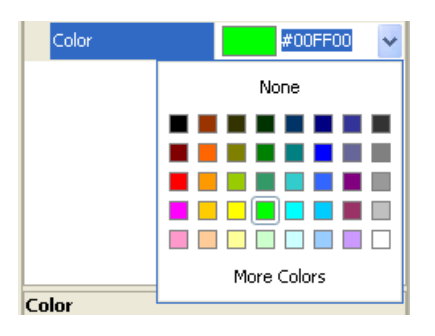

Figure 7.15: Style Toolwindow: Color Editor

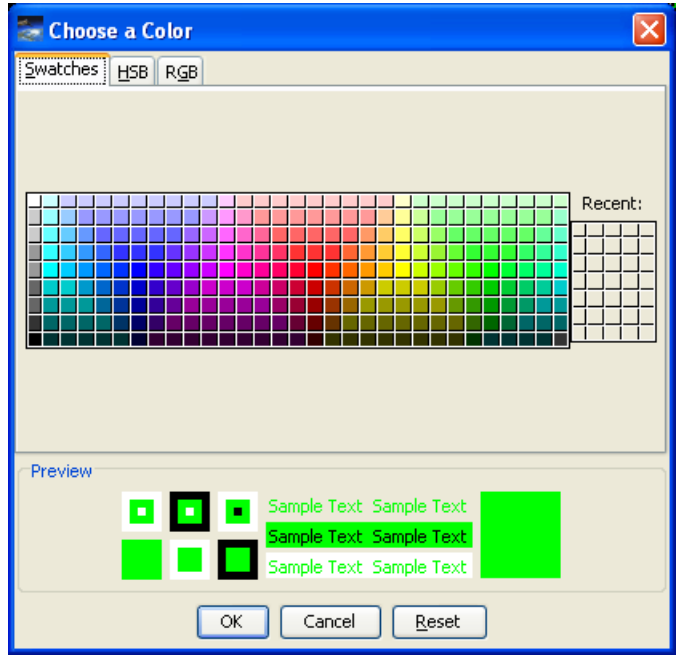

<span id="page-71-1"></span>Figure 7.16: Style Toolwindow: Color Editor with option to define more colors

| <b>Legi Style</b><br>$\square$<br>$\Rightarrow$ ex $\circledcirc$<br>P 2↓<br>$\equiv$ |         |  |  |  |
|---------------------------------------------------------------------------------------|---------|--|--|--|
| $\blacksquare$ Style Info                                                             |         |  |  |  |
| Opacity                                                                               | 100%    |  |  |  |
| Color                                                                                 | #00FF00 |  |  |  |
|                                                                                       |         |  |  |  |
|                                                                                       |         |  |  |  |
| (Name)<br>(Description)                                                               |         |  |  |  |

Figure 7.17: Style Editor for Shorelines / Political Borders

## <span id="page-71-0"></span>**7.3.2.3 Grid Style Editor**

When the layer 'Grid' is selected, the Grid Style Editor is displayed (Figure [7.21.](#page-72-0) With this editor, the following properties can be configured:

- Opacity: as described for 'Shorelines / Political Borders'.
- Resolution: The resolution of the latitude/longitude grid lines can be selected from a drop-down list in the 'Resolution' table row, (Figure [7.18\)](#page-72-1) which becomes visible by clicking into the right table cell of the 'Resolution' row. Possible values are 30, 15, 10, 5, 1, 0.1 and 0.01 degrees. After selection of the value, the map is updated accordingly. The default value is '30'.
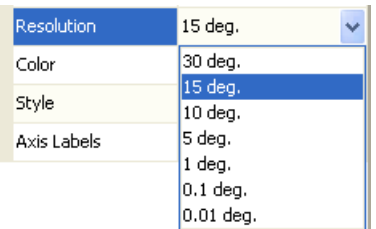

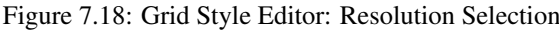

- Color: as described for 'Shorelines / Political Borders'. The default value is 'white' (#FFFFFF).
- Style: The line style of the latitude/longitude grid lines can be selected from a drop-down list in the 'Style' table row, which becomes visible by clicking into the right table cell of the 'Style' row (Figure [7.19\)](#page-72-0). Possible values are 'Solid', 'Dashed' and 'Dotted'. After selection of the value, the map is updated accordingly. The default value is 'Solid'.

| Style       | Solid              |
|-------------|--------------------|
| Axis Labels | Solid <sup>'</sup> |
|             | Dashed<br>Dotted   |

Figure 7.19: Grid Style Editor: Style Selection

<span id="page-72-1"></span><span id="page-72-0"></span>• Axis Labels: The option if axis labels should be shown with the grid can be selected from a drop-down list in the 'Axis Labels' table row, which becomes visible by clicking into the right table cell of the 'Axis Labels' row (Figure [7.20\)](#page-72-1). Possible values are 'Yes' and 'No'. After selection of the value, the map is updated accordingly. The default value is 'Yes'.

| Yes |  |
|-----|--|
| Yes |  |
| No  |  |
|     |  |

Figure 7.20: Grid Style Editor: Label Option Selection

| $\leftarrow$ Style | $\square$                       |
|--------------------|---------------------------------|
| P 2↓<br>o          | $\Rightarrow$ 21 $\circledcirc$ |
| ⊟Style Info        |                                 |
| Opacity            | 100 %                           |
| Resolution         | 15 deg.                         |
| Color              | #FFFFFFF                        |
| Style              | Solid                           |
| Axis Labels        | Yes                             |
| Style Info         |                                 |

Figure 7.21: Grid Style Editor

## **7.3.2.4 Zone Style Editor**

When the layer 'Zone' is selected, the Zone Style Editor is displayed (Figure [7.22.](#page-73-0) With this editor, the following properties can be configured:

- Opacity: as described for 'Shorelines / Political Borders'.
- Color: as described for 'Shorelines / Political Borders'. The default value is 'red' (#FF0000).
- Style: as described for 'Grid'.
- Filled: The option if the zone area should be filled with the chosen color can be selected from a drop-down list in the 'Filled' table row, which becomes visible by clicking into the right table cell of the 'Filled' row. Possible values are 'Yes' and 'No'. Note that the zone can only be filled if 'Solid' was chosen as line style before. After selection of the value, the map is updated accordingly. The default value is 'No'.
- Show Labels: The option if a label should be shown for the zone can be selected from a drop-down list in the 'Label' table row, which becomes visible by clicking into the right table cell of the 'Show Labels' row. Possible values are 'Yes' and 'No'. After selection of the value, the map is updated accordingly. The default value is 'No'.
- Label Size: The font size of the zone labels must be set manually in the the right table cell of the 'Size' row. Valid numbers are positive integers. Floats will be truncated, negative values be interpreted as their absolute value. The 'zero' is accepted, the labels will disappear in this case. Invalid input (such as characters) will be ignored. After setting a valid number, the map is updated accordingly. The default value is '12'.

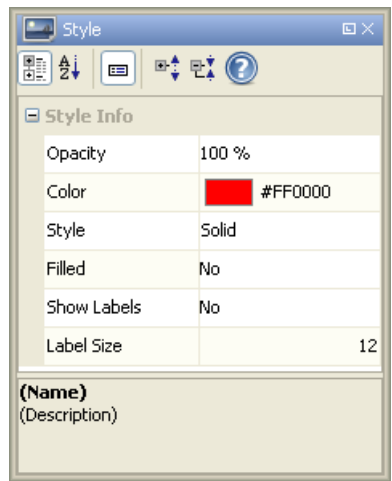

Figure 7.22: Zone Style Editor

#### <span id="page-73-0"></span>**7.3.2.5 Station Style Editor**

When the layer 'Station' is selected, the Station Style Editor is displayed (Figure [7.24.](#page-74-0) With this editor, the following properties can be configured:

- Opacity: as described for 'Shorelines / Political Borders'.
- Color: as described for 'Shorelines / Political Borders'. The selected color is applied to the station point symbol in this case. The default value is 'magenta' (#FF00FF).
- Style: The style of the station symbols can be selected from a drop-down list in the 'Style' table row, which becomes visible by clicking into the right table cell of the 'Style' row. Possible values are 'Circular', 'Quadratic' , 'Triangular' , 'Arrow' , 'Cross' , 'Star' and 'X' (Figure [7.23\)](#page-74-1). After selection of the value, the map is updated accordingly. The default value is 'Circular'.

| Style        | Circular                |
|--------------|-------------------------|
| Size         | Circular,               |
| Label        | Quadratic<br>Triangular |
|              | Arrow                   |
|              | Cross                   |
|              | Star                    |
| <b>Style</b> | Χ                       |

Figure 7.23: Station Style Editor: Style Selection

- <span id="page-74-1"></span>• Size: The size of the station symbols must be set manually in the the right table cell of the 'Size' row. Valid numbers are positive integers. Floats will be truncated, negative values be interpreted as their absolute value. The 'zero' is accepted, the symbols will disappear in this case. Invalid input (such as characters) will be ignored. After setting a valid number, the map is updated accordingly. The default value is '7'. Note that also the font size of the station labels (if displayed, see below) will be adjusted proportionally to this size.
- Show Labels: The option if a label should be shown with the station symbols can be selected from a drop-down list in the 'Show Labels' table row, which becomes visible by clicking into the right table cell of the 'Show Labels' row. Possible values are 'Yes' and 'No'. After selection of the value, the map is updated accordingly. The default value is 'No'.

| 點 ∰<br>æl<br>⊟ Style Info | ਾ‡ ≡≵ ⊙  |   |
|---------------------------|----------|---|
| Opacity                   | 100%     |   |
| Color                     | #FF00FF  |   |
| Style                     | Circular |   |
| Size                      |          | 7 |
| Show Labels               | No       |   |
| (Name)<br>(Description)   |          |   |

Figure 7.24: Station Style Editor

## <span id="page-74-0"></span>**7.3.2.6 Station Perimeter Style Editor**

When the layer 'Station Perimeter' is selected, the Station Perimeter Style Editor is displayed (Figure [7.25.](#page-75-0) A station perimeter can in principle regarded as a geographical area. Therefore, with this editor, the same properties as for zones can be configured:

- Opacity: as described for 'Shorelines / Political Borders'.
- Color: as described for 'Shorelines / Political Borders'. The default value is a dark yellow (#FFC800).
- Style: as described for 'Grid'.
- Filled: as described for 'Zones'. (Note that the filled area for stations close to a pole (e.g., Svalbard) may appear incomplete in the Rectangular projection. In this case, the user should switch to the Azimuthal or Gnomonic projection to obtain a proper image.)
- Show Topocentric: show topocentric elevation contour lines for all stations. (Figure [7.26\)](#page-75-1)
- Elev. Angle: Elevation angle steps for the topocentric contour lines. (Figure [7.26\)](#page-75-1)

| <b>Legi Style</b>         | $\square$                       |
|---------------------------|---------------------------------|
| 開 ∰<br>$\equiv$           | $\Rightarrow$ 21 $\circledcirc$ |
| $\blacksquare$ Style Info |                                 |
| Opacity                   | 100%                            |
| Color                     | #FFC800                         |
| Style                     | Solid                           |
| Filled                    | Yes                             |
| (Name)<br>(Description)   |                                 |

Figure 7.25: Station Perimeter Style Editor

<span id="page-75-0"></span>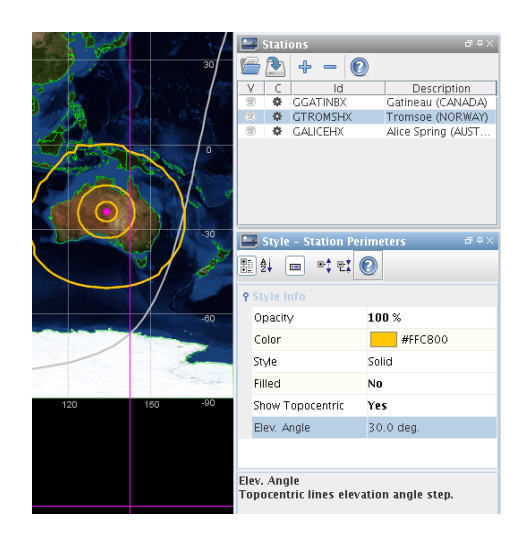

Figure 7.26: Showing a station's topocentric elevation in steps of 30 deg.

## <span id="page-75-1"></span>**7.3.2.7 Swath Style Editor**

When a specific instrument layer or 'ORBIT' is selected, the Swath Style Editor is displayed (Figure [7.29.](#page-76-0) With this editor, the following properties can be configured:

- Opacity: as described for 'Shorelines / Political Borders'.
- Color: as described for 'Shorelines / Political Borders'. The default value for ORBIT is 'white' (#FFFFFF). The single instruments of the different spacecrafts have their own default values.
- Style (for a 'point swath'): The style of the swath can be selected from a drop-down list in the 'Style' table row, which becomes visible by clicking into the right table cell of the 'Style' row. Possible values for a point swath are 'Solid', 'Dashed' , 'Dotted' , and 'Timeline' (Figure [7.27\)](#page-76-1). The 'Timeline' style is a special solid style containing tickmarks showing the temporal resolution ('points per orbit') used for the swath computation. After selection of the value, the map is updated accordingly. The default value is 'Solid'.

| <b>Style</b> | Solid    |  |
|--------------|----------|--|
|              | Solid    |  |
|              | Dashed   |  |
|              | Dotted   |  |
|              | Timeline |  |

Figure 7.27: Station Style Editor: Style Selection

<span id="page-76-2"></span><span id="page-76-1"></span>• Style (for 'line swath' and 'asar' swath): The style of the swath can be selected from a drop-down list in the 'Style' table row, which becomes visible by clicking into the right table cell of the 'Style' row. Possible values for a line swath or an asar swath are 'Solid' and 'Hollow' (Figure [7.28\)](#page-76-2). After selection of the value, the map is updated accordingly. The default value is 'Hollow'.

| <b>Style</b> | Hollow |  |
|--------------|--------|--|
|              | İSolid |  |
|              | Hollow |  |

Figure 7.28: Station Style Editor: Style Selection

| Style<br>щ.<br>H ∄<br>$\equiv$ | <b>回×</b><br>$\Rightarrow$ et $\odot$ |
|--------------------------------|---------------------------------------|
| $\blacksquare$ Style Info      |                                       |
| Opacity                        | 100 %                                 |
| Color                          | #FFC0CB                               |
| Style                          | Hollow                                |
| (Name)<br>(Description)        |                                       |

Figure 7.29: Swath Style Editor

<span id="page-76-0"></span>It is also possible to set the swath style not only for a whole instrument layer by selection of the layer in the Layer Manager, but also for single segments by (multi-)selecting specific segments in the Segments Toolwindow ( Figure [7.30](#page-76-3) and Figure [7.31\)](#page-77-0).

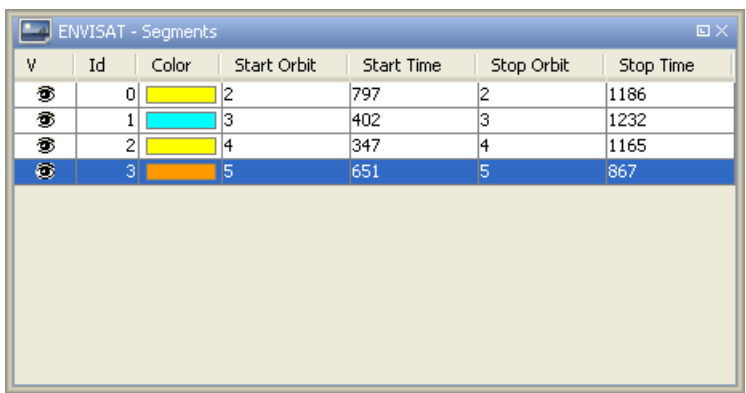

<span id="page-76-3"></span>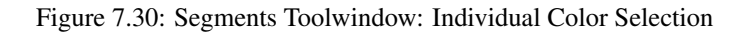

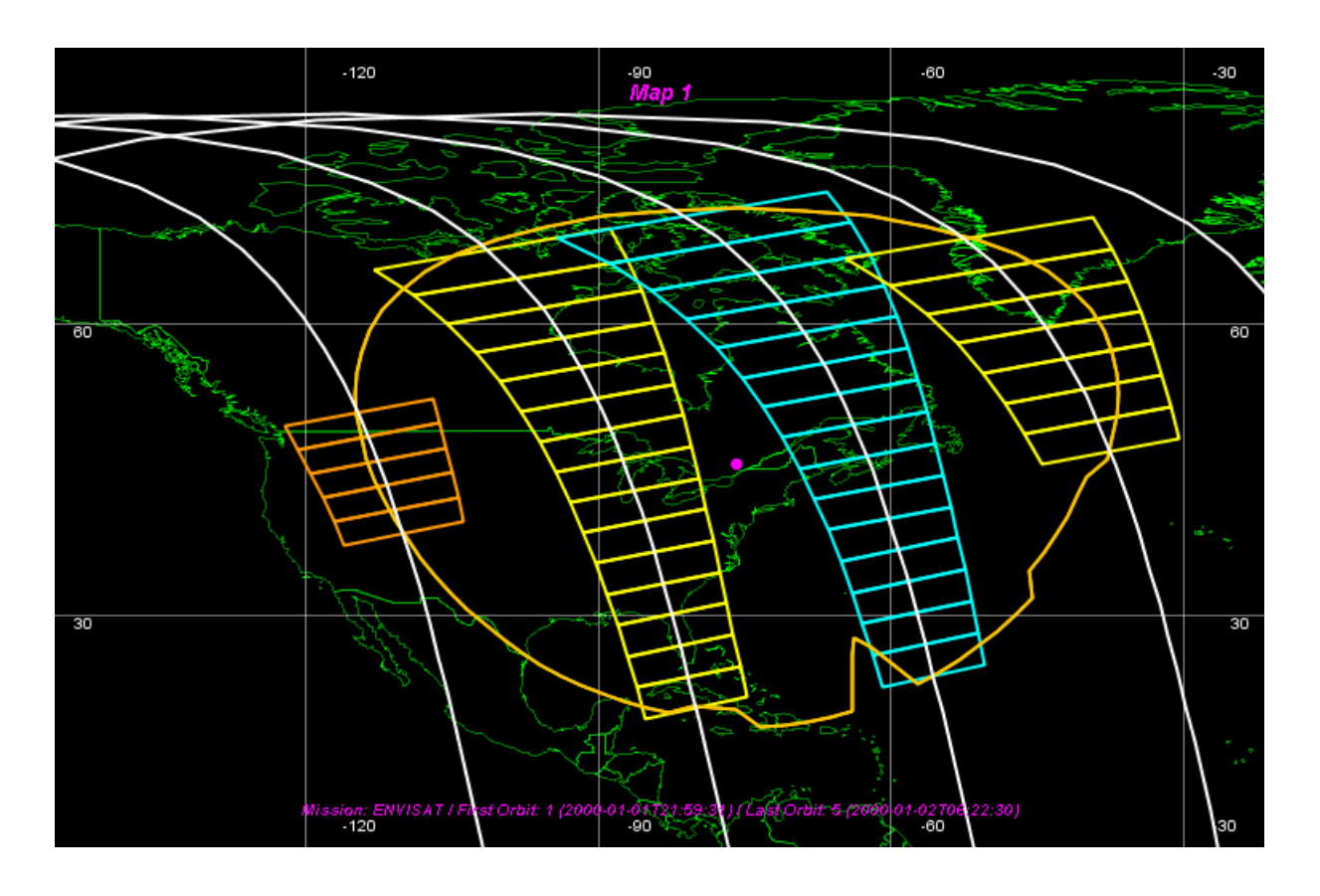

Figure 7.31: MERIS Swaths with individual colors

<span id="page-77-0"></span>Note that single segments are always set back to the instrument's default style if a new swath calculation is performed.

## **Chapter 8**

# **Tools**

The latest version of Esov offers two new key functionalities which are provided as distinct tools and which are available from the Tools menu of the main menu bar. These functionalities are the Azimuth / Elevation 2D Plot, the merge of several single scenarios to a 'multi-satellite' scenario, logical operations over SCF files and transformation of shapefiles to Zone files.

## **8.1 Azimuth / Elevation 2D Plot**

For a given single location (center of system-defined zone or user-defined point) and time range, the UTC time (the x axis), topocentric azimuth and elevation towards the satellite are computed and can be displayed for each segment in a 2D graph.

To select the location, click 'Azimuth / Elevation 2D Plot...' in the 'Tools' menu. (Figure [8.1\)](#page-78-0). A dialog 'Azimuth / Elevation 2D Plot...' appears (Figure [8.2\)](#page-79-0), in which the location coordinates must be selected. After selection, the dialog 'Azimuth / Elevation 2D Plot...' is closed, and the computed azimuth/elevation plot is opened in a separate window (Figure [8.6\)](#page-81-0).

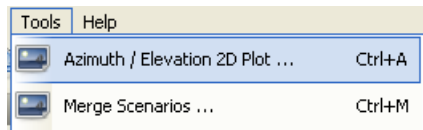

Figure 8.1: 'Azimuth / Elevation 2D Plot...' entry in 'Tools' menu

## <span id="page-78-0"></span>**8.1.1 The Location Selection dialog**

The LocationSelection dialog (Figure [8.2\)](#page-79-0) is the GUI component in which the location for the azimuth/elevation plot must be selected.

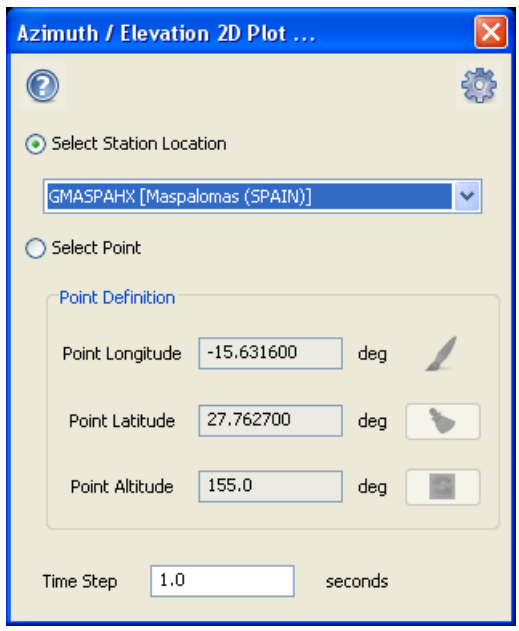

Figure 8.2: Selection dialog for the location for azimuth/elevation plot

### <span id="page-79-0"></span>**8.1.1.1 Toolbar Elements**

In the Selection dialog for the location, the user can find two elements:

- Help Button: Invokes the Online Help for this toolwindow.
- 'Apply' gearwheel icon: Invokes a validation of format and consistence of the toolwindow input elements. If the input is valid, the plot computation based on this input is performed.

## **8.1.1.2 Location Selection Panel**

With the radio buttons 'Select Station Location' or 'Select Point', the user can decide if he wants to use the location of a systemdefined groundstation, or if he wants to define an own location.

If the radio button 'Select Station Location' is selected: From the drop down list 'Select Station Location', the user can select one of the system-defined stations. The center coordinates of this groundstation are considered for the plot computation.

If the radio button 'Select Point' is selected: In the 'Point Definition' subpanel, the user can set the coordinates of an own location. These coordinates (longitude, latitude, altitude) can be set either manually by typing into the corresponding textfields, or in 'graphical editing' mode from direct selection in the current map.

For usage of the 'graphical editing' mode (see Figure [8.3\)](#page-80-0), the following functionalities are provided by buttons:

- 'Paint brush' button: A toggle button which, if activated, invokes the 'graphical editing' mode, and vice versa. In 'graphical editing' mode, the location selection dialog is set to 'unmodal', and the user can set a location in the map by clicking with the mouse, indicated by a crosshair symbol. The coordinates of this point will automatically be set in the text fields of the Point Definition subpanel.
- 'Hand brush' button: resets location in the textfields (i.e. sets all to 0.0). This button is enabled only if 'graphical editing' mode is not active.
- 'Refresh' button: synchronizes the point definition in the textfields with the drawing in the map (i.e. applies changes made in non-graphical editing mode) This button is enabled only if 'graphical editing' mode is not active.

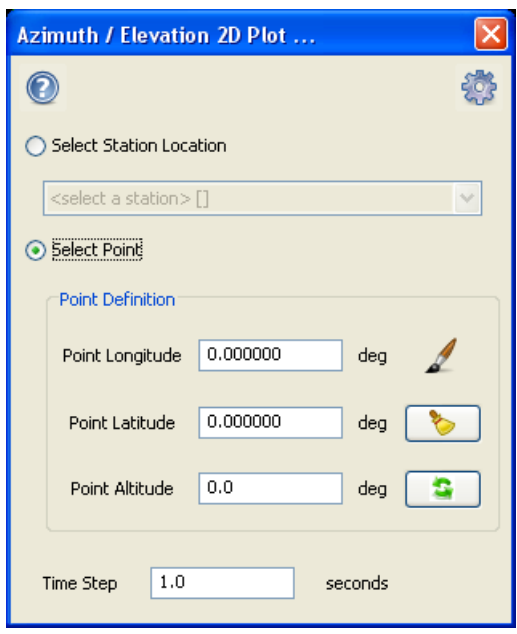

Figure 8.3: Selection dialog for the location for azimuth/elevation plot: graphical editing mode active

<span id="page-80-0"></span>If the coordinates defined by the user are valid, they are considered for the plot computation after clicking the gearwheel icon. Otherwise, the user is notified that the validation was not successful (see Figure [8.4](#page-80-1) and Figure [8.5\)](#page-81-1). Otherwise

With the text field 'Time Step', the user defines the temporal resolution to be used for the azimuth/elevation time series computation.

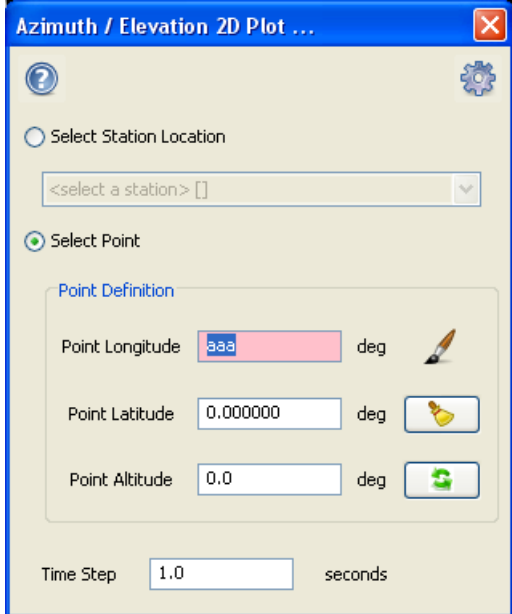

<span id="page-80-1"></span>Figure 8.4: Selection dialog for the location for azimuth/elevation plot: Invalid longitude coordinate

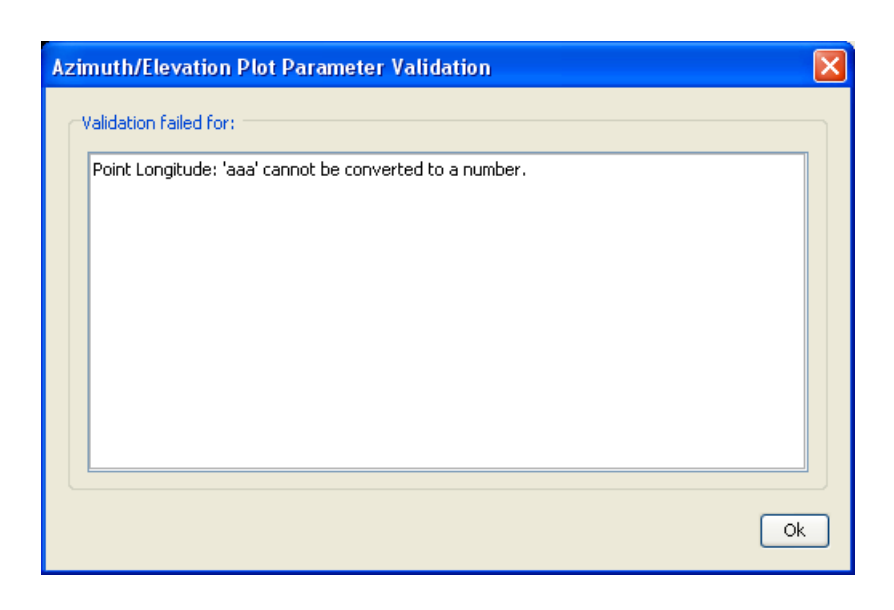

Figure 8.5: Selection for the location for azimuth/elevation plot: Validation Info dialog

## <span id="page-81-1"></span>**8.1.2 The Azimuth / Elevation 2D Plot dialog**

The Azimuth / Elevation 2D Plot dialog (Figure [8.6\)](#page-81-0) is the GUI component in which the result of the azimuth/elevation time series computation is displayed. Besides the graphical display, a navigation panel with buttons to switch between the plots for the different segments, and a tabular results overview are provided in this dialog.

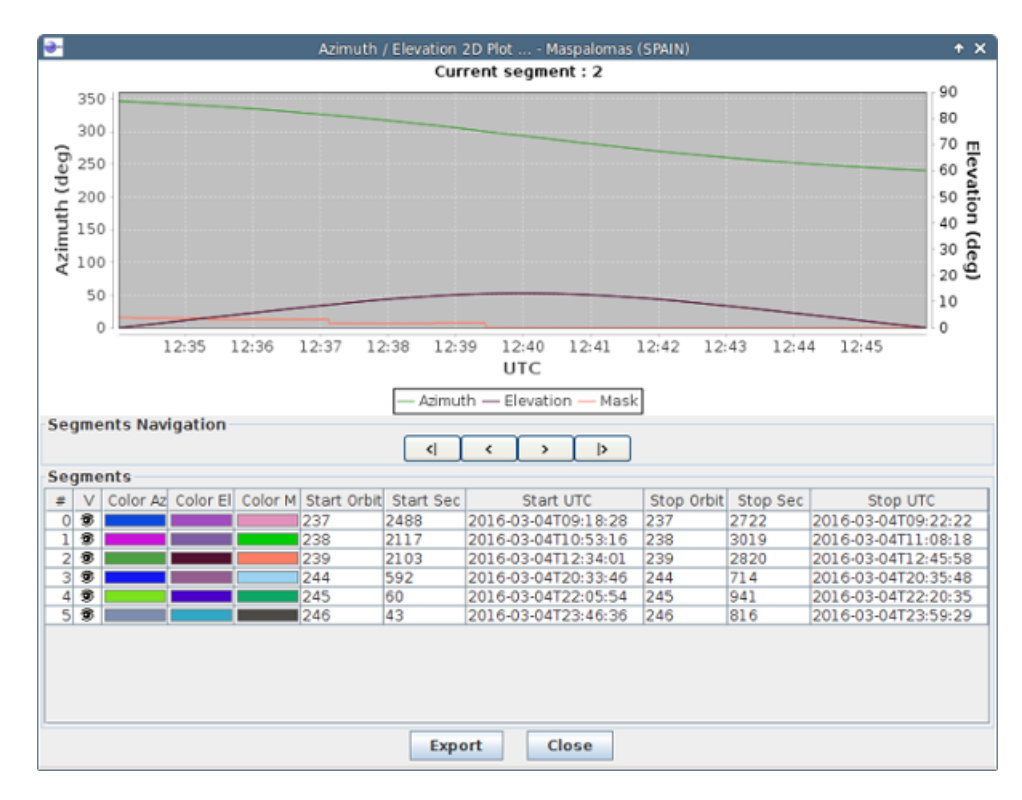

<span id="page-81-0"></span>Figure 8.6: Azimuth / Elevation 2D Plot dialog

**8.1.2.1 Toolbar Elements**

The functionalities of this dialog do not require any toolbar elements.

### **8.1.2.2 Graphics Panel**

In the graphics panel, the result of the azimuth/elevation time series computation is displayed for the selected segment. The segment selection can be changed from the navigation panel (see below). There are two y-axes: azimuth (left) with default range 0-360 deg., and elevation (right) with default ragne 0-90 deg.

Various options to customize the graphics are provided:

- It is possible to zoom into a plot area of interest by dragging a zoom rectangle with the left mouse button pressed ( Figure [8.8](#page-83-0) andFigure [8.9\)](#page-83-1).
- Plot settings menu: This menu is invoked by right-clicking with the mouse into the graphics (Figure [8.7\)](#page-82-0). The menu provides the following entries:
	- 'Properties...': If this entry is selected, a separate 'Chart Properties' dialog is opened (Figure [8.10\)](#page-84-0). From this dialog, various plot settings (such as labels, fonts, colours etc.) can be adjusted. (A full description of all these settings is beyond the scope of this SUM. For more details, please refer to the documentation of the original JFreeChart software (www.jfree.org/jfreechart) which is used by Esov as 3rd party technology. However, most of the settings are rather self-explaining and easy to use.)
	- 'Copy': This option is unclear and seems to have no effect.
	- 'Save as...': It is possible to save the graphics as png file. If this entry is selected, a standard file save dialog is opened, and the user can select a location to save the graphics.
	- 'Print...': It is possible to print the graphics. If this entry is selected, a standard file save dialog is opened, and the user can select a location to save the graphics.
	- 'Zoom In': With this option it is possible to zoom into the center of the plot by a factor of two. With the options from the submenu (Figure [8.11\)](#page-84-1), it can be chosen if range axis, domain axis, or both axes shall be considered.
	- 'Zoom Out': With this option it is possible to zoom out from the center of the plot by a factor of two. With the options from the submenu, it can be chosen if range axis, domain axis, or both axes shall be considered.
	- 'Auto Range': With this option, the range of the plot can be adjusted to the minima/maxima of the data sets. by a factor of two. With the options from the submenu, it can be chosen if range axis, domain axis, or both axes shall be considered.

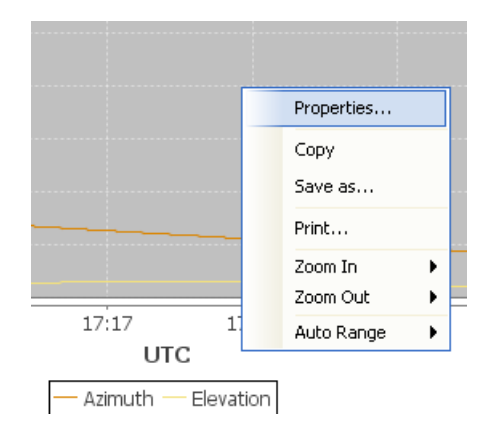

<span id="page-82-0"></span>Figure 8.7: Plot customize menu

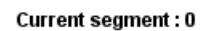

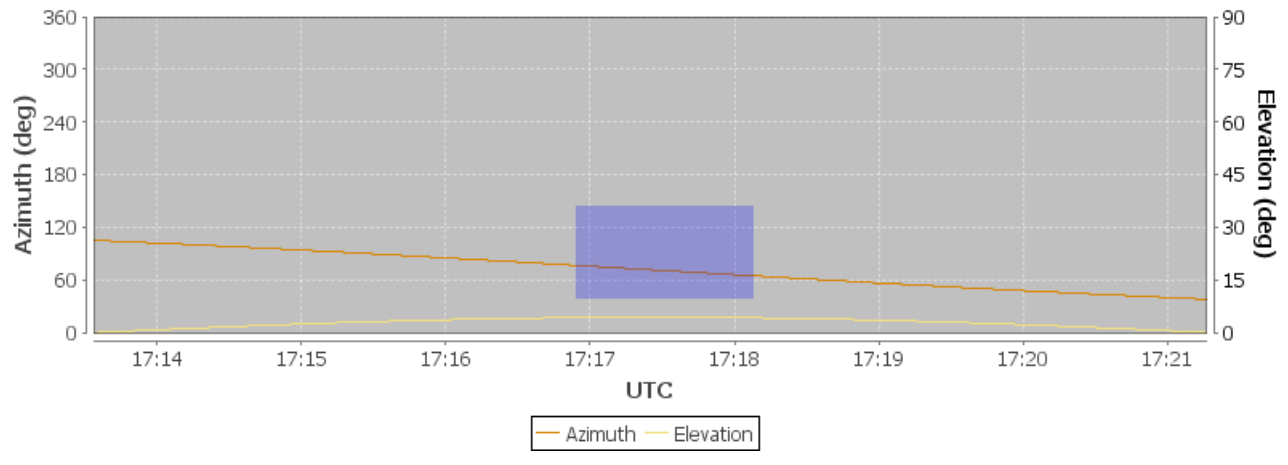

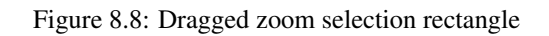

<span id="page-83-0"></span>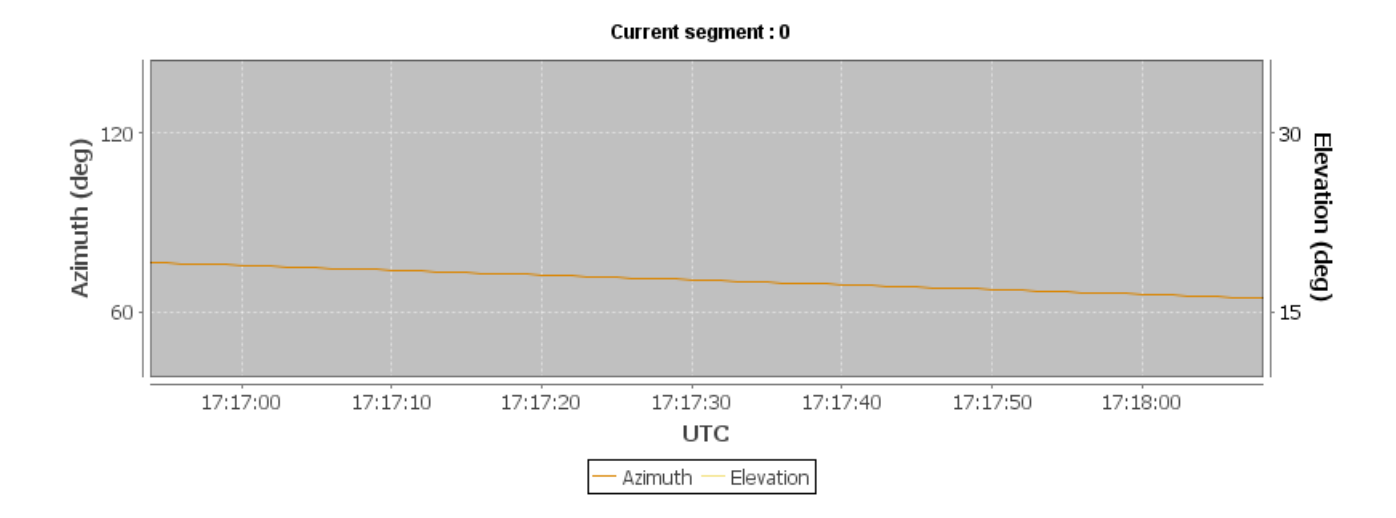

<span id="page-83-1"></span>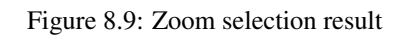

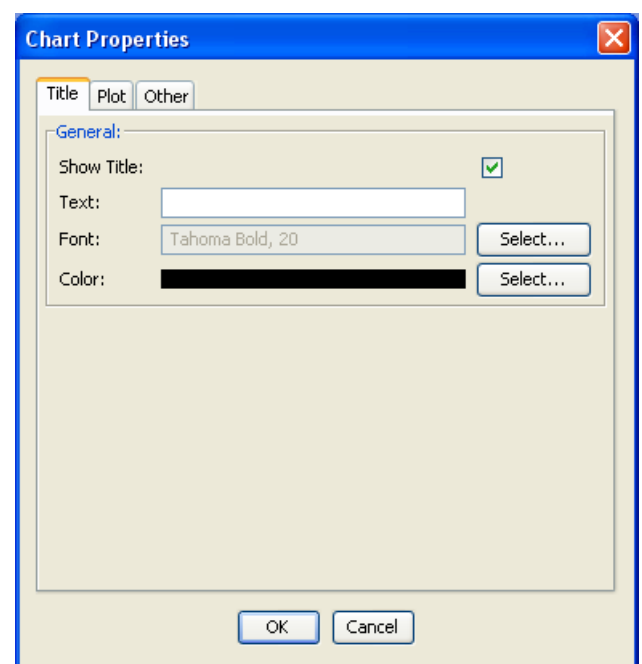

Figure 8.10: 'Chart Properties' dialog

<span id="page-84-0"></span>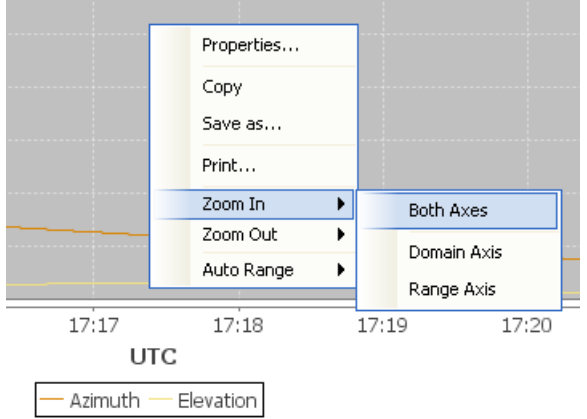

Figure 8.11: Zoom options submenu in Plot settings menu

#### <span id="page-84-1"></span>**8.1.2.3 Navigation Panel**

With the four buttons in the subpanel 'Segments navigation', the user can navigate through the result segments to the particular segment he wants to see in the graphics. The buttons are self-explaining from their icons:

- 'First' button: if clicked, the first segment of the result set is displayed
- 'Backward' button: if clicked, the segment with the previous index in the result set is displayed
- 'Forward' button: if clicked, the segment with the next index in the result set is displayed
- 'Last' button: if clicked, the last segment of the result set is displayed

If a segment is marked as 'invisible' in the Segments results table (see below), it is skipped and will not be displayed.

### **8.1.2.4 Segments results table**

The segment results table gives an overview of the segments for which the azimuth/elevation computation results can be displayed. This table is similar to the one in the segments toolwindow (see Section [7.2\)](#page-67-0). The following columns are displayed:

- Segment index, starting with zero
- Visibility: 'Eye' icon serving as toggle button to show/hide a single segment in the map.
- Colour Az: Azimuth colour in the graphics.
- Colour El: Elevation colour in the graphics.
- Colour M: Elevation Mask colour in the graphics.
- Start orbit: Start orbit of the segment
- Start second: Start time of the segment (relative time within the orbit, given in seconds)
- Start UTC: UTC start time of the segment
- Stop orbit: Stop orbit of the segment
- Stop second: Stop time of the segment (relative time within the orbit, given in seconds)
- Stop UTC: UTC stop time of the segment

The segments results table provides the following functionalities:

- Single segments can be shown/hidden with the 'Visibility' toggle button.
- The colour of azimuth or elevation curve can be selected with a colour editor (Figure [8.12\)](#page-85-0)

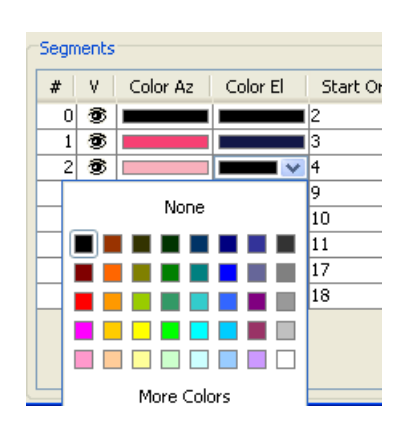

Figure 8.12: Colour editor for azimuth/elevation curves

<span id="page-85-0"></span>If there are no segments to be displayed, the graphics and the results table remain empty, and an appropriate message is displayed instead (Figure [8.13\)](#page-86-0)

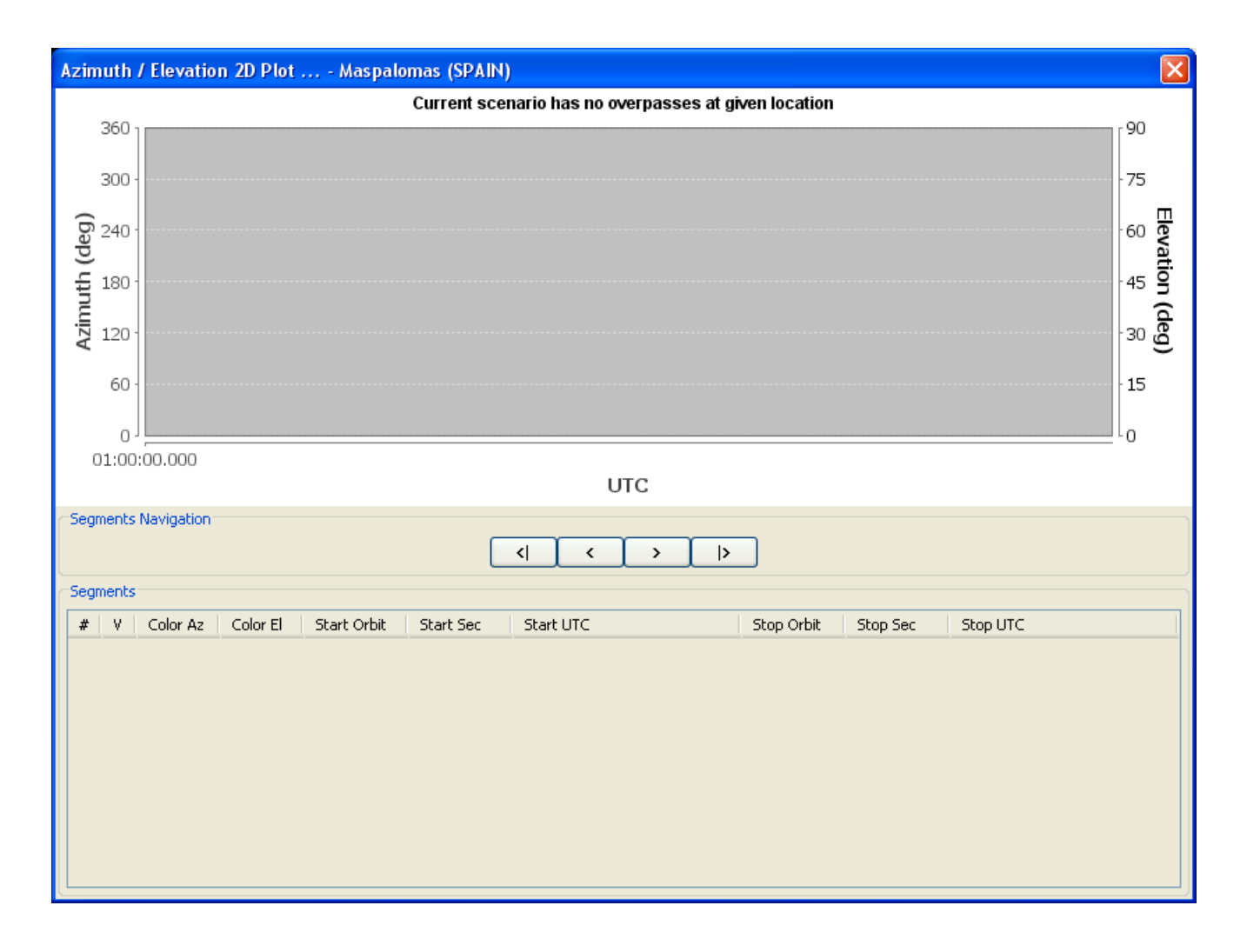

Figure 8.13: No segments to be displayed in Azimuth / Elevation 2D Plot

## <span id="page-86-0"></span>**8.1.2.5 Export Segments**

The Azimuth / Elevation 2D Plot Dialog allows exporting the computed segments to file. Pressing the 'Export' button (Figure [8.6\)](#page-81-0) the user is presented with a dialog requesting a file where to save the segment exportation.

## **8.2 Merging scenarios**

To merge two or more scenarios, click 'Merge Scenarios...' in the 'Tools' menu (Figure [8.14\)](#page-87-0). A dialog 'Merge Scenarios' appears (Figure [8.15\)](#page-87-1), in which the scenarios to be merged and the map settings to be used must be selected. After selection, the dialog 'Merge Scenarios...' is closed, and the resulting merged scenario is opened in a separate frame (Figure [8.17\)](#page-88-0). This frame basically looks like the one for a single scenario but has the following important differences:

- A merged scenario is meant to be a pure 'graphical' result and cannot be saved/reloaded. Therefore, in the 'Files' menu, only the following functionalities are available/enabled:
	- Print...
	- Export Image...

Also, the main toolbar does not contain the symbols for 'New scenario', 'Open scenario' and 'Save scenario'.

• There are no 'Edit' and 'Tools' menus

- The 'Window' menu has an additional entry for the 'Time Control' toolwindow
- The subtitle consists of one line for each of the single scenarios being merged
- The Layer Manager toolwindow also contains tree nodes for each of the single scenarios being merged. Also note that the zones and stations are scenario dependent and therefore appear under the distinct scenario tree nodes.

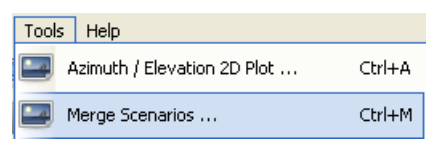

Figure 8.14: 'Merge Scenarios' in Tools menu

## <span id="page-87-0"></span>**8.2.1 The Scenario Selection dialog**

The Scenario Selection dialog (Figure [8.15\)](#page-87-1) is the GUI component in which the scenarios to be merged can be selected.

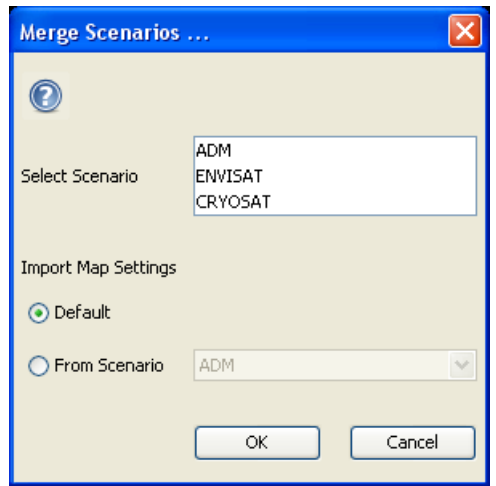

Figure 8.15: Selection dialog for merging scenarios

#### <span id="page-87-1"></span>**8.2.1.1 Toolbar Elements**

In the Selection dialog for merging scenario, the user can find as only element:

• Help Button: Invokes the Online Help for this toolwindow.

#### **8.2.1.2 Scenario Selection Panel**

From the drop down list 'Select Scenario', the user can (by multiple selection) define the scenarios to be merged. The list contains the spacecrafts corresponding to the currently open scenarios. At least two scenarios (spacecrafts) must be selected, otherwise the user will be warned by an info dialog (Figure [8.16\)](#page-88-1).

With the 'Import Map Settings' radio buttons, the map settings to use for the merged scenario can be selected as either the default ones, or the ones from one of the single scenarios, also represented by a drop-down list with the corresponding spacecrafts.

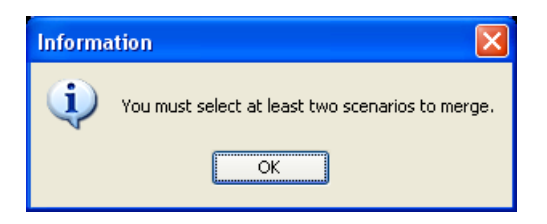

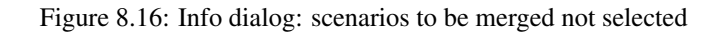

<span id="page-88-1"></span>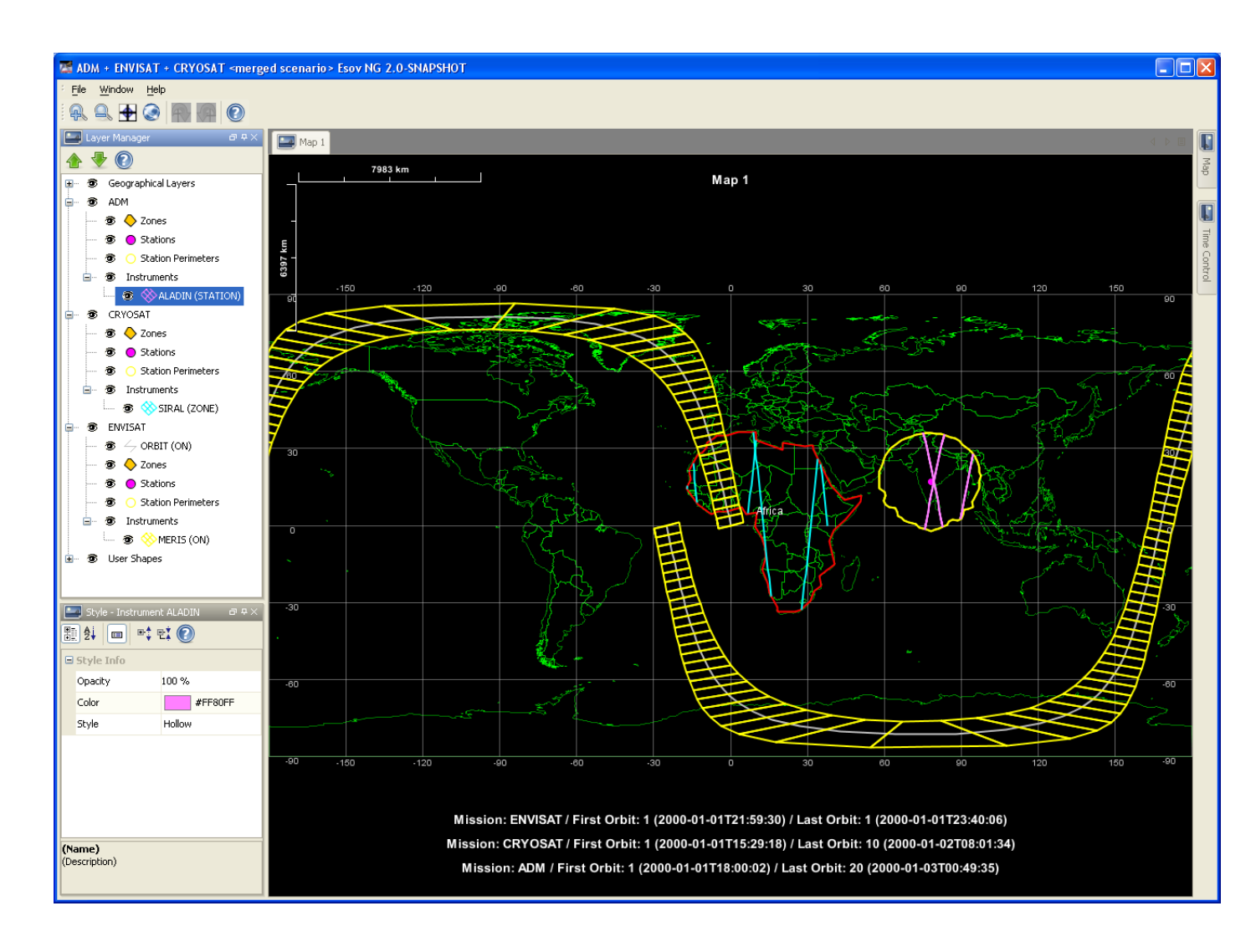

<span id="page-88-0"></span>Figure 8.17: Window displaying a merged scenario for the spacecrafts ENVISAT, CRYOSAT and ADM

## **8.2.2 The Time Control Toolwindow**

The Time Control toolwindow (Figure [8.18\)](#page-89-0) is the GUI component in which the time intervals for the merged scenario can be defined. It is possible to define a common time interval for all single scenarios being merged, or different time intervals for each of the single scenarios.

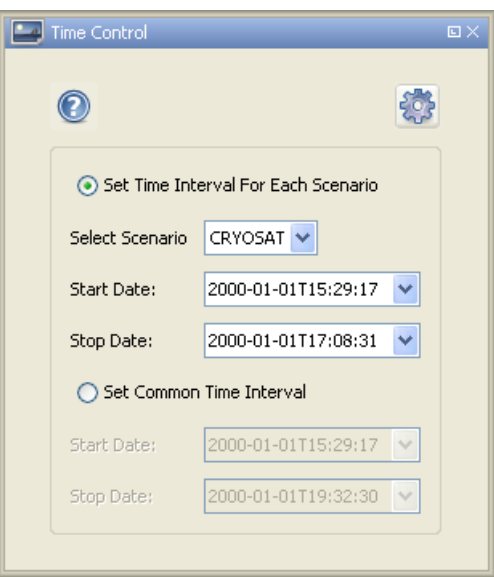

Figure 8.18: Time Control Toolwindow

### <span id="page-89-0"></span>**8.2.2.1 Toolbar Elements**

In the Time Control Toolwindow Main Toolbar, the user can find two elements:

- Help Button: Invokes the Online Help for this toolwindow.
- 'Apply' gearwheel icon: An update of the merged scenario display is performed according to the changes of the time intervals.

#### **8.2.2.2 Time Interval Settings Panel**

With the radio buttons 'Set Time Interval For Each Scenario' or 'Set Common Time Interval', the user can decide whether he wants to define a common time interval for all single scenarios being merged, or different time intervals for each of the single scenarios.

With the 'Select Scenario' drop-down list, the user can select one of the single scenarios and set a distinct time interval from the calendar combo box (see Section [5.2.1.11\)](#page-37-0). The 'Select Scenario' drop-down list and the the calendar combo boxes below are enabled only if the radio button 'Set Time Interval For Each Scenario' is selected.

In the same way, the user can select a common time interval if the radio button 'Set Common Time Interval' is selected.

## **8.3 SCF Logical Operations**

To perform logical operations over SCF files click 'SCF Logical Operations...' in the 'Tools' menu. A dialog 'SCF Logical Operations' appears (Figure [8.19\)](#page-90-0), in which the files to be operated on and the operation to perform must be selected.

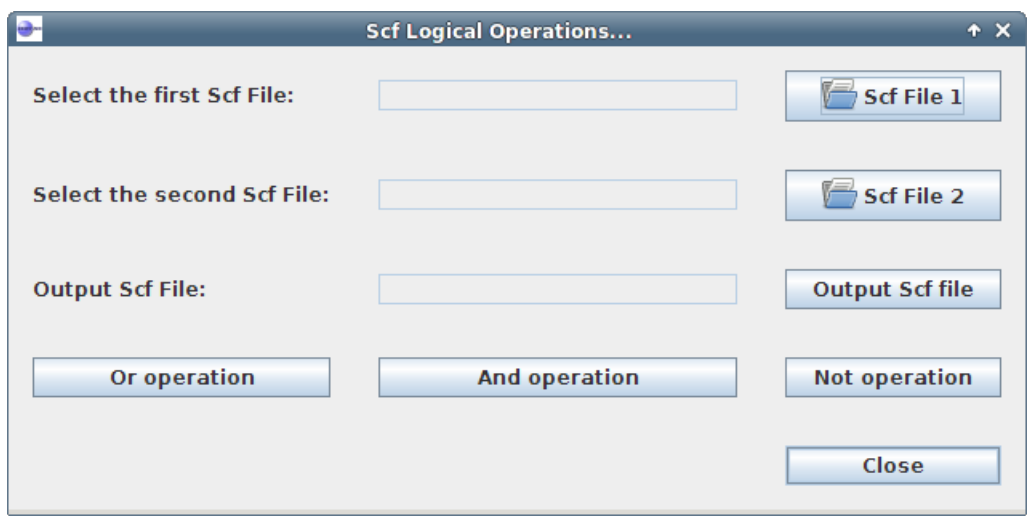

Figure 8.19: SCF logical operations dialog

<span id="page-90-0"></span>With the buttons in the dialog, the user can indicate:

- 'Scf File 1' button: if clicked, an open file dialog is opened to select the first SCF file
- 'Scf File 2' button: if clicked, an open file dialog is opened to select the second SCF file
- 'Output Scf File' button: if clicked, an open file dialog is opened to select the folder where the resulting SCF file(s) shall be stored
- 'Or operation' button: if clicked, the OR logical operation shall be performed over the two selected files
- 'And operation' button: if clicked, the AND logical operation shall be performed over the two selected files
- 'Not operation' button: if clicked, the NOT logical operation shall be performed over the first selected file.

## **8.4 Shapefile to Zone transformation**

To convert a shapefile to a zone database definition file click 'Shapefile to Zone...' in the 'Tools' menu. A dialog 'Shapefile to Zones' appears (Figure [8.20\)](#page-90-1), in which the conversion operation shall be configured.

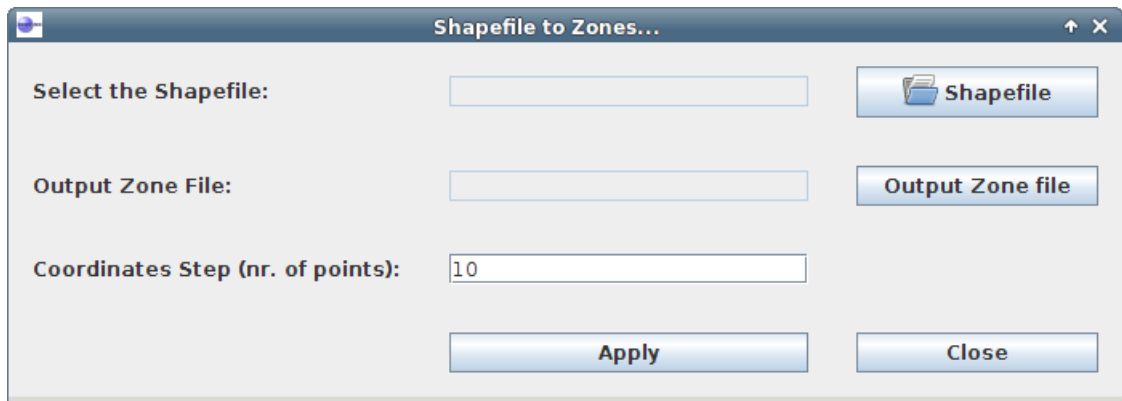

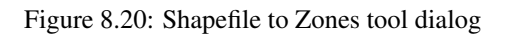

<span id="page-90-1"></span>With the buttons in the dialog, the user can indicate:

- 'Shapefile' button: if clicked, an open file dialog is opened to select the shapefile to convert
- 'Output Zone File' button: if clicked, an open file dialog is opened to select the folder where the resulting zone database file shall be stored
- 'Coordinates step' text field: if filled, shall contain the number of points defining the step to iterate on the shapefile points to convert.
- 'Apply' button: if clicked, the conversion shall occur.

## **Chapter 9**

# **Zone Databases**

## **9.1 What is a Zone Database?**

A zone database is basically a xml-formatted file containing relevant information on zones which can be considered for an Esov scenario. Zone databases are divided into

- System-defined zone database: In Esov, there is exactly one system-defined zone database. The zones in this database cannot be changed or deleted, nor can new zones be added. The system-defined zone database is also an xml-formatted file, but it is 'hidden' in a jar archive which comes with the application. For the Esov user, there is no need to access this file directly. The zones stored in this database become visible as 'system-defined' zones in the 'Add Zones' toolwindow. These zones can be copied into a user-defined database (see Section [5.2.4\)](#page-41-0).
- User-defined zone database: In Esov, there is a default user-defined zone database ('defaultzones.dbf') in the Esov application directory. If not existing, this file is created when Esov is started. Zones in this database can be edited or deleted, and new zones can be added with the ESOV Zone Database Editor (see below). Also, any other valid zone database file can be set as user-defined zone database. However, a zone database file other than the default file must have been created externally. It is not possible to create an 'empty' user-defined zone database from Esov.

## **9.2 Zone Database Editor**

The ESOV Zone Database Editor can be activated by selecting 'Zone Database...' in the Edit menu of the main menu bar. A modal dialog 'Zone Database Editor' appears (Figure [9.1\)](#page-93-0). This window basically allows the user to define a database of 'user-defined' zones, view the zones, and create, edit or delete zones.

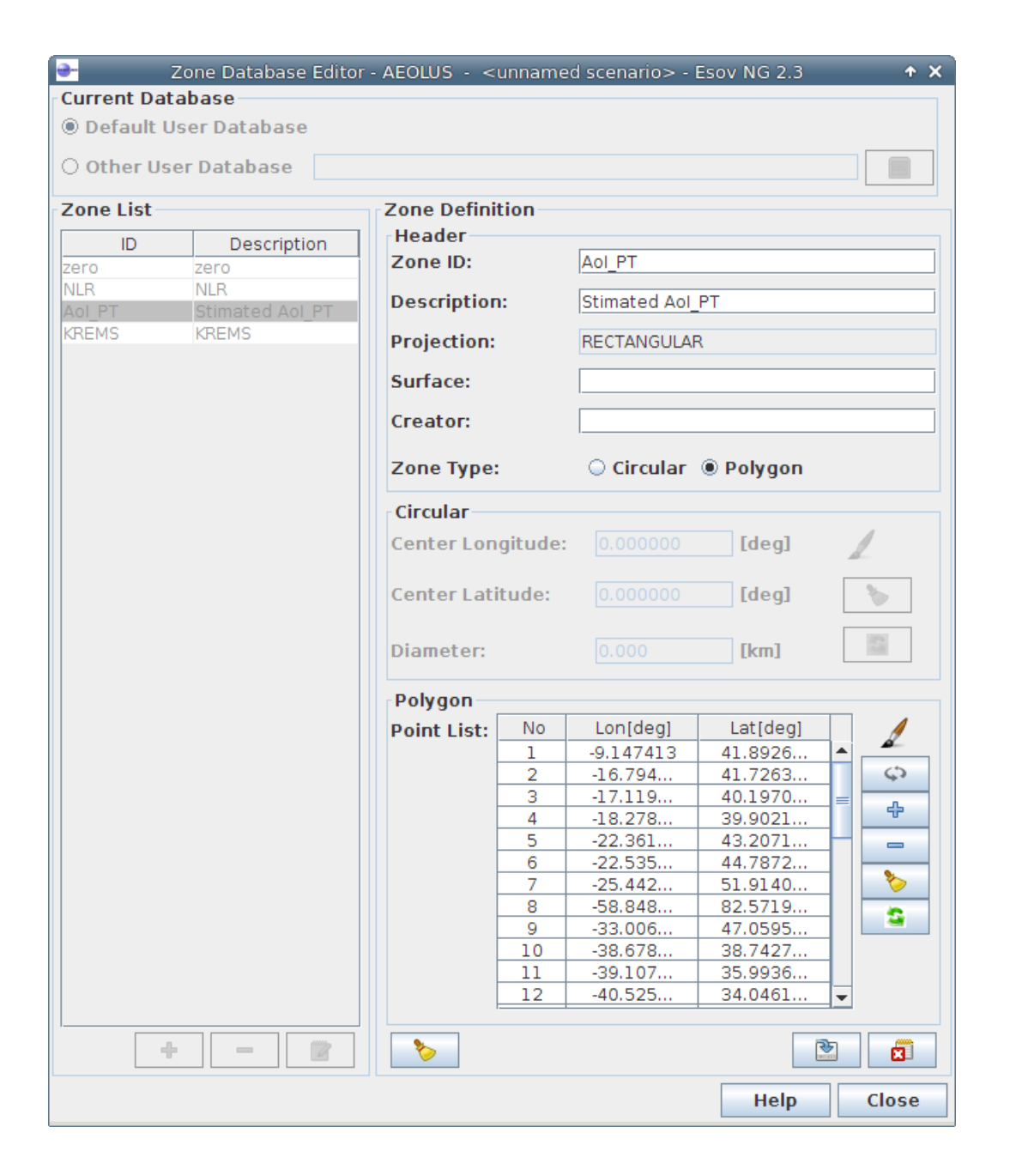

Figure 9.1: Zone Database Editor

#### <span id="page-93-0"></span>**9.2.1 Database Selection Panel**

In the Database Selection Panel (see Figure [9.2\)](#page-94-0), the user can switch between the default user-defined zone database (default selection when the Zone Database Editor is initially opened), and the definition of an 'Other User Database'.

• 'Other User Database': If this button is selected, a non-editable text field and a 'Select User Database...' button appear on its right. When this button is clicked, an 'Open Database' dialog appears. Its current directory is the Esov application directory. The files available in this folder are database files with the extension '.dbf'. (Note that also station database files (see Chapter [10\)](#page-103-0) which have the same extension are listed here. If the user accidentally selects a station database instead of a zone database, an error dialog appears that this file could not be read (Figure [9.3\)](#page-94-1)).

<span id="page-94-0"></span>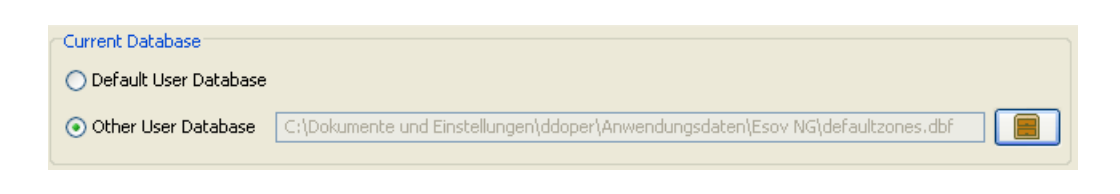

Figure 9.2: Zone Database Selection Panel

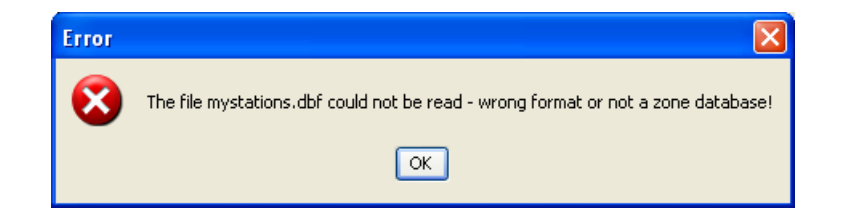

Figure 9.3: Error dialog: Wrong database type

## <span id="page-94-1"></span>**9.2.2 Zone List Panel**

In the Zone List (Figure [9.4\)](#page-94-2), the zones included in the selected user database are listed with their ID and Description. If a zone is selected in this table, it can be changed or deleted (see Section [9.2.4\)](#page-98-0).

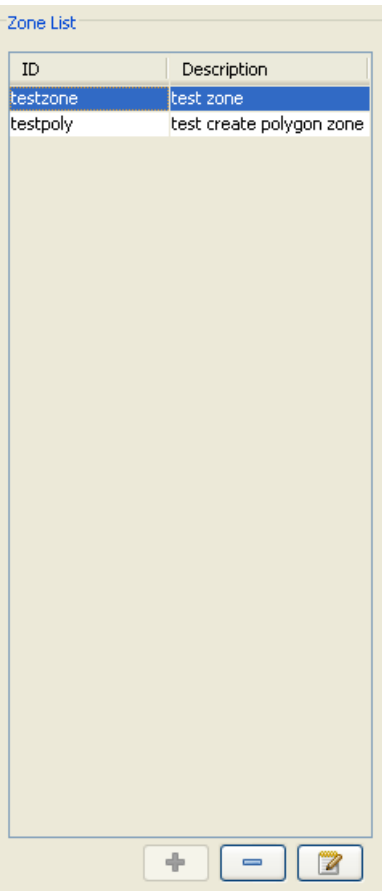

<span id="page-94-2"></span>Figure 9.4: Zone List Panel

## **9.2.3 Zone Definition Panel**

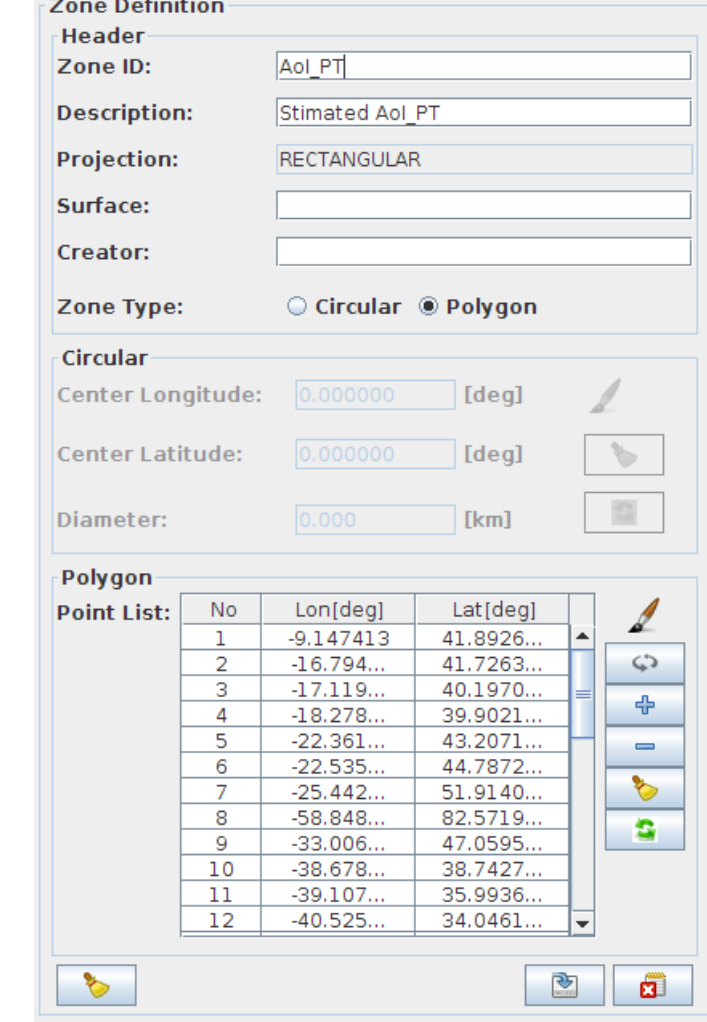

In the Zone Definition Panel (Figure [9.5\)](#page-95-0), the user can define new zones or edit existing zone.

Figure 9.5: Zone Definition Panel

<span id="page-95-0"></span>This panel consists of three subpanels:

- Header: In this subpanel, the zone header information is defined. The parameters are:
	- Zone ID (entry required)
	- Zone Description (entry required)
	- Zone Surface (entry optional)
	- Zone Creator (entry optional)
	- Zone Type (Polygon/Circular toggle button)
- Circular: If the zone type has been set to 'Circular' in the header panel, the specification for a circular zone is defined in this subpanel. The parameters are:
	- Center Longitude (entry required)
	- Center Latitude (entry required)
- Diameter (entry required)
- Functionalities provided by buttons:
	- \* 'Paint brush' button: A toggle button to activate 'graphical editing' mode (same as for 'Polygon' panel). Clicking in the map will create a new center point of a circular zone and display its coordinated in the (disabled) text fields. - Clicking into the square symbol of the center point and dragging it with the mouse button kept pressed will define the diameter. For convenience, a green "radius line", together with the current value of the radius dragged, are displayed in the map. (Figure [9.6\)](#page-96-0) If the mouse is released, the circular zone will be drawn (Figure [9.7\)](#page-97-0), and the diameter value in the text field is updated.
	- \* 'Hand brush' button: resets all text fields to 0.0 while in 'text field editing' mode
	- \* 'Refresh' button: synchronizes the text fields with the drawing in the map (i.e. applies changes made in 'text field editing' mode)

If the zone type has been set to 'Polygon' in the header panel, the 'Circular' subpanel is disabled.

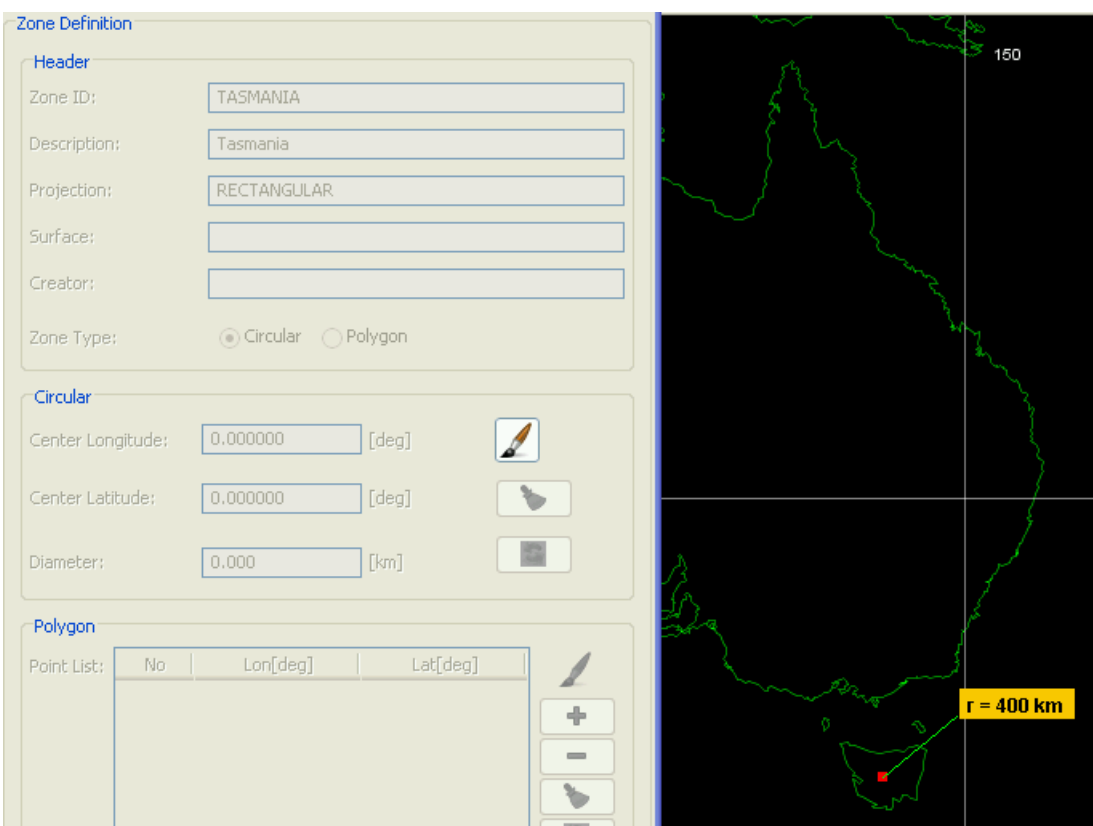

<span id="page-96-0"></span>Figure 9.6: Creating a circular zone in 'graphical editing' mode.

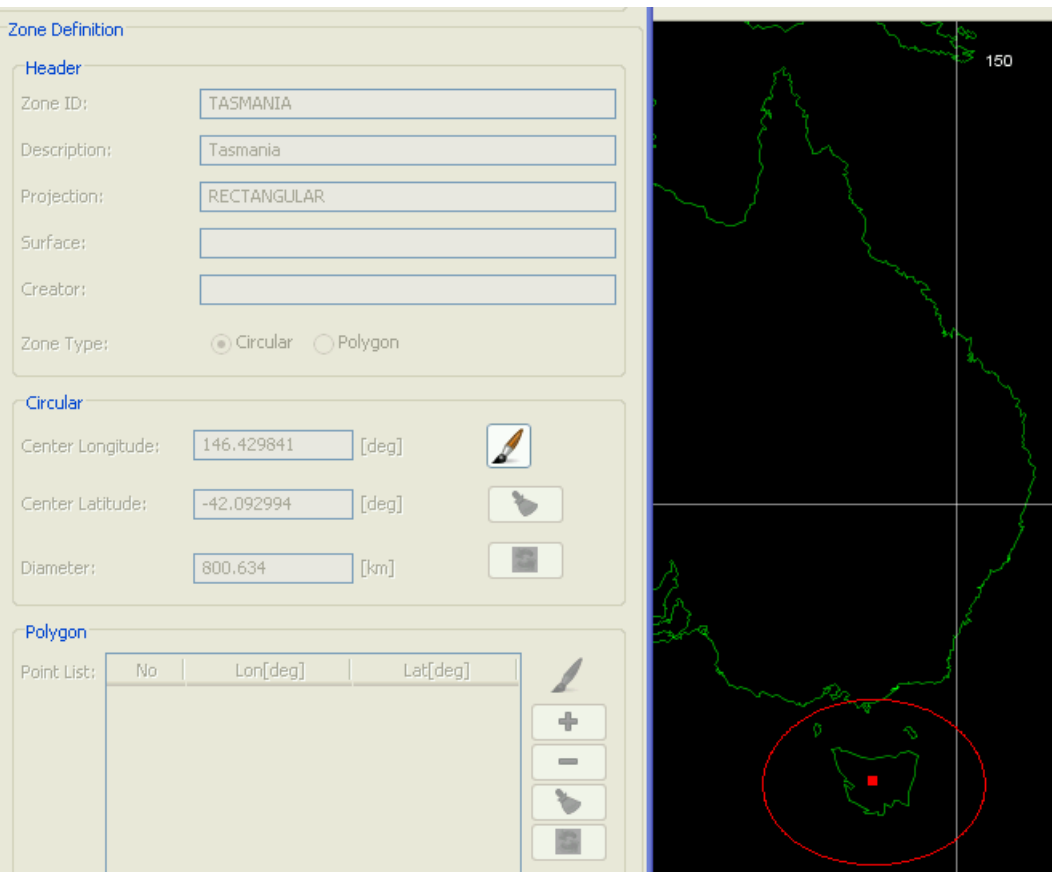

Figure 9.7: Circular zone created in 'graphical editing' mode.

<span id="page-97-0"></span>• Polygon: If the zone type has been set to 'Polygon' in the header panel, the specification for a polygon zone is defined in this subpanel. A zone polygon is defined by its points (latitude/longitude) which are set in the Point List. New points (0.0, 0.0) can be added with the '+' button or in the graphical editing mode (as further explained below). Points can be edited by clicking into the specific table cell. (Note that you have to click once again into another, arbitrary table cell to complete cell editing and apply the changed value.)

The following functionalities are provided by buttons:

- 'Paint brush' button: A toggle button (like for the zoom tool). If activated, the 'graphical editing' mode is invoked. In this mode, the zone database dialog is set to 'unmodal', and you can create a polygon in the map with the mouse, indicated by a crosshair symbol. (To avoid bringing the application into a weird state while editing in this mode, all other components of the zone database editor (except help/close buttons) as well as of the map settings frame are disabled). - Clicking in the map will create a new point and add it to the polygon point list, which is automatically updated. - An existing point can be moved by clicking into its square symbol and dragging it with the mouse button kept pressed. The point is continuously updated in the point list. - To delete an existing point, you have to leave the graphical mode (click toggle button) and to remove it from the point list ('minus' button). For convenience, the point indices in the table are also displayed in the map (Figure [9.8\)](#page-98-1).
- 'Circular'button: flip point list while in 'tabular editing' mode. It reverses the order of the zone points list to define the interior of a given zone instead of the exterior (or the other way around)
- 'Plus' and 'Pinus' button: add/remove points from the list while in 'tabular editing' mode.
- 'Hand brush' button: remove all points from the list while in 'tabular editing' mode
- 'Refresh' button: synchronizes the point list table with the drawing in the map (i.e. applies changes made in 'tabular editing' mode)

If the zone type has been set to 'Circular' in the header panel, the 'Polygon' subpanel is disabled.

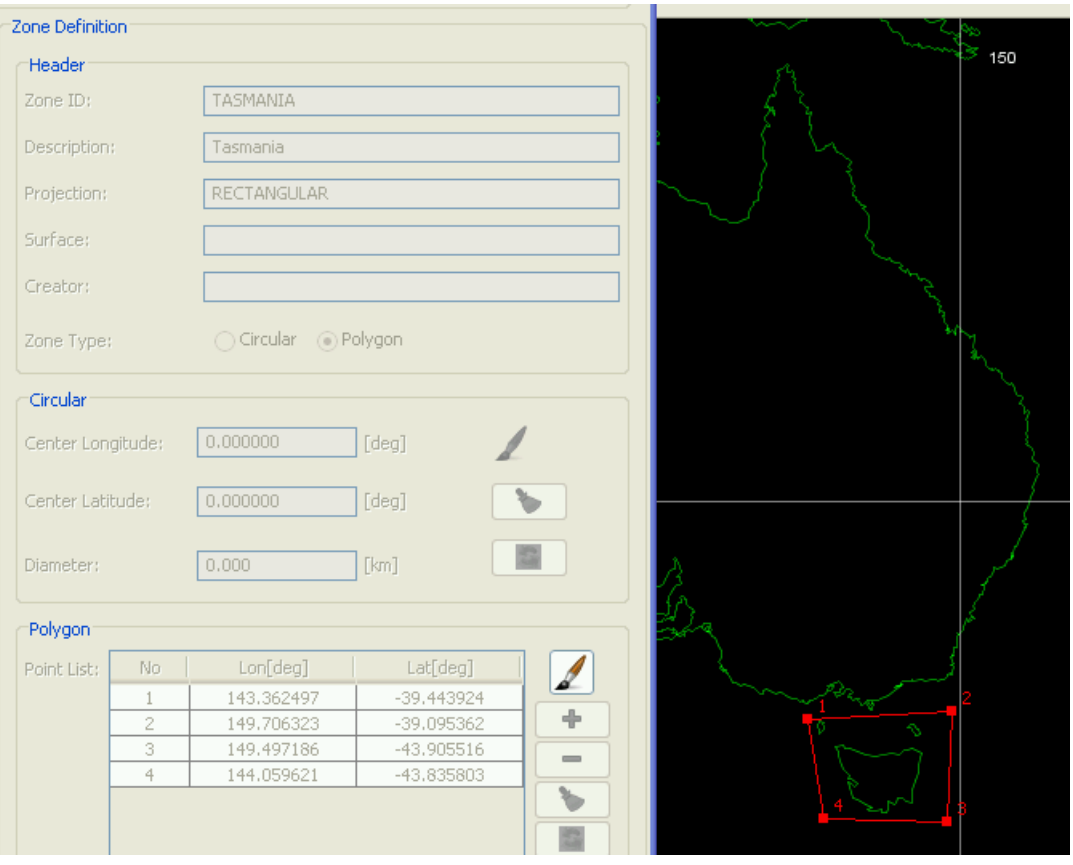

Figure 9.8: Polygon zone created in 'graphical editing' mode.

## <span id="page-98-1"></span><span id="page-98-0"></span>**9.2.4 Editor Elements**

Underneath the Zone List and the Zone Definition Panel, there are several elements which allow the user to control the editing of zones (Figure [9.10,](#page-99-0) Figure [9.11\)](#page-99-1):

- Button 'Insert New Zone': This button is enabled if the Zone Definition Panel is disabled (i.e., no zone is currently edited). Clicking this button disables the button itself and enables the Zone Definition Panel to specify the new zone.
- Button 'Delete Selected Zone': This button is enabled if a table row in the Zone List is selected and the Zone Definition Panel is disabled (i.e., no zone is currently edited). If this button is clicked, a confirmation dialog 'Deleting zone' appears (Figure [9.9\)](#page-99-2), asking if this zone shall really be deleted from the user database. If 'Yes' is clicked, the zone is removed from the Zone List.
- Button 'Edit Selected Zone': This button is enabled if a table row in the Zone List is selected and the Zone Definition Panel is disabled (i.e., no zone is currently edited). If this button is clicked, the 'Insert...', 'Delete...' and 'Edit...' buttons are disabled, and the Zone Definition Panel together with the remaining editor elements (see below) are enabled.
- Button 'Clear Zone Fields': This button is enabled together with the Zone Definition Panel. If this button is clicked, the Zone Definition Panel is cleared:
	- The text fields in the Header subpanel are set blank.
	- The zone type is set to 'Polygon'.
	- The 'Circular' subpanel is disabled, the values in its text fields are set to 0.0.
	- The Polygon Point List is enables and contains a point (0.0, 0.0) as only entry.
- Button 'Save Zone Changes': This button is enabled together with the Zone Definition Panel. If this button is clicked, a validation of the entries in the Zone Definition Panel will be performed (see below). If the validation is successful, the zone definition will be saved:
- The Zone Definition Panel together with the editor elements below it will be disabled .
- The Zone List and the 'Insert New Zone' button will be enabled.
- None of the zones in the Zone List is selected, the 'Delete Selected Zone' button and the 'Edit Selected Zone' button remain disabled.
- Button 'Cancel Zone Changes': This button is enabled together with the Zone Definition Panel. If this button is clicked, the changes in the zone definition made after the last 'Insert New Zone' or 'Delete Selected Zone' are discarded. The panels and their elements are set back to the state just before 'Insert New Zone' or 'Delete Selected Zone' was clicked.

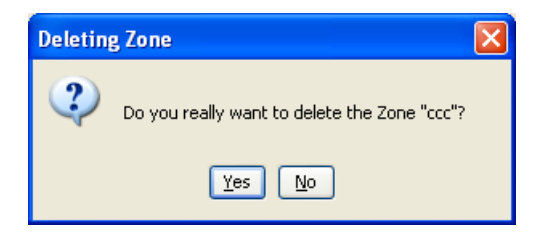

Figure 9.9: Delete Zone Confirmation Dialog

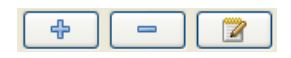

<span id="page-99-2"></span><span id="page-99-0"></span>Figure 9.10: Buttons 'Insert New Zone', 'Delete Selected Zone' and 'Edit Selected Zone' (from left to right)

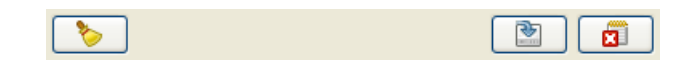

<span id="page-99-1"></span>Figure 9.11: Buttons 'Clear Zone Fields', 'Save Zone Changes' and 'Cancel Zone Changes' (from left to right)

## **9.2.5 Zone Validation**

Before the definition for a new or an edited zone is saved, a validation of the input values is performed. The following rules are checked:

- The Zone ID string must not be empty.
- The Zone ID must be unique with regard to the current user database and the system-defined stations.
- The Zone Description string must not be empty.
- The Center Longitude, Center Latitude and Diameter for a circular zone must not be empty.
- All Latitudes/Longitudes must have number format.
- All Longitudes must be in range [-180.0, 180.0].
- All Latitudes must be in range [-90.0, 90.0].
- The Diameter for a circular zone must have number format.
- The Diameter for a circular zone must be in range (0.0, 10000.0].
- A polygon zone must be formed by at least 3 points.
- A polygon zone must not be self-intersecting.

Figure [9.12](#page-100-0) to Figure [9.19](#page-102-0) show several examples for the violation of the rules listed above. In each case, a Validation Dialog appears after the button 'Save Zone Changes' was clicked, and the relevant input fields are highlighted in red. (Note that in case of an invalid point in the polygon list, a special 'Invalid Degree Value Dialog' appears immediately when the user clicks into another table cell to finish editing. This dialog allows either editing the invalid value, or going back to the last valid value in the cell.)

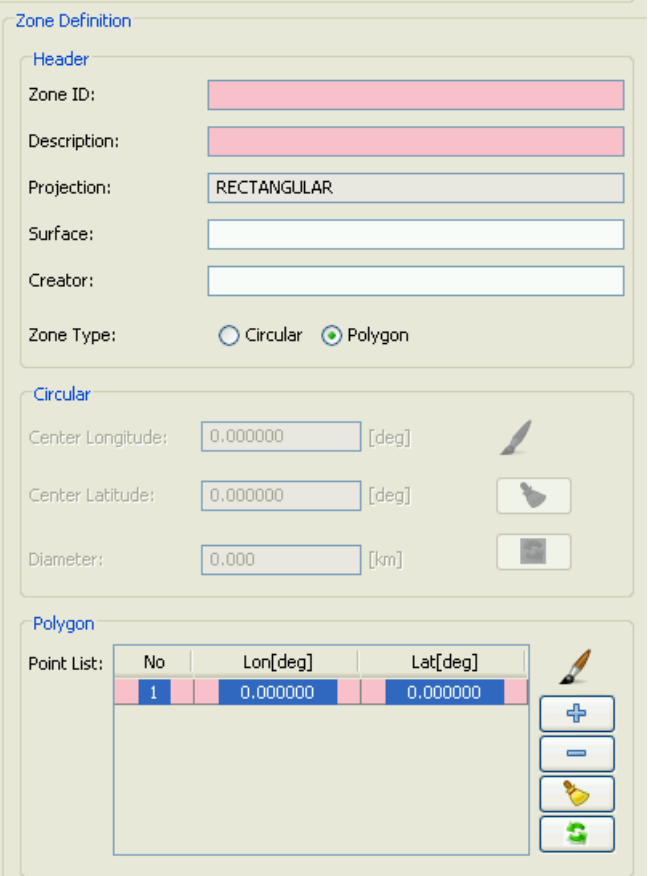

<span id="page-100-0"></span>Figure 9.12: Invalid zone definition: ID and Description missing, polygon has less than 3 points

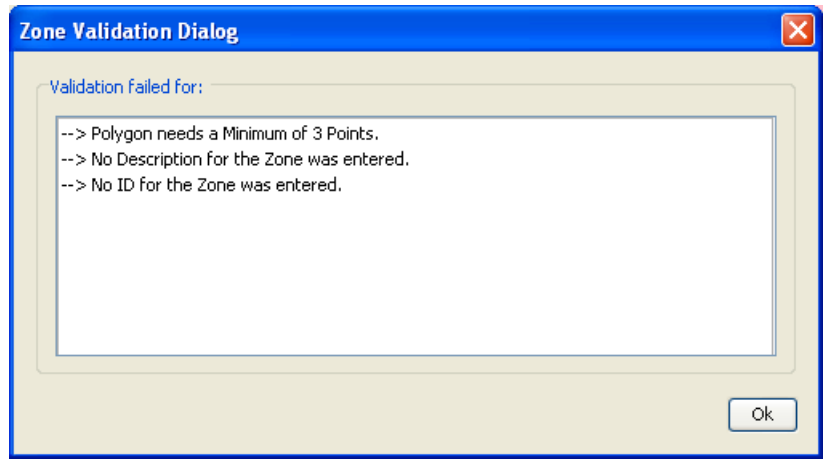

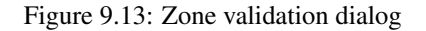

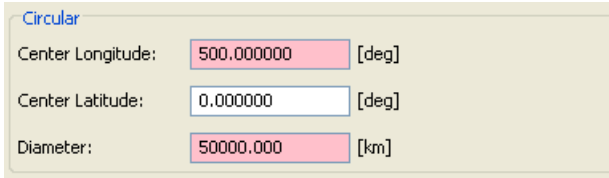

Figure 9.14: Invalid circular zone definition: Center Longitude and Diameter out of range

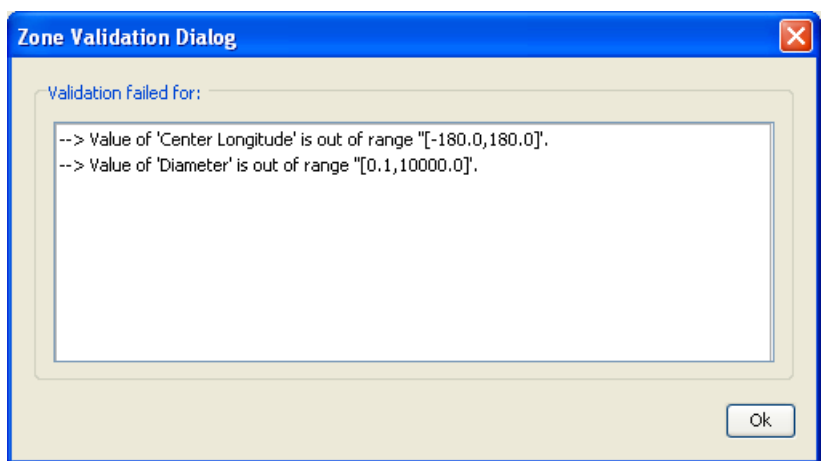

Figure 9.15: Zone validation dialog

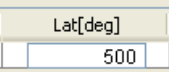

Figure 9.16: Polygon point invalid (out of range)

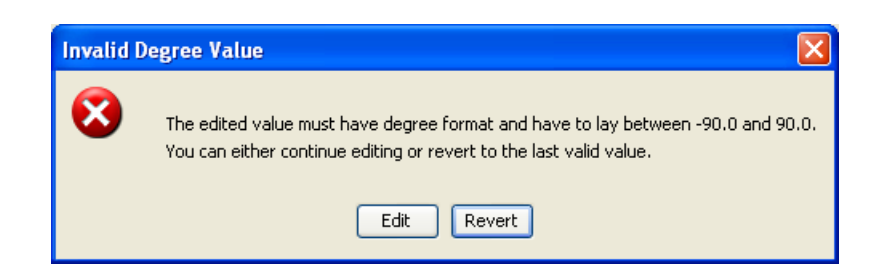

Figure 9.17: Invalid degree value dialog

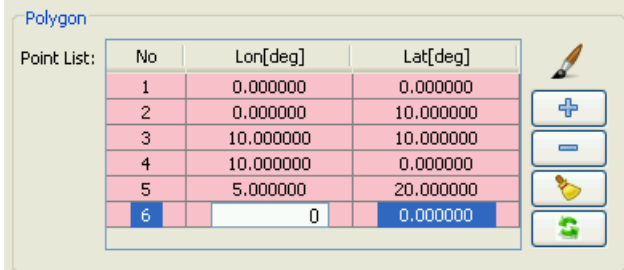

Figure 9.18: Invalid polygon (self-intersecting due to the latitude value in point 4)

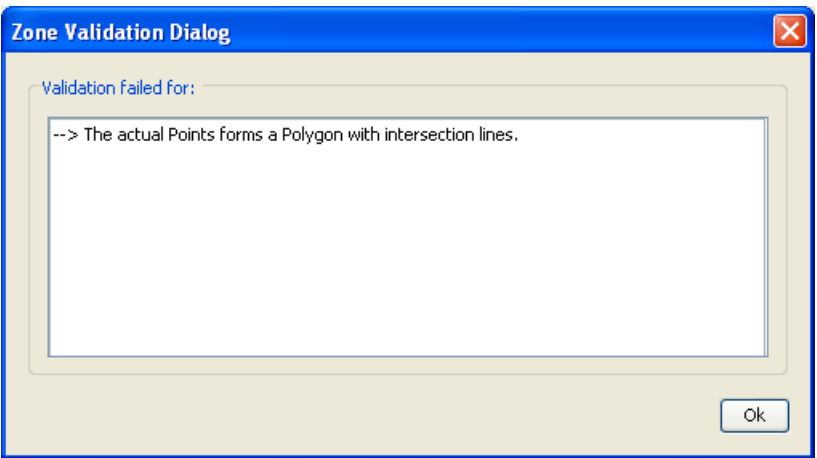

Figure 9.19: Zone validation dialog

## <span id="page-102-0"></span>**9.2.6 Button Panel**

The buttons in the button panel (Figure [9.20.](#page-102-1)) give access to further functionalities of the Zone Database Editor.

- With the 'Help' button, the online help for this component is opened.
- <span id="page-102-1"></span>• If the 'Close' button is clicked, the Zone Database Editor is closed. Its status is kept and will reappear any time the dialog is reopened.

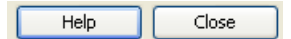

Figure 9.20: Zone Database Editor Button Panel

## <span id="page-103-0"></span>**Chapter 10**

# **Station Databases**

## **10.1 What is a Station Database?**

A station database is basically a xml-formatted file containing relevant information on stations which can be considered for an Esov scenario. Station databases are divided into

- System-defined station database: In Esov, there is exactly one system-defined station database. The stations in this database cannot be changed or deleted, nor can new stations be added. They do not contain specific AOS/LOS information, but only a default elevation value which is, in combination with the station mask, used for the station perimeter computation. The systemdefined station database is also an xml-formatted file, but it is 'hidden' in a jar archive which comes with the application. For the Esov user, there is no need to access this file directly. The stations stored in this database become visible as 'system-defined' stations in the 'Add stations' toolwindow. These stations can be copied into a user-defined database (see Section [5.2.6\)](#page-44-0). For these station copies, the use can define own AOS/LOS parameters (see below).
- User-defined station database: In Esov, there is a default user-defined station database ('defaultstations.dbf') in the Esov application directory. If not existing, this file is created when Esov is started. Stations in this database can be edited or deleted with the ESOV Station Database Editor, but, in opposite to Zones, it is not possible to define new stations with Esov. Also, any other valid station database file can be set as user-defined station database. However, a station database file other than the default file must have been created externally. It is not possible to create an 'empty' user-defined station database from Esov.

## **10.2 Station Database Editor**

The ESOV Station Database Editor can be activated by selecting 'Station Database...' in the Edit menu of the main menu bar. A modal dialog 'Station Database Editor' appears (Figure [10.1\)](#page-104-0). This window basically allows the user to define a database of 'user-defined' stations, view the stations, and edit or delete stations.

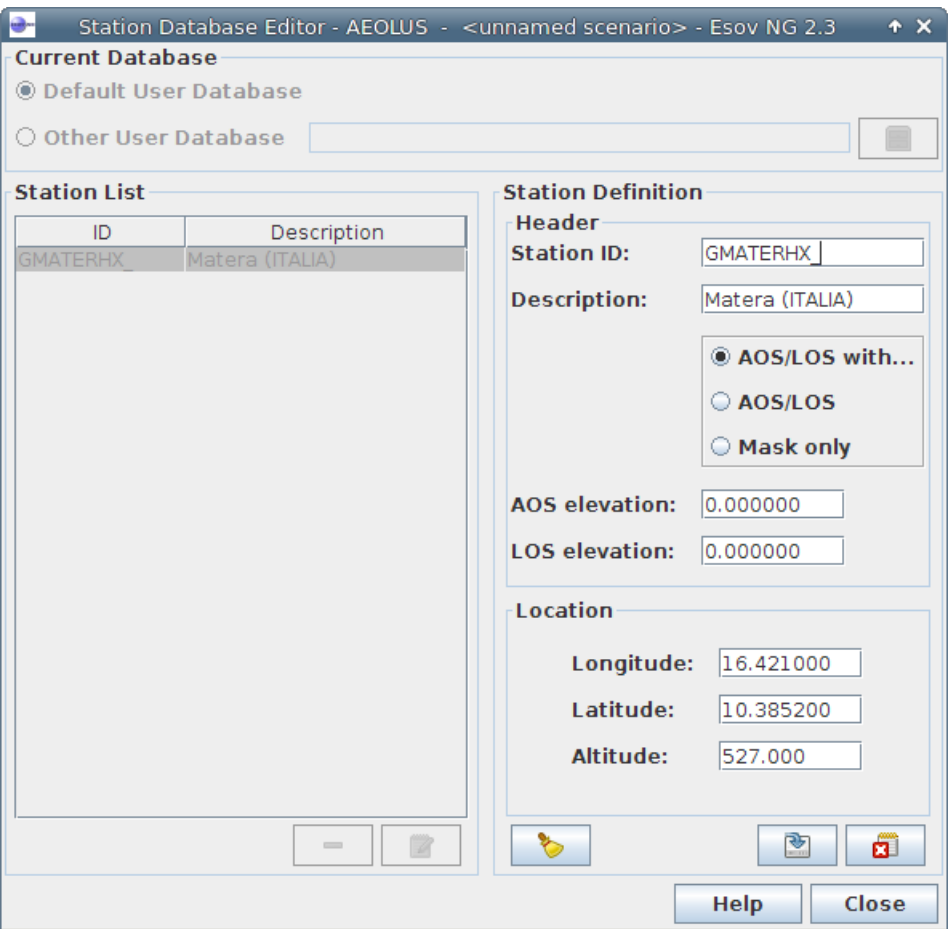

Figure 10.1: Station Database Editor

## <span id="page-104-0"></span>**10.2.1 Database Selection Panel**

In the Database Selection Panel (see Figure [10.2\)](#page-104-1), the user can switch between the default user-defined station database (default selection when the Station Database Editor is initially opened), and the definition of an 'Other User Database'.

• 'Other User Database': If this button is selected, a non-editable text field and a 'Select User Database...' button appear on its right. When this button is clicked, an 'Open Database' dialog appears. Its current directory is the Esov application directory. The files available in this folder are database files with the extension '.dbf'. (Note that also station database files (see Chapter [10\)](#page-103-0) which have the same extension are listed here. If the user accidentally selects a station database instead of a station database, an error dialog appears that this file could not be read (Figure [10.3\)](#page-105-0)).

<span id="page-104-1"></span>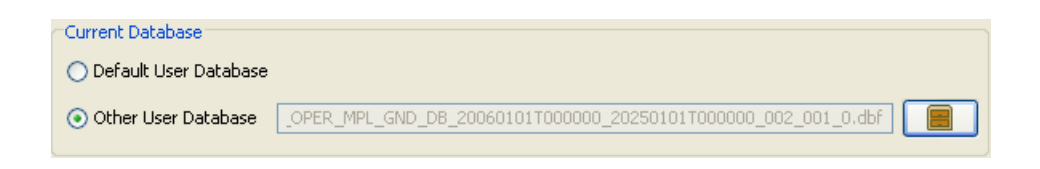

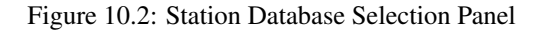

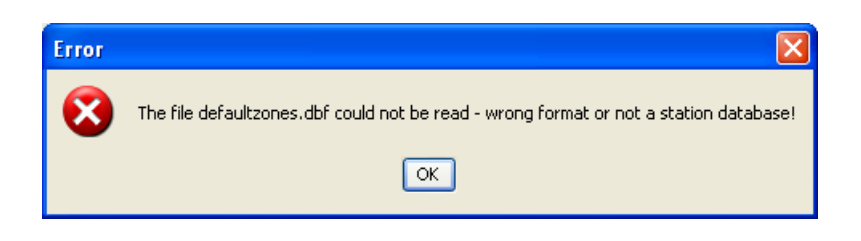

Figure 10.3: Error dialog: Wrong database type

## <span id="page-105-0"></span>**10.2.2 Station List Panel**

In the Station List (Figure [10.4\)](#page-105-1), the stations included in the selected user database are listed with their ID and Description. If a station is selected in this table, it can be changed or deleted (see Section [10.2.4\)](#page-107-0).

| ID               | Description              |
|------------------|--------------------------|
| GSMVIL X         | VillaFranca (SPAIN)      |
| <b>GSVLBRHX</b>  | Svalbard (PLATABERGET)   |
| <b>GFUCINBX</b>  | Fucino (ITALY)           |
| <b>GKIRLINBX</b> | Kiruna (SWEDEN)          |
| <b>GMASPAHX</b>  | Maspalomas (SPAIN)       |
| <b>GFAIRBHX</b>  | Fairbanks (ALASKA)       |
| <b>GCOTOPHX</b>  | Cotopaxi (ECUADOR)       |
| <b>GGATINBX</b>  | Gatineau (CANADA)        |
| <b>GTROMSHX</b>  | Tromsoe (NORWAY)         |
| <b>GALICEHX</b>  | Alice Spring (AUSTRALIA) |
| <b>GHYDERHX</b>  | Hyderabad (INDIA)        |
| CKLIMANIHY       | Kumamoto (10P0N)         |

Figure 10.4: Station List Panel

## <span id="page-105-1"></span>**10.2.3 Station Definition Panel**

In the Station Definition Panel (Figure [10.7\)](#page-107-1), the user can edit existing stations. This panel consists of the following input elements:

- Text fields for
	- Station ID (entry required)
	- Station Description (entry required)
	- AOS elevation (entry required, default value 0.0 deg.)
	- LOS elevation (entry required, default value 0.0 deg.)
	- Altitude (entry required, default value 0.0 km.)
	- Longitude (entry required, default value 0.0 deg.)
	- Latitude (entry required, default value 0.0 deg.)
- A radio button panel to select one of the following options for the computation of station perimeters:
	- Consider AOS/LOS with mask (the default option)
	- Consider AOS/LOS only
	- Consider mask only

Figure [10.5](#page-106-0) and Figure [10.6](#page-106-1) show an example for station perimeters computed for 'AOS/LOS with Mask' and 'Mask only', respectively. If mask only is set, the AOS/LOS perimeters are neither considered for swath computation nor drawn in the map.

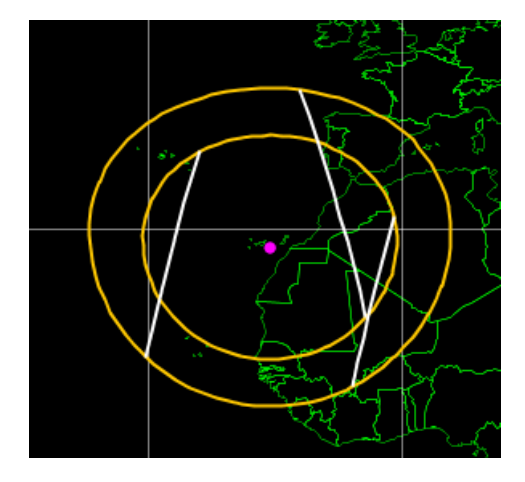

<span id="page-106-0"></span>Figure 10.5: Station Perimeters: Example for setting 'AOS/LOS with Mask'

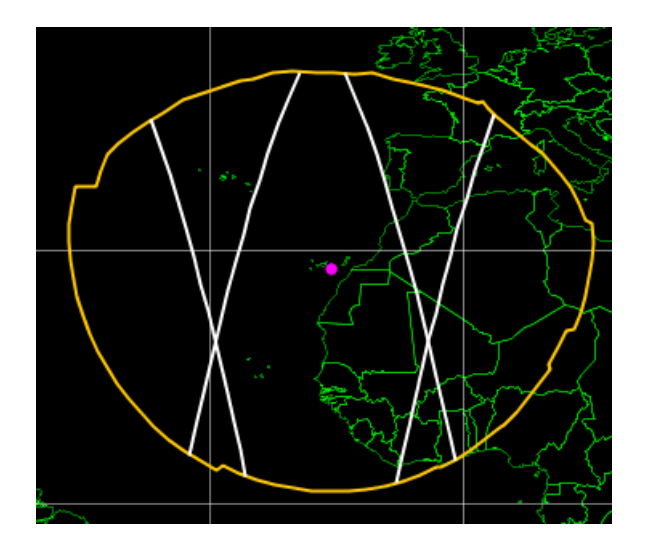

<span id="page-106-1"></span>Figure 10.6: Station Perimeters: Example for setting 'Mask only'

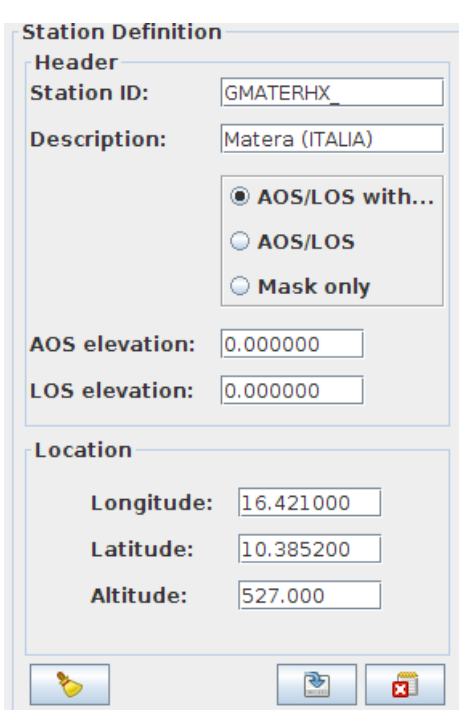

Figure 10.7: Station Definition Panel

## <span id="page-107-1"></span><span id="page-107-0"></span>**10.2.4 Editor Elements**

Underneath the Station List and the Station Definition Panel, there are several elements which allow the user to control the editing of stations (Figure [10.9,](#page-108-0) Figure [10.10\)](#page-108-1):

- Button 'Delete Selected Station': This button is enabled if a table row in the Station List is selected and the Station Definition Panel is disabled (i.e., no station is currently edited). If this button is clicked, a confirmation dialog 'Deleting station' appears (Figure [10.8\)](#page-108-2), asking if this station shall really be deleted from the user database. If 'Yes' is clicked, the station is removed from the Station List.
- Button 'Edit Selected Station': This button is enabled if a table row in the Station List is selected and the Station Definition Panel is disabled (i.e., no station is currently edited). If this button is clicked, the 'Delete...' and 'Edit...' buttons are disabled, and the Station Definition Panel together with the remaining editor elements (see below) are enabled.
- Button 'Clear Station Fields': This button is enabled together with the Station Definition Panel. If this button is clicked, the Station Definition Panel is cleared:
	- The text fields 'Station ID' and 'Station Description' are set blank.
	- The radio button AOS/LOS with mask' is selected.
	- The values of AOS and LOS elevation are set to 0.0.
- Button 'Save Station Changes': This button is enabled together with the Station Definition Panel. If this button is clicked, a validation of the entries in the Station Definition Panel will be performed (see below). If the validation is successful, the station definition will be saved:
	- The Station Definition Panel together with the editor elements below it will be disabled .
	- The Station List will be enabled.
	- None of the stations in the Station List is selected, the 'Delete Selected Station' button and the 'Edit Selected Station' button remain disabled.
• Button 'Cancel Station Changes': This button is enabled together with the Station Definition Panel. If this button is clicked, the changes in the station definition made after the last 'Insert New Station' or 'Delete Selected Station' are discarded. The panels and their elements are set back to the state just before 'Insert New Station' or 'Delete Selected Station' was clicked.

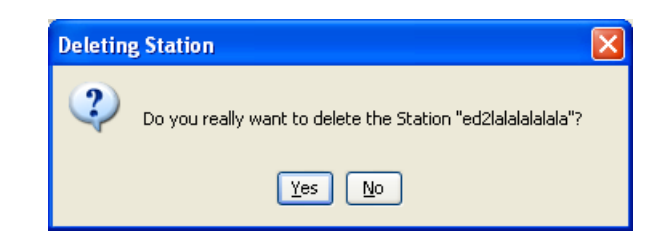

Figure 10.8: Delete Station Confirmation Dialog

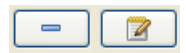

Figure 10.9: Buttons 'Delete Selected Station' and 'Edit Selected Station' (from left to right)

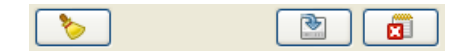

Figure 10.10: Buttons 'Clear Station Fields', 'Save Station Changes' and 'Cancel Station Changes' (from left to right)

#### **10.2.5 Station Validation**

Before the definition for an edited station is saved, a validation of the input values is performed. The following rules are checked:

- The Station ID string must not be empty.
- The Station ID must be unique with regard to the current user database and the system-defined stations.
- The Station Description string must not be empty.
- The values 'AOS elevation' and 'LOS elevation' must not be empty.
- The values 'AOS elevation' and 'LOS elevation' must have number format.
- The values 'AOS elevation' and 'LOS elevation' must be in the range [0.0,90.0].
- The value of 'LOS elevation' must not be greater than the value of 'AOS elevation'.

<span id="page-108-0"></span>Figure [10.11](#page-108-0) to Figure [10.16](#page-110-0) show several examples for the violation of the rules listed above. In each case, a Validation Dialog appears after the button 'Save Station Changes' was clicked, and the relevant input fields are highlighted in red.

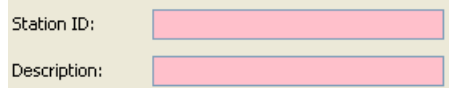

Figure 10.11: Invalid station definition: ID and Description missing

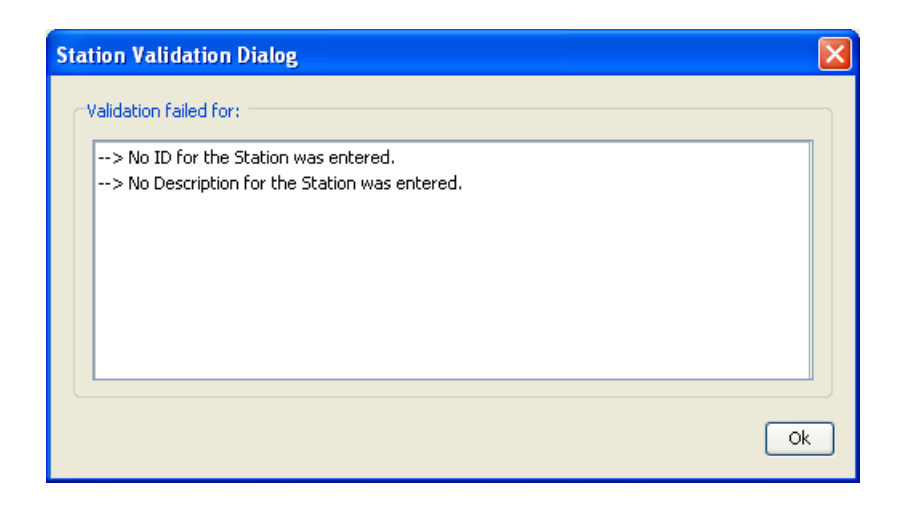

Figure 10.12: Station validation dialog

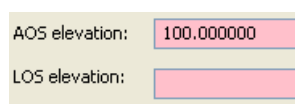

Figure 10.13: Invalid AOS/LOS definitions: AOS > 90 deg., LOS empty

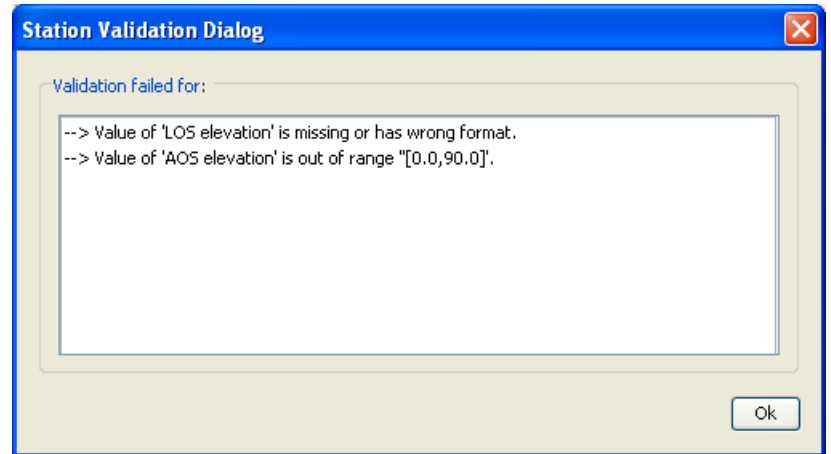

Figure 10.14: Station validation dialog

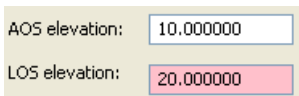

Figure 10.15: Invalid: LOS > AOS

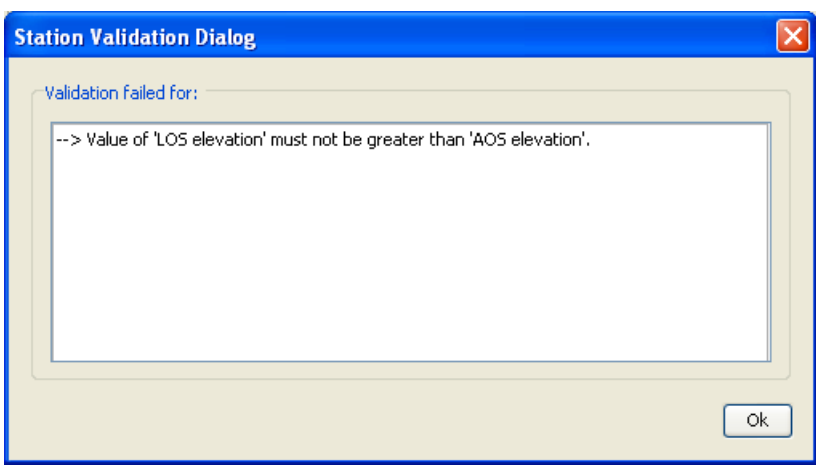

Figure 10.16: Station validation dialog

#### <span id="page-110-0"></span>**10.2.6 Button Panel**

The buttons in the button panel (Figure [10.17.](#page-110-1)) give access to further functionalities of the Station Database Editor.

- With the 'Help' button, the online help for this component is opened.
- <span id="page-110-1"></span>• If the 'Close' button is clicked, the Station Database Editor is closed. Its status is kept and will reappear any time the dialog is reopened.

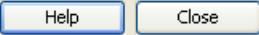

Figure 10.17: Station Database Editor Button Panel

# **Data Export/Import**

## **11.1 Export of Segments**

#### **11.1.1 SCF Export**

To save computed segments in a swath control file (SCF)), there is an entry in the File menu: 'Export Segments...' --> 'SCF...'. An SCF file can be saved in XML format only. Therefore, if this menu entry is selected, another submenu with the only entry 'XML' is opened. If the 'XML' entry in this submenu is selected, a directory chooser dialog 'Save Swath Control Files to Directory' is opened (Figure [11.1\)](#page-112-0). The selected directory is the Esov application directory. In this dialog, select a directory or create a new one by clicking the upper right icon 'Create a new folder under the selected folder'. Then click 'Save'. For each instrument of the current Scenario whose scope is not set to OFF, an SCF file will be written to the selected directory. The name convention for the file is

• '{instrument\_name}.SCF' (XML format)

If an SCF file already exists under this name, the user will be informed by a confirmation dialog (Figure [11.2\)](#page-112-1). In case you want to overwrite the existing SCF file, click 'OK'.

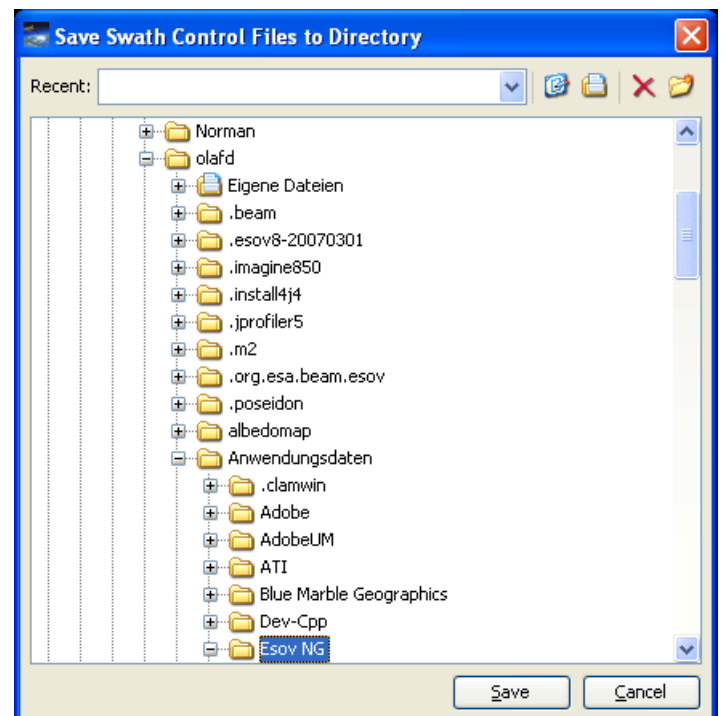

Figure 11.1: Save SCF Dialog

<span id="page-112-0"></span>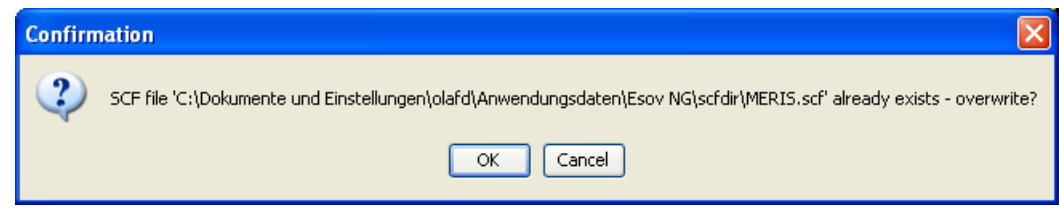

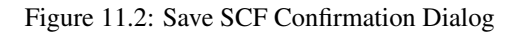

#### <span id="page-112-1"></span>**11.1.2 LLF Export**

To save computed segments in a latitude/longitude file (LLF), there is an entry in the File menu: 'Export Segments...' --> 'LLF...'. If this menu entry is selected, another submenu with the entries 'XML', 'CSV' and 'ASCII' is opened, providing the choice to save in either XML, CSV or ASCII format. If one of the entries in this submenu entry is selected, a directory chooser dialog 'Save LLF Files to Directory' is opened (Figure [11.3\)](#page-113-0). The selected directory is the Esov application directory. In this dialog, select a directory or create a new one by clicking the upper right icon 'Create a new folder under the selected folder'. Then click 'Save'. For each instrument of the current Scenario whose scope is not set to OFF, an LLF file will be written to the selected directory. The name convention for the file is

- '{instrument\_name}.llf' for XML format
- '{instrument\_name} LLF.csv' for CSV format
- '{instrument\_name}\_LLF.txt' for ASC format

If an LLF file already exists under this name, the user will be informed by a confirmation dialog (Figure [11.4\)](#page-113-1). In case you want to overwrite the existing LLF file, click 'OK'.

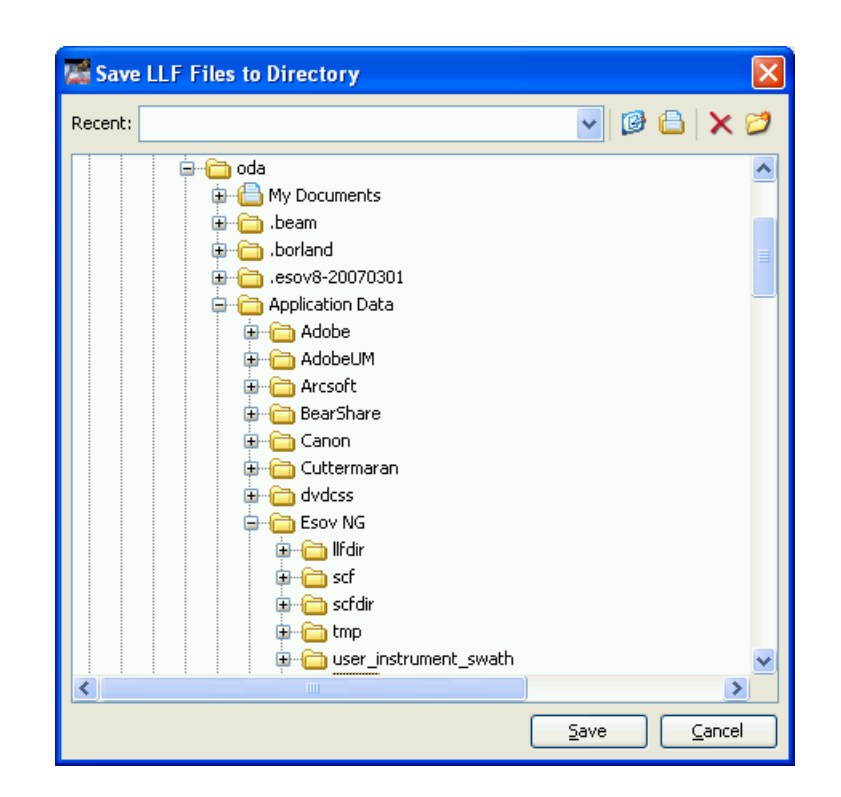

Figure 11.3: Save LLF Dialog

<span id="page-113-0"></span>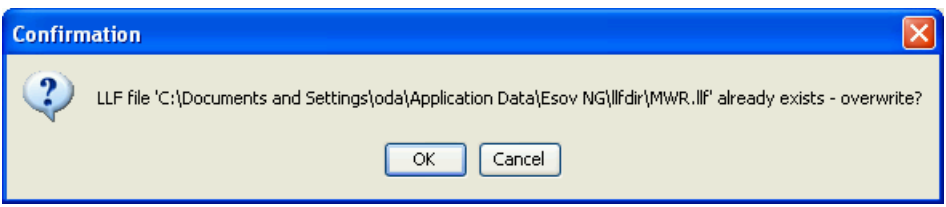

Figure 11.4: Save LLF Confirmation Dialog

<span id="page-113-1"></span>Note that the time step used in the ata export is set through the parameter "Time Step" in User Preferences, Section Section [12.3.](#page-122-0)

#### **11.1.3 UTF Export**

To save computed segments in a UTF file, there is an entry in the File menu: 'Export Segments...' --> 'UTF...'. If this menu entry is selected, another submenu with the entries 'XML', 'CSV' and 'ASCII' is opened, providing the choice to save in either XML, CSV or ASCII format. If one of the entries in this submenu entry is selected, a directory chooser dialog 'Save UTF Files to Directory' is opened (Figure [11.5\)](#page-114-0). The selected directory is the Esov application directory. In this dialog, select a directory or create a new one by clicking the upper right icon 'Create a new folder under the selected folder'. Then click 'Save'. For each instrument of the current Scenario whose scope is not set to OFF, an UTF file will be written to the selected directory. The name convention for the file is

- '{instrument\_name}.utf' for XML format
- '{instrument\_name} UTF.csv' for CSV format
- '{instrument\_name}\_UTF.txt' for ASC format

If an UTF file already exists under this name, the user will be informed by a confirmation dialog (Figure [11.6\)](#page-114-1). In case you want to overwrite the existing UTF file, click 'OK'.

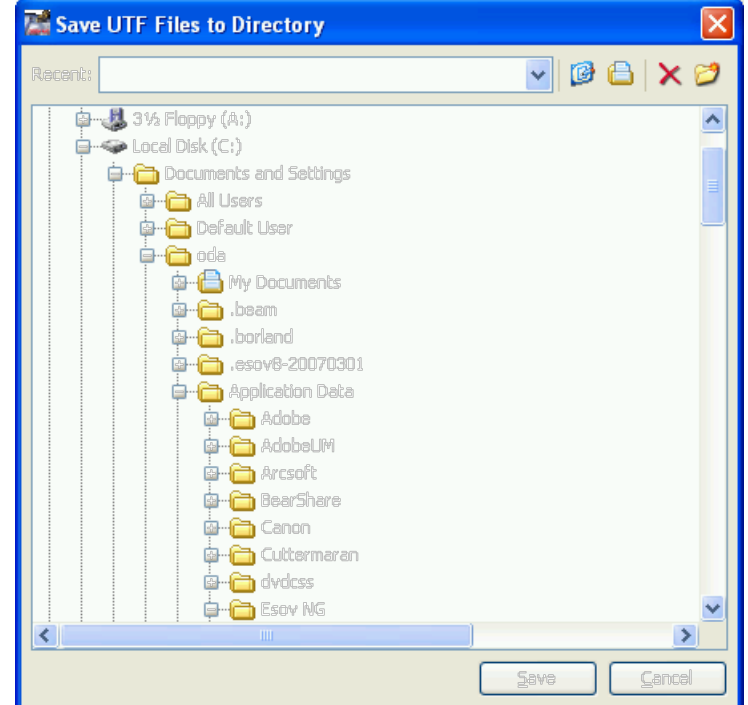

Figure 11.5: Save UTF Dialog

<span id="page-114-0"></span>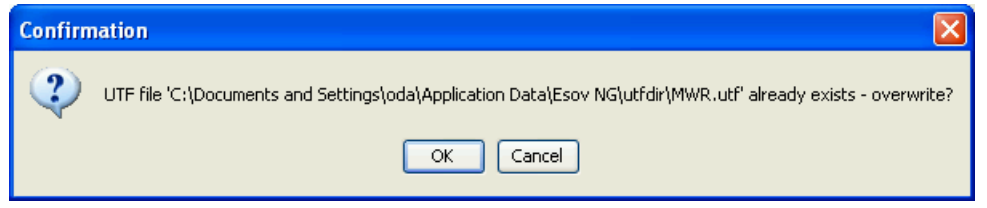

Figure 11.6: Save UTF Confirmation Dialog

#### <span id="page-114-1"></span>**11.1.4 KML Export**

To save computed segments in a KML file, there is an entry in the File menu: 'Export Segments...' --> 'KML...'. A KML file can be saved in XML format only. Therefore, if this menu entry is selected, another submenu with the only entry 'XML' is opened. If the 'XML' entry in this submenu is selected, a directory chooser dialog 'Save KML to Directory' is opened (Figure [11.7\)](#page-115-0). The selected directory is the Esov application directory. In this dialog, select a directory or create a new one by clicking the upper right icon 'Create a new folder under the selected folder'. Then click 'Save'. For each instrument of the current Scenario whose scope is not set to OFF, a KML file will be written to the selected directory. The name convention for the file is

• '{instrument\_name}.KML' (XML format)

If a KML file already exists under this name, the user will be informed by a confirmation dialog In case you want to overwrite the existing KML file, click 'OK'.

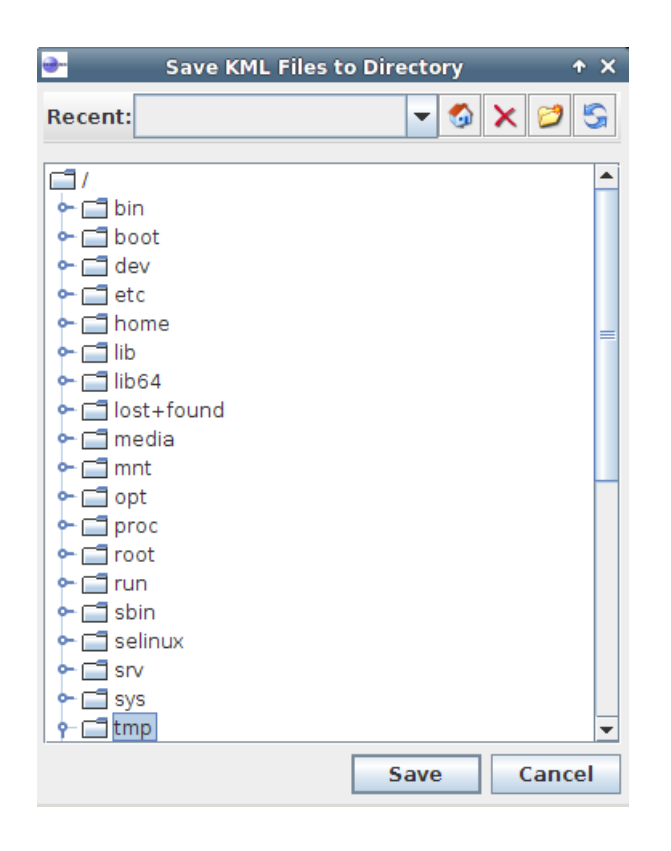

Figure 11.7: Save KML Dialog

#### <span id="page-115-0"></span>**11.1.5 Importing CSV data to Excel**

To import the generated CSV-Files to Excel, please use the following steps:

- Launch the Text Import Wizard (Excel/Data/Get External Data/Import Text file...) every time to be able to select the separation character.
- Select 'semicolon' as delimiter.
- Column style of the 2nd part of UTC time: Format cells as "Custom: hh:mm:ss.000".

### **11.2 Export of Map Images**

#### **11.2.1 PDF Export**

To save the current map in a PDF file, there is an entry in the File menu: 'Export Image...' --> 'PDF...'. If this menu entry is selected, a file chooser dialog 'Export View to PDF File' is opened (Figure [11.8\)](#page-116-0). The current directory is the Esov application directory. In this dialog, type a filename and click 'Save'. If this file does not already exist, the 'Save' dialog disappears, and the PDF is saved in a file with extension '.PDF'. If this PDF file already exists, you will be informed by a confirmation dialog (Figure [11.9\)](#page-116-1). In case you want to overwrite the existing PDF file, click 'OK'.

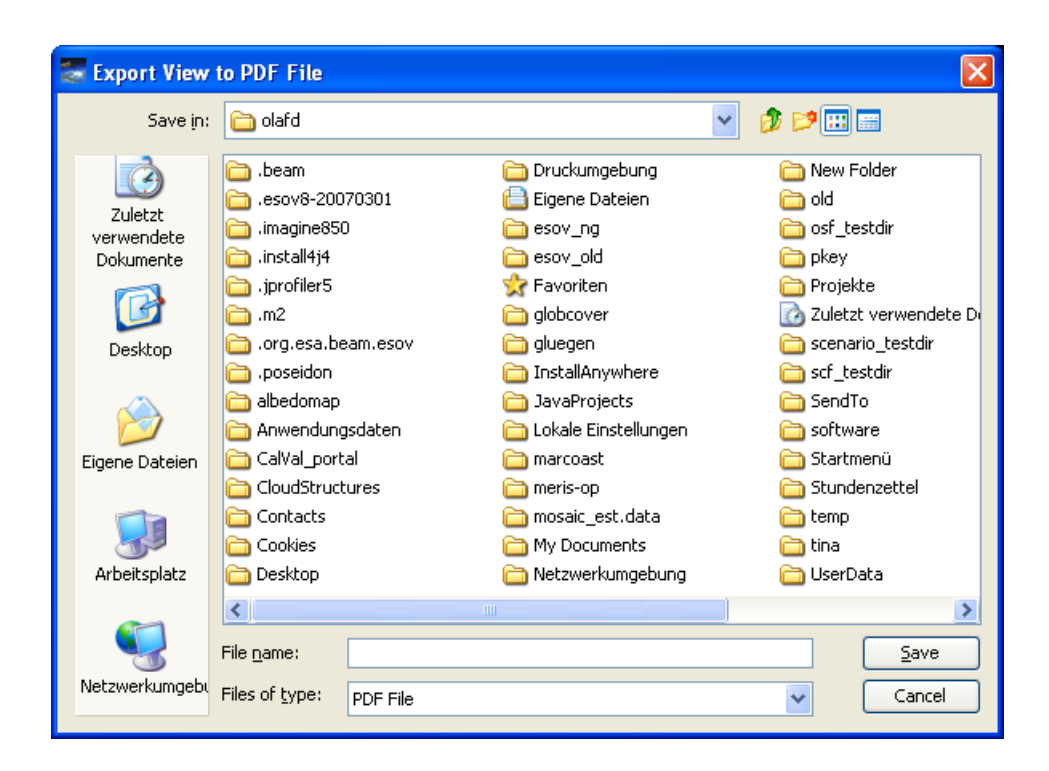

Figure 11.8: Save PDF File Dialog

<span id="page-116-0"></span>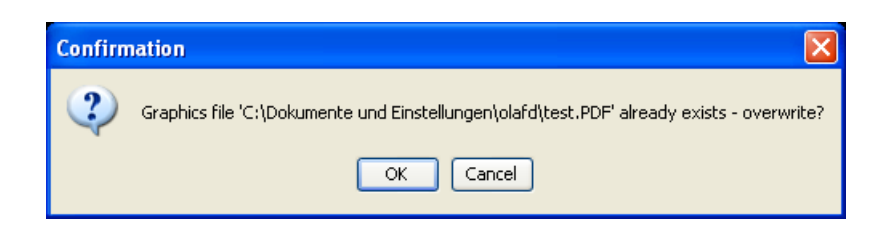

Figure 11.9: Save PDF File Confirmation Dialog

#### <span id="page-116-1"></span>**11.2.2 GIF Export**

To save the current map in a GIF file, there is an entry in the File menu: 'Export Image...' --> 'GIF...'. If this menu entry is selected, a file chooser dialog 'Export View to GIF File' is opened (Figure [11.10\)](#page-117-0). The current directory is the Esov application directory. In this dialog, type a filename and click 'Save'. If this file does not already exist, the 'Save' dialog disappears, and the GIF is saved in a file with extension '.GIF'. If this GIF file already exists, you will be informed by a confirmation dialog (Figure [11.11\)](#page-117-1). In case you want to overwrite the existing GIF file, click 'OK'.

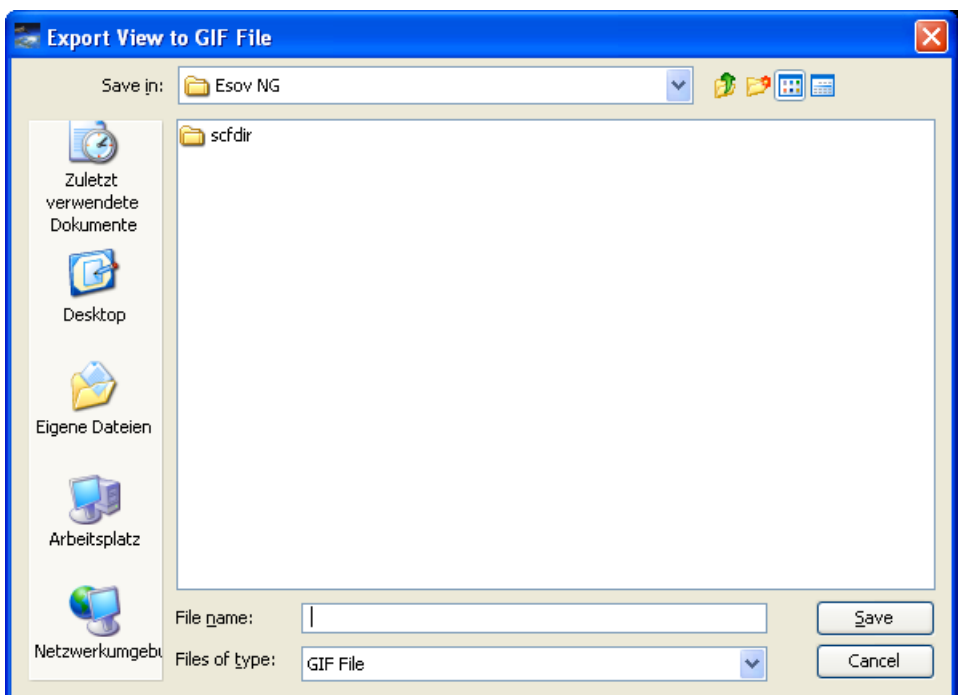

Figure 11.10: Save GIF File Dialog

<span id="page-117-0"></span>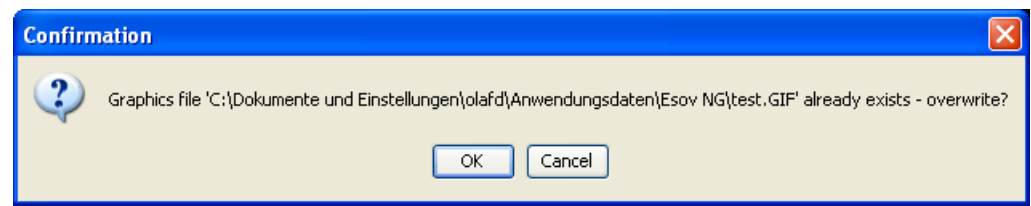

Figure 11.11: Save GIF File Confirmation Dialog

#### <span id="page-117-1"></span>**11.2.3 PNG Export**

To save the current map in a PNG file, there is an entry in the File menu: 'Export Image...' --> 'PNG...'. If this menu entry is selected, a file chooser dialog 'Export View to PNG File' is opened (Figure [11.12\)](#page-118-0). The current directory is the Esov application directory. In this dialog, type a filename and click 'Save'. If this file does not already exist, the 'Save' dialog disappears, and the PNG is saved in a file with extension '.png'. If this PNG file already exists, you will be informed by a confirmation dialog (Figure [11.13\)](#page-118-1). In case you want to overwrite the existing PNG file, click 'OK'.

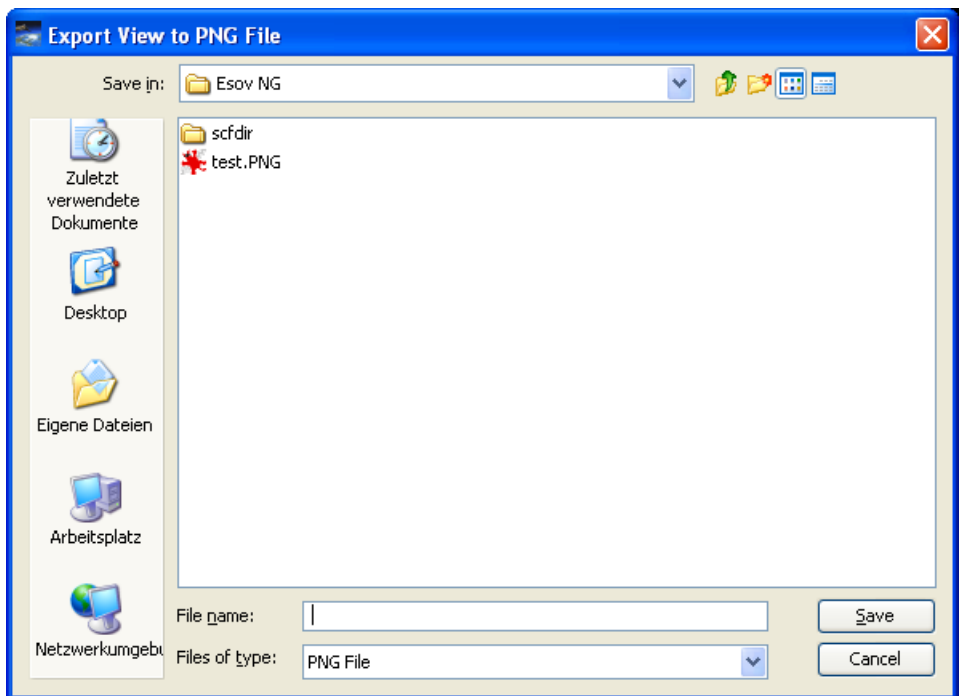

Figure 11.12: Save PNG File Dialog

<span id="page-118-0"></span>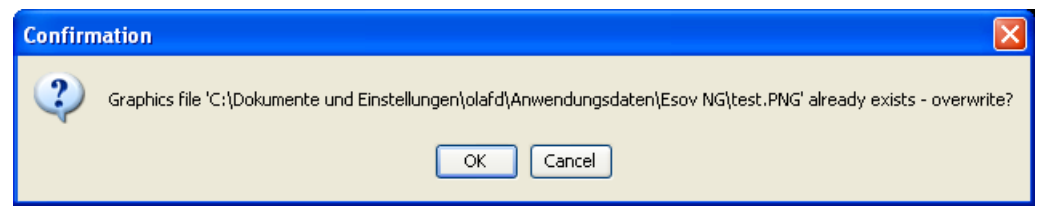

Figure 11.13: Save PNG File Confirmation Dialog

### <span id="page-118-1"></span>**11.3 Import of data files**

#### **11.3.1 Shapefiles Import**

To import shapefiles into the user defined shapefiles folder, there is an entry in the File menu: 'Import ...' --> 'Shapefile...'. If this option is is selected, a file chooser dialog 'Import shapefile' is opened. (Figure [11.14\)](#page-119-0). The selected shapefile (.shp extension) shall be copied to the user shapes directory. This directory is located in the Esov application directory ('user\_shape\_files'). ESOV copies shapefiles that consist at least of:

- \*.shp: contains the geometry data
- \*.dbf: contains the attribute data
- \*.shx: contains the connection between attributes and geometries
- \*.prj: contains the projection information of the data

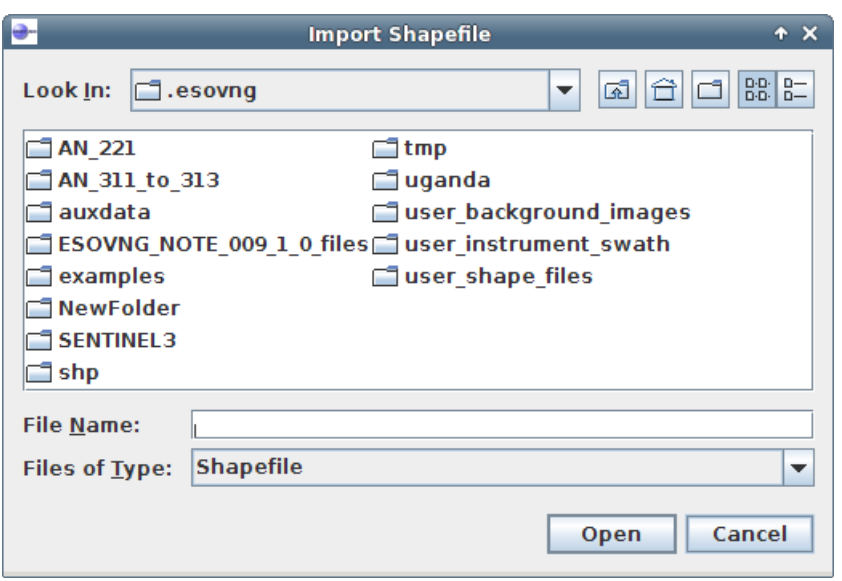

Figure 11.14: Import Shapefile chooser Dialog

#### <span id="page-119-0"></span>**11.3.2 Points of Interest Files Import**

To import files specifiying points of interest, there is an entry in the File menu: 'Import ...' --> 'Point of Interest...'. If this option is is selected, a file chooser dialog 'Import shapefile' is opened. (Figure [11.15\)](#page-119-1). The selected file (.csv extension) shall be a Comma separated values format where each line shall have three entries:

- longitude: the longitude of the point (degrees)
- latitude: the latitude of the point (degrees)
- label: a text to identify the point

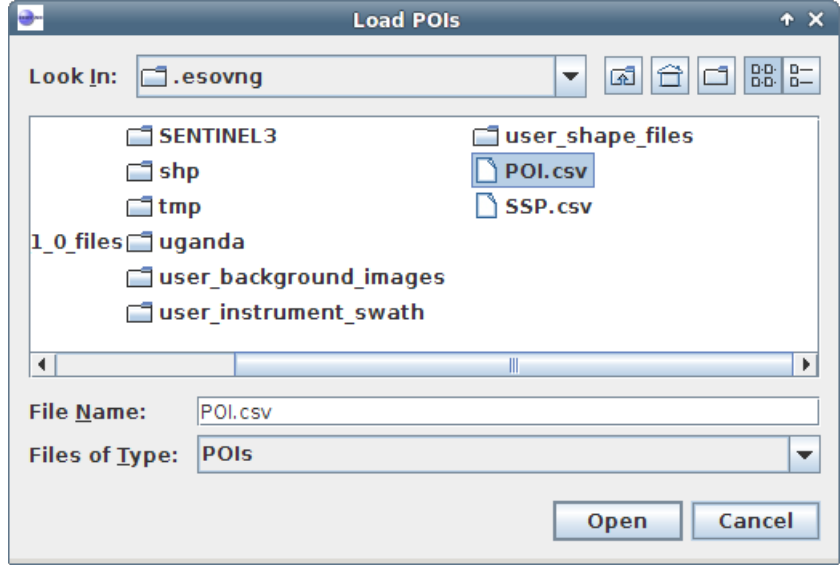

<span id="page-119-1"></span>Figure 11.15: Import Points of Interest chooser Dialog

#### **11.3.3 Sub Satellite Points File Import**

To import files specifiying sub-satellite points to display, there is an entry in the File menu: 'Import ...' --> 'Sub-Satellite Point...'. If this option is is selected, a file chooser dialog 'Load SSPs' is opened. (Figure [11.16\)](#page-120-0). The selected file (.csv extension) shall be a list of UTC times in the format YYYY-MM-DD'T'HH:MM:SS one in each line.

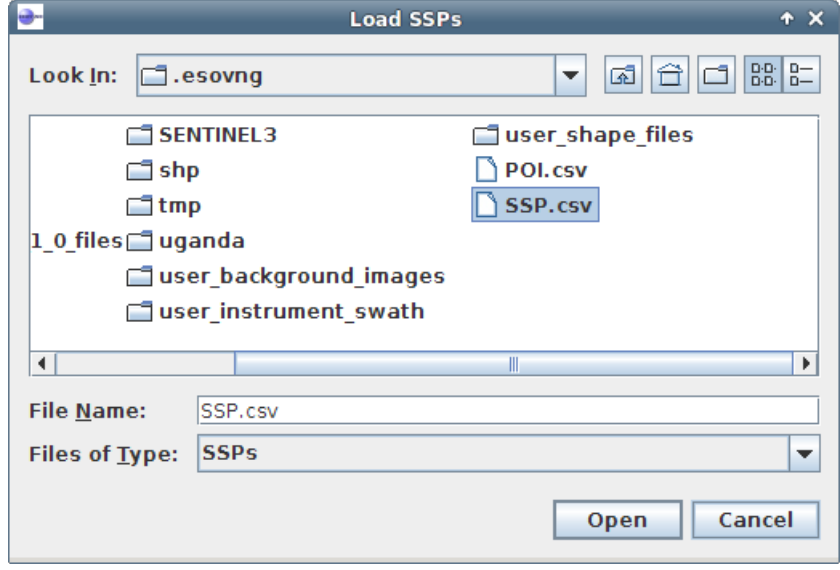

<span id="page-120-0"></span>Figure 11.16: Sub-Satellite Points File chooser Dialog

# **User Preferences**

The User Preferences Dialog (Figure [12.1\)](#page-121-0) is the GUI component in which user preferences can be set.

| <b>Set User Preferences</b>                                                                                     |        |
|----------------------------------------------------------------------------------------------------|--------|
| Set User Prefe<br><b>Scenario File Settings</b><br>Store spatial segment coordinates in scenario file           |        |
| <b>Swath Export Settings</b><br>Calculate intermediate points in exported files<br>60.0<br>Time Step (seconds): |        |
| <b>Zoom Settings</b><br>Display crosshair cursor                                                                |        |
| OK                                                                                                    | Cancel |

Figure 12.1: User Preferences Dialog

### <span id="page-121-0"></span>**12.1 Toolbar Elements**

In the User Preferences Dialog Toolbar the user can find as only element:

• Help Button: Invokes the Online Help for this toolwindow.

Note that no 'Apply' icon is provided here since relevant changes related to this toolwindow are applied if the 'OK' button is clicked.

### **12.2 Scenario File Settings**

The Scenario File Settings panel has as only element:

• Checkbox: 'Store spatial segment coordinates in scenario file'

If this checkbox is selected, spatial segment coordinates will be stored additionally to the time segments in a scenario file (see Section [5.4\)](#page-47-0). There will be as many spatial coordinates stored as 'Points per orbit' are set in the Orbit Settings panel.

## <span id="page-122-0"></span>**12.3 Swath Export Settings**

The Swath Export Settings panel has as elements:

- Checkbox: 'Calculate intermediate points in exported files'. If this checkbox is selected, intermediate swath coordinates will be computed according to a user-defined time step (set in the text field below). These intermediate coordinates are written only into an 'enhanced' LLF file and do not appear in the current scenario.
- Text field: 'Time Step (seconds)' Set the user-defined time step here.

## **12.4 Zoom Settings**

The Zoom Settings panel has one element:

• Checkbox: 'Display crosshair cursor'. If this checkbox is selected, zooming will utilize a crosshair cursor (Figure [12.2\)](#page-122-1) giving visual feedback of what will be contained in a map when a zoom operation has been completed. As zoom in the azimuthal and gnomonic projection follows latitude/longitude boundaries, this can help determining where to start zooming.

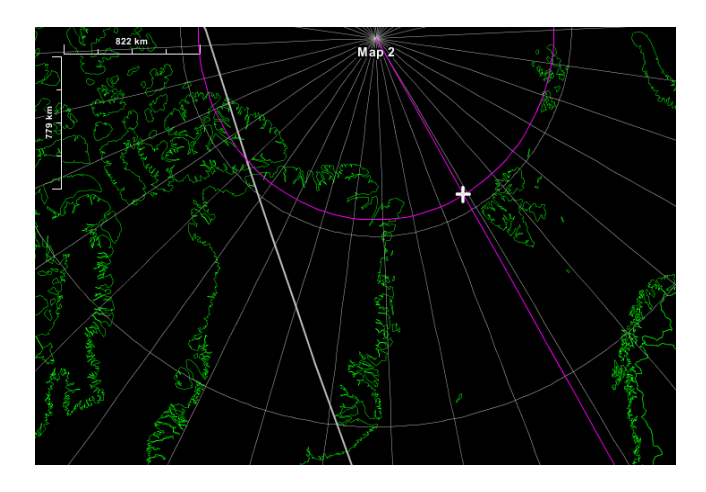

<span id="page-122-1"></span>Figure 12.2: Zoom with crosshair cursor: purple lines are the crosshair cursor

# **An Example for a 'Common Use Case'**

The following section shall illustrate the use of Esov for a 'common use case' which in this way is needed very often.

Suppose you want to set up a scenario as defined in the following steps. For each step, the distinct user action to be performed will be given. The actions are described in brief here, they can be looked up in detail in the relevant sections of this manual if needed.

- Swaths of the instruments 'MERIS' and 'ATSR\_N' onboard the ENVISAT spacecraft shall be investigated. --> Start Esov. Select 'New scenario'. Select 'ENVISAT'.
- Regions of interest are the zone 'Africa' and the area of station 'Gatineau'.

--> In the 'Add Zones' dialog , add zone 'Africa' to the scenario. In the 'Add Stations' dialog , add station 'Gatineau' to the scenario.

- For ATSR\_N, you are only interested in swaths relevant for 'Gatineau'.
- --> In the Instruments Toolwindow, set the scope of instrument 'ATSR\_N' to 'STATION'.
- For MERIS, you want to look at swaths over Africa.
	- --> In the Instruments Toolwindow, set the scope of instrument 'MERIS' to 'ZONE'.
- You want to consider just the first 10 orbits of the first orbit change, starting on 2000-01-01. Then you want to compute the swaths.

--> In the Orbit Settings Toolwindow, set the number of orbits to 10. Click 'Apply'.

• You would like a doubled resolution of the latitude/longutide grid lines. --> In the Layer Manager, select the node 'Grid'. With the Grid Style Editor in the Style Toolwindow, set the resolution to 15 deg.

• You would like the zone polygon to be shown as dashed line.

--> In the Layer Manager, select the node 'Zones'. With the Zone Editor in the Style Toolwindow, set the style to 'Dashed'.

• You would like to see the station label. You prefer triangular station symbols.

--> In the Layer Manager, select the node 'Stations'. With the Station Editor in the Style Toolwindow, set 'Style' to 'Triangular' and 'Label' to 'Yes'.

• You would like to have a filled station perimeter with an opacity of 20 percent.

--> In the Layer Manager, select the node 'Station Perimeters'. With the Station Perimeter Editor in the Style Toolwindow, set 'Opacity' to 20 percent and 'Filled' to 'Yes'.

• You want to know which orbit numbers belong to the computed segments.

--> In the Orbit Settings Toolwindow, set checkbox 'Show Orbit Numbers'. Click 'Apply'.

- You do not want to see the full ENVISAT orbit in the map. --> In the Layer Manager, set the visibility of ORBIT to OFF.
- You want to have a closer look to the regions of interest.
	- --> With the Zoom Tool, perform a 'Drag' zoom which just includes all the swaths displayed.
- You are especially interested in the ATSR\_N swath within orbit '10', and the MERIS swaths within orbits '1' and '7'. Therefore, you want to give them individual styles:
	- ATSR\_N: Opacity 60 percent, Color 'Cyan' (00FFFF), and the swath area shown as 'Solid'.
	- MERIS: Opacity 80 percent, Color 'Magenta' (FF00FF), and the swath area shown as 'Solid'.

--> In the Instruments Tree of the Layer Manager, select 'ATSR\_N'. In the Segments Toolwindow, select the swath with start orbit '10'. With the Swath Style Editor in the Style Toolwindow, set 'Opacity' to 60 percent, Color to '00FFFF' and 'Style' to 'Solid'. The do the equivalent steps for MERIS.

• For a better orientation, you want to see the background image.

--> In the Geographical Layers Tree of the Layer Manager, set the visibility of 'Background' to 'ON'.

Now your application frame and your map should look about like in Figure [13.1.](#page-125-0) This is a result you may want to show around and to be able to continue work with at a later time. Therefore, you want to save your data:

- You want to print this nice map.
	- --> In the 'File' menu, select 'Print...' and do the printing.
- You want to save the map as GIF file. --> In the 'File' menu, select 'Export Image...' --> 'GIF...' and save the file at a desired location.
- You want to save the swath data in an SCF file. --> In the 'File' menu, select 'Export Segments...' --> 'SCF...' and save the file at a desired location.
- You want to save the whole scenario.

--> In the 'File' menu, select 'Save As...' and save the scenario at a desired location.

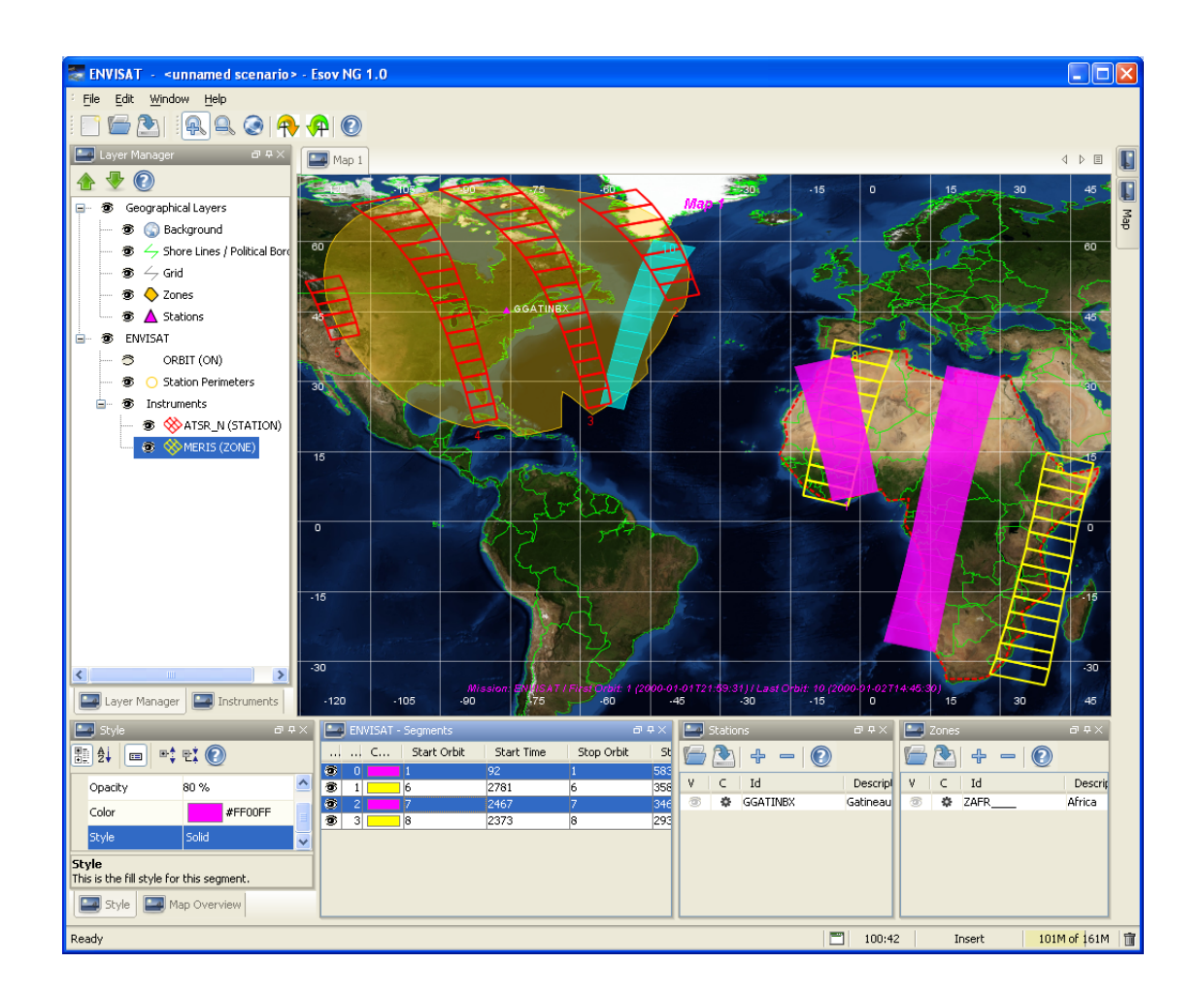

<span id="page-125-0"></span>Figure 13.1: 'Common Use Case' scenario. See text for details.

# **Application Layout**

### **14.1 Toolwindow Arrangement**

Esov offers a highly flexible layout arrangement (i.e., positioning and appearance of toolwindows), which is provided by the JIDE Docking Framework. In general, this allows the user to perform operations like

- Open and close distinct toolwindows
- Show and hide distinct toolwindows
- Dock and undock ('float') toolwindows

These operations with toolwindows are based on different modes a window can have. This is explained in more detail in the following subsections.

#### <span id="page-126-0"></span>**14.1.1 Toolwindow Modes**

A toolwindow can have one of the following modes:

- 'Autohide'
- 'Docked'
- 'Floated'
- 'Closed'

#### **14.1.1.1 Autohide Mode**

In 'Autohide' mode, the toolwindow is hidden in general (shown as a tab on the main frame edge only), but shown if the mouse is moved onto the distinct tab. It will stay visible as long as the mouse cursor remains on the tab or is moved into the window itself.

Figure [14.1](#page-127-0) shows the toolwindows 'Style' and 'LayerManager' in autohide mode on the left edge of the main frame. In Figure [14.2,](#page-127-1) the Layer Manager is shown in this mode after the mouse was moved onto the distinct tab.

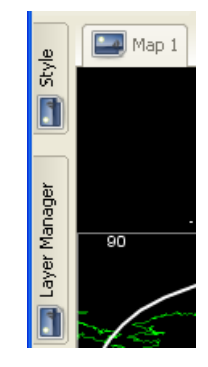

Figure 14.1: Toolwindows in Autohide mode on left main frame edge.

<span id="page-127-0"></span>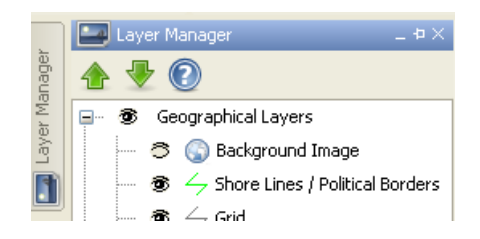

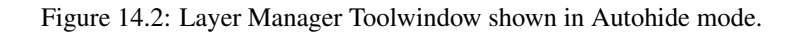

<span id="page-127-1"></span>The title bar of a toolwindow which is displayed in autohide mode contains of three buttons (Figure [14.3\)](#page-127-2):

- 'Hide active auto-hide window' (left): If clicked, the toolwindow will be hidden.
- 'Toggle auto-hide' (middle): If clicked, the toolwindow will be set into 'docked' mode.
- 'Close' (right): If clicked, the toolwindow will be set into 'closed' mode and closed.

Figure 14.3: Title bar buttons of a toolwindow shown in autohide mode.

 $-$  +  $\times$ 

#### <span id="page-127-2"></span>**14.1.1.2 Docked Mode**

In 'Docked' mode, the toolwindow is connected with a distinct edge of the main frame. It is always visible as long as the mode is not changed.

In Figure [14.4,](#page-128-0) the Layer Manager is shown in docked mode on the left edge of the main frame.

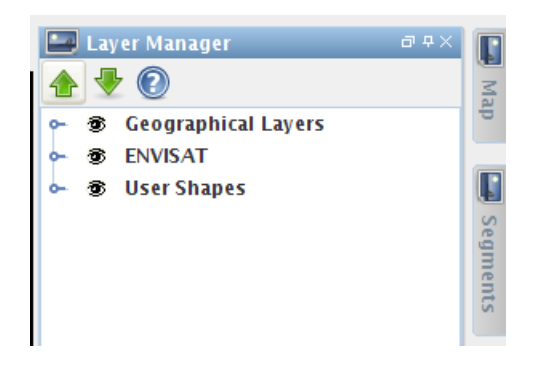

Figure 14.4: Layer Manager Toolwindow shown in docked mode.

<span id="page-128-0"></span>The title bar of a toolwindow which is displayed in docked mode contains of three buttons (Figure [14.5\)](#page-128-1):

- 'Toggle floating' (left): If clicked, the toolwindow will be set into 'floating' mode.
- 'Toggle auto-hide' (middle): If clicked, the toolwindow will be set into 'auto-hide' mode.
- 'Close' (right): If clicked, the toolwindow will be set into 'closed' mode and closed.

Figure 14.5: Title bar buttons of a toolwindow shown in docked mode.

 $\overline{d}$  #  $\times$ 

#### <span id="page-128-1"></span>**14.1.1.3 Floating Mode**

In 'Floating' mode, the toolwindow is 'free' and not connected to the main frame. A floated toolwindow can be docked to the main frame by clicking its upper edge and moving it (with mouse key kept pressed) to one of the edges of the main frame. To avoid accidental docking which is not desired, hold the 'Ctrl' key pressed while moving the window. The docking mechanism is then suppressed. The toolwindow is always visible as long as the mode is not changed.

In Figure [14.6,](#page-128-2) the Layer Manager is shown in floating mode overlaying the main frame.

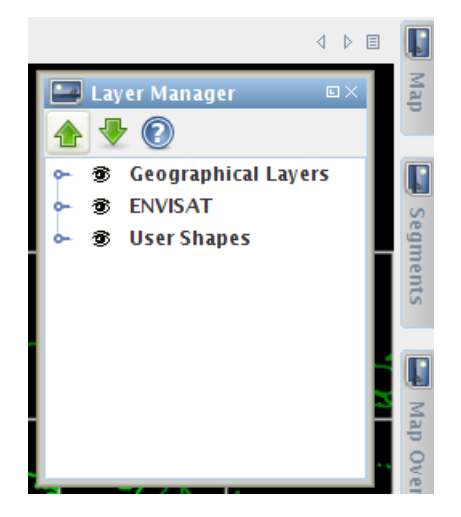

Figure 14.6: Layer Manager Toolwindow shown in floating mode.

<span id="page-128-2"></span>The title bar of a toolwindow which is displayed in floating mode contains of three buttons (Figure [14.7\)](#page-129-0):

- 'Toggle floating' (left): If clicked, the toolwindow will be set into 'docked' mode.
- 'Close' (right): If clicked, the toolwindow will be set into 'closed' mode and closed.

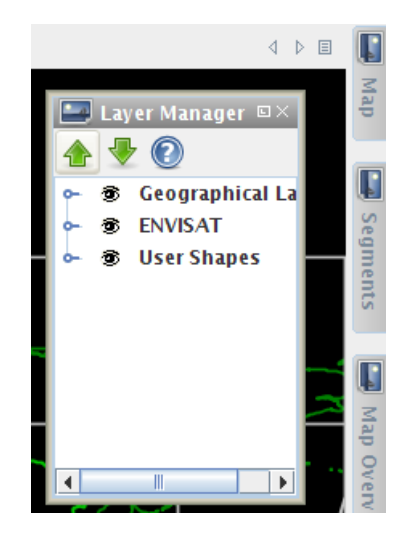

Figure 14.7: Title bar buttons of a toolwindow shown in floating mode.

#### <span id="page-129-0"></span>**14.1.1.4 Closed Mode**

In 'Closed' mode, the toolwindow is not visible at all. It can be reopened by selecting the corresponding entry in the 'Windows' menu in the main menu bar or typing the related shortcut letter. The mode of a reopened window will be the same as it was when being closed.

#### **14.2 Loading and saving Layouts**

The overall state of the toolwindows is referred as 'Layout'. Distinct layouts can be saved and reloeaded. Also, a default layout is provided which comes with a new Esov installation and can be reset any time. The corresponding layout operations can be invoked from the 'Windows' menu in the main menu bar.

#### **14.2.1 Default Layout**

When the installation has been installed and started the first time, the layout after creating a new (default) scenario looks as in Figure [14.8.](#page-130-0) The 'Layer Manager' and the 'Instruments' toolwindows are shown in docked mode on the left edge of the main frame, all other toolwindows are located in 'Autohide' mode on the right edge of the main frame (see explanation in Section [14.1.1\)](#page-126-0).

At any time, the application can be reset to this default layout by clicking 'Reset Layout' in the Windows menu.

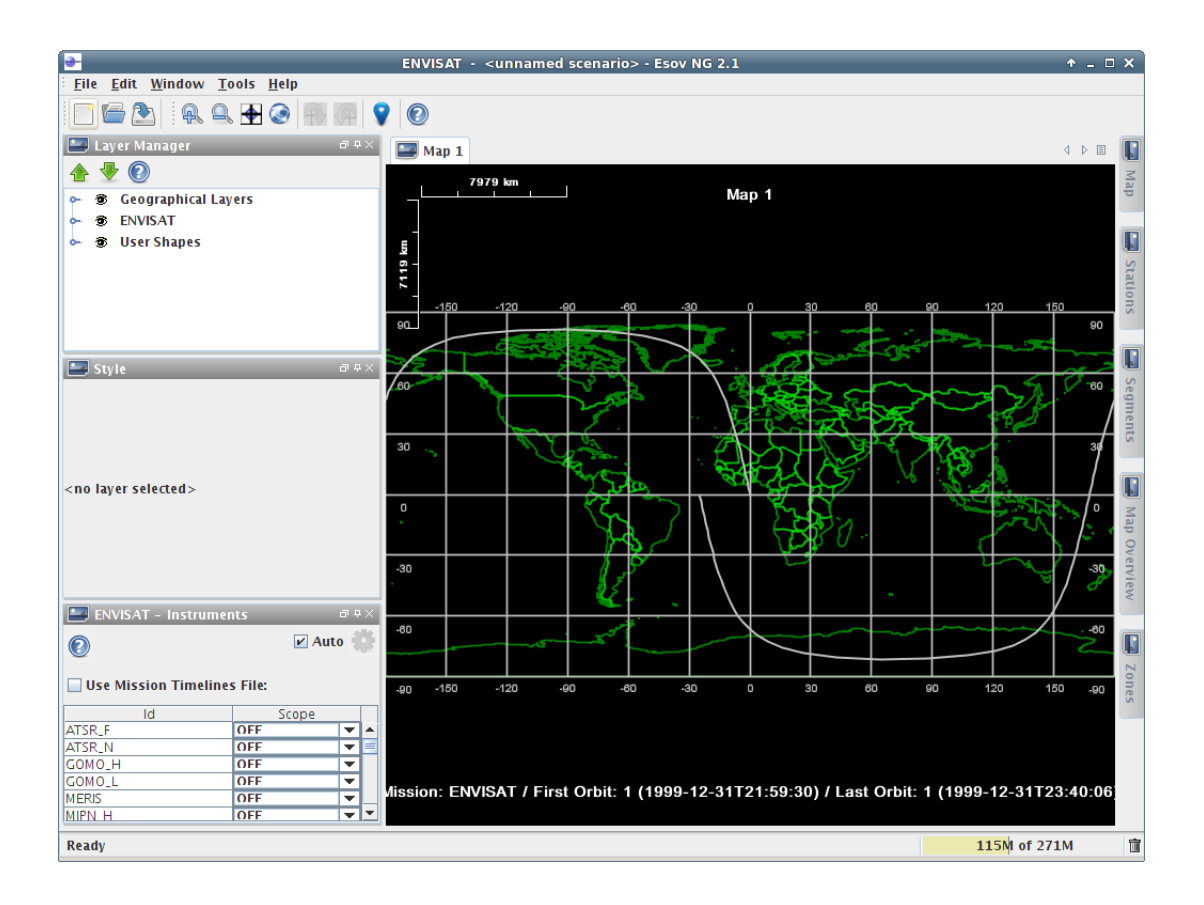

Figure 14.8: Esov with default layout

#### <span id="page-130-0"></span>**14.2.2 Saving a Layout**

To save a layout which has been defined by arranging the toolwindows as desired, click 'Save Layout' in the Windows menu. A file save dialog 'Save a Layout' appears (Figure [14.9\)](#page-131-0), showing files with extension '.layout'. Select the layout you want to save, and click 'Save'. If this file does not already exist, the 'Save' dialog disappears, and the layout is saved in a JIDE layout file with extension '.layout'. If this layout file already exists, you will be informed by a confirmation dialog (Figure [14.10\)](#page-131-1). In case you want to overwrite the existing layout file, click 'OK'.

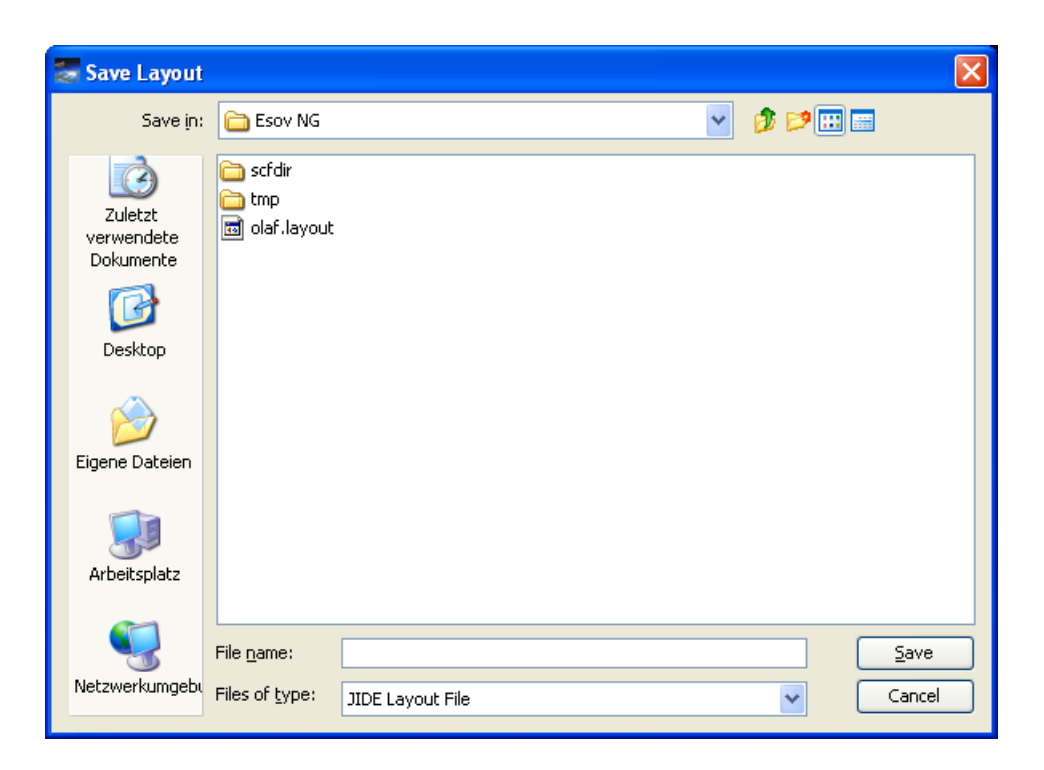

Figure 14.9: Save layout dialog

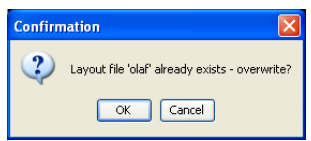

Figure 14.10: Save layout confirmation dialog

#### <span id="page-131-1"></span><span id="page-131-0"></span>**14.2.3 Loading a Layout**

To open an existing layout, click 'Load Layout' in the File menu. A file choose dialog 'Open a Layout' appears (Figure [14.11\)](#page-132-0), showing files with extension '.layout'. Select the layout you want to open, and click 'Open'. The dialog 'Open a Layout' is closed, and the application layout is updated accordingly.

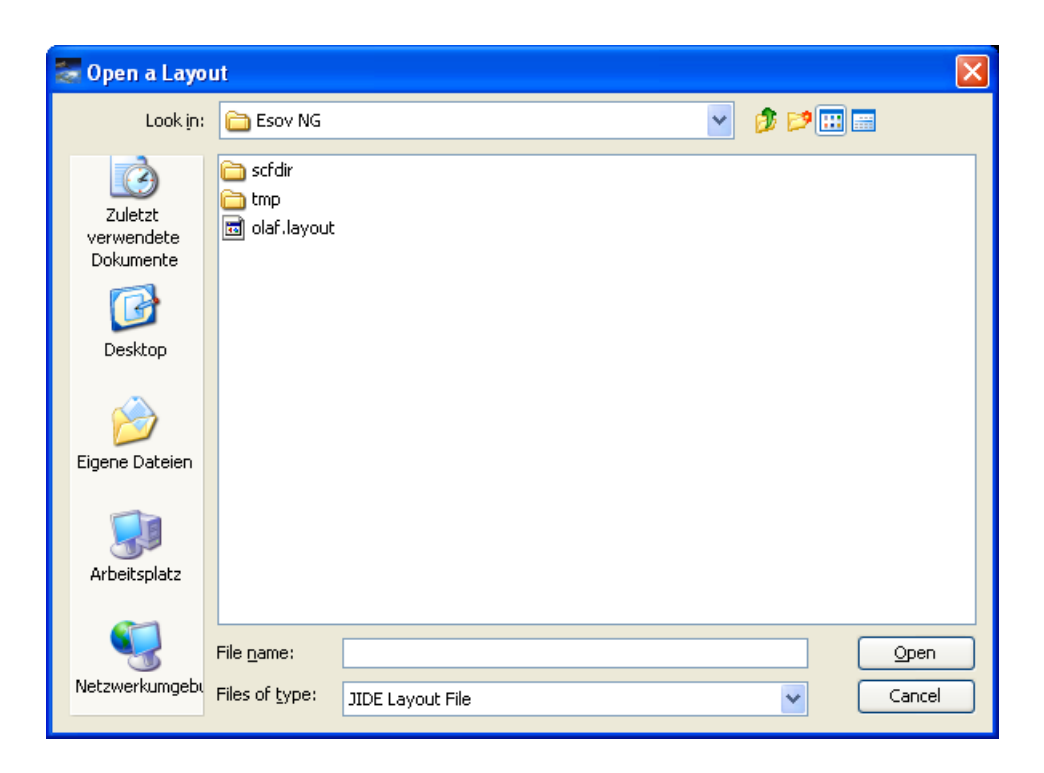

Figure 14.11: Open scenario dialog

### <span id="page-132-0"></span>**14.3 Look and Feel**

Esov also offers the opportunity to choose between different 'Look and Feels' for the application. To set a different Look and Feel, select the menu item 'Look and Feel' in the Windows menu (Figure [14.12\)](#page-133-0). Note that the 'Aqua' Look and Feel is only available for Mac OS X.

<span id="page-133-0"></span>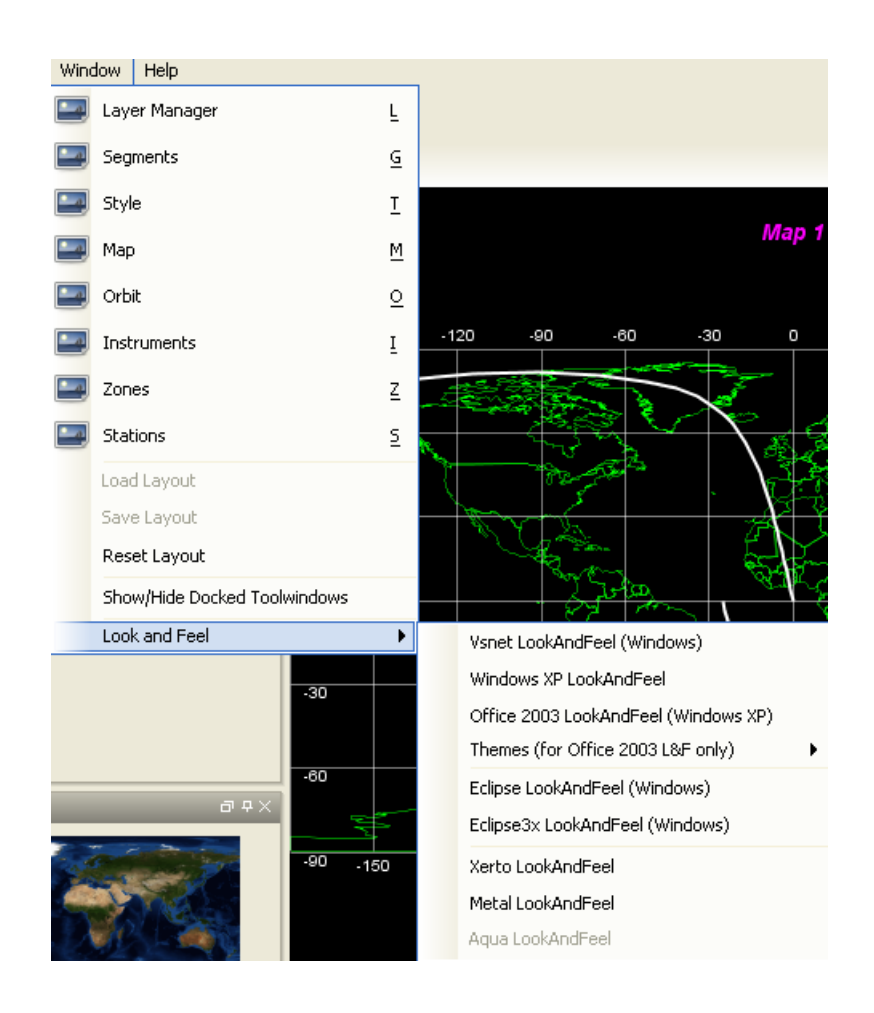

Figure 14.12: Look and Feel Submenu

# **Help System**

## **15.1 Online Help**

Esov gives the user the option to display online help through a separate window (Figure [15.1\)](#page-134-0). The online help is triggered by the several help buttons in the toolwindows and from the 'Help...' entry in the 'Help' menu.

Help in Esov is 'window sensitive'. This means that when pressing the help button on a toolwindow, the help window opens with the distinct section on this toolwindow shown. This 'window sensitive' mechanism is also invoked if the 'F1' key is pressed while the mouse cursor is located in the toolwindow area. Furthermore, links are added to the help documents to easily navigate through all the help subjects.

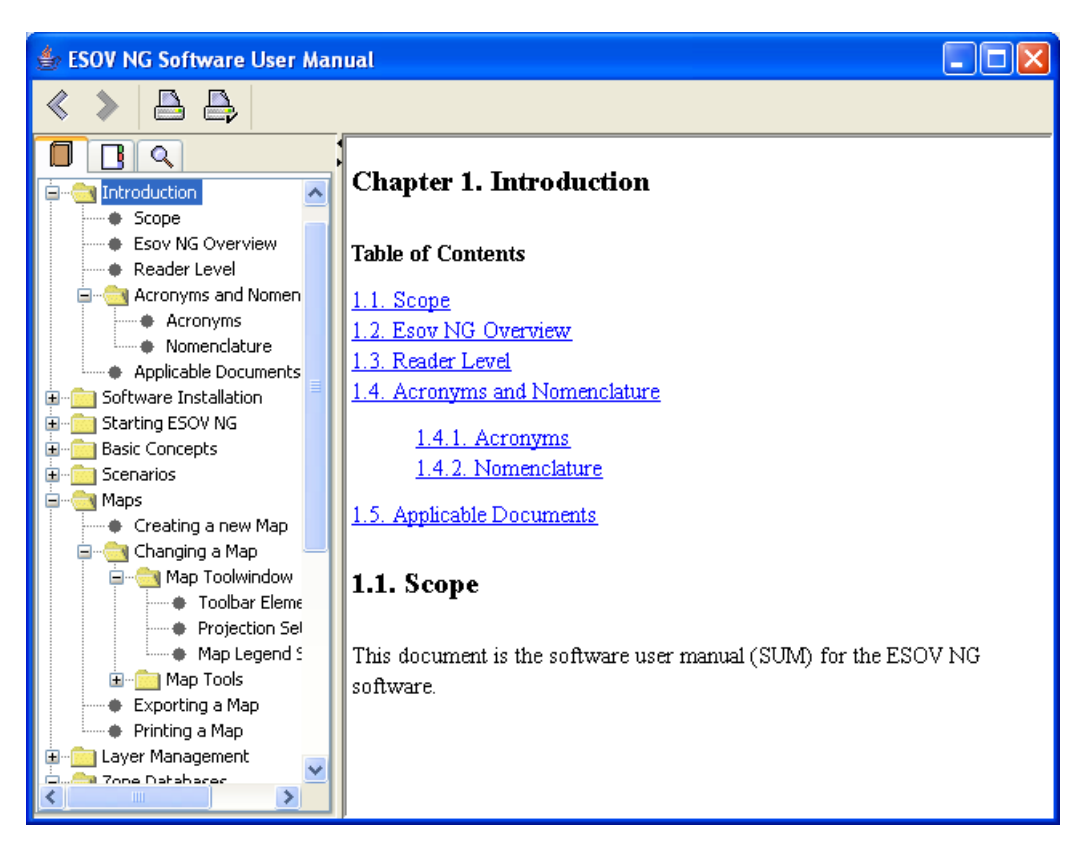

<span id="page-134-0"></span>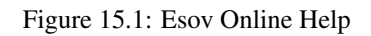

## **15.2 'About' Dialog**

If the 'About...' entry in the 'Help' menu is selected, an 'About' dialog appears (Figure [15.2\)](#page-135-0) which shows some general information about Esov. This includes the version number and relevant links.

<span id="page-135-0"></span>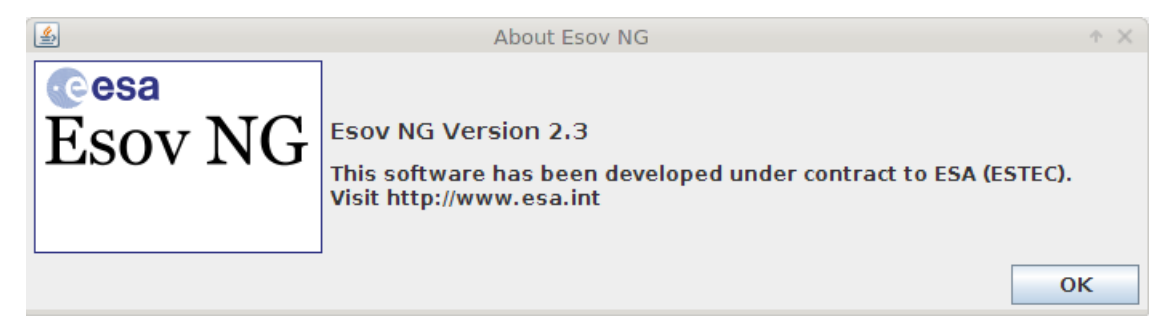

Figure 15.2: 'About' Dialog

# **Stopping Esov**

Esov can be exited (stopped) in two ways:

- Click the 'Close' cross in the upper right of the main frame.
- Select the 'Exit' menu item in the File menu of the main menu bar.

If no scenario has been selected (empty main frame), the application will exit immediately.

If a scenario has been selected, a confirmation dialog (Figure [16.1\)](#page-136-0) will appear. This dialog also contains a drop-down list in which you have to select if you want to be asked to confirm exit in future, or not to be asked again. After you made your selection, click 'OK'. Now you are asked to save the current scenario (as described in Section [5.4\)](#page-47-0). After saving (or cancellation of saving), the application will exit.

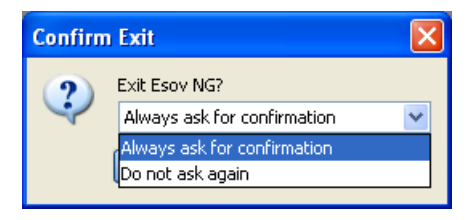

Figure 16.1: Exit confirmation dialog

<span id="page-136-0"></span>If you selected 'Do not ask again' in the confirmation dialog, you will not be asked for confirmation in future. If you want to reactivate the confirmation mechanism in this case, go to the Esov application directory (see Section [2.5.2\)](#page-21-0) on the file system and remove the file 'notAskForExitConfirm'.

# **Updating Esov**

## **17.1 Update Options**

The Esov application can be updated to the most recent available version in two ways:

- Update by a version check at startup.
- Update by a version check from an entry in the Help menu of the main menu bar.

#### <span id="page-137-1"></span>**17.1.1 Updating when starting Esov**

If the application is started, a confirmation dialog 'Check for new versions of Esov...' (Figure [17.1\)](#page-137-0) will appear. This dialog also contains a drop-down list in which you have to select if you want to be asked for this version check in future, or not to be asked again.

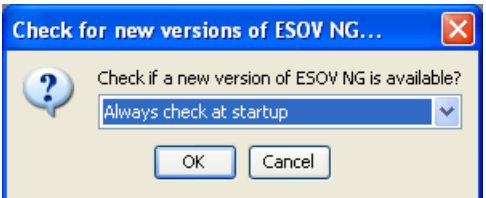

Figure 17.1: Esov version check dialog

<span id="page-137-0"></span>If you selected 'Do not ask again' in the version check dialog, you will not be asked for a version check in future. If you want to reactivate the version check mechanism in this case, go to the Esov application directory (see Section [2.5.2\)](#page-21-0) on the file system and remove the file 'notAskForCheckForUpdates'.

After clicking 'OK' in the version check dialog, the version check is invoked, and an information dialog with a progress bar appears (Figure [17.2\)](#page-138-0).

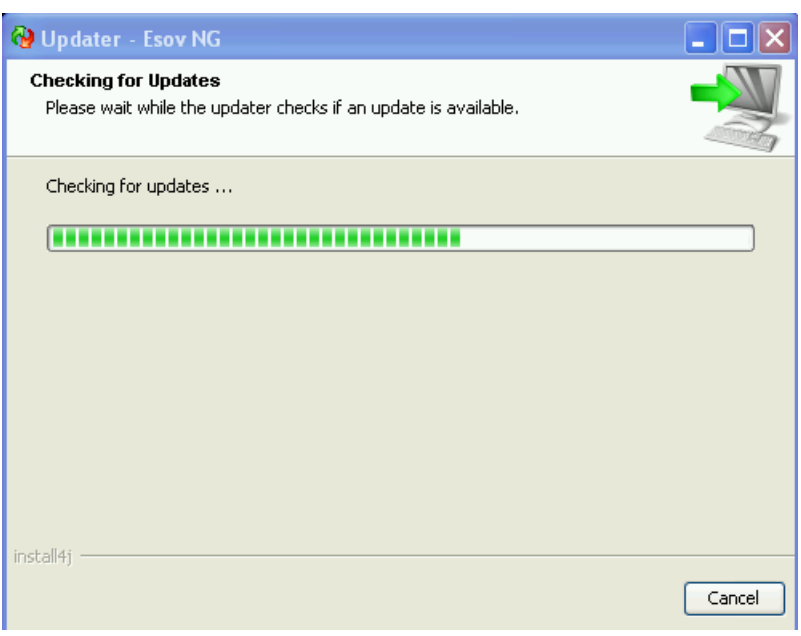

Figure 17.2: Esov updater dialog

<span id="page-138-0"></span>If there is a new version available, a confirmation dialog is shown which informs the user about the new version number and asks if this version shall be downloaded. (Figure [17.3\)](#page-138-1).

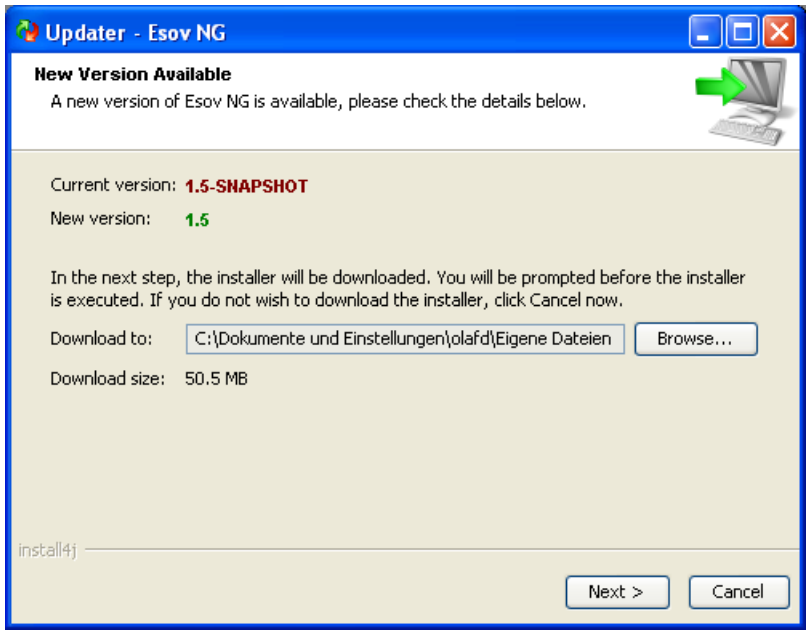

Figure 17.3: Esov update: new version available

<span id="page-138-1"></span>If the user decides to download the new version, an information dialog is shown which informs the user about the status of the current download (Figure [17.4\)](#page-139-0).

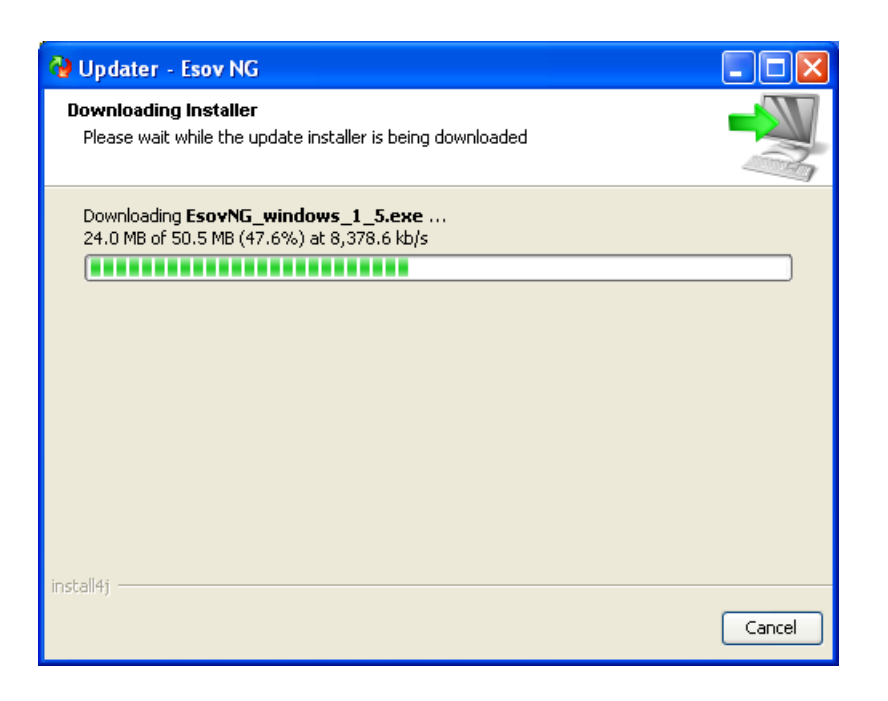

Figure 17.4: Esov update: downloading new version

<span id="page-139-0"></span>If the download is finished, another confirmation dialog is shown which asks the user if the new version shall be installed right now. (Figure [17.5\)](#page-139-1).

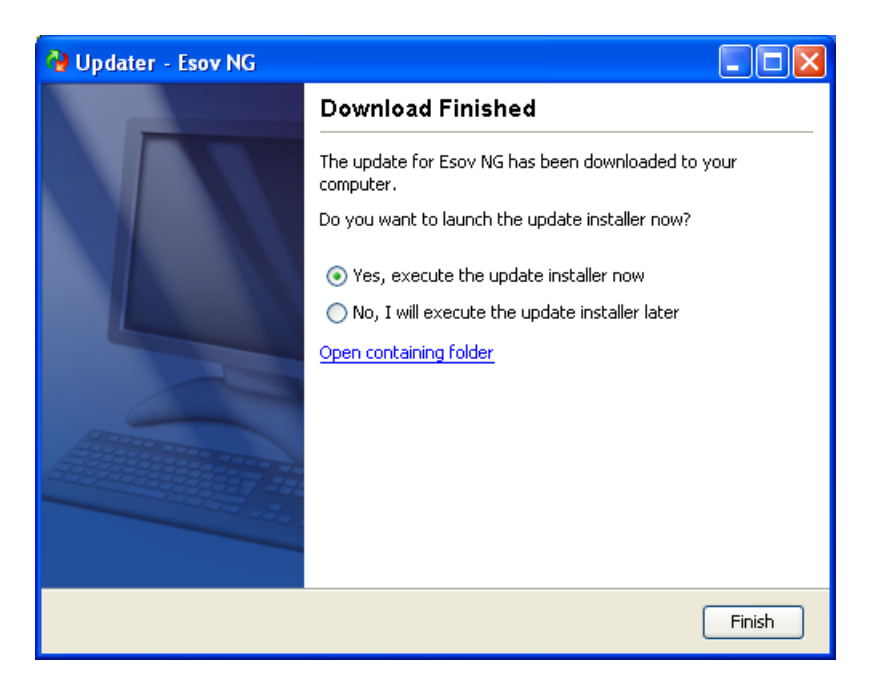

Figure 17.5: Esov update: download finished

<span id="page-139-1"></span>If there is no new version available, the version check at startup will result in an information dialog which informs the user that he is already using the latest version. (Figure [17.6\)](#page-140-0).

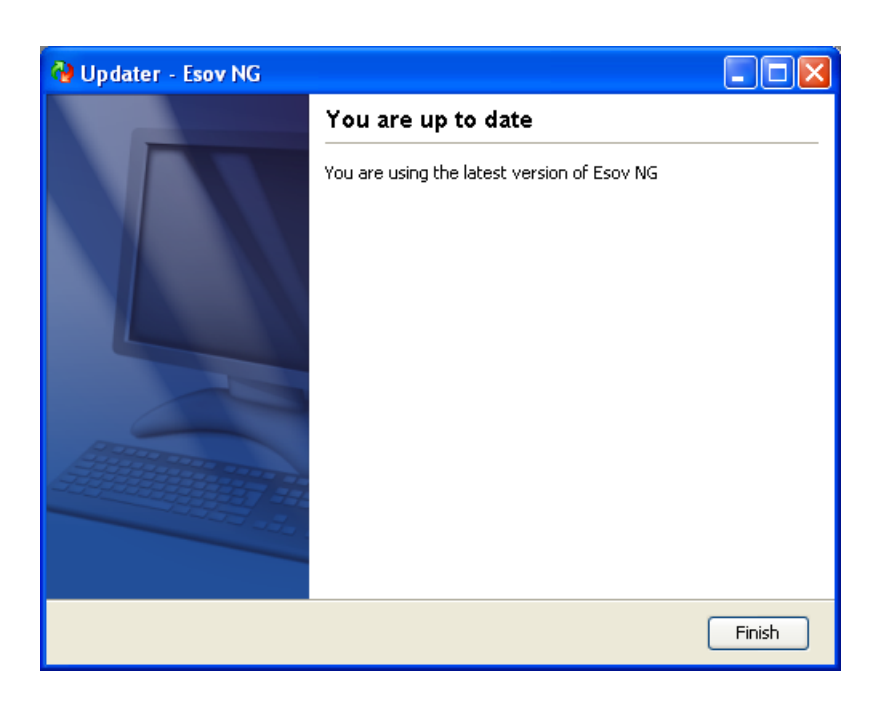

Figure 17.6: Esov update: latest version is used

#### <span id="page-140-0"></span>**17.1.2 Updating from Help menu**

The update mechanism can also be invoked any time from the 'Help' menu (see Section [4.2.2.5\)](#page-31-0). If the entry 'Check for new Esov versions...' is selected, the version check is invoked in the same way as described in Section [17.1.1](#page-137-1)

# **Hints and Tips**

## **18.1 General EsovNG Tips**

One of the main principle the user has to consider when using EsovNG is that

- Esov performs a complete swath recomputation every time the current scenario was changed and the changes are applied (automatically or manually).
- Esov only performs a map update (refresh) if graphical parameters are changed, toolwindows change their state from docked to autohide, or the main window is resized.

Therefore, some basic tips to work effectively would be:

- Arrange your layout and Resize the main window to the size you want before doing anything else, i.e. adding lots of layers. If a priori known, zoom also into the region of interest before you compute swaths. The more layers and the larger the region to draw, the more time is needed for a map refresh.
- On the other hand, add the background image (if wanted) if everything is done. Map refreshes take more time if the background image layer is visible.
- To save computation steps, do all your orbit settings at once, then apply.
- To save refresh steps, do all your map settings at once, then apply.

# **Appendix**

### **19.1 Adding a new spacecraft to Esov**

The user can easily add a new spacecraft to Esov. The procedure is as follows:

- On the file system, go to the subfolder 'user instrument swath' in the Esov application folder (see section Section [2.5.2](#page-21-0)). Here, make a copy of the folder "SAT\_EXAMPLE" and rename it with the name of the new spacecraft (in capital letters, e.g. NEWSAT).
- Go to the new subfolder. Rename the IDF file to the name of the new spacecraft (e.g., NEWSAT.idf).
- Edit this IDF file. Change the filename and the spacecraft name accordingly (e.g. to NEWSAT). Also, change the Eecfi\_Id to the ID which has been foreseen for this spacecraft, or to '200' if no ID has been specified yet. The File\_Extension is used to associate the Swath Definition Files (SDF) to a spacecraft. The orbit parameters in the Default\_Settings section need to be updated according to the new mission.The minimum and maximum number of orbits per day ( fields Min\_Orbits\_Day and Max\_Orbit\_Day) can be translated into minimum and maximum altitude range for the mission, so they need to be updated consistently with the the repeat cycle and cycle length values.
- In the new IDF file, set all default settings in the 'Spacecraft' block. Also, add all instruments of the new spacecraft to the 'List\_of\_Instruments' or modify the example sensors (see example in Section [19.3.2](#page-145-0) )
- Add/modify the SDF files for all instruments of the new spacecraft to the new subfolder. The spacecraft name and instrument names need to be set consistently in all the -files. SDF file format is described in EO CFI SW Data Handling User Manual [CFI].
- Restart Esov and select 'File --> New' in the file menu. The new spacecraft will appear in the drop-down list of spacecrafts and can be selected for a new scenario.

### **19.2 Command Line Interface**

Esov makes available an export functionality through its Command Line Interface. The input to this capability shall be an Esov scenario file (XML). The output shall be any of the Export Segments formats.

```
Usage: <esovng_executable> -cli <scenario_file> <format> <output>
```
Where:

- esovng\_executable -> the path to the EsovNG executable in the file system
- scenario\_file -> the full path to the scenario file
- format -> one of: SCF\_XML, LLF\_XML, LLF\_CSV, LLF\_ASCII, UTF\_XML, UTF\_CSV, UTF\_ASCII, KML\_XML, IMG\_PDF, IMG\_PS, IMG\_GIF, IMG\_PNG
- output -> the path to the folder storing the exported files (if format other than IMG\_PDF, IMG\_PS, IMG\_GIF, IMG\_PNG) or the filename including path of the exported image file (if format one of IMG\_PDF, IMG\_PS, IMG\_GIF, IMG\_PNG)

The application executable path depends on the Operating System

- Windows: <installation folder>/esovng.exe (e.g. 'C:\Program Files\Esov\esovng.exe')
- Mac OS X: <installation\_folder>/esovng.app/Contents/MacOS/JavaApplicationStub (e.g. '/Applications/EsovNG/esovng.app/ Contents/MacOS/JavaApplicationStub')
- Linux: <installation\_folder>/esovng (e.g. '/home/user/esovng/esovng')

where  $\leq$  installation folder is the folder selected at installation time.

### **19.3 Examples of standard files used by Esov**

#### **19.3.1 Scenario File**

The following listing shows an example for a Scenario File:

```
\langle?xml version = "1.0" encoding = "UTF-8"?>
<Earth_Explorer_File>
  <Data_Block>
    <Esov_Scenario>
      <File_Name>C:\example_scenario.xml</File_Name>
      <List_of_Maps count="1">
        <Map>
          <Name>Map 1</Name>
          <Show_Title>true</Show_Title>
          <Projection>RECTANGULAR</Projection>
          <North_Latitude unit="deg">90.0</North_Latitude>
          <South_Latitude unit="deg">-90.0</South_Latitude>
          <West_Longitude unit="deg">-180.0</West_Longitude>
          <East_Longitude unit="deg">180.0</East_Longitude>
          <Center_Longitude unit="deg">0.0</Center_Longitude>
          <Center_Latitude unit="deg">90.0</Center_Latitude>
          <View_Angle unit="deg">45.0</View_Angle>
          <Rotation_Angle unit="deg">0.0</Rotation_Angle>
        \langle/Map\rangle</List_of_Maps>
      <List_of_Spacecraft_Settings count="1">
        <Spacecraft_Settings>
          <Orbit_Settings>
            <Spacecraft_Id>ADM</Spacecraft_Id>
            <Use_Osf>false</Use_Osf>
            <Osf></Osf>
            <List_of_Osf_Records count="1">
              <Osf_Record>
                <Abs_Orbit>1</Abs_Orbit>
                <Rel_Orbit>0</Rel_Orbit>
                <Cycle_Num>0</Cycle_Num>
                <Phase_Num>0</Phase_Num>
                <Repeat_Cycle>7</Repeat_Cycle>
                <Cycle_Length>109</Cycle_Length>
                <Mlst>18.0</Mlst>
```
```
<Mlst_Drift>0.0</Mlst_Drift>
      <Anx_Time>0.0</Anx_Time>
      <Anx_Longitude unit="deg">0.0</Anx_Longitude>
      <Date>2000-01-01T00:00:00</Date>
      <Drift_Mode>0</Drift_Mode>
      <Inclination>0.0</Inclination>
    </Osf_Record>
  </List_of_Osf_Records>
  <Selected_Osf_Record>0</Selected_Osf_Record>
  <Start_Orbit>1</Start_Orbit>
  <Num_Orbits>1</Num_Orbits>
  <Num_Points_per_Orbit>100</Num_Points_per_Orbit>
  <Show_Orbit_Numbers>false</Show_Orbit_Numbers>
  <Visibility>FULL</Visibility>
</Orbit_Settings>
<Instrument_Settings>
  <List_of_Instruments count="2">
    <Instrument>
      <Sensor_Name>ALADIN</Sensor_Name>
      <Scope>OFF</Scope>
      <List_of_Segments count="0"/>
    </Instrument>
    <Instrument>
      <Sensor_Name>ORBIT</Sensor_Name>
      <Scope>ON</Scope>
      <List_of_Segments count="1">
        <Segment>
          <Name>#0</Name>
          <Instruments_Layer_Style>
            <Opacity>100</Opacity>
            <Line_Color>FFFFFF</Line_Color>
            <Swath_Style>SOLID</Swath_Style>
            <Fill_Color>FFFFFF</Fill_Color>
            <Fill_Style>HOLLOW</Fill_Style>
          </Instruments_Layer_Style>
          <List_of_Orbit_Timestamps count="2">
            <Orbit_Timestamp>
              <Orbit>1</Orbit>
              <Seconds>0.0</Seconds>
            </Orbit_Timestamp>
            <Orbit_Timestamp>
              <Orbit>1</Orbit>
              <Seconds>54.93686983377237</Seconds>
            </Orbit_Timestamp>
          </List_of_Orbit_Timestamps>
        </Segment>
      </List_of_Segments>
    </Instrument>
  </List_of_Instruments>
</Instrument_Settings>
<Zone_Settings>
  <Zones_Layer_Style>
    <Opacity>1.0</Opacity>
    <Zone_Color>FF0000</Zone_Color>
    <Zone_Style>SOLID</Zone_Style>
  </Zones_Layer_Style>
  <Zones_Filled>false</Zones_Filled>
  <List_of_Zones count="0"/>
</Zone_Settings>
<Station_Settings>
  <Stations_Layer_Style>
    <Opacity>1.0</Opacity>
```

```
<Station_Color>FF00FF</Station_Color>
              <Station_Style>CIRCULAR</Station_Style>
              <Station_Symbol_Size>7</Station_Symbol_Size>
            </Stations_Layer_Style>
            <Stations_Id_Displayed>false</Stations_Id_Displayed>
            <Station_Perimeters_Layer_Style>
              <Opacity>1.0</Opacity>
              <Perimeter_Color>FFC800</Perimeter_Color>
              <Perimeter_Style>SOLID</Perimeter_Style>
            </Station_Perimeters_Layer_Style>
            <List_of_Stations count="0"/>
          </Station_Settings>
        </Spacecraft_Settings>
      </List_of_Spacecraft_Settings>
    </Esov_Scenario>
  </Data_Block>
</Earth_Explorer_File>
```
## **19.3.2 Satellite Identification File**

The following listing shows an example for a Satellite Identification File:

```
\langle?xml version = "1.0" encoding = "UTF-8"?>
<Earth_Explorer_File
 xmlns:xsi="http://www.w3.org/2001/XMLSchema-instance"
    xsi:schemaLocation="http://eop-cfi.esa.int/CFI
    http://eop-cfi.esa.int/CFI/EE_CFI_SCHEMAS/
   EO_OPER_MPL_ORBSCT_0100.XSD"
    xmlns="http://eop-cfi.esa.int/CFI" schemaVersion="1.0">
    <Earth_Explorer_Header>
        <Fixed_Header>
            <File_Name>ADM.idf</File_Name>
            <File_Description>Satellite Identification File
      </File_Description>
      <Notes></Notes>
      <Mission></Mission>
      <File_Class></File_Class>
      <File_Type></File_Type>
      <Validity_Period>
        <Validity_Start></Validity_Start>
        <Validity_Stop></Validity_Stop>
      </Validity_Period>
      <File_Version>1.0</File_Version>
      <Source>
        <System></System>
        <Creator></Creator>
        <Creator_Version></Creator_Version>
        <Creation_Date></Creation_Date>
      </Source>
    </Fixed_Header>
    <Variable_Header></Variable_Header>
  </Earth_Explorer_Header>
  <Data_Block type="xml">
    <Tdf>
      <Spacecraft>
        <Name>ADM</Name>
        <Eecfi_Id>51</Eecfi_Id>
        <File_Extension>.ADM</File_Extension>
```

```
<Min_Orbits_Day>15.47</Min_Orbits_Day>
        <Max_Orbits_Day>15.67</Max_Orbits_Day>
        <Uses_DRS>false</Uses_DRS>
        <Default_Settings>
          <Repeat_Cycle unit="day">7</Repeat_Cycle>
          <Cycle_Length unit="orbit">109</Cycle_Length>
          <MLST unit="h">18.0</MLST>
            <MLST_Drift unit="s/day">0.0</MLST_Drift>
            <ANX_Longitude unit="deg">0.0</ANX_Longitude>
          <Date>2000-01-01T00:00:00</Date>
          <Absolute_Reference_Orbit>1</Absolute_Reference_Orbit>
        </Default_Settings>
        <List_of_Instruments count="2">
          <Instrument>
            <Name>ORBIT</Name>
            <Display_Name>Orbit</Display_Name>
            <Swath_Type>POINT</Swath_Type>
            <Appearance>
              <Colour>FFFFFF</Colour>
              <Draw>SOLID</Draw>
              <Fill>HOLLOW</Fill>
              <Opacity>100</Opacity>
            </Appearance>
          </Instrument>
          <Instrument>
            <Name>ALADIN</Name>
            <Display_Name>Aladin swath</Display_Name>
            <Swath_Type>LINE</Swath_Type>
            <Appearance>
              <Colour>FF80FF</Colour>
              <Draw>SOLID</Draw>
              <Fill>HOLLOW</Fill>
              <Opacity>100</Opacity>
            </Appearance>
          </Instrument>
        </List_of_Instruments>
      </Spacecraft>
    \langle/Idf>
  </Data_Block>
</Earth_Explorer_File>
```
# **19.3.3 Swath Control File**

The following listing shows an example for a Swath Control File:

```
\langle?xml version = "1.0" encoding = "UTF-8"?>
  <Earth_Explorer_File xmlns:xsi="http://www.w3.org/2001/XMLSchema-instance" xsi: ←-
     schemaLocation="http://eop-cfi.esa.int/esov http://eop-cfi.esa.int/esov/ ←
     ESOVNG_SCHEMAS/EO_ESOVNG_SCF_0100.XSD" xmlns="http://eop-cfi.esa.int/esov" ←-
     schemaVersion="1.0">
    <Earth_Explorer_Header>
      <Fixed_Header>
        <File_Name>ALADIN.scf</File_Name>
        <File_Description>Swath Control File</File_Description>
        <Notes>...</Notes>
        <Mission>AEOLUS</Mission>
        <File_Class>TEST</File_Class>
        <File_Type>ESOVNG_SCF</File_Type>
```

```
<Validity_Period>
        <Validity_Start>UTC=2000-01-01T18:00:02</Validity_Start>
        <Validity_Stop>UTC=2000-01-01T21:04:59</Validity_Stop>
      </Validity_Period>
      <File_Version>0001</File_Version>
      <Source>
        <System>Esov</System>
        <Creator>Esov</Creator>
        <Creator_Version>2.2</Creator_Version>
        <Creation_Date>UTC=2015-04-17T18:57:49</Creation_Date>
      </Source>
    </Fixed_Header>
    <Variable_Header>
      <Init_Def_Data>
        <Orbit>
          <Absolute_Orbit>1</Absolute_Orbit>
        </Orbit>
        <Cycle>
          <Repeat_Cycle unit="day">7</Repeat_Cycle>
          <Cycle_Length unit="orbit">109</Cycle_Length>
          <ANX_Longitude unit="deg">0.0</ANX_Longitude>
          <MLST unit="h">18.0</MLST>
          <MLST_Drift unit="s/day">0.0</MLST_Drift>
          <Date>2000-01-01T18:00:02</Date>
        </Cycle>
      </Init_Def_Data>
    </Variable_Header>
  </Earth_Explorer_Header>
  <Data_Block type="xml">
    <Scf>
      <Instrument>ALADIN</Instrument>
      <List_of_Segments count="1">
        <Segment>
          <Start>
            <Absolute_Orbit>1</Absolute_Orbit>
            <Time_From_ANX unit="s">0.0</Time_From_ANX>
            <UTC>2000-01-01T18:00:02.123636</UTC>
          </Start>
          <Stop>
            <Absolute_Orbit>2</Absolute_Orbit>
            <Time_From_ANX unit="s">5548.623853211009</Time_From_ANX>
            <UTC>2000-01-01T21:04:59.371342</UTC>
          </Stop>
          <Zone>ZEUR____</Zone>
            <Station></Station>
            <Geo></Geo>
          <Appearance>
            <Colour>FF80FF</Colour>
            <Draw>SOLID</Draw>
            <Fill>SOLID</Fill>
            <Opacity>50.0</Opacity>
          </Appearance>
        </Segment>
      </List_of_Segments>
    \langle/Scf>
  </Data_Block>
</Earth_Explorer_File>
```
### **19.3.4 Swath Definition File**

SDF file format is described in EO CFI SW Data Handling User Manual [CFI] ( Section [1.4](#page-17-0) )

#### **19.3.5 Orbit Scenario File**

OSF file format is described in EO CFI SW Data Handling User Manual [CFI] ( Section [1.4](#page-17-0) )

#### **19.3.6 Predicted Orbit File (POF)**

POF file format is described in EO CFI SW Data Handling User Manual [CFI] ( Section [1.4](#page-17-0) )

#### **19.3.7 Restituted Orbit File (ROF)**

ROF file format is described in EO CFI SW Data Handling User Manual [CFI] ( Section [1.4](#page-17-0) )

#### **19.3.8 Zone Database File**

Zone database file format is described in EO CFI SW Data Handling User Manual [CFI] ( Section [1.4](#page-17-0) )

## **19.3.9 Station Database File**

Station DB file format is described in EO CFI SW Data Handling User Manual [CFI] ( Section [1.4](#page-17-0) )

## **19.3.10 Zone List File**

The following listing shows an example for a Zone List File:

```
\langle 2 \times 2 \times 2 \times 1 \rangle version = "1.0" encoding = "UTF-8"?>
<Earth_Explorer_File>
  <Earth_Explorer_Header>
    <Fixed_Header>
      <File_Name>C:\myzonelist.zlf</File_Name>
      <File_Description>Zones List File</File_Description>
      <Notes></Notes>
      <Mission></Mission>
      <File_Class></File_Class>
      <File_Type></File_Type>
      <Validity_Period>
        <Validity_Start></Validity_Start>
        <Validity_Stop></Validity_Stop>
      </Validity_Period>
      <File_Version>1.0</File_Version>
      <Source>
        <System></System>
        <Creator></Creator>
        <Creator_Version></Creator_Version>
        <Creation_Date></Creation_Date>
      </Source>
    </Fixed_Header>
    <Variable_Header></Variable_Header>
  </Earth_Explorer_Header>
  <Appearance>
```

```
<Opacity>100</Opacity>
    <Zone_Color>FF0000</Zone_Color>
    <Zone_Style>SOLID</Zone_Style>
  </Appearance>
  <List_of_Zones count="2">
    <Zone>
      <Name>ZAFR____</Name>
    \langle/Zone>
    \langle Zone>
      <Name>ZNAM____</Name>
    </Zone>
  </List_of_Zones>
</Earth_Explorer_File>
```
# **19.3.11 Station List File**

The following listing shows an *example* for a Station List File:

```
\langle?xml version = "1.0" encoding = "UTF-8"?>
<Earth_Explorer_File>
  <Earth_Explorer_Header>
    <Fixed_Header>
      <File_Name>C:\mystationlist.slf</File_Name>
      <File_Description>Stations List File</File_Description>
      <Notes></Notes>
      <Mission></Mission>
      <File_Class></File_Class>
      <File_Type></File_Type>
      <Validity_Period>
        <Validity_Start></Validity_Start>
        <Validity_Stop></Validity_Stop>
      </Validity_Period>
      <File_Version>1.0</File_Version>
      <Source>
        <System></System>
        <Creator></Creator>
        <Creator_Version></Creator_Version>
        <Creation_Date></Creation_Date>
      </Source>
    </Fixed_Header>
    <Variable_Header></Variable_Header>
  </Earth_Explorer_Header>
  <Appearance>
    <Station_Opacity>100</Station_Opacity>
    <Station_Color>FF00FF</Station_Color>
    <Station_Style>CIRCULAR</Station_Style>
    <Station_Symbol_Size>7</Station_Symbol_Size>
    <Perimeter_Opacity>100</Perimeter_Opacity>
    <Perimeter_Color>FFC800</Perimeter_Color>
    <Perimeter_Style>SOLID</Perimeter_Style>
  </Appearance>
  <List_of_Stations count="1">
    <Station>
      <Name>GHYDERHX</Name>
    <Definition_Type>USER_DEFINED</Definition_Type>
      <List_of_Spacecrafts count="1">
        <Spacecraft>
          <Name>ADM</Name>
```

```
<Entry_El>20.0</Entry_El>
          <Exit_El>10.0</Exit_El>
          <Phys_Mask>MASK_ONLY</Phys_Mask>
        </Spacecraft>
      </List_of_Spacecrafts>
    </Station>
  </List_of_Stations>
</Earth_Explorer_File>
```
## **19.3.12 LLF File**

The following listing shows an *example* for an LLF File (snippet) in XML format:

```
\langle?xml version = "1.0" encoding = "UTF-8"?>
<Earth_Explorer_File xmlns:xsi="http://www.w3.org/2001/XMLSchema-instance" xsi: ←-
   schemaLocation="http://eop-cfi.esa.int/esov http://eop-cfi.esa.int/esov/ ←
   ESOVNG_SCHEMAS/EO_ESOVNG_LLF_0100.XSD" xmlns="http://eop-cfi.esa.int/esov" ←-
   schemaVersion="1.0">
  <Earth_Explorer_Header>
    <Fixed_Header>
      <File_Name>ALADIN.llf</File_Name>
      <File_Description>LLF File</File_Description>
      <Notes>...</Notes>
      <Mission>AEOLUS</Mission>
      <File_Class>TEST</File_Class>
      <File_Type>ESOVNG_LLF</File_Type>
      <Validity_Period>
        <Validity_Start>UTC=2000-01-01T18:00:02</Validity_Start>
        <Validity_Stop>UTC=2000-01-01T21:04:59</Validity_Stop>
      </Validity_Period>
      <File_Version>0001</File_Version>
      <Source>
        <System>Esov</System>
        <Creator>Esov</Creator>
        <Creator_Version>2.2</Creator_Version>
        <Creation_Date>UTC=2015-04-17T19:02:17</Creation_Date>
      </Source>
    </Fixed_Header>
    <Variable_Header>
      <Init_Def_Data>
        <Orbit>
          <Absolute_Orbit>1</Absolute_Orbit>
        </Orbit>
        <Cycle>
          <Repeat_Cycle unit="day">7</Repeat_Cycle>
          <Cycle_Length unit="orbit">109</Cycle_Length>
          <ANX_Longitude unit="deg">0.0</ANX_Longitude>
          <MLST unit="h">18.0</MLST>
          <MLST_Drift unit="s/day">0.0</MLST_Drift>
          <Date>2000-01-01T18:00:02</Date>
        </Cycle>
      </Init_Def_Data>
    </Variable_Header>
  </Earth_Explorer_Header>
  <Data_Block type="xml">
    <T. I f><Instrument>ALADIN</Instrument>
      <List_of_Segments count="1">
```

```
<Segment>
    <Start>
      <Absolute_Orbit>1</Absolute_Orbit>
      <Time_From_ANX unit="s">0.000000</Time_From_ANX>
      <UTC>2000-01-01T18:00:02.123636</UTC>
      <List_of_Swath_Pts count="3">
        <Swath_Pt>
          <Long unit="deg">2.286361</Long>
          <Lat unit="deg">0.427925</Lat>
        </Swath_Pt>
        <Swath_Pt>
          <Long unit="deg">2.387212</Long>
          <Lat unit="deg">0.446796</Lat>
        </Swath_Pt>
        <Swath_Pt>
          <Long unit="deg">2.488678</Long>
          <Lat unit="deg">0.465782</Lat>
        </Swath_Pt>
      </List_of_Swath_Pts>
    </Start>
    <Stop>
      <Absolute_Orbit>2</Absolute_Orbit>
      <Time_From_ANX unit="s">5548.623853</Time_From_ANX>
      <UTC>2000-01-01T21:04:59.371342</UTC>
      <List_of_Swath_Pts count="3">
        <Swath_Pt>
          <Long unit="deg">-43.952172</Long>
          <Lat unit="deg">0.427925</Lat>
        </Swath_Pt>
        <Swath_Pt>
          <Long unit="deg">-43.851320</Long>
          <Lat unit="deg">0.446796</Lat>
        </Swath_Pt>
        <Swath_Pt>
          <Long unit="deg">-43.749855</Long>
          <Lat unit="deg">0.465782</Lat>
        </Swath_Pt>
      </List_of_Swath_Pts>
    </Stop>
    <Station></Station>
<Zone>GHAWAIHX</Zone>
<GEO></GEO>
    <Time_Step unit="s">11097.247706</Time_Step>
    <List_of_Points count="2">
      <Point index="0">
        <Absolute_Orbit>1</Absolute_Orbit>
        <Time_From_ANX unit="s">0.000000</Time_From_ANX>
        <UTC>2000-01-01T18:00:02.123636</UTC>
        <List_of_Swath_Pts count="3">
          <Swath_Pt>
            <Long unit="deg">2.286361</Long>
            <Lat unit="deg">0.427925</Lat>
          </Swath_Pt>
          <Swath_Pt>
            <Long unit="deg">2.387212</Long>
            <Lat unit="deg">0.446796</Lat>
          </Swath_Pt>
          <Swath_Pt>
            <Long unit="deg">2.488678</Long>
            <Lat unit="deg">0.465782</Lat>
          </Swath_Pt>
        </List_of_Swath_Pts>
```

```
</Point>
            <Point index="1">
              <Absolute_Orbit>2</Absolute_Orbit>
              <Time_From_ANX unit="s">5548.623853</Time_From_ANX>
              <UTC>2000-01-01T21:04:59.371342</UTC>
              <List_of_Swath_Pts count="3">
                <Swath_Pt>
                  <Long unit="deg">-43.952172</Long>
                  <Lat unit="deg">0.427925</Lat>
                </Swath_Pt>
                <Swath_Pt>
                  <Long unit="deg">-43.851320</Long>
                  <Lat unit="deg">0.446796</Lat>
                 </Swath_Pt>
                <Swath_Pt>
                  <Long unit="deg">-43.749855</Long>
                  <Lat unit="deg">0.465782</Lat>
                </Swath_Pt>
              </List_of_Swath_Pts>
            \langle/Point>
          </List_of_Points>
        </Segment>
      </List_of_Segments>
    \langle/Llf>
  </Data_Block>
</Earth_Explorer_File>
```
The following listing shows an *example* for an LLF File in CSV format:

```
Earth_Explorer_Header
Fixed_Header
File_Name;OLCI.llf
File_Description;LLF File
Notes;...
Mission;SENTINEL3
File_Class;TEST
File_Type;LLF
File_Version;0002
Validity_Period
Validity_Start;2000-01-01;22:00:03
Validity_Stop;2000-01-01;23:41:02
Source
System;Esov
Creator;Esov
Creator_Version;1.5
Creation_Date;UTC=2009-06-17;10:52:09
Variable_Header
Orbit
Absolute_Orbit;1
Cycle
Repeat_Cycle;27;unit="day"
Cycle_Length;385;unit="orbit"
ANX_Longitude;0.0;unit="deg"
MLST;22.0;unit="h"
MLST_Drift;0.0;unit="s/day"
Date;2000-01-01;22:00:03
```
Instrument;OLCI

```
Segment
Index;Absolute\_Orbit; Time\_From\_ANN; yyyy-mm-dd;hh:mm:ss.sss; Lon;Lat; Lon; Lat; <math>\leftrightarrow</math>Lon;Lat;Zone;Station;Geo
0;1;49.952856;2000-01-01;22:00:52.544;-3.552418;2.322534;-0.654124;2.952541; ←
7.450526;4.664833;;;23.8
1:1:79.952856:2000-01-01:22:01:22.544:-3.950477:4.093101:-1.047972:4.725755: \leftrightarrow7.078453;6.421151;;;23.8
2;1;109.952856;2000-01-01;22:01:52.544;-4.352770;5.863304;-1.443202;6.498882; ←
6.713059;8.178037;;;23.8
3;1;139.952856;2000-01-01;22:02:22.544;-4.759856;7.633050;-1.840341;8.271840; ←
6.353968;9.935392;;;23.8
4;1;169.952856;2000-01-01;22:02:52.544;-5.172320;9.402243;-2.239930;10.044549; \leftrightarrow6.000827;11.693121;;;23.8
5;1;199.952856;2000-01-01;22:03:22.544;-5.590780;11.170784;-2.642529;11.816924; ←
5.653304;13.451135;;;23.8
6;1;229.952856;2000-01-01;22:03:52.544;-6.015891;12.938570;-3.048723;13.588881; ←
5.311086;15.209347;;;23.8
7;1;259.952856;2000-01-01;22:04:22.544;-6.448351;14.705494;-3.459124;15.360336; ←
4.973877;16.967676;;;23.8
8;1;289.952856;2000-01-01;22:04:52.544;-6.888907;16.471445;-3.874379;17.131200; ←
4.641397;18.726044;;;23.8
9;1;319.952856;2000-01-01;22:05:22.544;-7.338364;18.236307;-4.295177;18.901386; ←
4.313379;20.484377;;;23.8
10;1;349.952856;2000-01-01;22:05:52.544;-7.797591;19.999956;-4.722251;20.670803; ←
3.989569;22.242608;;;23.8
11;1;379.952856;2000-01-01;22:06:22.544;-8.267531;21.762266;-5.156391;22.439357; ←
3.669725;24.000669;;;23.8
12;1;409.952856;2000-01-01;22:06:52.544;-8.749212;23.523098;-5.598452;24.206951; ←
3.353615;25.758500;;;23.8
13;1;439.952856;2000-01-01;22:07:22.544;-9.243760;25.282308;-6.049361;25.973486; ←
3.041015;27.516044;;;23.8
14;1;469.952856;2000-01-01;22:07:52.544;-9.752409;27.039742;-6.510131;27.738855; ←
2.731711;29.273247;;;23.8
15;1;499.952856;2000-01-01;22:08:22.544;-10.276521;28.795232;-6.981869;29.502948; ←
2.425514;31.030060;;;23.8
16;1;529.952856;2000-01-01;22:08:52.544;-10.817605;30.548598;-7.465807;31.265648; \leftrightarrow2.122198;32.786438;;;23.8
17;1;559.952856;2000-01-01;22:09:22.544;-11.377336;32.299643;-7.963306;33.026829; ←
1.821563;34.542339;;;23.8
18;1;586.073893;2000-01-01;22:09:48.665;-11.881336;33.822225;-8.408714;34.558948; ←
1.561792;36.070787;;;23.8
```
The following listing shows an *example* for an LLF File in ASCII format:

```
# Earth_Explorer_Header
# File_Name: OLCI.llf
# File_Description: LLF File
# Mission: SENTINEL3
# File_Class: TEST
# File_Type: LLF
# Validity_Start: 2000-01-01T22:00:03
# Validity_Stop: 2000-01-01T23:41:02
# File_Version: 0002
# System: Esov
# Creator: Esov
# Creator_Version: 1.5
# Creation_Date: UTC=2009-06-17T10:52:27
# Absolute_Orbit: 1
# Repeat_Cycle: 27 [days]
# Cycle_Length: 385 [orbits]
# ANX_Longitude: 0.000000 [deg]
# MLST: 22.0 [h]
# MLST_Drift: 0.0 [s/day]
# Date: 2000-01-01T22:00:03
# End Earth_Explorer_Header
# Data_Block
# Instrument: OLCI
# 1 Number of visibility segments | Number of points per instantaneous ←-
   swath
1 3
# 2 Index of visibility segment | Orbit number start | Seconds since ANX ←
   start | UTC time start | {Longitude [deg] Latitude [deg],..} | Orbit ←-
   number stop | Seconds since ANX stop | UTC time stop | {Longitude [deg \leftrightarrow] Latitude [deg],...} | Zone | Station | Geo
0 1 +49.952856 20000101_220052544131 -003.552418 +002.322534 -000.654124 ←
   +002.952541 +007.450526 +004.664833 1 +586.073893 20000101_220948665168 ←-
   -011.881336 +033.822225 -008.408714 +034.558948 +001.561792 +036.07078723.8
# 3 Time step [s] | Number of intermediate points in visibility segment
+030.000000 19
# 4 Index of intermediate point | Orbit number | Seconds since ANX | UTC ←-
   time | {Longitude [deg] Latitude [deg],..}
0 1 +49.952856 20000101_220052544131 -003.552418 +002.322534 -000.654124 ←
   +002.952541 +007.450526 +004.664833
1 1 +79.952856 20000101_220122544131 -003.950477 +004.093101 -001.047972 ←-
   +004.725755 +007.078453 +006.421151
2 1 +109.952856 20000101_220152544131 -004.352770 +005.863304 -001.443202
   +006.498882 +006.713059 +008.178037
3 1 +139.952856 20000101_220222544131 -004.759856 +007.633050 -001.840341 ←-
   +008.271840 +006.353968 +009.935392
4 1 +169.952856 20000101_220252544131 -005.172320 +009.402243 -002.239930 ←
   +010.044549 +006.000827 +011.693121
5 1 +199.952856 20000101_220322544131 -005.590780 +011.170784 -002.642529 ←
   +011.816924 +005.653304 +013.451135
6 1 +229.952856 20000101_220352544131 -006.015891 +012.938570 -003.048723 ←
   +013.588881 +005.311086 +015.209347
7 1 +259.952856 20000101 220422544131 -006.448351 +014.705494 -003.459124 ←
   +015.360336 +004.973877 +016.967676
8 1 +289.952856 20000101_220452544131 -006.888907 +016.471445 -003.874379 ←
   +017.131200 +004.641397 +018.726044
```

```
9 1 +319.952856 20000101 220522544131 -007.338364 +018.236307 -004.295177 ←
   +018.901386 +004.313379 +020.484377
10 1 +349.952856 20000101 220552544131 -007.797591 +019.999956 -004.722251
   +020.670803 +003.989569 +022.242608
11 1 +379.952856 20000101_220622544131 -008.267531 +021.762266 -005.156391 ←
   +022.439357 +003.669725 +024.000669
12 1 +409.952856 20000101_220652544131 -008.749212 +023.523098 -005.598452 ←-
   +024.206951 +003.353615 +025.758500
13 1 +439.952856 20000101_220722544131 -009.243760 +025.282308 -006.049361 ←-
   +025.973486 +003.041015 +027.516044
14 1 +469.952856 20000101_220752544131 -009.752409 +027.039742 -006.510131 ←-
   +027.738855 +002.731711 +029.273247
15 1 +499.952856 20000101_220822544131 -010.276521 +028.795232 -006.981869 ←-
   +029.502948 +002.425514 +031.030060
16 1 +529.952856 20000101_220852544131 -010.817605 +030.548598 -007.465807 ←-
   +031.265648 +002.122198 +032.786438
17 1 +559.952856 20000101_220922544131 -011.377336 +032.299643 -007.963306 \leftrightarrow+033.026829 +001.821563 +034.542339
18 1 +586.073893 20000101_220948665168 -011.881336 +033.822225 -008.408714 ←-
   +034.558948 +001.561792 +036.070787
# End Data_Block
```
## **19.3.13 UTF File**

The following listing shows an *example* for an UTF File in XML format:

```
\langle?xml version = "1.0" encoding = "UTF-8"?>
<Earth_Explorer_File xmlns:xsi="http://www.w3.org/2001/XMLSchema-instance" xsi: ←-
   schemaLocation="http://eop-cfi.esa.int/esov http://eop-cfi.esa.int/esov/ ←
   ESOVNG SCHEMAS/EO ESOVNG UTF 0100.XSD" xmlns="http://eop-cfi.esa.int/esov" ←
   schemaVersion="1.0">
  <Earth_Explorer_Header>
    <Fixed_Header>
      <File_Name>ALADIN.utf</File_Name>
      <File_Description>UTF File</File_Description>
      <Notes>...</Notes>
      <Mission>AEOLUS</Mission>
      <File_Class>TEST</File_Class>
      <File_Type>ESOVNG_UTF</File_Type>
      <Validity_Period>
        <Validity_Start>UTC=2000-01-01T18:00:02</Validity_Start>
        <Validity_Stop>UTC=2000-01-01T21:04:59</Validity_Stop>
      </Validity_Period>
      <File_Version>0001</File_Version>
      <Source>
        <System>Esov</System>
        <Creator>Esov</Creator>
        <Creator_Version>2.2</Creator_Version>
        <Creation_Date>UTC=2015-04-17T19:02:22</Creation_Date>
      </Source>
    </Fixed_Header>
    <Variable_Header>
      <Init_Def_Data>
        <Orbit>
          <Absolute_Orbit>1</Absolute_Orbit>
        </Orbit>
        <Cycle>
```
<Repeat\_Cycle unit="day">7</Repeat\_Cycle>

```
<Cycle_Length unit="orbit">109</Cycle_Length>
          <ANX_Longitude unit="deg">0.0</ANX_Longitude>
          <MLST unit="h">18.0</MLST>
          <MLST_Drift unit="s/day">0.0</MLST_Drift>
          <Date>2000-01-01T18:00:02</Date>
        </Cycle>
      </Init_Def_Data>
    </Variable_Header>
  </Earth_Explorer_Header>
  <Data_Block type="xml">
    <Utf>
      <Instrument>ALADIN</Instrument>
      <List_of_Segments count="1">
        <Segment>
          <Start>
            <Absolute_Orbit>1</Absolute_Orbit>
            <Time_From_ANX unit="s">0.000000</Time_From_ANX>
            <UTC>2000-01-01T18:00:02.123636</UTC>
          \langle/Start>
          <Stop>
            <Absolute_Orbit>2</Absolute_Orbit>
            <Time_From_ANX unit="s">5548.623853</Time_From_ANX>
            <UTC>2000-01-01T21:04:59.371342</UTC>
          </Stop>
          <Station></Station>
      <Zone>GHAWAIHX</Zone>
      <GEO></GEO>
        </Segment>
      </List_of_Segments>
    \langle/Utf>
  </Data_Block>
</Earth_Explorer_File>
```
The following listing shows an *example* for an UTF File in CSV format:

Earth\_Explorer\_Header

```
Fixed_Header
File_Name;OLCI.utf
File_Description;UTF File
Notes;...
Mission;SENTINEL3
File_Class;TEST
File_Type;UTF
File_Version;0001
Validity_Period
Validity_Start;2000-01-01;22:00:03
Validity_Stop;2000-01-01;23:41:02
Source
System;Esov
Creator;Esov
Creator_Version;1.5
Creation_Date;UTC=2009-06-17;10:53:26
Variable_Header
Orbit
Absolute_Orbit;1
Cycle
Repeat_Cycle;27;unit="day"
Cycle_Length;385;unit="orbit"
```

```
ANX Longitude; 0.0; unit="deg"
MLST;22.0;unit="h"
MLST_Drift;0.0;unit="s/day"
Date;2000-01-01;22:00:03
Instrument;OLCI
Segment
Name;Absolute_Orbit;Time_From_ANX;yyyy-mm-dd;hh:mm:ss.sss;Zone;Station; \leftarrowGeo
Start;1;49.952856;2000-01-01;22:00:52.544;;;23.8
Stop;1;586.073893;2000-01-01;22:09:48.665;;;23.8
```
The following listing shows an *example* for an UTF File in ASCII format:

```
# Earth_Explorer_Header
# File_Name: OLCI.utf
# File_Description: UTF File
# Mission: SENTINEL3
# File_Class: TEST
# File_Type: UTF
# Validity_Start: 2000-01-01T22:00:03
# Validity_Stop: 2000-01-01T23:41:02
# File_Version: 0001
# System: Esov
# Creator: Esov
# Creator_Version: 1.5
# Creation_Date: UTC=2009-06-17T10:53:31
# Absolute_Orbit: 1
# Repeat_Cycle: 27 [days]
# Cycle_Length: 385 [orbits]
# ANX_Longitude: 0.000000 [deg]
# MLST: 22.0 [h]
# MLST_Drift: 0.0 [s/day]
# Date: 2000-01-01T22:00:03
# End Earth_Explorer_Header
# Data_Block
# Instrument: OLCI
# 101 Number of visibility segments
1
# 102 Index of visibility segment | Orbit number start | Seconds since ←-
   ANX start | UTC time start
| Orbit number stop | Seconds since ANX stop | UTC time stop| Zone | ←-
   Station | Geo
0 1 +049.952856 20000101 220052544131 1 +586.073893 20000101 ←
   _220948665168 23.8
# End Data_Block
```
# **19.4 Software used in ESOV-NG**

This is a list of the most important 3rd party software used in ESOV-NG.

- Java Runtime environment, versions Java8, ORACLE free license
- JAI (Java Advanced Imaging), version 1.1.3, SUN free license
- JIDE Docking Framework Technology, version 3.6.7, JIDE commercial license, purchased by ESA
- Geotools Library, version 20.1, GNU General Public License
- Earth Observation CFI, version 4.14, ESA license
- JFreeChart, version 1.5.0, GNU Lesser General Public Licence
- Install4J, version 5.1.15 (frequently updated), EJ Technologies commercial license, purchased by ESA
- XStream, version 1.4.11.1, BSD free license
- XPP3, version 1.1.6, Apache free license
- Docbook, version 1.73.2, GNU free license
- JUnit, version 4.12, CPL (common public license)
- Apache Maven, version 3.1.1, Apache free license
- iText, version 5.5.13, AGPL free license
- JCommon, version 1.0.24, GNU free license
- CommonsLang3, version 3.8.1, Apache free license
- Orekit, version 9.2, Apache free license
- javahelp, version 2.0.05, Apache free license
- Ceres, version 0.9.2-SNAPSHOT, GNU free license
- i4jruntime, version 5.1.5, GNU free license
- Jai, version 1.1.3, JDL free license
- Jai imageio, version 1.1, BSD free license
- commons-math3, version 3.6.1, Apache free license